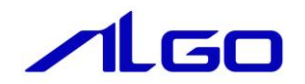

# マニュアル

産業用パネル PC APL4-\*\*\*B\*シリーズ用 Linux ディストリビューション 『Algonomix4』について

# 目次

# はじめに

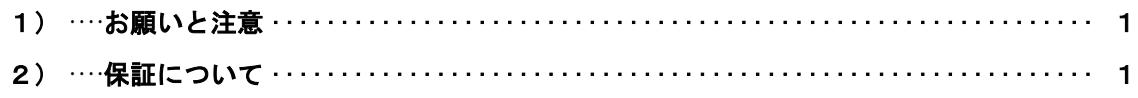

## 第1章 概要

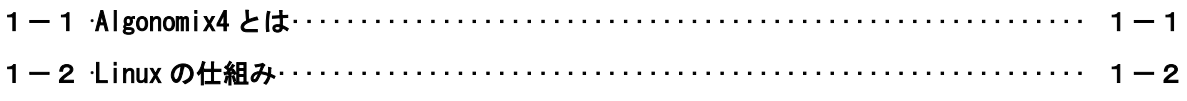

# 第2章 システム構成

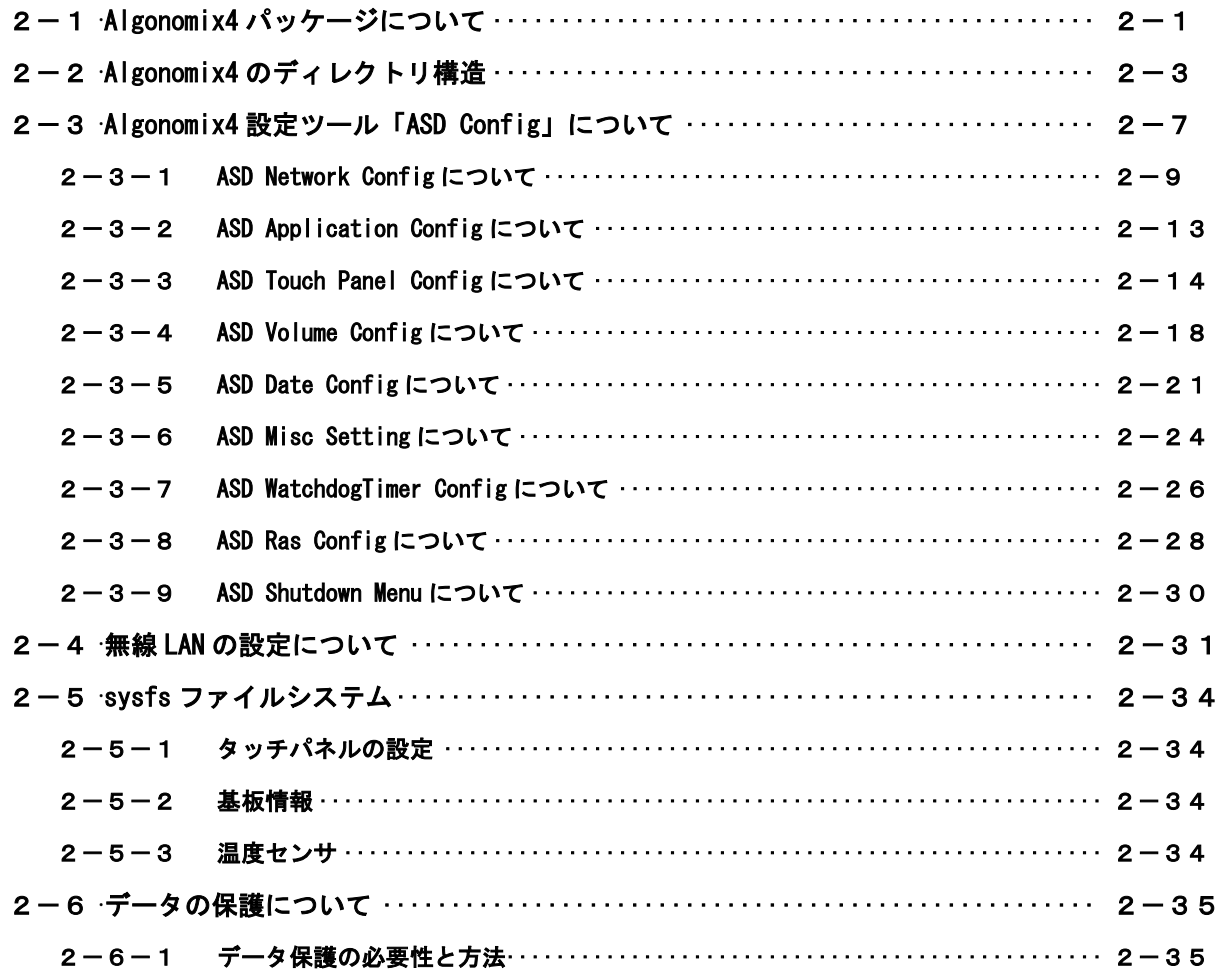

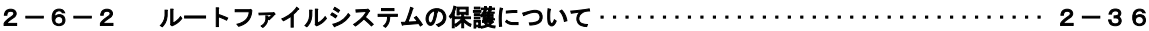

## 第3章 開発環境

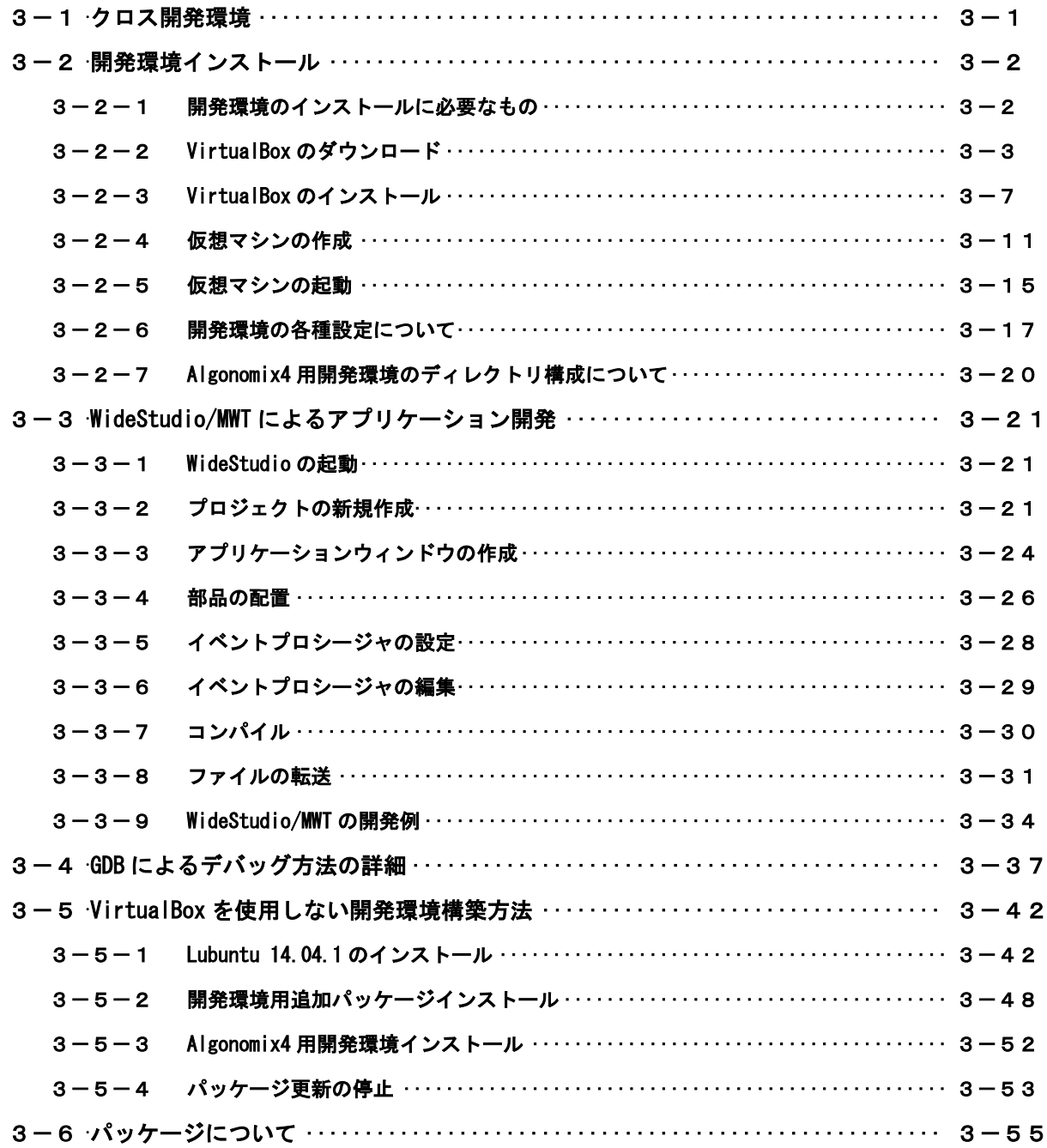

## 第4章 産業用パネル PC APL シリーズについて

4-1 シリアルポート ………………………………………………………… 4-4

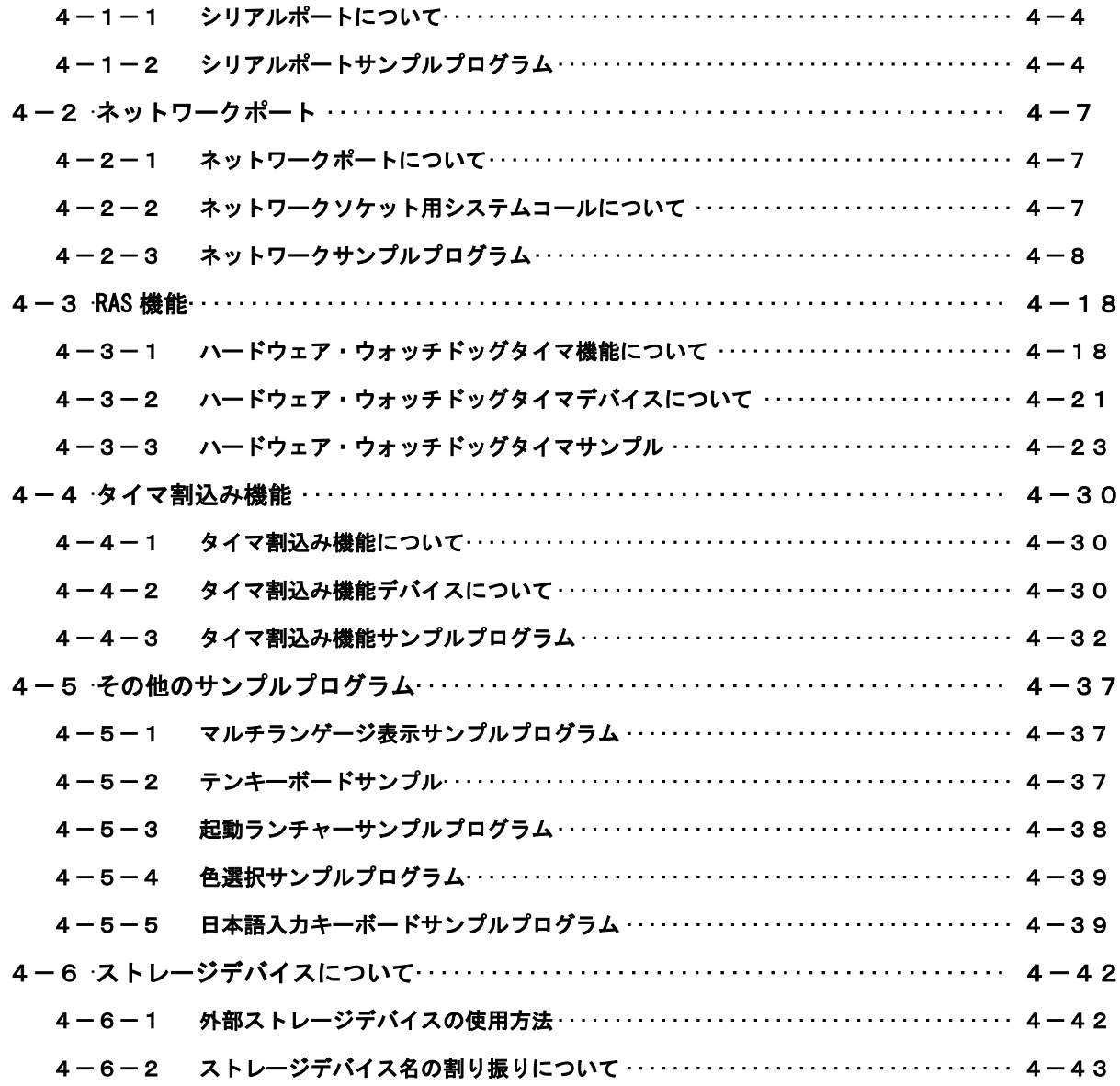

# 第5章 システムリカバリ

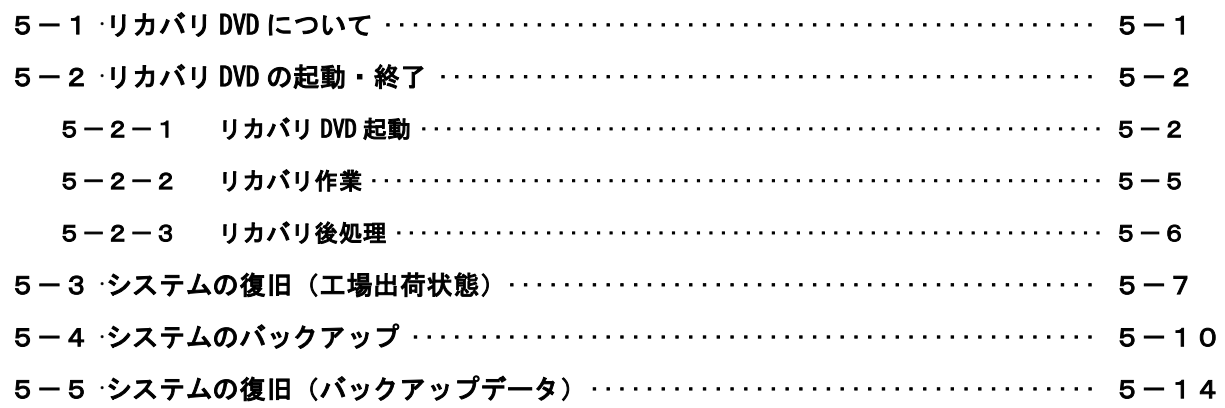

# 付録

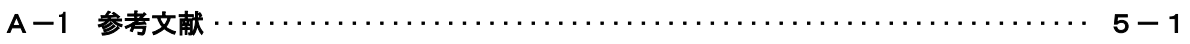

## <span id="page-5-0"></span>はじめに

この度は、アルゴシステム製品をお買い上げいただきありがとうございます。 弊社製品を安全かつ正しく使用していただく為に、お使いになる前に本書をお読みいただき、十分に理解 していただくようお願い申し上げます。

### <span id="page-5-1"></span>1) お願いと注意

本書では、産業用パネル PC APL4-\*\*\*B\*シリーズ (以降 APL シリーズ) 用 Linux ディストリビューション (以降 Algonomix4)に特化した部分について説明します。一般的な Linux についての詳細は省略させて いただきます。Linux に関する資料および文献は、現在インターネット上や書籍など多数ございます。こ れらの書籍等と併せて本書をお読みください。

## <span id="page-5-2"></span>2) 保証について

Algonomix4 の動作は出荷パッケージのバージョンでのみ動作確認しております。Algonomix4 はお客様でソ ースの改変、ライブラリの追加と変更、プログラム設定の変更等を行うことができますが、これらの変更 を行われた場合は動作保証することができません。

## <span id="page-6-0"></span>第1章 概要

本章では、Algonomix4 の具体的な内容を説明する前に、Algonomix4 の概要について説明します。

### <span id="page-6-1"></span>1-1 Algonomix4 とは

「Linux」とは、Linux カーネルのみを指す言葉です。しかし、Linux カーネルのみでは、オペレーティ ングシステム(以下 OS)としての役割を果たすことができません。OS として使うには、Linux カーネルの ほかに、以下のような各種ソフトウェアパッケージと併せて使用する必要があります。

- シェル(bash、ash、csh、tcsh、zsh、pdksh、・・・・)
- util-linux(init、getty、login、reset、fdisk、・・・・)
- $\bullet$  procps (ps. pstree, top.  $\cdots$ )
- $\bullet$  GNU coreutils (ls. cat. mkdir, rmdir, cut. chmod.  $\cdots$ )
- GNU grep、find、diff
- GNU libc
- 各種基本ライブラリ (ncurses、GDBM、zlib・・・・)
- X Window System

Linux カーネルといくつかの必要なソフトウェアパッケージ をまとめて、OS として使えるようにしたも のを Linux ディストリビューションといいます。

最初に述べましたとおり、「Linux」という言葉は、本来カーネルを指す言葉です。そのため、「カーネル としての Linux」と「OS としての Linux」を厳密には区別する必要がありますが、本書では「Linux」とは 「OS としての Linux」を指す言葉として使用します。

Algonomix4 は、「Lubuntu 14.04.1 LTS」という Linux ディストリビューションをベースにした、APL シ リーズ用の Linux ディストリビューションです。Algonomix4 は、「Lubuntu 14.04.1 LTS」に APL シリーズ 用の独自の I/O ドライバを組込んだものです。

パソコン上に Algonomix4 用の開発環境をインストールすることで、Algonomix4 用のソフトウェアを開 発することができます。

Algonomix4 用開発環境イメージを図 1-1-1 に示します。

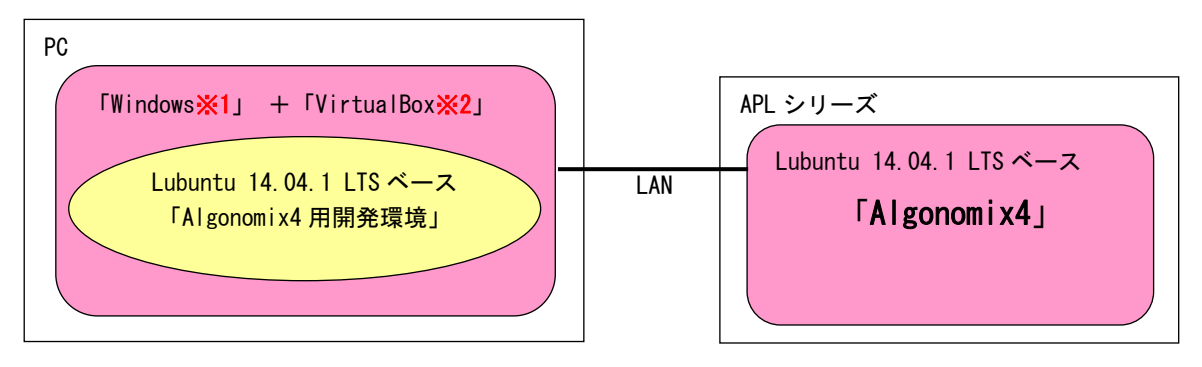

※注 1:Windows は米国 Microsoft Corporation の米国およびその他の国における登録商標です。 ※注 2:VirtualBox は、米国 Oracle Corporation, Inc.の米国およびその他の国における商標 または登録商標です。

図 1-1-1. Algonomix4 の開発環境

開発環境の詳細については、『第 3 章 開発環境』を参照してください。

### <span id="page-7-0"></span>1-2 Linux の仕組み

Linux のソフトウェア構成を図 1-2-1 に示します。

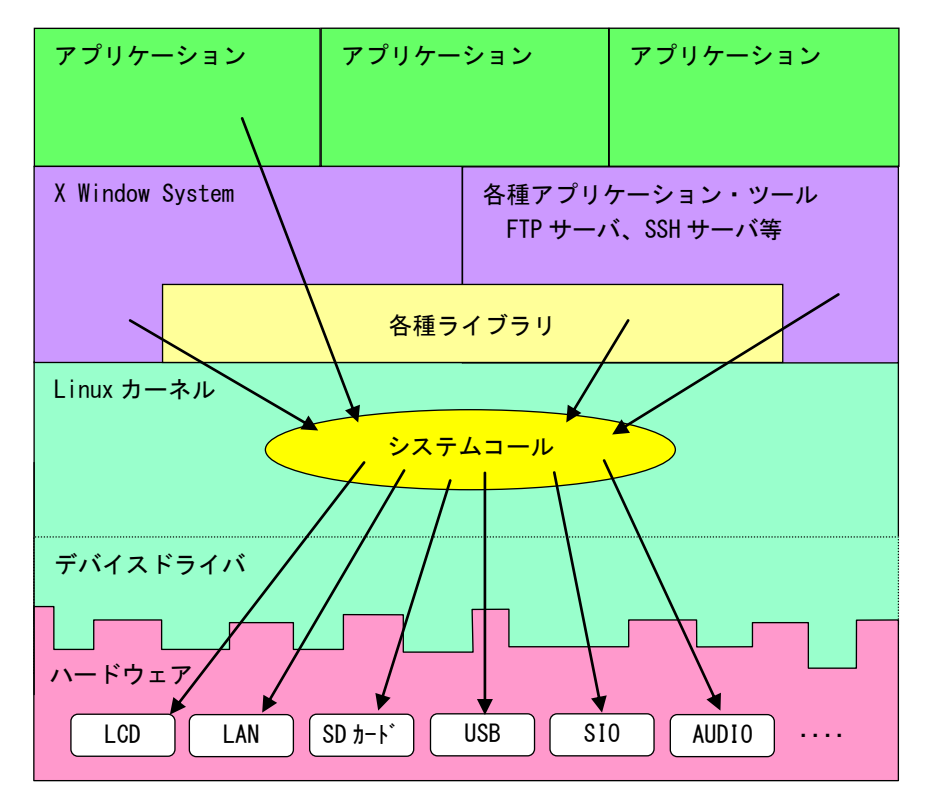

図 1-2-1. Linux ソフトウェア構成図

OS として重要な役割の一つに、ハードウェアアクセスの複雑さを隠し、統一されたプログラミングインター フェース(システムコールや API と呼ばれる)をアプリケーションに提供するというものがあります。Linux ではハードウェアを制御する為にドライバに関連付けられた「デバイスファイル」を読み書きすることで制御 します。これは UNIX 系 OS の大きな特徴であり、ファイルを扱う感覚でハードウェアを制御することができま す。Linux の代表的なシステムコールとして、open、close、read、write 等があります。これらのシステムコ ールは特別な呼び方をしているわけではなく、関数の呼び出しと同じように呼び出すことができます。

もう一つ OS の重要な役割として、CPU 時間、メモリ、ネットワーク等のリソースをプログラムやプロセス、 スレッドに分配するというものもあります。これは Linux カーネルが処理しており、アプリケーション作成時 に特に意識する必要はありません。図 1-2-1 にあるような X Window System や、SSH サーバや FTP サーバもプ ロセスの一つです。CPU 時間やメモリなどのリソースには限りがある為、複数のプロセスを同時に実行すると、 それぞれのパフォーマンスは落ちます。そのため、必要最低限のプロセスで実行効率のよいプログラムを作成 する必要があります。

## <span id="page-8-0"></span>第2章 システム構成

## <span id="page-8-1"></span>2-1 Algonomix4 パッケージについて

Algonomix4 であらかじめインストールされているパッケージを表 2-1-1 に示します。ただし Lubuntu14.04.1 の基本パッケージとしてインストールされているパッケージは除きます。

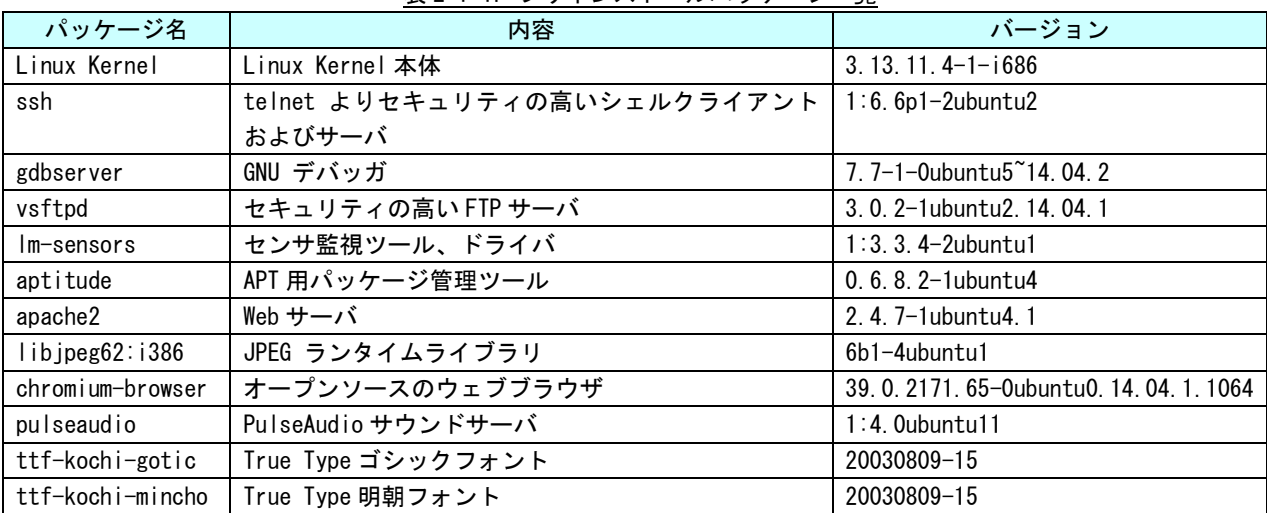

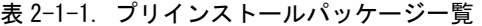

Algonomix4 および Algonomix4 開発環境では、Lubuntu14.04.1 の基本パッケージと本書に表記したパッケー ジが入った環境でのみ動作を確認しています。そのため、パッケージの追加に制限をかけています。 詳細に関しては、「第 3 章 3-6 パッケージについて」を参照してください。

Algonomix4 でインストール済みのパッケージ一覧を表示する為には下記手順を実行します。

① デスクトップ左下のアイコン(以後[メニューアイコン]と表記)からメニューを呼び出す→[アクセサ リ]→[LXTerminal]を選択し、図 2-1-1 のようなコンソール画面を表示します。

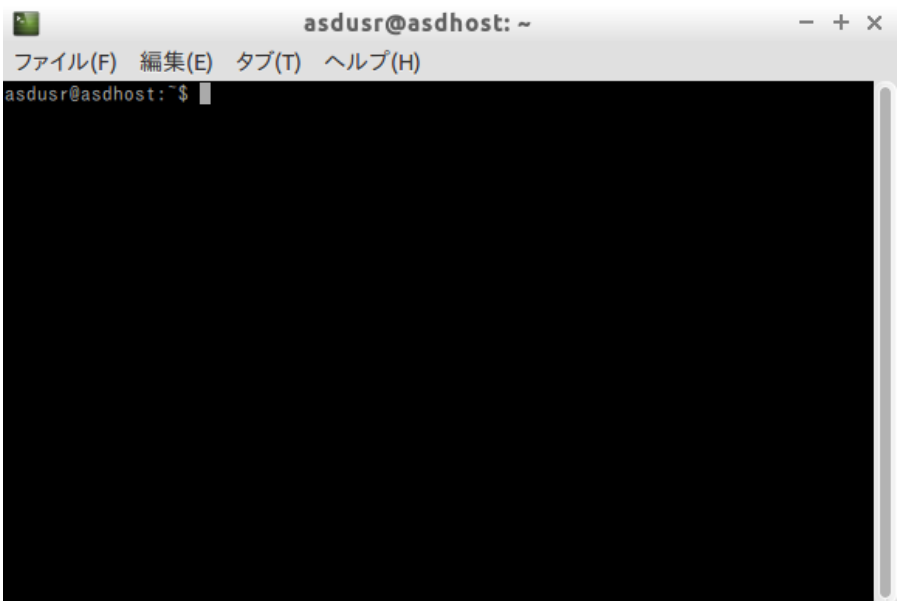

図 2-1-1.コンソール画面

- ② 下記のコマンドを実行することで、現在インストールされているすべてのパッケージの名前が一覧で 表示されます。
	- $$$  dpkg  $-1$ または \$ dpkg --list

一覧の表示内容は次のような形式で表示されています。

+++-=============-==================-=====-========================================== ii adduser 3.113+nmu3ubuntu3 all add and remove users and groups 1:パッケージのインストール状況 1 文字目:要望 :(U)不明/(I)インストール/(R)削除/(P)完全削除/(H)維持 2 文字目:状態 : (N)無/(I)インストール済/(C)設定/(U)展開/(F)設定失敗 (H)半インストール/(W)トリガ待ち/(T)トリガ保留 3 文字目:エラー :(空欄)無/(H)維持/(R)要再インストール/X=両方(状態,エラーの大文字=異常) 2:パッケージ名 3:パッケージのバージョンおよびリビジョン 4:パッケージが対応しているアーキテクチャ 1 2 3 4 5

5:パッケージの 1 行説明

## <span id="page-10-0"></span>2-2 Algonomix4 のディレクトリ構造

Linux ではルートファイルシステムと呼ばれるツリー構造のファイルシステムを採用しています。ルートディ レクトリ(/)以下に、HDD上に構築されたファイルシステムをマウントすることで、ルートファイルシステムと して利用できるようにしています。Algonomix4 は Lubuntu ベースとなっている為、Lubuntu のディレクトリ構造 に従っています。

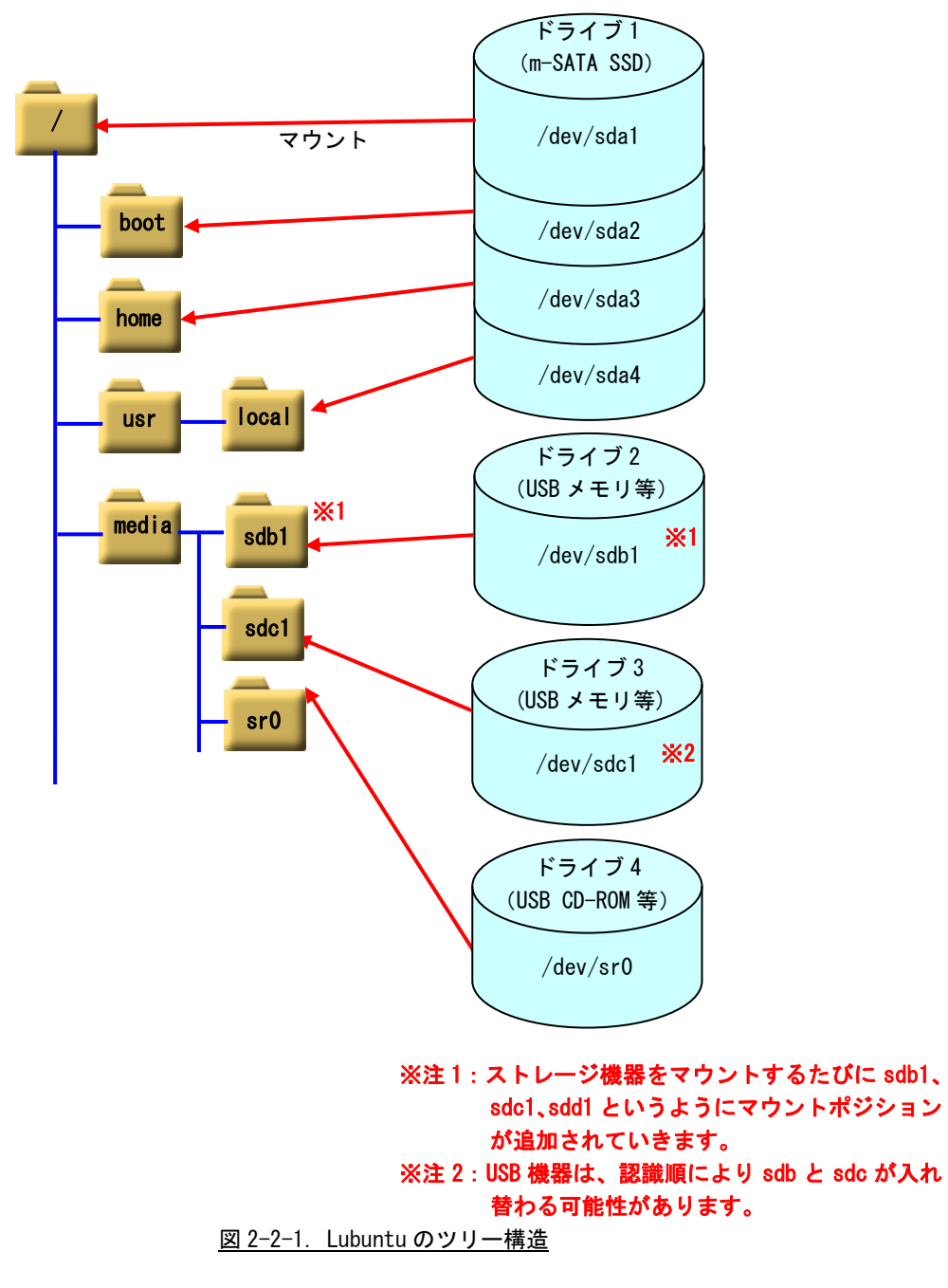

APL シリーズでは、m-SATA SSD 16GByte にルートファイルシステムが構築されています。表 2-2-1 のように パーティションが切られ、それぞれのディレクトリにマウントされています。

このパーティション構成は、m-SATA SSD を ReadOnly 化する際、保護する領域と保護しない領域を分けるた めに必要となります。詳細は『2-5 データの保護について』を参照してください。

APL シリーズのルートファイルシステム構成をリスト 2-2-1 に、ディレクトリ内容を表 2-2-2 に示します。

| ドライブ名                 | サイズ      | 使用容量     | 空き容量     | 使用%   | マウントポジション  |  |  |
|-----------------------|----------|----------|----------|-------|------------|--|--|
| dev/sda1/             | 88MBvte  | 50MBvte  | 32MBvte  | 61%   | /boot      |  |  |
| dev/sda2′             | .2GBvte  | 2.3GBvte | 4.6GBvte | 33%   |            |  |  |
| dev/sda3 <sup>/</sup> | 3.7GBvte | 8.3MBvte | 3.5GBvte | 1%    | /home      |  |  |
| dev/sda4              | 3.7GByte | 18MByte  | 3.4GByte | $1\%$ | /usr/local |  |  |

表 2-2-1. APL シリーズの初期パーティション構成(16GByte)

| <u>) X   2 2 1. 10   1 &gt; 1 110 &gt; X 1 430   1   D &gt; 1   1  #1  X </u> |  |  |  |
|-------------------------------------------------------------------------------|--|--|--|
| $\sqrt{2}$                                                                    |  |  |  |
| $+-$ bin                                                                      |  |  |  |
| $+-$ boot                                                                     |  |  |  |
| $+$ --cdrom                                                                   |  |  |  |
| $+-$ -dev                                                                     |  |  |  |
| $+--etc$                                                                      |  |  |  |
| +--initrd.img                                                                 |  |  |  |
| +--home--+--asdusr                                                            |  |  |  |
| $+- \mid$ ib                                                                  |  |  |  |
| +--lost+found                                                                 |  |  |  |
| +--media                                                                      |  |  |  |
| $+--$ mnt                                                                     |  |  |  |
| $---opt$                                                                      |  |  |  |
| $+--proc$                                                                     |  |  |  |
| $+-$ root                                                                     |  |  |  |
| $+--run$                                                                      |  |  |  |
| $+-$ sbin                                                                     |  |  |  |
| $+--srv$                                                                      |  |  |  |
| $+--sys$                                                                      |  |  |  |
| $---tmp$                                                                      |  |  |  |
| $+-$ -usr------bin                                                            |  |  |  |
| $+$ -games                                                                    |  |  |  |
| $+-i$ nclude                                                                  |  |  |  |
| $+- \mid$ ib                                                                  |  |  |  |
| $+-$ local                                                                    |  |  |  |
| $+-$ sbin                                                                     |  |  |  |
| $+-$ share                                                                    |  |  |  |
| $+-$ src                                                                      |  |  |  |
| $+--var$                                                                      |  |  |  |
| $+--vm$ inuz                                                                  |  |  |  |

リスト 2-2-1.ルートファイルシステムのディレクトリ構成

| ディレクトリ名       | 内容                                                               |  |  |  |
|---------------|------------------------------------------------------------------|--|--|--|
|               | ルートディレクトリ                                                        |  |  |  |
|               | ※注:m-SATA SSD を Read Only として使用する場合でも、この領域は読み書きすること              |  |  |  |
|               | ができますが、RAM ディスク上に書かれるため、電源を落とすと変更内容は消去さ                          |  |  |  |
|               | れます。                                                             |  |  |  |
| $/b$ in       | システム管理者・一般ユーザ共に使用するコマンド群が格納されています。                               |  |  |  |
| /boot         | 起動時に必要とする設定ファイル群とマップインストーラが配置されています。                             |  |  |  |
|               | ※注:m-SATA SSD を Read Only として使用する場合でも、この領域は読み書きすること              |  |  |  |
|               | ができます。                                                           |  |  |  |
| $/$ dev       | ハードウェアをコントロールする為のデバイスファイルが格納されています。基本的なデ                         |  |  |  |
|               | バイスの一覧を以下に示します。                                                  |  |  |  |
|               | ・ターミナル:/dev/tty*<br>例:tty0、tty1                                  |  |  |  |
|               | キーボードとプリンタにより構成され、文字を入出力できます。                                    |  |  |  |
|               | ・シリアルポート:/dev/ttyS*<br>例: ttySO、ttyS1、ttyS2                      |  |  |  |
|               | シリアル通信することができます。                                                 |  |  |  |
|               | ・フレームバッファ:/dev/fb*<br>例:fb0                                      |  |  |  |
|               | LCD に表示されるグラフィックイメージを保持する領域です。                                   |  |  |  |
|               | ・SCSI ディスク:/dev/sd*<br>例:sdb1, sdb2, sdc                         |  |  |  |
|               | USB メモリ等はこのデバイスになります。sd の後ろにつく文字がディスクを特定し、数字                     |  |  |  |
|               | がパーティションを表しています。                                                 |  |  |  |
|               | ※注:/dev/sda*は m-SATA SSD のデバイスファイルとなりますので、新たに追加した USB            |  |  |  |
|               | メモリ等は sdb 以降になります。                                               |  |  |  |
| /etc          | 設定ファイルが格納されています。                                                 |  |  |  |
|               | ※注 : m-SATA SSD を Read Only として使用する場合でも、この領域は読み書きすること            |  |  |  |
|               | ができますが、RAM ディスク上に書かれるため、電源を落とすと変更内容は消去                           |  |  |  |
|               | されます。                                                            |  |  |  |
| $/$ home      | システムに登録された通常ユーザの個人用ディレクトリが入っています。Algonomix4 では、                  |  |  |  |
|               | 「asdusr」というユーザが登録されています。 ftp や ssh ではこのユーザに対してアクセス               |  |  |  |
|               | します。                                                             |  |  |  |
|               | ユーザ名 :asdusr                                                     |  |  |  |
|               | パスワード: asdusr                                                    |  |  |  |
|               | ※注:m-SATA SSD を Read Only として使用する場合でも、この領域は読み書きすること              |  |  |  |
|               | ができます。                                                           |  |  |  |
| $/$ lib       | システム起動時や、/bin や /sbin のコマンドを実行する時に使用される共有ライブラリ                   |  |  |  |
| /media        | が格納されています。                                                       |  |  |  |
|               | CD-ROM やフロッピーディスクなどの外付けメディア用のディレクトリです。<br>一時的なファイルシステム用ディレクトリです。 |  |  |  |
| /mnt          | オプションのソフトパッケージコピー、インストールファイルが格納されているディレク                         |  |  |  |
| /opt          |                                                                  |  |  |  |
|               | トリです。<br>バーチャルファイルシステム用の特別なディレクトリです。                             |  |  |  |
| /proc         | システムの管理者権限を持ったユーザのホームディレクトリです。                                   |  |  |  |
| /root<br>/run | 実行プロセス関連データが格納されています。                                            |  |  |  |
| /sbin         | 管理用バイナリファイル用のディレクトリです。例えば、reboot、shutdown、ifconfig、              |  |  |  |
|               | Ismod などが格納されています。                                               |  |  |  |
| /srv          | HTTP、FTP などのサービス用のデータが格納されています。                                  |  |  |  |
| /sys          | デバイスの情報が格納されているディレクトリです。                                         |  |  |  |
| /tmp          | 一時ファイルを格納するディレクトリです。起動時に内容が消去されます。                               |  |  |  |
| /usr/bin      | 一般的なコマンドが格納されています。                                               |  |  |  |
| /usr/include  | C言語で使用する組込みファイルが格納されています。                                        |  |  |  |
|               |                                                                  |  |  |  |

表 2-2-2. ルートファイルシステムのディレクトリ内容

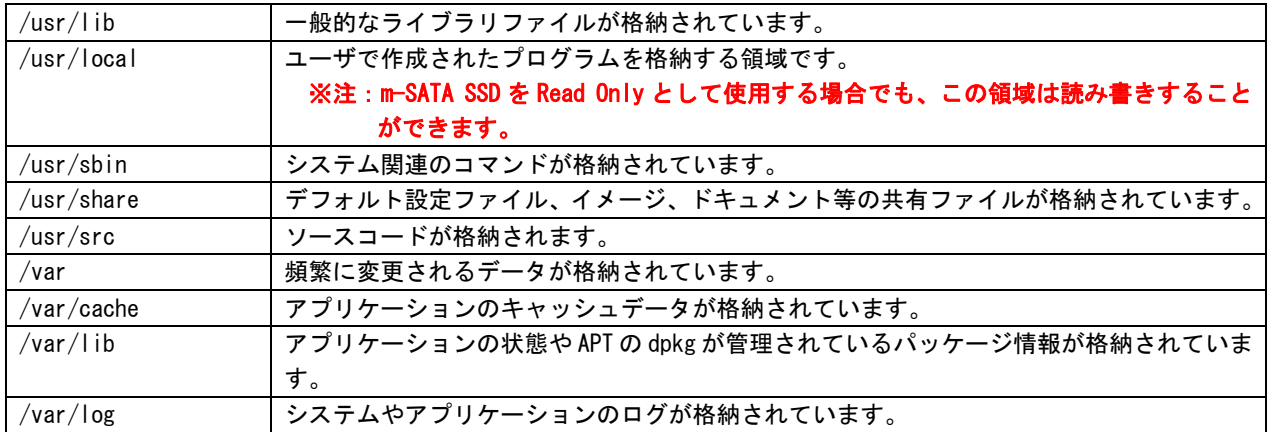

## <span id="page-14-0"></span>2-3 Algonomix4 設定ツール「ASD Config」について

本項では、APL シリーズ用の各種設定ツール「ASD Config」について説明します。

ASD Config Menu を起動する方法は以下の 3 通りの方法があります。

- 1. 出荷時状態で起動したとき、自動的に起動されます。
- 2. GRUB 起動画面で、AsdConfigMenu モードを選択します。(『2-5-2 ルートファイルシステムの保護に ついて』を参照してください。)
- 3. コンソールを起動させ、下記のコマンドを実行します。 \$ sudo AsdConfigMenu

ASD Config Menu が起動すると、図 2-3-1 のような画面が現れます。この画面から、各種設定ツールを起動 します。

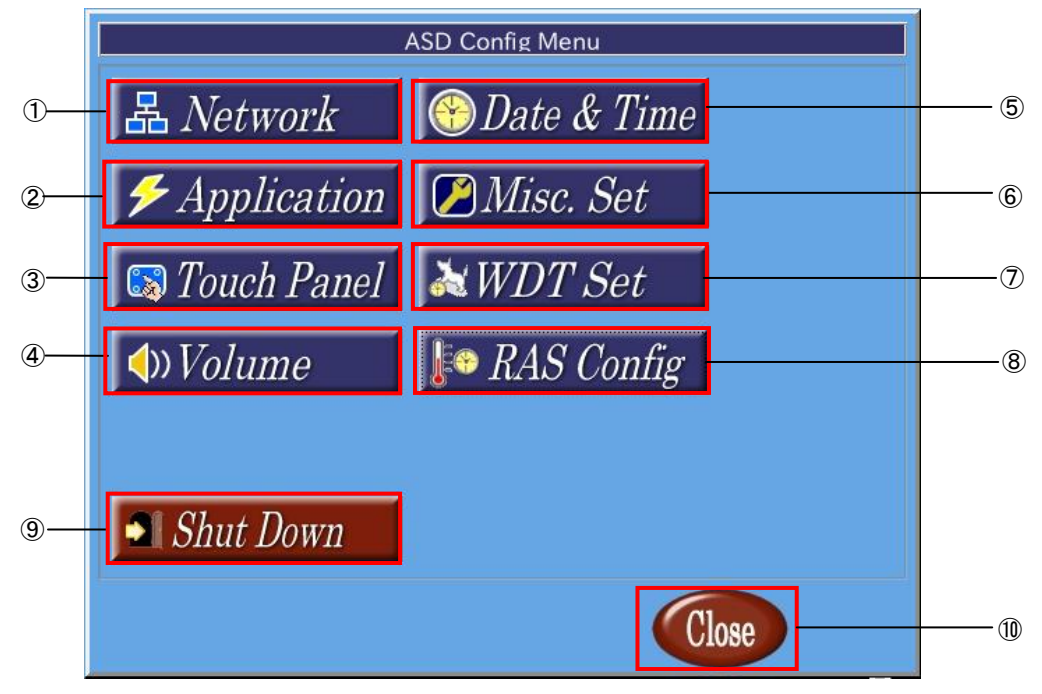

図 2-3-1. ASD Config Menu

ASD Config Menu から起動できる各ツールについて説明します。

- ① ASD Network Config ASD Network Config は、有線 LAN の設定を行うためのツールです。 詳細は『2-3-1 ASD Network Config について』で説明します。
- ② ASD Application Config ASD Application Config は、ユーザアプリケーションのアップデートを行うためのツールです。 詳細は『2-3-2 ASD Application Config について』で説明します。
- ③ ASD Touch Panel Config ASD Touch Config は、タッチパネルのキャリブレーション、画面の回転を行うためのツールです。 ※注: EC シリーズには、タッチパネルは搭載されておりません。 詳細は『2-3-3 ASD ASD Touch Panel Config について』で説明します。
- ④ ASD Volume Config ASD Volume Config は、音声の設定を行う為のツールです。 詳細は『2-3-4 ASD Volume Config について』で説明します。
- ⑤ ASD Date Config ASD Date Config は、時計を設定するためのツールです。 詳細は『2-3-5 ASD Date Config について』で説明します。
- ⑥ ASD Misc Setting ASD Misc Setting は、シリアルポートの設定や、EC シリーズの製品情報確認を行うためのツールです。 詳細は『2-3-6 ASD Misc Setting について』で説明します。
- ⑦ ASD WatchdogTimer Config ASD WatchdogTimer Config は、ハードウェア・ウォッチドッグタイマの設定を行うためのツールです。 詳細は『2-3-7 ASD WatchdogTimer Config について』で説明します。
- ⑧ ASD Ras Config ASD Ras Config は、CPU 温度の確認や WakeOnRTC 機能の設定を行うためのツールです。 詳細は『2-3-8 ASD Ras Config について』で説明します。
- ⑨ 電源オプション シャットダウン、再起動を行います。 詳細は『2-3-8 ASD Shutdown Menu について』を参照してください。
- ⑩ ASD Config Menu の終了 ASD Config Menu を終了します。

#### 2-3-1 ASD Network Config について

<span id="page-16-0"></span>APL シリーズは、有線 LAN ポートを搭載しています。有線 LAN ポートの出荷時段階での設定を、表 2-3-1-1 に示します。

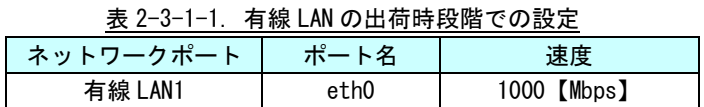

有線 LAN ポートは、出荷時状態では、IP アドレス、サブネットマスクが設定されていません。そのため、有 線 LAN を使用するには、これらの値を設定する必要があります。

ASD Network Config は、有線 LAN の設定を行うためのツールです。

ASD Network Config を起動するには、メニュー画面から[Network]を選択します。

#### ●IP アドレスの設定

ASD Network Config の[IP Setting]タブを選択することで、有線 LAN の IP アドレスを設定できます。

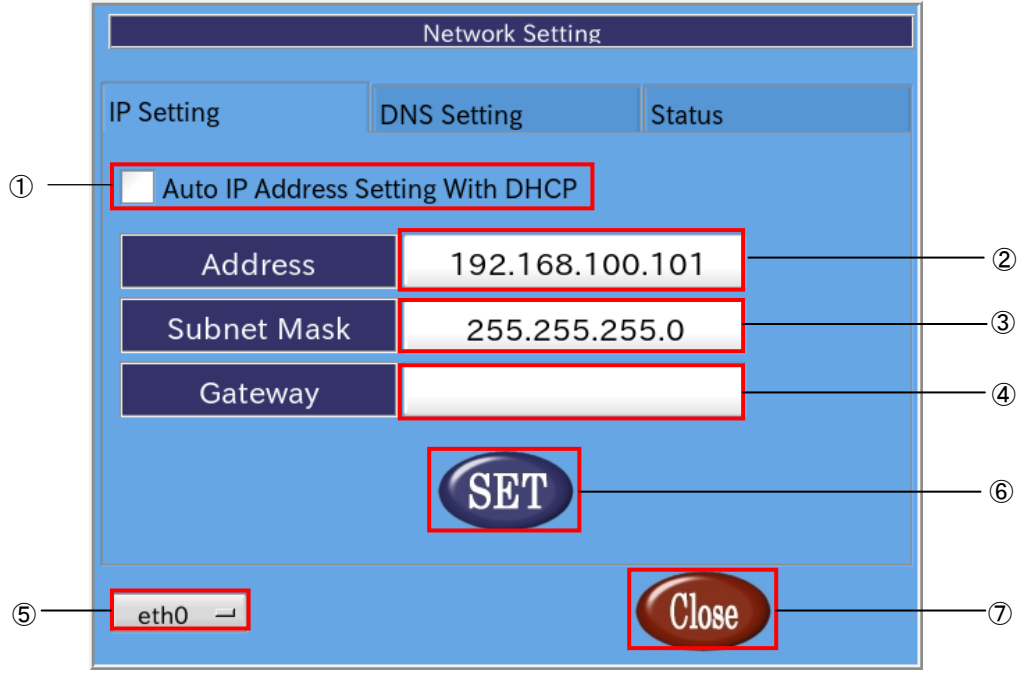

#### 図 2-3-1-1. IP アドレスの設定

- ① DHCP による自動 IP アドレス割当て チェックボックスにチェックを入れることで DHCP により自動的に IP アドレスが割当てられます。 手動で IP アドレスを設定する場合は、チェックを外します。
- ② IP アドレスの設定 IP アドレスを手動で設定します。 IP アドレスを DHCP により自動的に割当てる場合には、この項目は選択できません。
- ③ サブネットマスクの設定 サブネットマスクを設定します。 IP アドレスを DHCP により自動的に割当てる場合には、この項目は選択できません。
- ④ ゲートウェイの設定 ゲートウェイを設定します。 IP アドレスを DHCP により自動的に割当てる場合には、この項目は選択できません。
- ⑤ 設定する LAN ポートの変更 設定する有線 LAN ポートをを変更します。 押下することで、認識している有線 LAN ポートのデバイス名一覧が表示されますので、 設定したい LAN ポートを選択します。

## ⑥ 設定の反映 [SET]ボタンを押下することで設定が反映されます。

⑦ 終了 ASD Network Config を終了します。 [SET]ボタンを押下せずに終了した場合、変更は破棄されます。

#### ●DNS の設定

ASD Network Config の[DNS Setting]タブを選択することで、DNS サーバを設定できます。

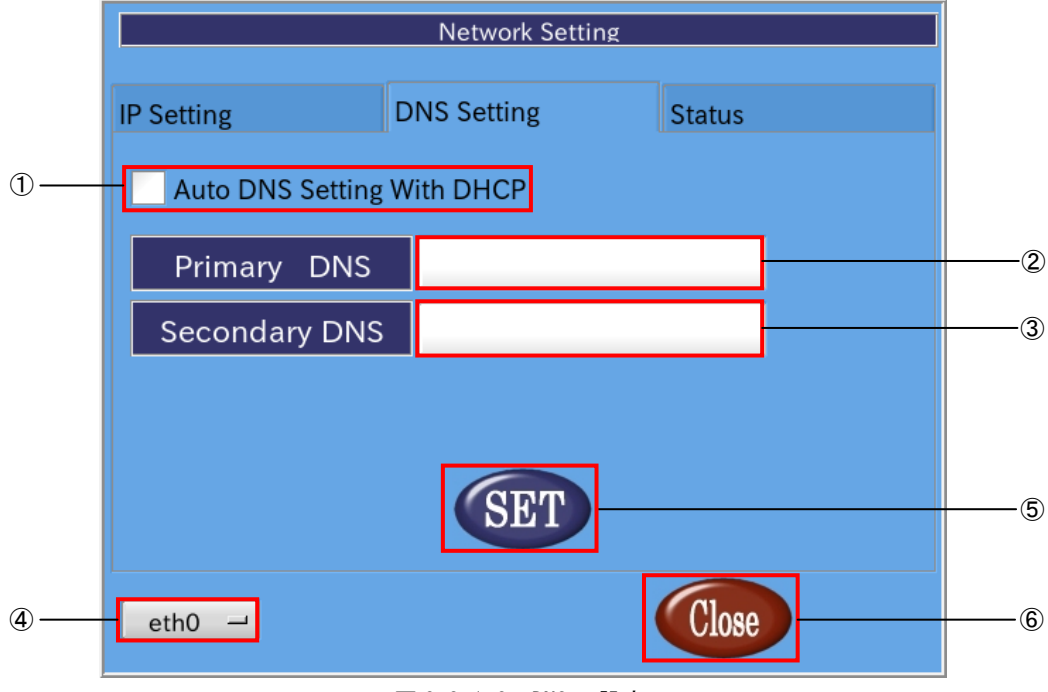

図 2-3-1-2. DNS の設定

- ① DHCP による DNS 自動割当て チェックボックスにチェックを入れることで DHCP サーバにより DNS が自動的に割当てられます。 DNS サーバを手動で設定する場合にはチェックを外します。
- ② プライマリ DNS サーバの設定 プライマリ DNS サーバを設定します。 DNS を DHCP により自動的に割当てる場合にはこの項目は選択できません。
- ③ セカンダリ DNS サーバの設定 セカンダリ DNS サーバを設定します。 DNS を DHCP により自動的に割当てる場合にはこの項目は選択できません。
- ④ LAN ポートの選択 設定する LAN ポートを変更します。 押下することで、認識している LAN ポートのデバイス名一覧が表示されますので、 設定したい LAN ポートを選択します。
- ⑤ 設定の反映 [SET]ボタンを押下することで設定が反映されます。 ⑥ 終了
	- [Close]ボタンを押下することで ASD Network Config を終了します。 [SET]ボタンを押下せずに終了した場合、変更は破棄されます。

#### ●状態の表示

ASD Network Config の[Status]タブを選択することで、LAN ポートの状態を表示します。また、ネットワ ークの有効・無効を切替えることができます。

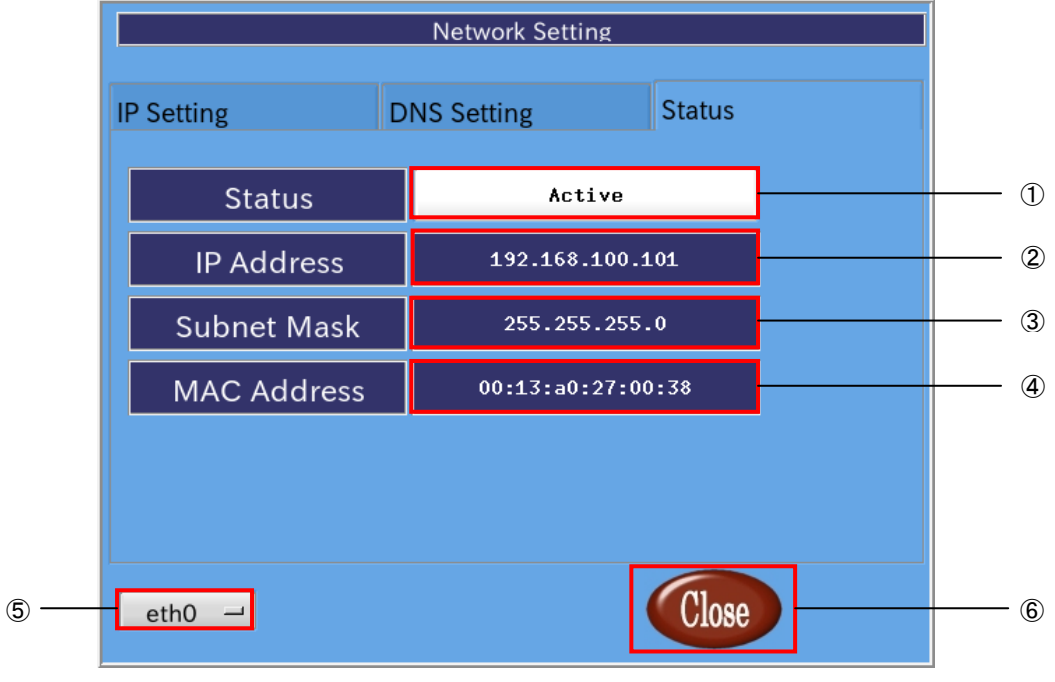

図 2-3-1-3. ネットワーク状態

- ① 状態の選択 ネットワークの有効・無効を表示します。[Active]なら有効、[Inactive]なら無効です。 また、この項目を押下することで有効・無効を切替えることができます。
- ② IP アドレス
- IP アドレスを表示します。
- ③ サブネットマスク サブネットマスクを表示します。
- ④ MAC アドレス
- LAN ポートの MAC アドレスを表示します。
- ⑤ LAN ポートの選択 状態を表示する LAN ポートを変更します。押下することで認識されている LAN ポートが表示されます ので、設定を行う LAN ポートを選択してください。
- ⑥ 終了 ASD Network Config を終了します。

#### 2-3-2 ASD Application Config について

<span id="page-20-0"></span>ASD Application Config は、USB メモリを用いたアップデートを行うためのツールです。 ASD Application Config を起動するには、メニュー画面から[Application]を選択します。

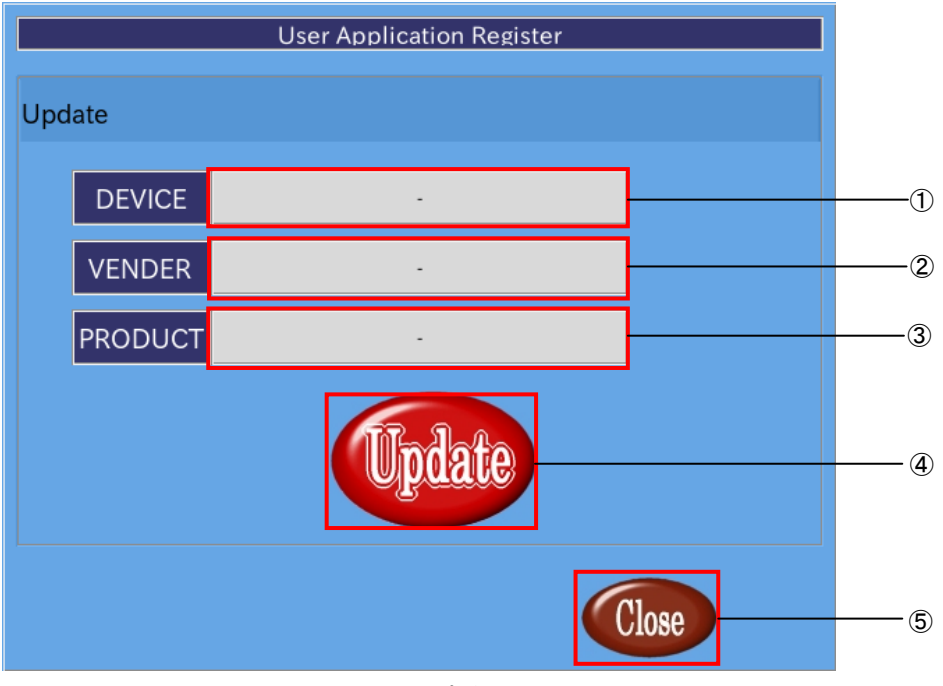

図 2-3-2-1. アップデート画面

① デバイス名の表示 USB メモリが認識されている場合、[usb-storage]と表示されます。 USB メモリが認識されていなければ、[-]が表示されます。

- ② ベンダ名の表示 USB メモリが認識されている場合、USB メモリの製造元が表示されます。 USB メモリが認識されていなければ、[-]が表示されます。
- ③ プロダクト名の表示 USB メモリが認識されている場合、USB メモリの種類が表示されます。 USB メモリが認識されていなければ、[-]が表示されます。
- ④ アップデート [Update]ボタンを押下することで、USB メモリ内にある「download.sh」が実行されます。 「download.sh」はシェルスクリプトである必要があります。
- ⑤ 終了

[Close]ボタンを押下することで、ASD Application Config を終了します。

#### <span id="page-21-0"></span>2-3-3 ASD Touch Panel Config について

ASD Touch Panel Config はタッチパネルの設定やキャリブレーションを行うためのツールです。 ASD Touch Panel Config を起動するには、メニュー画面から[Touch Panel]を選択します。

● ASD Touch Panel Config 各種設定画面

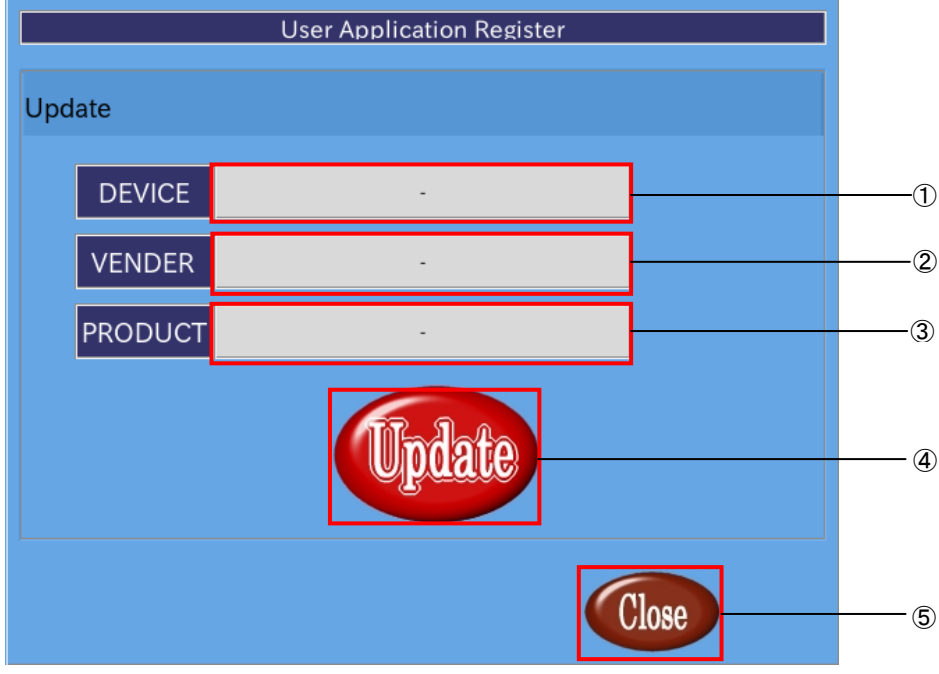

図 2-3-3-1. ASD Touch Panel Config 各種設定画面

- ① キャリブレーションソフト起動 タッチパネルキャリブレーションソフトを起動します。 キャリブレーション時、ディスプレイの向きが強制的に Normal に切り替わります。
- ② シングル/マルチタップ切り替え シングルタップモード、マルチタップモードを切り替えます。設定内容を表 2-3-3-1 に示します。
- ③ ロングタップ許可 ロングタップの禁止、許可を切り替えます。設定内容を表 2-3-3-2 に示します。 禁止にすると、ロングタップ時、自動的に手を放した判定となります。
- ④ ディスプレイとタッチパネルの回転 ディスプレイとタッチパネルの回転方向を設定します。設定内容を表 2-3-3-3 に示します。 ⑤ 設定反映
- ②③④で行った設定を反映し、保存します。
- ⑥ 終了 タッチパネルの設定を終了します。

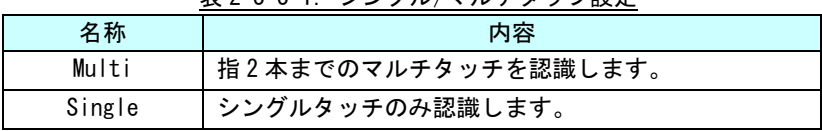

## 表 2-3-3-1. シングル/マルチタップ設定

#### 表 2-3-3-2. ロングタップ許可設定

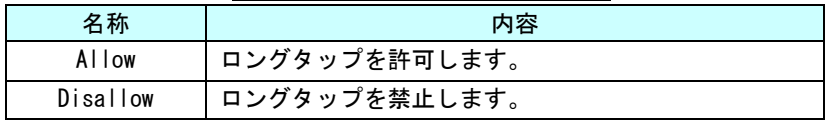

#### 表 2-3-3-3. ディスプレイの向きの設定

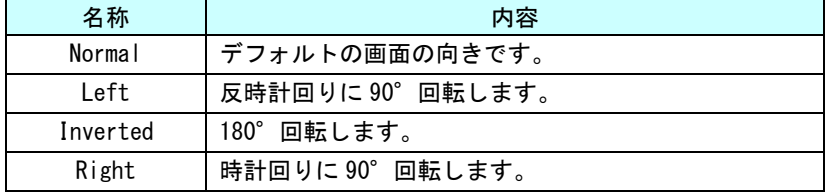

#### ●タッチパネルのキャリブレーション

図 2-3-3-1 の①[Calibration]を押すことで図 2-3-3-2 のような画面になります。 ここでは、タッチパネルのキャリブレーションが可能です。

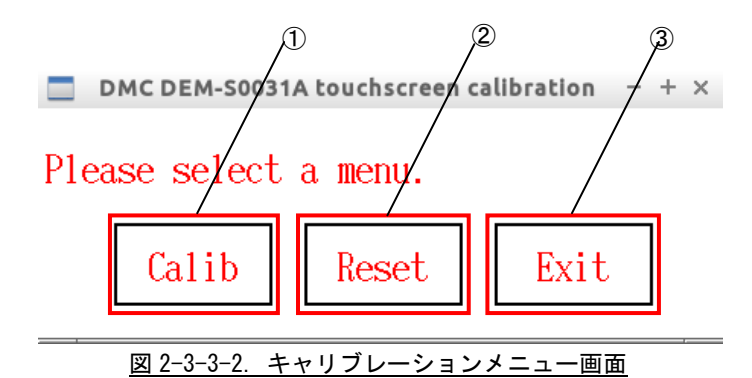

- ① キャリブレーション開始 タッチパネルキャリブレーションを開始します。
- ② ソフトウェアリセット
- タッチパネルコントローラのキャリブレーション値に基準値をセットします。
- ③ キャリブレーション終了 タッチパネルキャリブレーションを終了します。
- ●キャリブレーション開始

 $\hspace{.08cm} +$ 

図 2-3-3-2 の①を選択し、タッチパネルキャリブレーションが起動されると図 2-3-3-3 のような画面に なります。ここで、十字の中心を順に押下することでタッチパネルがキャリブレーションされます。 Time left ゲージはタッチをせずにいると減っていきます。Time left ゲージがなくなるとキャリブレ ーションはキャンセルされます。

Long press the marker on the screen.

Time left[ |||||||||||||||

図 2-3-3-3. キャリブレーション画面

 $\Gamma$ 

全てのポイントをタッチし終わると図 2-3-3-4 のような画面が表示されます。

画面をタッチするとタッチした点を中心に赤い丸が描画され、キャリブレーションに成功しているか確 認することができます。キャリブレーションに成功していたら[OK]ボタンを選択してください。

もしキャリブレーションに失敗した場合、[Cancel]を選択することでキャリブレーション開始前の状態 に戻すことができます。

Time left ゲージはタッチをせずにいると減っていきます。Time left ゲージがなくなるとキャンセル ボタンを押したときと同じくキャリブレーション開始前の状態に戻ります。キャリブレーションに失敗し、 [Cancel]をタッチするのも困難な場合は、マウスを使って[Cancel]を押すか、Time left ゲージがなくな るまでタッチせずにお待ちください。

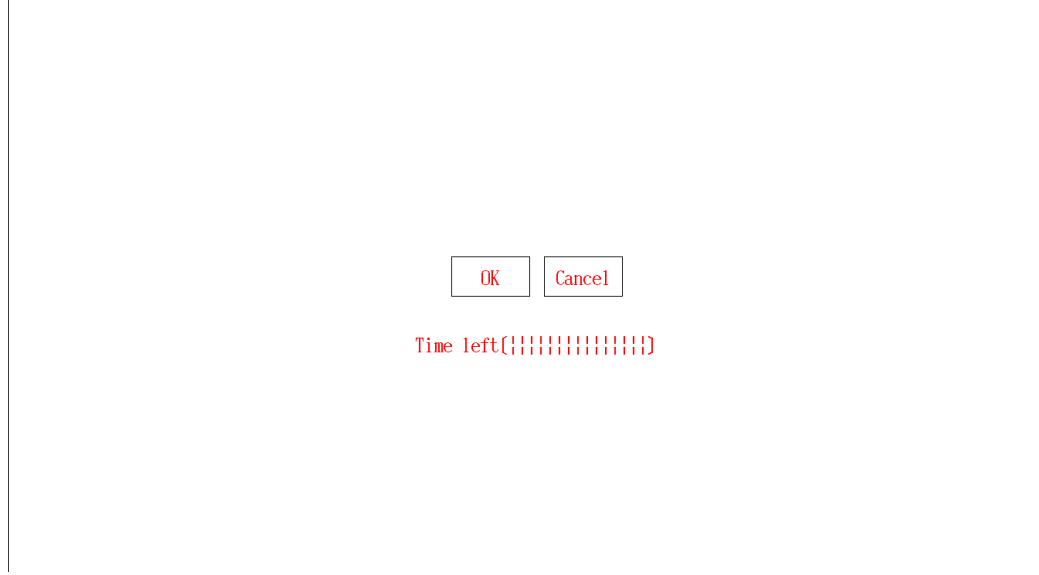

#### 図 2-3-3-4. キャリブレーション結果画面

#### 2-3-4 ASD Volume Config について

<span id="page-25-0"></span>ASD Volume Config は音声ボリュームを設定する為のツールです。 ASD Volume Config は、メニュー画面から「Volume」を選択することで起動します。

●音声ボリュームの設定

[ASD Volume Config]の[Volume]タブを選択することで、各種音声デバイスのボリュームの調整、ミュートの 設定を行うことができます。

ASD Volume Config で設定できる音声デバイスを表 2-3-4-1 に示します。

| 名称              | 内容                    |
|-----------------|-----------------------|
| Master          | マスターボリュームを設定します       |
| HeadPhone       | ヘッドホン出力を設定します         |
| <b>PCM</b>      | PCM のボリュームを調整します      |
| Front           | フロントスピーカボリュームを調整します   |
| Front Line      | フロントラインボリュームを調整します    |
| Front Mic       | フロントマイクボリュームを調整します    |
| Front Mic Boost | フロントマイクボリュームを調整します    |
|                 | 値を1上げるごとに 10【dB】上昇します |
| Line            | ラインボリュームを調整します        |
| Mic             | マイクボリュームを調整します        |
| Mic Boost       | マイクボリュームを調整します        |
|                 | 値を1上げるごとに 10【dB】上昇します |
| Capture         | 録音時のボリュームを調整します       |
| Beep            | ビープボリュームを調整します        |
| Speaker         | スピーカの ON/OFF を設定します   |

表 2-3-4-1. ASD Volume Config で設定できる音声デバイス

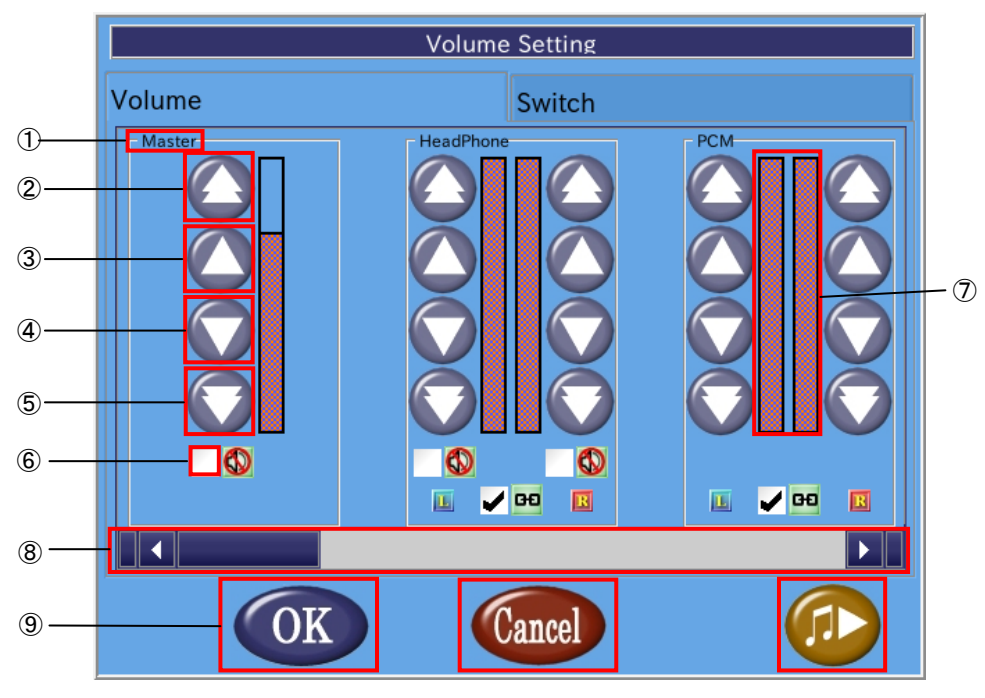

図 2-3-4-1. ボリューム調整画面

- ① 音声デバイス名 音声デバイス名を表示します。
- ② 音量調整(大) 音量を大きく上げます。
- ③ 音量調整(小) 音量を上げます。
- ④ 音量調整(小) 音量を下げます。
- ⑤ 音量調整(大)
- 音量を大きく下げます。
- ⑥ ミュート設定 チェックボックスにチェックを入れることでミュート状態になります。チェックボックスを外せばミ ュートが解除されデバイスが有効になります。
- ⑦ 音量 現在の音量を表示します。
- ⑧ スクロールバー スクロールバーを移動させることで他の音声デバイスを表示します。
- ⑨ 設定を保存して終了 「OK」ボタンを押下することで、設定を保存して終了します。
- ⑩ 設定を保存せずに終了 「Cancel」ボタンを押下することで、設定を破棄して終了します。
- ⑪ サンプル音声 サンプル音声を出力します。

#### ● ボリュームスイッチの変更

[ASD Volume Config]の[Switch]タブを選択することで、IEC958、IEC958 Default の有効・無効の切替え、 録音時の音源の切替えを設定できます。

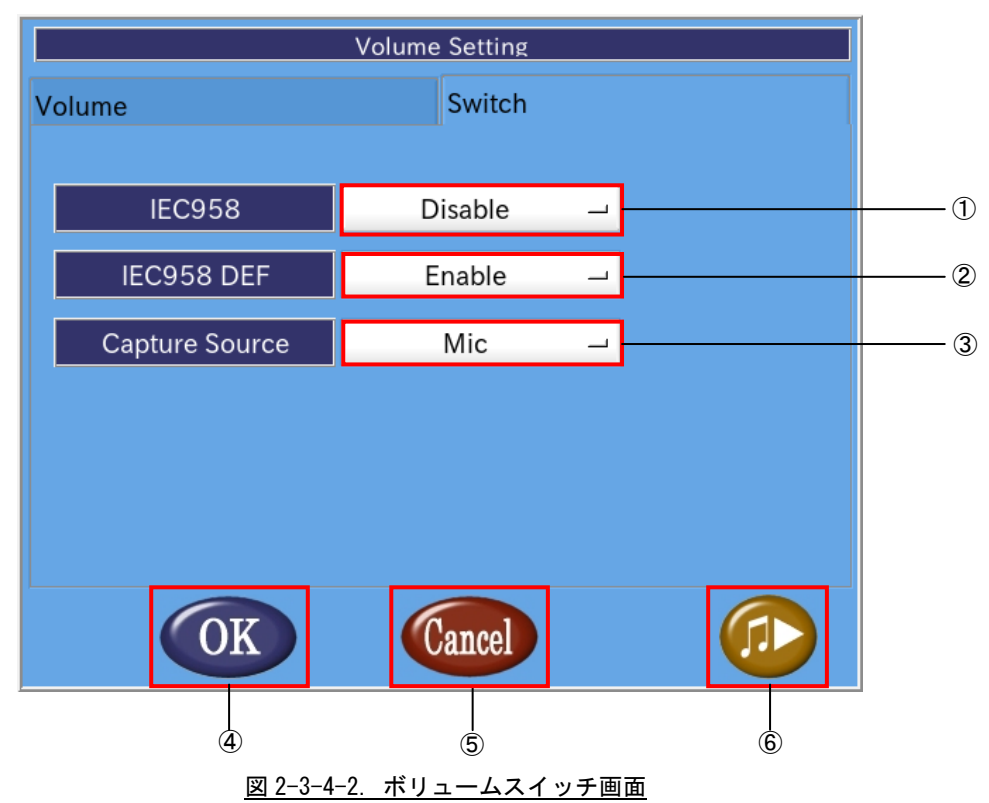

### ① IEC958

IEC958 プラグインの有効・無効を切替えます。 [Enable]で有効、[Disable]で無効となります。

- ② IEC958 DEF デフォルトの IEC958 PCM プラグインの有効・無効を切替えます。 [Enable]で有効、[Disable]で無効となります。 EC シリーズでは、デフォルトの PCM プラグインは PCM となります。
- ③ Capture Source 録音時の音源を切替えます。 マイク、フロントマイク、ライン、フロントラインから選択できます。 ※注:APL シリーズは、マイク入力、ライン入力に対応しておりません。

#### ④ 設定を保存して終了 [OK]ボタンを押下することで、設定を保存して終了します。 ⑤ 設定を保存せずに終了

- [Cancel]ボタンを押下することで、設定を破棄して終了します。
- ⑥ サンプル音声 サンプル音声を出力します。

#### 2-3-5 ASD Date Config について

<span id="page-28-0"></span>ASD Date Config は時計を設定するためのツールです。NTP サーバを設定し、自動的に時計を調整することも できます。

ASD Date Config を起動するには、メニュー画面から[Date & Time]を選択します。

#### ●時計の手動設定

ASD Date Config の[Date & Time]タブを選択することで、手動で時計を設定できます。

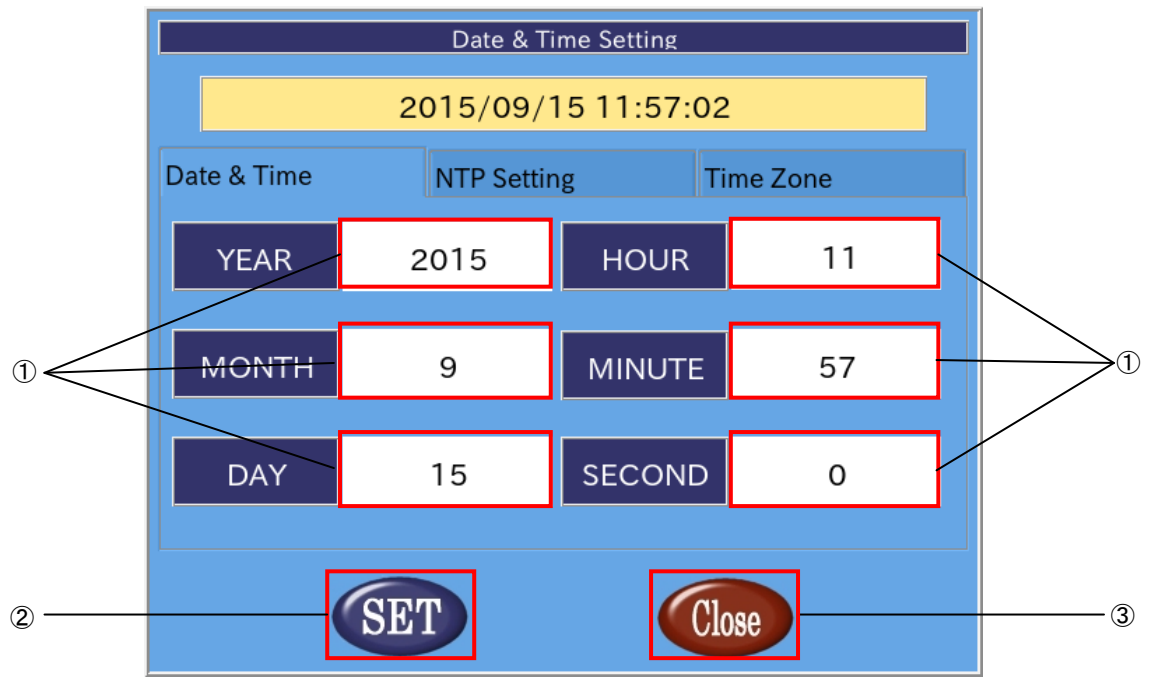

- 図 2-3-4-1. 時計の設定
- ① 日付、時刻を設定

白い部分を押下することで、入力画面があらわれ、日付、時間を設定できます。 年、月、日、時、分、秒単位で指定できます。 ntp を有効にした場合、これらの項目は変更できません。

- ② 設定の反映 [SET]ボタンを押下することで設定を反映します。
- ③ 終了 [Close]ボタンを押下することで ASD Date Config を終了します。 [SET]ボタンを押下せずに、[Close]ボタンを押下した場合、設定は破棄されます。

●NTP サーバの設定

NTP は、時計を自動的に調整するためのプロトコルです。ネットワークに接続した状態で、NTP を用いると APL シリーズの時計が NTP サーバの時計に同期されます。

ASD Date Config の「Network Time Protocol」タブを選択することで、NTP サーバを設定できます。

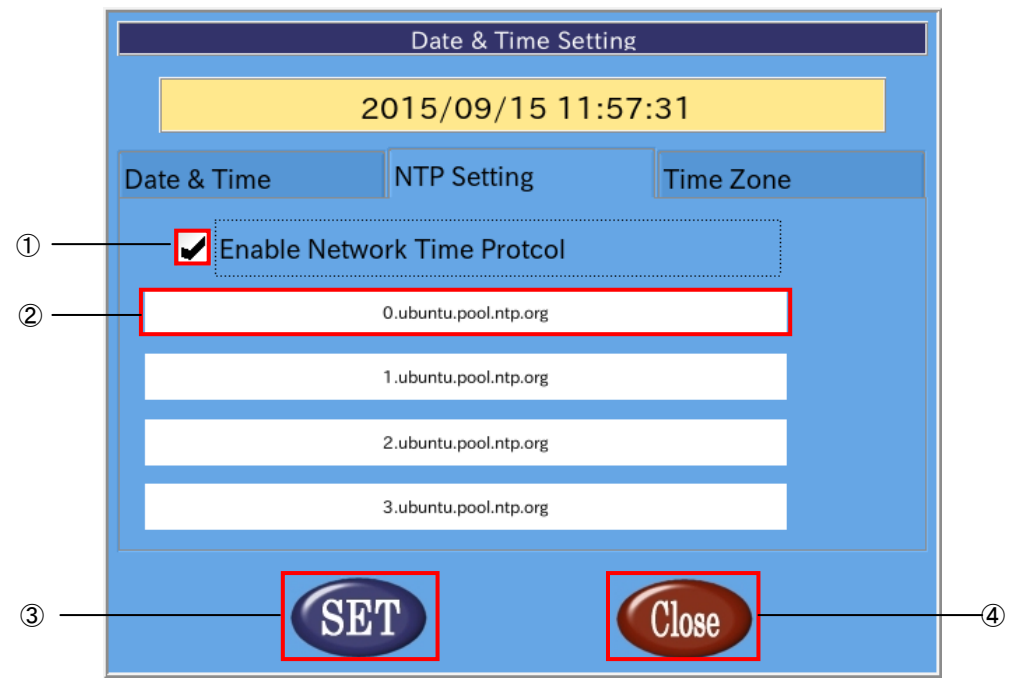

図 2-3-4-2. NTP サーバの設定

- ① NTP の有効、無効の切替え チェックボックスにチェックを入れることで NTP を有効にします。 チェックを外すと NTP は無効になります。
- ② ntp サーバの設定 現在設定されている NTP サーバを表示します。 NTP を有効にした場合、この項目を押下することで入力画面が表示され、NTP サーバを設定できます。 NTP サーバは最大 4 個まで設定できます。
- ③ 設定の反映 [SET]ボタンを押下することで設定を反映します。
- ④ 終了

[Close]ボタンを押下することで ASD Date Config を終了します。 [SET]ボタンを押下せずに、[Close]ボタンを押下した場合、設定は破棄されます。

- ※注:APL シリーズの時計と NTP サーバの時計が大きくずれている場合、NTP デーモンが終了することがあ
	- ります。その際は、一旦 NTP を無効にし、手動で時刻を設定後、再起動してください。

#### ●タイムゾーンの設定

ASD Date Config の[Time Zone]タブを選択することで、タイムゾーンを設定できます。

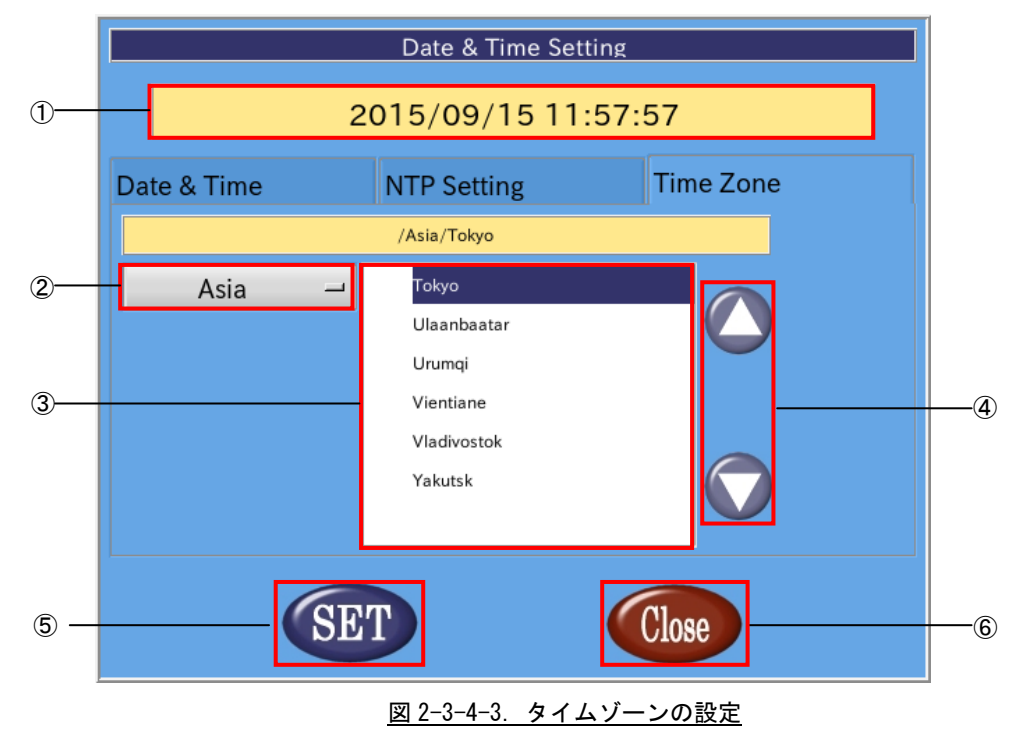

- ① タイムゾーンの表示 現在設定されているタイムゾーンを表示します。
- ② 地域の選択 設定するタイムゾーンの地域を選択します。タイムゾーンの都市を東京に設定する場合は「Asia」を 選択します。
- ③ 都市の選択 設定するタイムゾーンの都市を選択します。タイムゾーンの都市を東京に設定する場合は「Tokyo」を 選択します。
- ④ タイムゾーンの都市リストの変更 都市のリストをスクロールします。
- ⑤ 設定の反映 [SET]ボタンを押下することで設定を反映します。
- ⑥ 終了

[Close]ボタンを押下することで ASD Date Config を終了します。 [SET]ボタンを押下せずに、[Close]ボタンを押下した場合、変更は破棄されます。

#### 2-3-6 ASD Misc Setting について

<span id="page-31-0"></span>ASD Misc Setting は、バックライト、ブザーの設定や製品情報の読み出しを行うツールです。 ASD Misc Setting を起動するには、メニュー画面から「Misc. Set」を選択します。

#### ●バックライトの調節と、タッチパネルのブザーの設定

ASD Misc Setting の[Backlight & Buzzer Setting]タブを選択することで、図 2-3-5-1 の画面になります。 ここでは、バックライトの調節とブザーの設定を行うことができます。

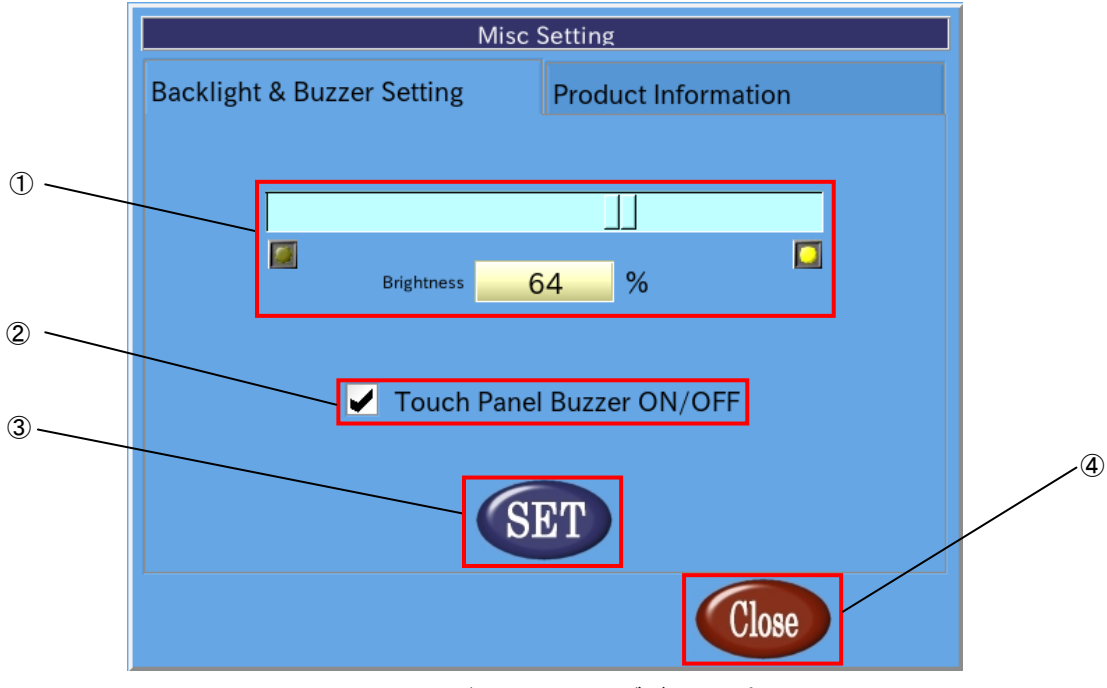

図 2-3-5-1. バックライトとブザーの設定

① バックライトの明るさの調整

スクロールバー上の■■■をドラッグすることで、バックライトの光量を調節できます。

#### ② タッチパネルブザーの ON/OFF 設定

チェックボックスをチェックすることでタッチパネルをタッチする時にブザーを鳴らすことができ ます。チェックが外れていればタッチパネルをタッチしてもブザーは鳴りません。

③ 設定の保存

「SET」ボタンを押下することで、現在の設定を保存します。

④ 終了

「Close」ボタンを押下することで ASD Misc Setting を終了します。 「SET」ボタンを押下せずに「Close」ボタンを押下した場合、設定は破棄されます。

#### ●製品情報読み出し

ASD Misc Setting の[Product Information]タブを選択することで、基板情報や FPGA バージョン、 Linux カーネルビルドバージョンの情報を読み出すことができます。

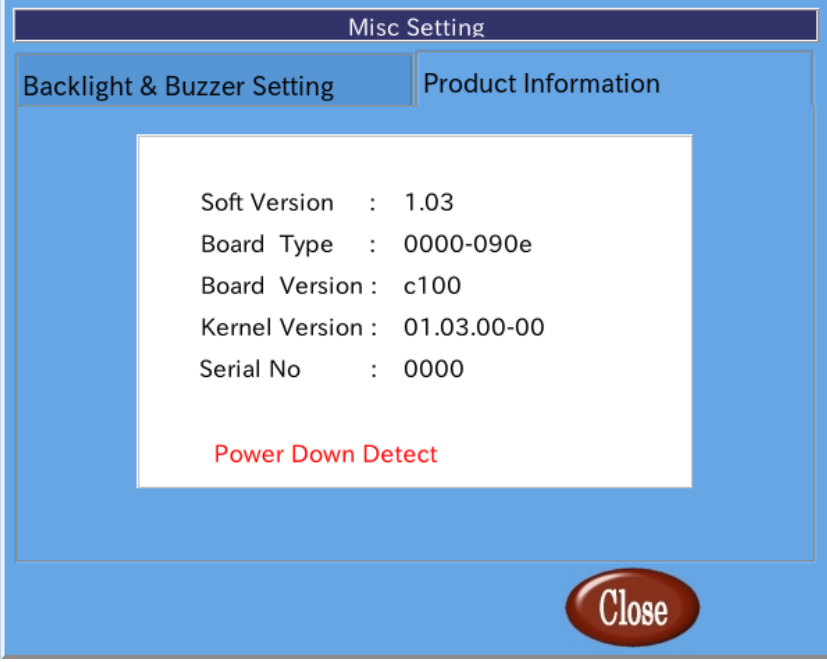

#### 図 2-3-5-2.製品情報

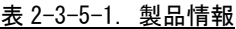

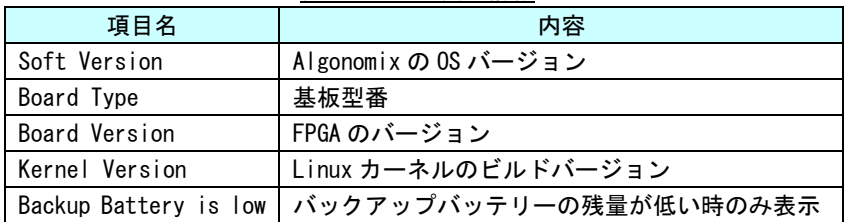

#### 2-3-7 ASD WatchdogTimer Config について

<span id="page-33-0"></span>ASD WatchdogTimer Config は、ハードウェア・ウォッチドッグタイマの設定の取得、 変更を行うためのツールです。

ASD WatchdogTimer Config を起動するには、メニュー画面から[WDT Set]を選択します。

●ハードウェア・ウォッチドッグタイマの設定

ASD WatchdogTimer Config の[Hardware Watchdog Timer]タブを選択することで、ハードウェア・ウォッチ ドッグタイマを設定できます。

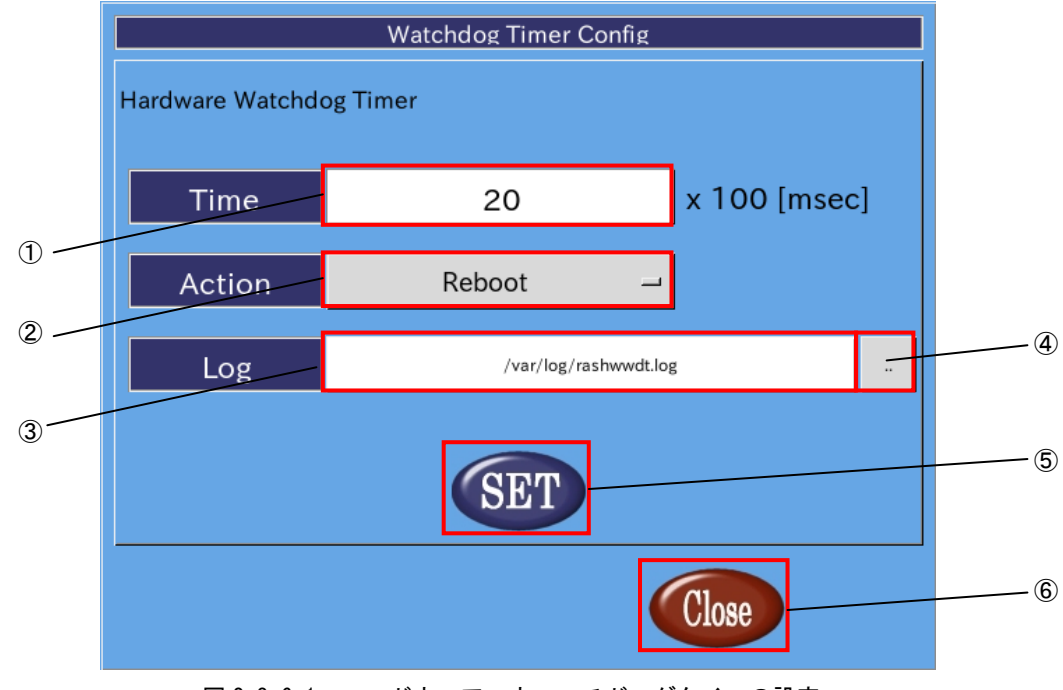

図 2-3-6-1. ハードウェア・ウォッチドッグタイマの設定

① タイマ時間の設定

ハードウェア・ウォッチドッグタイマがタイムアウトするまでのタイマ時間を設定します。 有効設定値は 1~65535、タイマ時間は設定値×100【msec】になります。 デフォルト値は 20 です。

② 動作の設定

ハードウェア・ウォッチドッグタイマがタイムアウトした際の動作を設定します。 選択できる動作を表 2-3-6-1 に示します。デフォルトでは Reboot が選択されます。

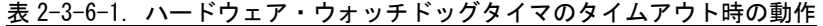

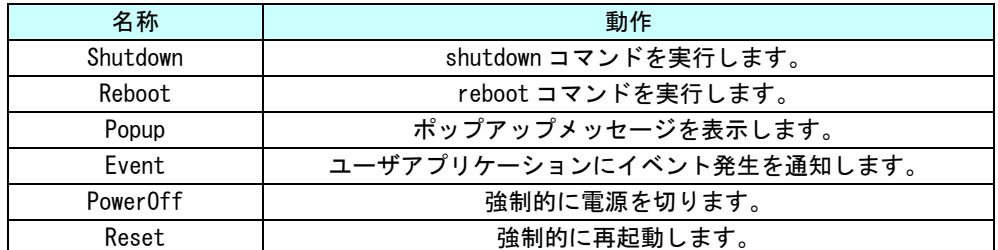

※注:PowerOff および Reset は、ハードウェア的に電源をオフするため、

システムがハングアップしても動作しますが、データが破損する可能性があります。

③ ログファイルパスの設定

ハードウェア・ウォッチドッグタイマが起動時、タイムアウト時に出力するログファイルのパスを指 定します。デフォルトでは、/var/log/rashwwdt.log にログを出力します。

- ④ ファイル選択 ファイル選択ダイアログを表示します。
- ⑤ 設定の反映 [SET]ボタンを押下することで、設定を反映します。
- ⑥ 終了

[Close]ボタンを押下することで、ASD WatchdogTimer Config を終了します。 [SET]ボタンを押下せずに[Close]ボタンを押下した場合、設定は破棄されます。

#### $2-3-8$  ASD Ras Config について

<span id="page-35-0"></span>ASD Ras Config は、CPU 温度の確認や WakeOnRTC の設定の取得、変更を行うためのツールです。 ASD Ras Config を起動するには、メニュー画面から[Ras Config]を選択します。

#### ●CPU 温度の表示

ASD Ras Config の[Temperature]タブを選択することで、CPU 温度の表示が確認できます。

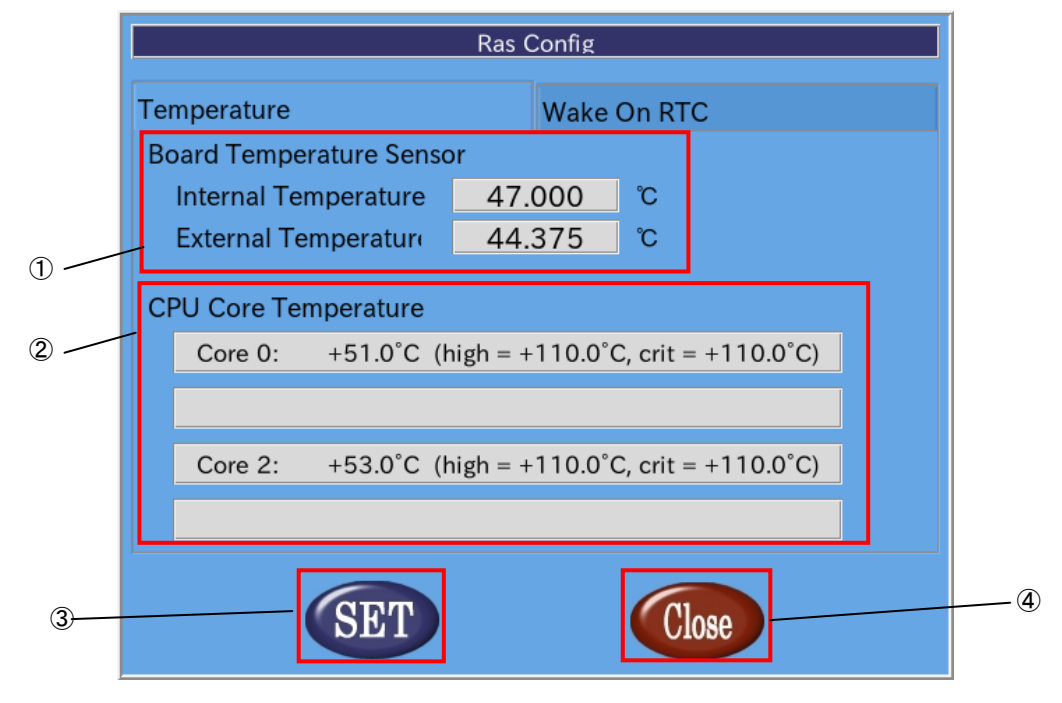

図 2-3-8-1. CPU 温度の表示

① 基板温度

基板内臓の温度センサの測定値を表示します。

表 2-3-8-1. Board Temperature Sensor

| 名称                   | 動作                       |
|----------------------|--------------------------|
| Internal Temperature | 基板上の温度センサチップ内部の温度を表示します。 |
| External Temperature | 基板上の温度センサチップ外部の温度を表示します。 |

② CPU 温度

各 CPU の Core の温度を表示します。

- ③ 設定の反映 [SET]ボタンを押下することで、設定を反映します。
- ④ 終了

[Close]ボタンを押下することで、ASD Ras Config を終了します。 [SET]ボタンを押下せずに[Close]ボタンを押下した場合、設定は破棄されます。
### ●Wake On RTC の設定

ASD Ras Config の[Wake On RTC]タブを選択することで、Wake On RTC 機能の設定ができます。

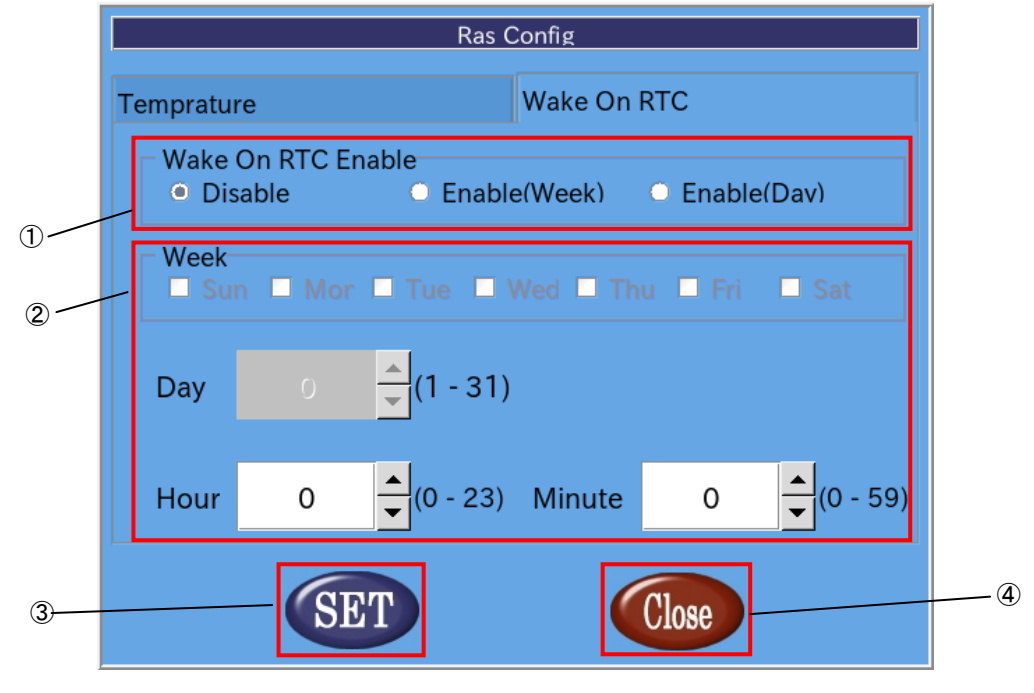

図 2-3-8-2. Wake On RTC の設定

① Wake On RTC Enable Wake On Rtc 機能の設定を行います。

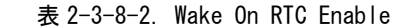

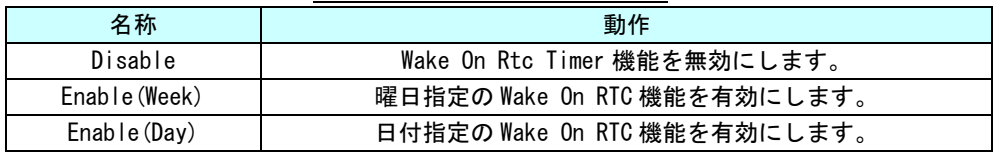

# ② Wake On RTC Timer 設定

Wake On RTC 機能で電源を復帰させる時刻を設定します。

| 表 2-3-8-3. Wake On RTC Timer |
|------------------------------|
|------------------------------|

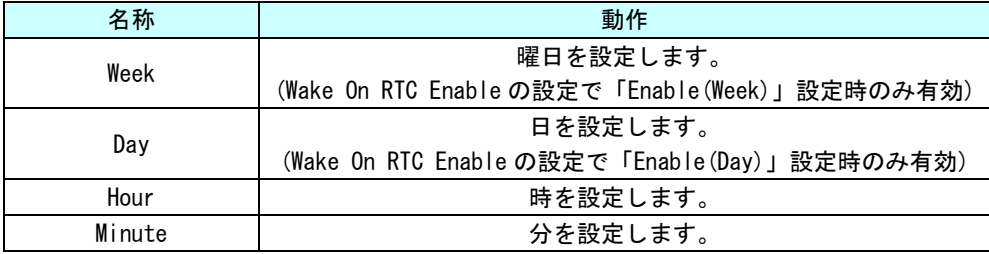

# ③ 設定の反映

[SET]ボタンを押下することで、設定を反映します。

④ 終了

[Close]ボタンを押下することで、ASD Ras Config を終了します。

[SET]ボタンを押下せずに[Close]ボタンを押下した場合、設定は破棄されます。

# ※ 端末が起動中、もしくは電源未接続の場合は Wake On Rtc Timer は機能しませんので注意し てください。

#### 2-3-9 ASD Shutdown Menu について

ASD Shutdown Menu によって、APL シリーズの再起動、シャットダウンを行うことができます。 また、起動時のメニューを変更することもできます。

ASD Shutdown Menu を起動するには、メニュー画面から[Shut Down]を選択します。

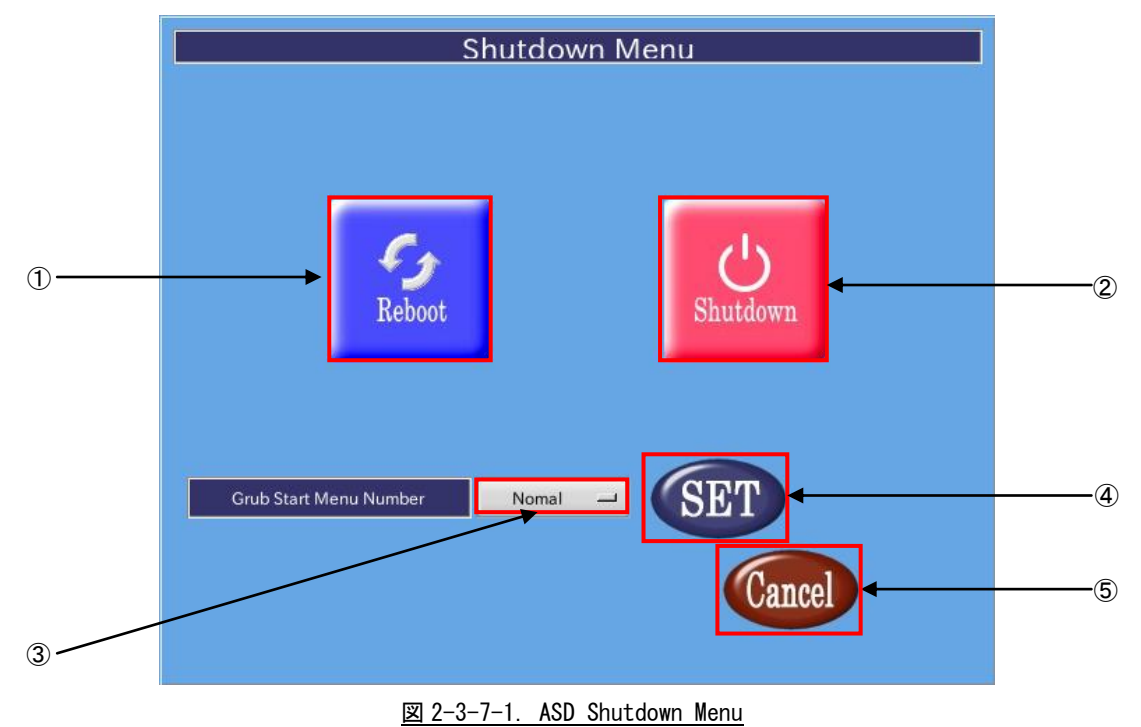

① 再起動

[Reboot]ボタンを押下することで、APL シリーズが再起動します。

② シャットダウン

[Shutdown]ボタンを押下することで、APL シリーズがシャットダウンします。

③ Grub Menu の選択

[Grub Start Menu Number]の項目を選択することで、起動モードを変更できます。 選択できるモードを表 2-3-7-1 に示します。各項目の詳細については、『2-5-2 ルートファイルシステ ムの保護について』を参照してください。

| 項目名           | 内容                            |  |  |  |
|---------------|-------------------------------|--|--|--|
| Normal        | 通常モードです。                      |  |  |  |
|               | 全てのディレクトリを読書きできます。            |  |  |  |
| AsdConfigMenu | 起動時に ASD Config Menu が起動するほ   |  |  |  |
|               | かは、Normal と同じです。              |  |  |  |
| Read0nlv      | /boot、/home、/usr/local 以外のディレ |  |  |  |
|               | クトリを書き込み不可で起動します。             |  |  |  |

表 2-3-7-1. 起動モード

④ 設定の反映

[SET]ボタンを押下することで、Grub Start Menu Number で選択した起動モードを反映します。 [SET]ボタンを押下しないと設定が反映されないので注意してください。

⑤ 終了

ASD Shutdown Menu を終了して ASD Config Menu に戻ります。

# 2-4 無線 **LAN** の設定について

本項では、APL シリーズにおける無線 LAN の設定方法について説明します。

#### ●接続方法

①デスクトップ画面右下のネットワークアイコン 覧が表示されます。(通信状況によってネットワークアイコンは変化します。) 通信したいアクセスポイントを選択してください。

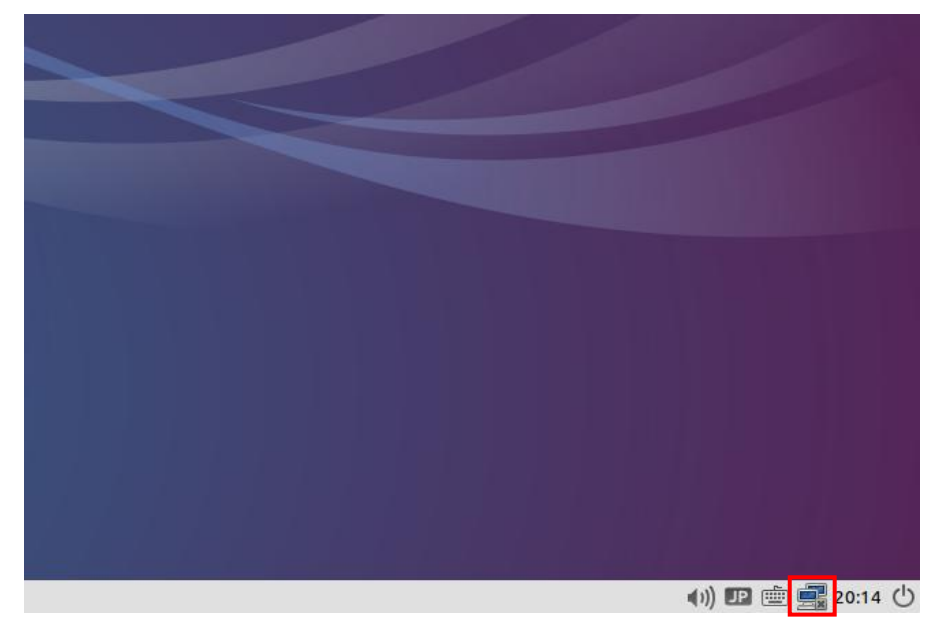

図 2-4-1. ネットワークアイコン

②図 2-4-2 のようなキー入力画面が表示されます。キーを入力し、[接続]を押してください。

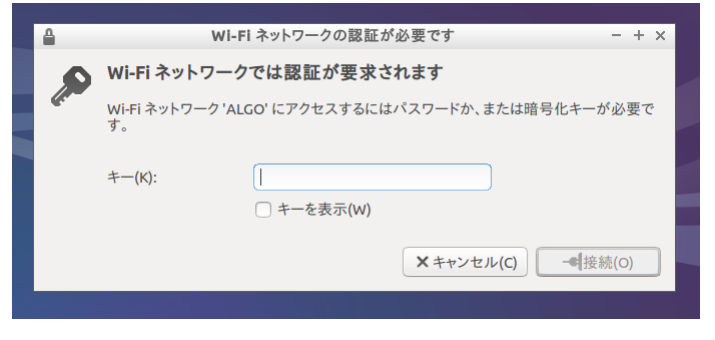

### 図 2-4-2. キー入力画面

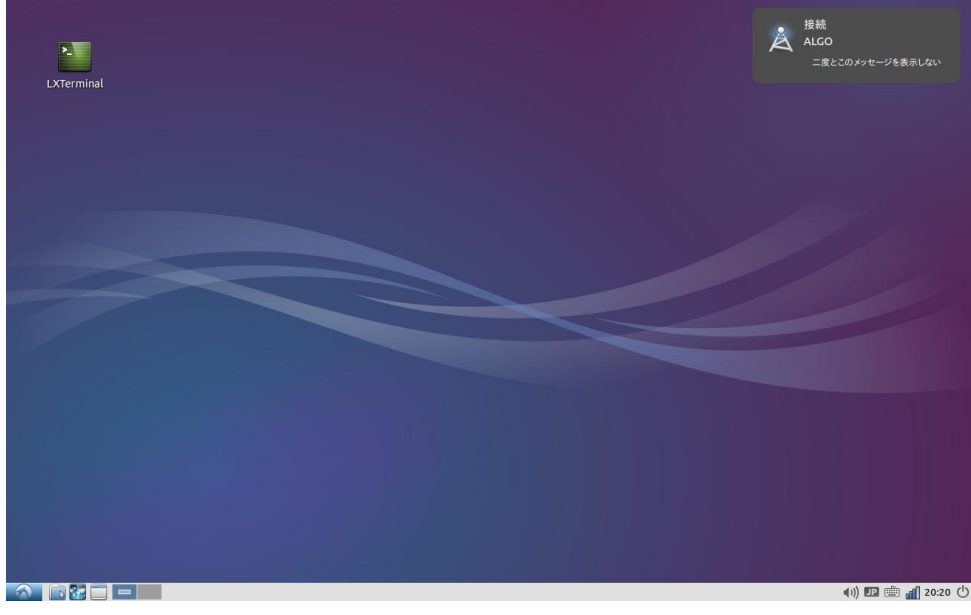

③接続に成功すると、図 2-4-3 のように、デスクトップ右下のネットワークアイコンが エ<mark>キ</mark> から [1] <sub>に変化</sub> し、画面右上に接続成功の表示が現れます。(通信状況によってネットワークアイコンは変化します。)

図 2-4-3. 接続成功

# ●無線 LAN の設定変更 無線 LAN の設定を変更したい場合は、下記の方法で設定してください。

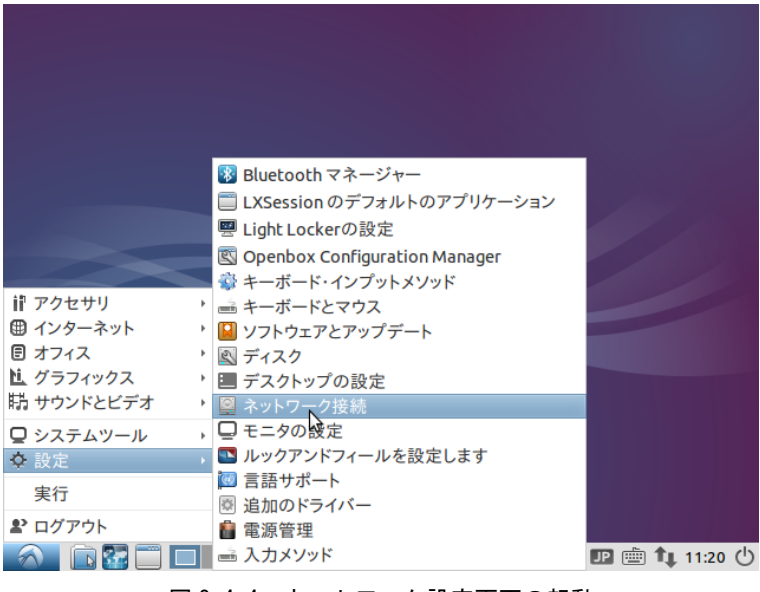

① [メニューアイコン]→[設定]→[ネットワーク接続]を選択します。

図 2-4-4.ネットワーク設定画面の起動

② 図 2-4-5 のようなネットワーク設定画面が起動し、アクセスポイントの一覧が表示されます。設定した いアクセスポイントを選択して[編集]ボタンをクリックします。

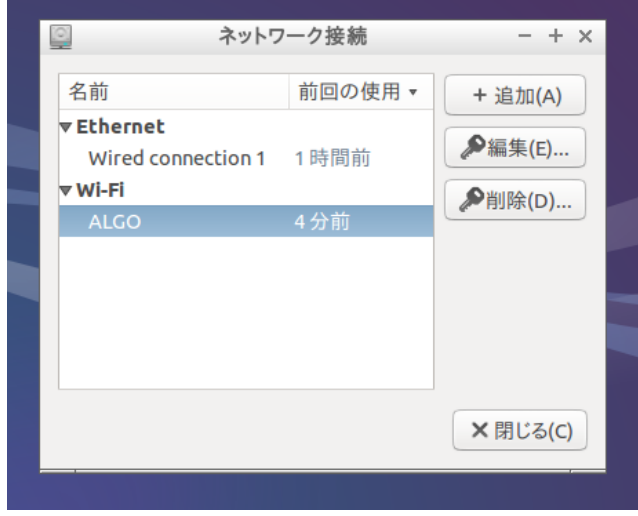

図 2-4-5. ネットワーク設定画面

③ 図 2-4-6 のような設定画面が起動します。接続しているネットワークの環境に合わせた設定を行ってく ださい。

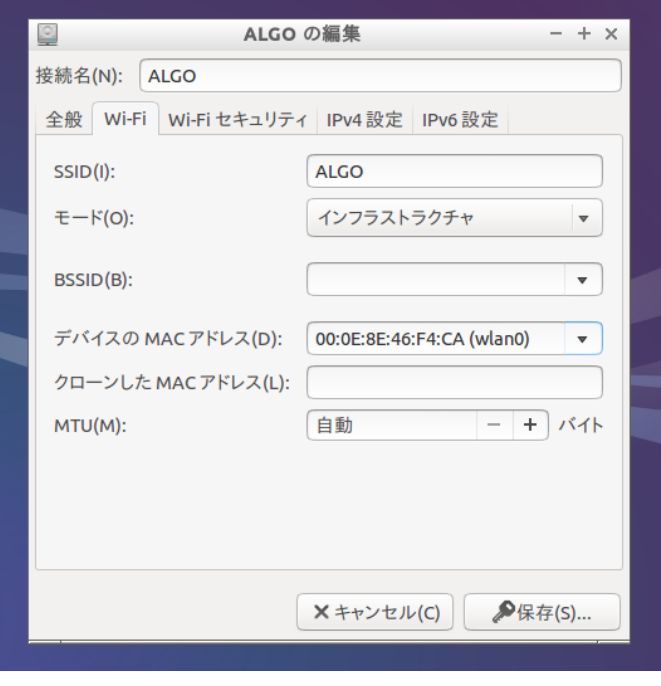

# 図 2-4-6. 無線 LAN 設定画面

# 2-5 **sysfs** ファイルシステム

Linux2.6 カーネルから導入された sysfs ファイルシステムは、proc、devfs、devpty のファイルシステム の統合と言えます。sysfs ファイルシステムは、システムに接続されているデバイスとバスを、ユーザース ペースからアクセスできるファイルシステム内に階層式に列記します。

sysfs ファイルシステムは /sys/ でマウントされ、いくつか異なる方法でシステムに接続されたデバイス を構成する複数のディレクトリを含んでいます。

APL シリーズの固有デバイスとして以下のデバイス制御が可能です。

# 2-5-1 タッチパネルの設定

タッチパネルの設定を確認・変更することができます。

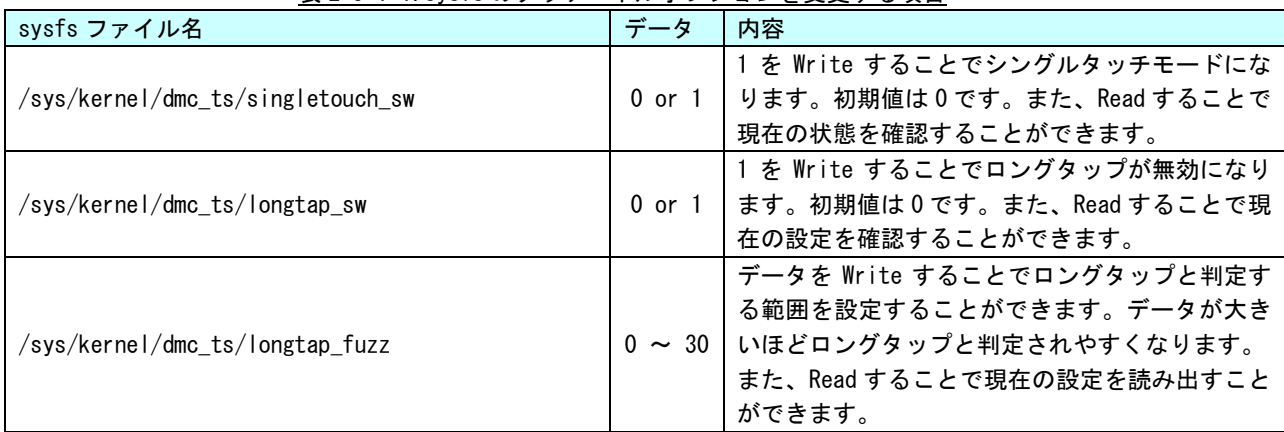

### 表 2-5-1-1.sysfs のタッチパネルオプションを変更する項目

# 2-5-2 基板情報

基板情報を管理します。

### 表 2-5-2-1. sysfs の基板情報を制御する項目

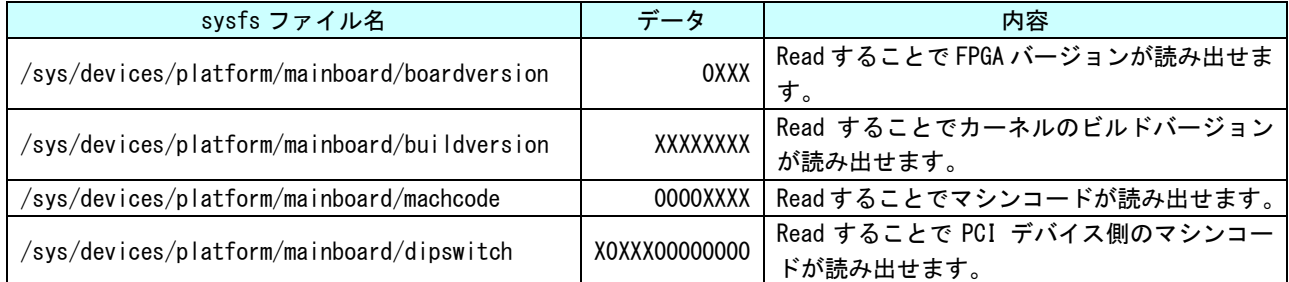

# 2-5-3 温度センサ

基板上の温度センサの情報を取得します。

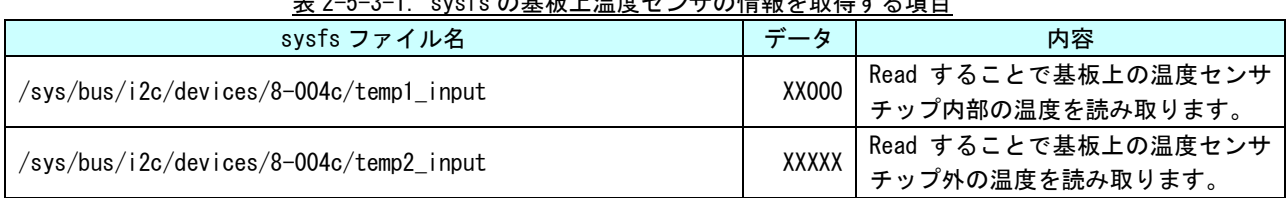

# 表 2-5-3-1.sysfs の基板上温度センサの情報を取得する項目

# 2-6 データの保護について

#### 2-6-1 データ保護の必要性と方法

Linux ではハードディスクや CF カード、SD カード、USB メモリ等のストレージ上にファイルを Write する 際、一端書込みデータをキャッシュ領域に保存して、Write 処理を完了し、OS のアイドル時間に実際のスト レージへ書込むことで CPU リソースの有効活用を行っています。

このため、キャッシュ領域にデータがあり、実際のストレージ上に書込まれる前に電源を落としたりした 場合、そのファイルまたは書込み途中のセクタが破損する可能性があります。これを防ぐ為に、sync という コマンドがあります。このコマンドを実行することで、キャッシュ内にたまっているデータを実際のストレ ージ上にすべて書き出すことができます。ストレージにファイルを書込んだ際は電源を落とす前に sync コマ ンドを実行してください。

また、SD カードや USB メモリ等の抜き差しが可能なデバイスの取扱いには注意が必要となります。使用中 にデバイスが抜かれた場合などは、デバイス内のファイルが破損してしまう場合があります。

また、デバイスにファイルを書込んだ場合は、sync コマンドなどを使用して書込んだ内容が確実にデバイ スに書込まれるようにしてください。また、デバイスを抜く際には、必ずデバイスをアンマウントしてから 抜くようにしてください。

**● sync コマンドの使用** 

Linux でファイル操作を行った場合、ファイルデータがファイルキャッシュとしてシステムメモリに保 存され、実際の SD カードなどのデバイスには反映されていないことがあります。デバイスのファイル 操作後、変更されたデータがデバイスに確実に反映されるようにするには、sync コマンドを使用して キャッシュとデバイスのデータの同期をとるようにしてください。

デバイスにファイルコピー後、sync コマンドで同期 # cp /home/asdusr/FILE.dat /media/asdusr/デバイス名 # sync

● USB メモリの書込み不可/可能の切り替え

USB メモリを書込み不可状態でマウントし、書込み可否の切り替えを行います。書込み不可状態では、 ファイルの書込みを行えませんがファイルの読み出しは行うことができます。

USB メモリを書込み不可でマウントします。

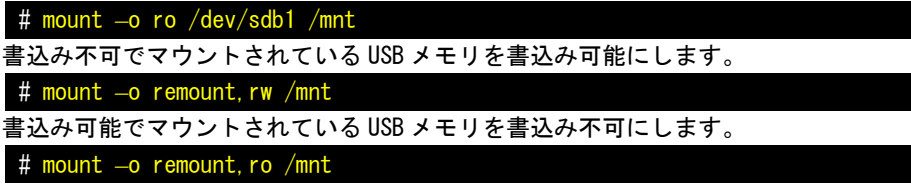

#### 2-6-2 ルートファイルシステムの保護について

APL シリーズでは、ルートファイルシステムは 16GByte の m-SATA SSD 上に構築されています。パーティショ ン構成については、『2-2 Algonomix4 のディレクトリ構成』の表 2-2-1 を参照してください。

2 番目のパーティションにマウントされている「/boot」には、APL シリーズを起動するときに最初に実行さ れる GRUB と呼ばれるブートローダが格納されています。

このブートローダで Linux の起動方法を選択することができます。ブートローダの起動メニュー画面を図 2-6-2-1 に示します。キーボード入力が無い場合、3 秒後に選択されているモードで自動起動します。

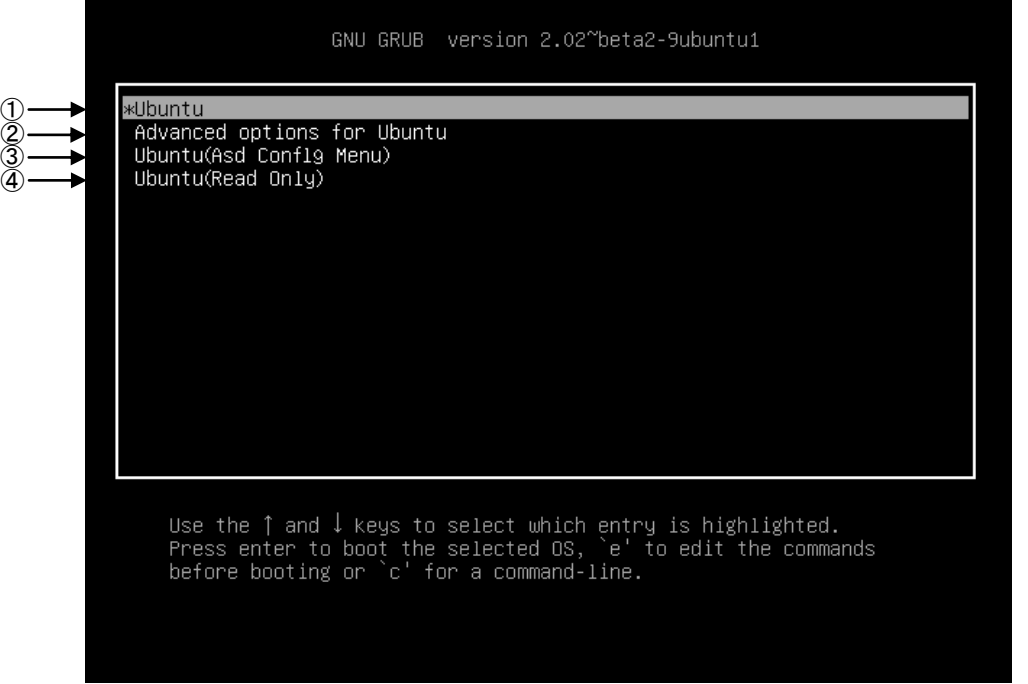

#### 図 2-6-2-1. GRUB 起動メニュー画面

① 通常モード

すべてのディレクトリを読み書きできるモードで起動します。(出荷時設定) アプリケーションのインストールや、/etc の設定ファイルの変更等を行うときはこのモードで起動し てください。

- ② オプション リカバリーモードが選択できます。通常モードまたは ReadOnly モードで正常に起動しなくなったと きに、復旧用として用意しています。
- ③ AsdConfigMenu モード 起動時に「/home/asdusr/autostart.sh」に記述されたプログラムのかわりに、ASD Config Menu が立 ち上がるほかは、通常モードと同様です。
- ④ ReadOnly モード

「/boot」と「/home」と「/usr/local」以外のディレクトリをすべて ReadOnly として起動します。 「/home/asdusr/autostart.sh」に記述されたプログラムが自動的に起動します。

④の ReadOnly モードとして起動した後、「/bin」や「/lib」といったディレクトリに書き込みを行うと、書 き込みができませんというエラーメッセージが表示されます。通常モードで再起動しない限り、重要なシステ ム領域は破壊されることはありません。

「/etc」以下の設定ファイルについては、一見、変更できているように見えます。しかし、実際には RAM デ ィスク上に「/etc」がマウントされており、m-SATA SSD 内の「/etc」には変更が反映されていません。そのた め、電源を落とすと ReadOnly モード時に行った設定はすべて元の設定値に戻ります。これは、「/etc」以下が 完全に書込みができないようになっていると、アプリケーション起動時にエラーとなる場合があるためです。 アプリケーションが完成し、通常運用とする場合には、ReadOnly モードで起動されることをおすすめします。

# 第3章 開発環境

本章では、Algonomix4 の開発環境について説明します。

# 3-1 クロス開発環境

プログラムを開発する場合に必要となるのが、ソースコードを記述するエディタ、ソースコードをコンパイ ルするコンパイラ、コンパイルされたプログラムを実行する為の実行環境です。

例えば、Microsoft 社の Windows 上で動作するアプリケーションを開発する場合、エディタでソースを書き、 Visual Studio 等のコンパイラでコンパイルを行い、作成された exe ファイルを実行します。これで作成した アプリケーションが Windows 上で実行されます。

Linux の場合でも同じです。Linux マシン上で動作するエディタでソースを書き、gcc でコンパイル後に生成 された実行ファイルを実行します。

両者とも、コンパイルと実行を同じパソコン環境上で行うことができます。このような開発方式をセルフ開 発方式といいます。

APL シリーズでは、クロス開発方式を採用しています。クロス開発とは、コンパイル環境と実行する環境が 異なる方式です。ソースコードの記述やコンパイルはパソコン上で行い、LAN 等で実行ファイルをターゲット に送って実行することになります。(図 3-1-1 参照)。APL シリーズはターゲットマシンとして開発された商品 である為、セルフコンパイル環境は用意していません。

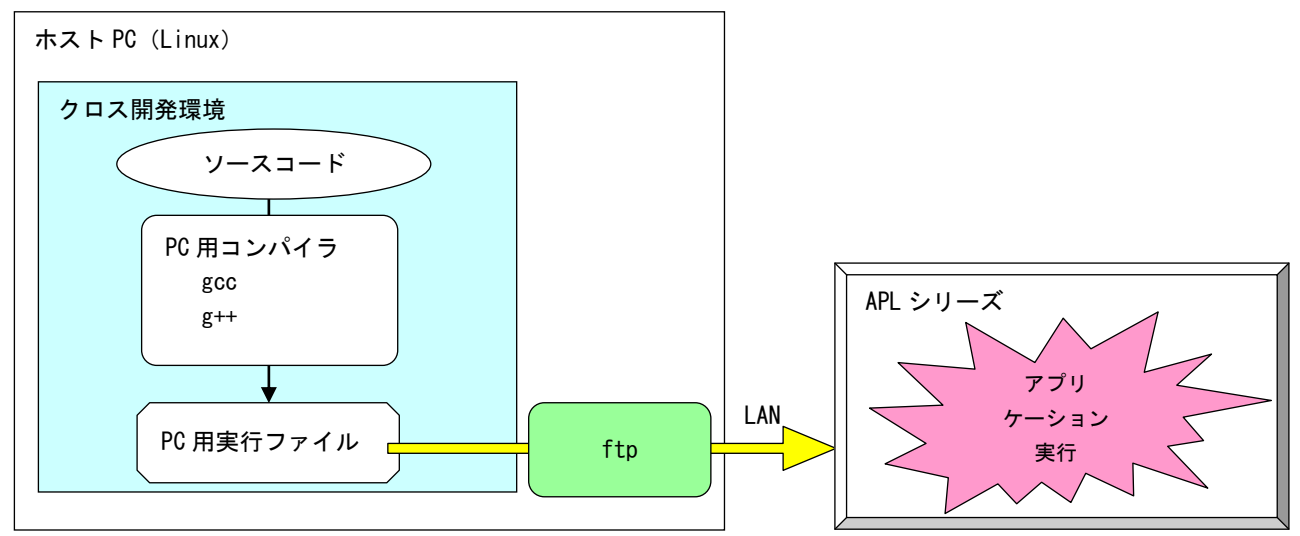

図 3-1-1. クロス開発方式イメージ図

このような開発環境を構築するには、表 3-1-1 に示すような開発環境ツールが必要となります。

| ツール名     | 説明                     |  |  |  |
|----------|------------------------|--|--|--|
| GCC      | GNU C コンパイラ            |  |  |  |
| binutils | リンカ、アセンブラ等のソフトウェア開発ツール |  |  |  |
| GDB      | デバッガ                   |  |  |  |
| glibc    | GNU C ライブラリ            |  |  |  |

表 3-1-1 クロス開発に必要なツール

Algonomix4 開発環境は、Ubuntu14.04.1 に表 3-1-1 のような開発ツールをあらかじめ組込んだものです。 VirtualBox という仮想マシン上で Algonomix4 開発環境を起動すれば、APL シリーズ用のアプリケーションを 開発することが可能です。

# 3-2 開発環境インストール

APL シリーズ用アプリケーション開発環境である Algonomix4 用開発環境を Oracle Corporation 製の VirtualBox 4.3.14 を用いて、Windows パソコン上で構築する手順について説明します。

#### 3-2-1 開発環境のインストールに必要なもの

開発環境のインストールに必要となるものは下記の 3 点です。

#### 1. Algonomix4 用開発環境 DVD-ROM

APL シリーズ用アプリケーション開発環境一式です。 DVD-ROM の内容を表 3-2-1-1 に示します。

# ※注:通常、開発環境 DVD-ROM は APL シリーズご購入時には添付しておりません。営業まで お問い合わせいただきますと、無償で配布いたします。

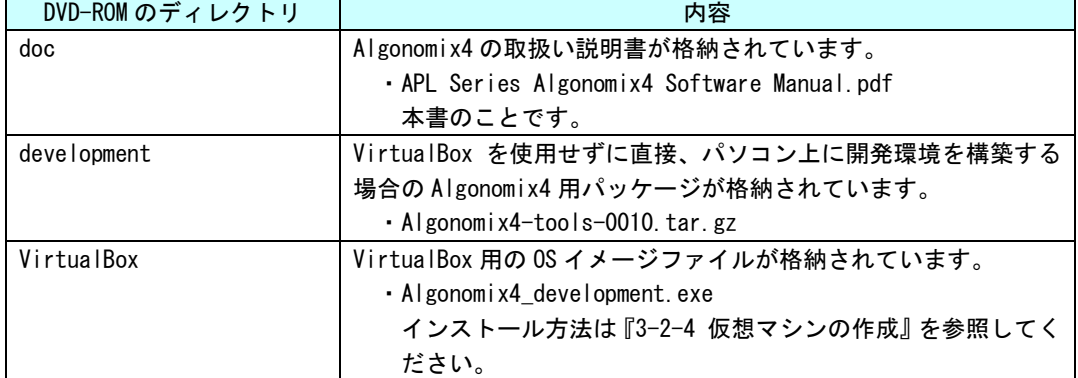

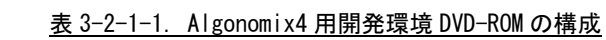

#### 2. VirtualBox Ver4.3.14

本書で使用しているものは VirtualBox ver4.3.14 です。VirtualBox のバージョンによっては、 本書の画面表示と異なる可能性があります。VirtualBox は Oracle Corporation 社の製品です。 VirtualBox の使用にあたっては Oracle Corporation 社の使用許諾条件に従ってご使用ください。

#### 3. 開発環境インストール用 Windows PC

Windows7 が動作しており、VirtualBox がインストール可能なパソコンが必要です。VirtualBox のインストールおよび Algonomix4 開発環境 OS イメージを動作させる為に、最低限必要な環境と して表 3-2-1-2 の PC スペックが必要になります。

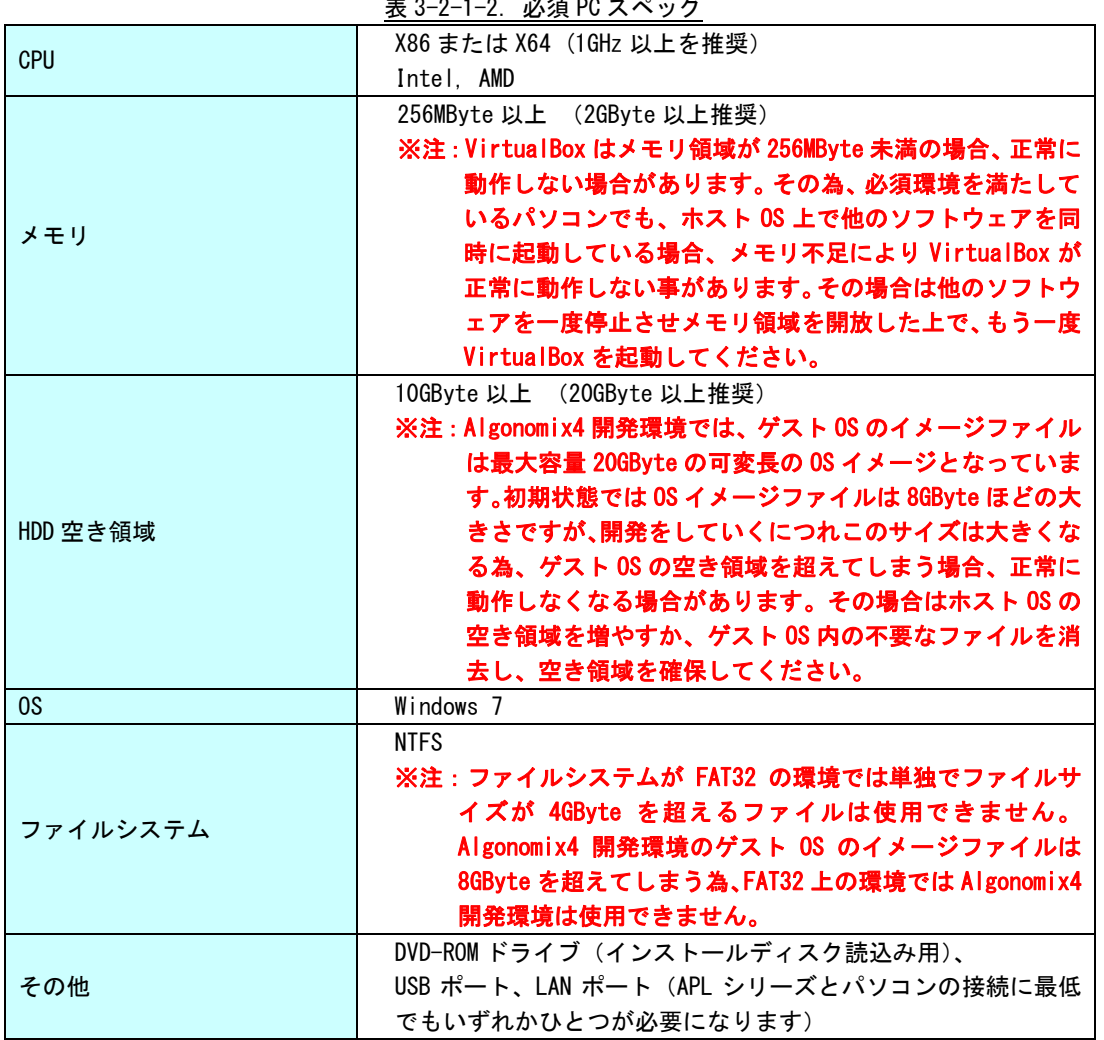

 $\pm$  2-2-1-2.  $\sqrt{3}$  PC  $\pm$   $\infty$   $\infty$   $\pm$ 

Algonomix4 開発環境をインストールするパソコンで動作している OS(Windows 7)と VirtualBox 上で動作す る OS(Lubuntu 14.04.1)を区別する為、パソコン側の OS を「ホスト OS」、VirtualBox 上の OS を「ゲスト OS」 と表記しています。

### 3-2-2 VirtualBox のダウンロード

VirtualBox のインストーラは http://www.virtualbox.org/よりダウンロードします。

① VirtualBox 公式ページの左メニューから[Downloads]を選択します。

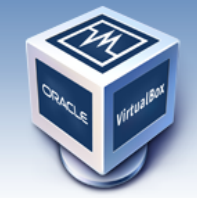

About

Screenshots

**Downloads** 

Contribute

Community

Documentation

End-user docs

**Technical docs** 

 $\bigcap$ 

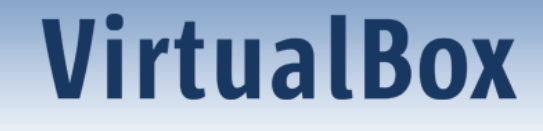

# **Welcome to VirtualBox.org!**

VirtualBox is a powerful x86 and AMD64/Intel64 virtualization product for enterprise as well as home use. Not only is VirtualBox an extremely feature rich, high performance product for enterprise customers, it is also the only professional solution that is freely available as Open Source Software under the terms of the GNU General Public License (GPL) version 2. See "About VirtualBox" for an introduction.

Presently, VirtualBox runs on Windows, Linux, Macintosh, and Solaris hosts and supports a large number of guest operating systems including but not limited to Windows (NT 4.0, 2000, XP, Server 2003, Vista, Windows 7, Windows 8), DOS/Windows 3.x, Linux (2.4, 2.6 and 3.x), Solaris and OpenSolaris, OS/2, and OpenBSD.

VirtualRox is being actively developed with frequent releases and has an ever<br> <u>図 3-2-2-1. 公式 TOP ページ</u>

② 図 3-2-2-2 の使用するホスト OS の環境を選択する画面に変わります。 [VirtualBox older builds]を選択します。 なお、この画面は VirtualBox のバージョンアップに伴い、変化する可能性があります。

fou might want to compare the

· SHA256 checksums or the

· MD5 checksums

to verify the integrity of downloaded packages.

The SHA256 checksums should be favored as the MD5 algorithm must be treated as insecure!

Note: After upgrading VirtualBox it is recommended to upgrade the guest additions as well.

#### **User Manual**

The VirtualBox User Manual is included in the VirtualBox binaries above. If, however, you would like to take a look at it without having to install the whole thing, you also access it here:

- $\bullet \Rightarrow$  User Manual (HTML version)
- $\bullet$   $\Rightarrow$  French User Manual

You may also like to take a look at our frequently asked questions list.

#### **VirtualBox older builds**

The binaries in this section for VirtualBox before version 4.0 are all released under the VirtualBox Personal Use and Evaluation License (PUEL). As of VirtualBox 4.0, the Extension Pack is released under the VirtualBox Personal Use and Evaluation License and the other packages are released under the terms of the GPL version 2. By downloading, you agree to the terms and conditions of the respective license.

· VirtualBox older builds

 $-2$ 

#### **VirtualBox Sources**

The VirtualBox sources are available free of charge under the terms and conditions of the GNU General Public License, Version 2. By downloading from the below links, you agree to these terms and conditions.

図 3-2-2-2.VirtualBox ダウンロードページ

 $3 - 4$ 

③ 最新版が 4.3.14 でない場合、Virtual Box 4.3 をクリックしてください。Virtual Box 4.3 系のリス トが並んでいますので、『VirtualBox 4.3.14 for Windows hosts x86/AMD64』という項目をクリック してください。

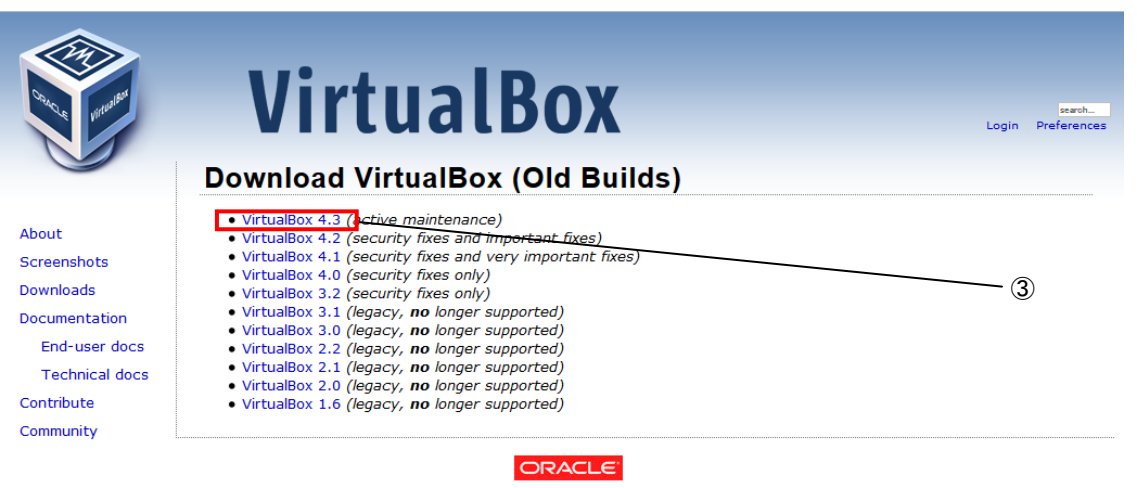

Contact - Privacy policy - Terms of Use

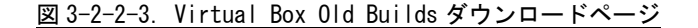

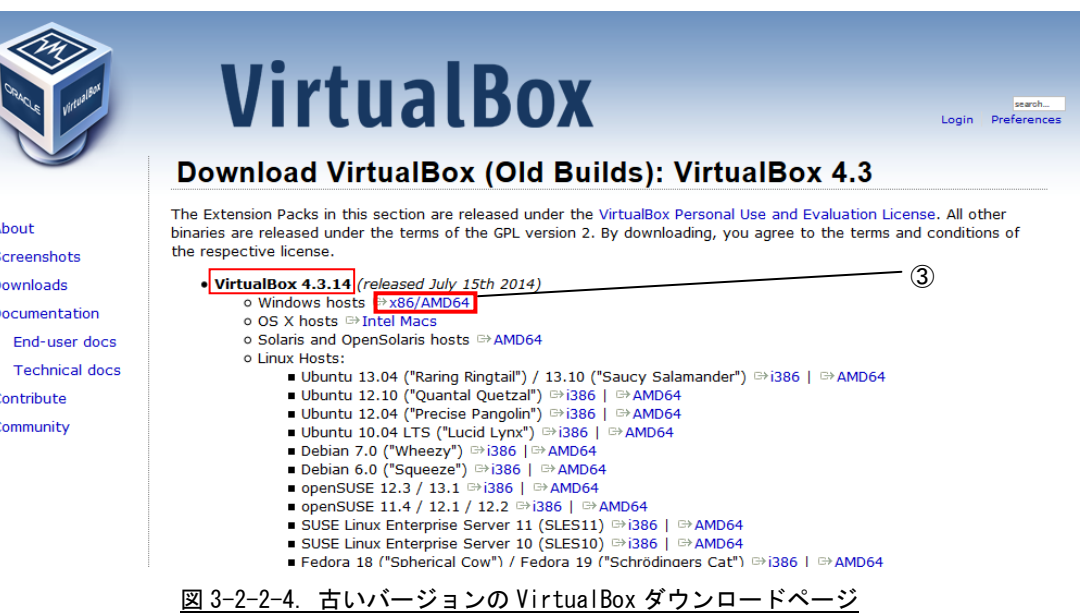

About Screenshots Downloads Documentation Contribute Community

 $3 - 5$ 

④ Windows のダウンロード確認画面が表示されるので、任意のフォルダを指定し、[保存(S)]を選択し ます。ダウンロードが開始されます。

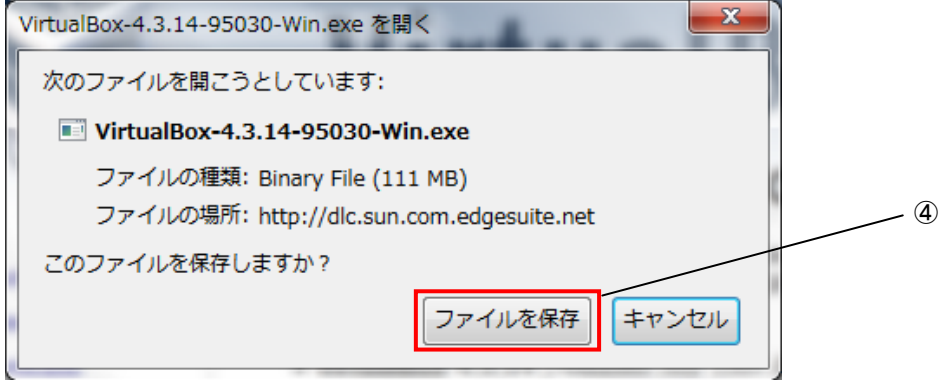

図 3-2-2-5.ダウンロード確認画面

## 3-2-3 VirtualBox のインストール

- ① 『3-2-2 VirtualBox のダウンロード』でダウンロードした、 VirtualBox-4.3.14-XXXXX-Win\_x86.msi のアイコンをダブルクリックします。
- ② 図 3-2-3-1 のセキュリティ警告画面が開きますので、[実行する(R)]をクリックします。

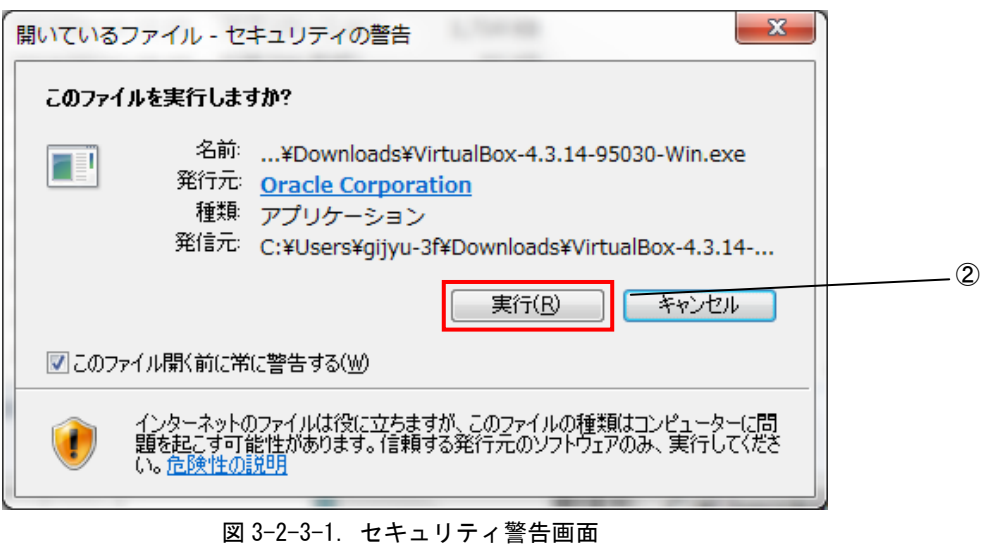

③ 図 3-2-3-2 のような画面が表示されるので、[Next>]をクリックします。

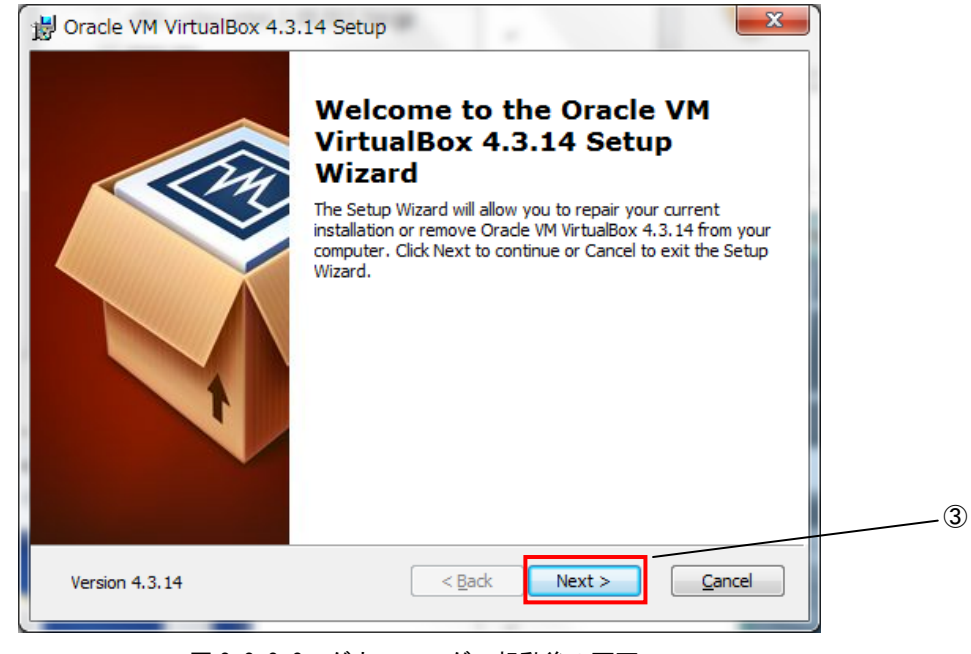

図 3-2-3-2. ダウンローダー起動後の画面

- ④ 図 3-2-3-3 のカスタムセットアップ画面に変わります。ここでは VirtualBox に追加するプラグイン 機能を選択します。
	- ・VirtualBox USB Support:VirtualBox 上で USB 機能を使えるようにするプラグインです。

・VirtualBox Networking :VirtualBox 上でネットワークへ接続する為のプラグインです。

本製品を使用するに当たって、両方のプラグインをインストールする必要があります。デフォルトで はインストールする設定になっています。

⑤ [Next>]をクリックします。

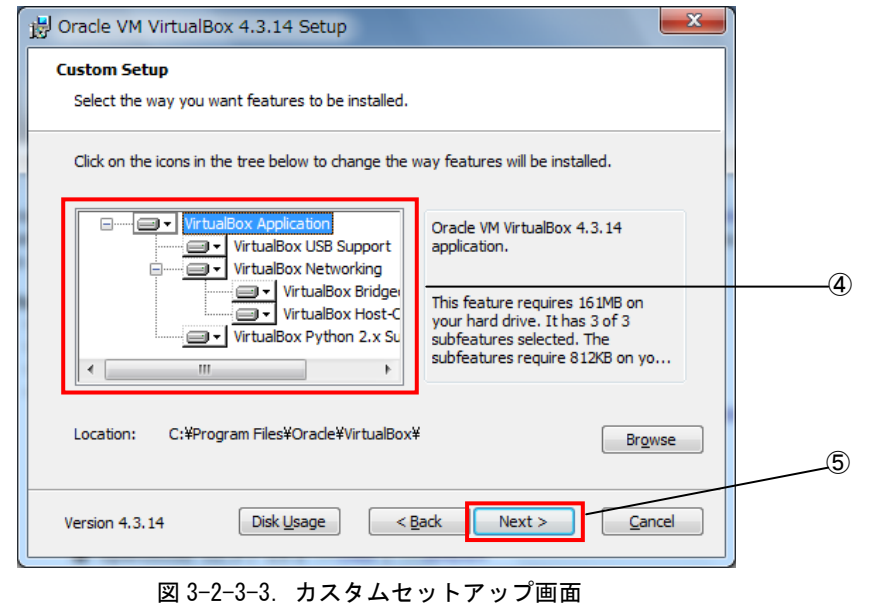

⑥ 図 3-2-3-4 のインストールオプション設定画面に切り替わります。インストールオプションを設定で きます。[Next>」をクリックします。

ます。

· Create a shortcut on the desktop : ショートカットをデスクトップに配置します。

・Create a shortcut in the Quick Launch Bar : ショートカットをクイックランチャーに配置し

・Register file associations : ファイルの関連付けを登録します。

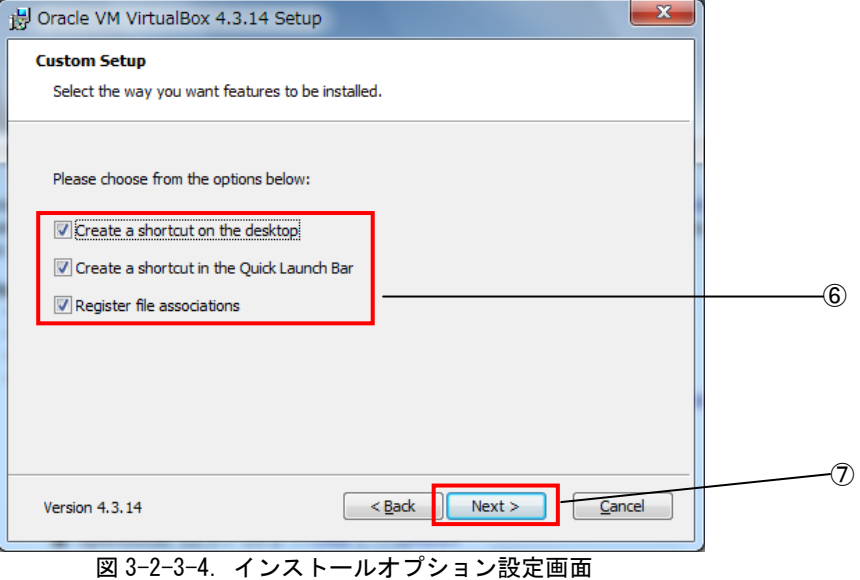

⑦ 図 3-2-3-5 のネットワークインストール確認画面に切り替わりますので、[Yes]をクリックします。

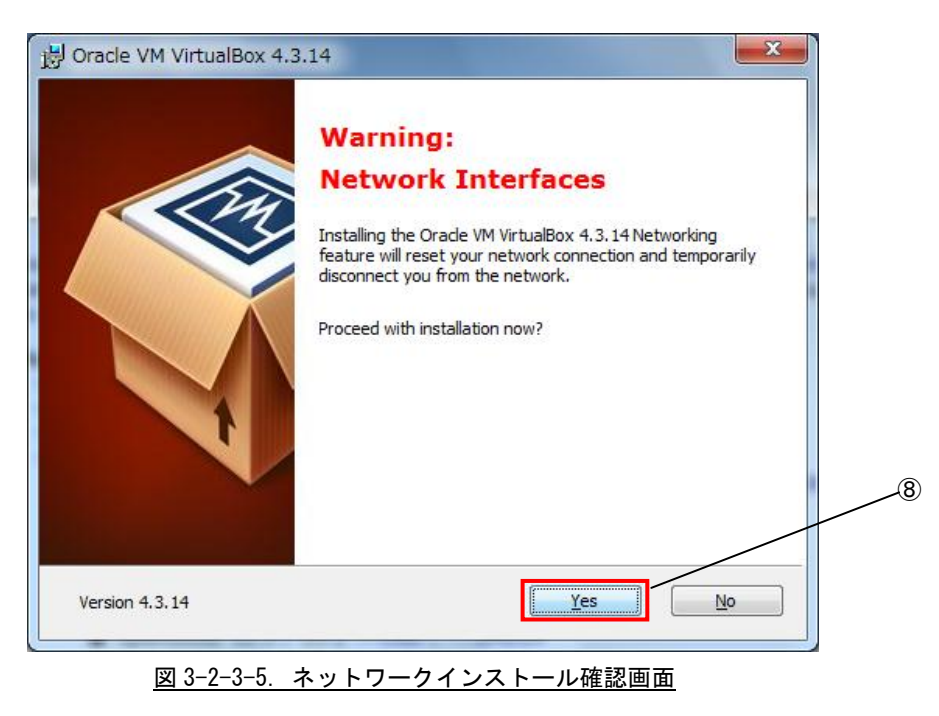

⑧ 図 3-2-3-6 のインストール確認画面に切り替わりますので、[Install]をクリックします。

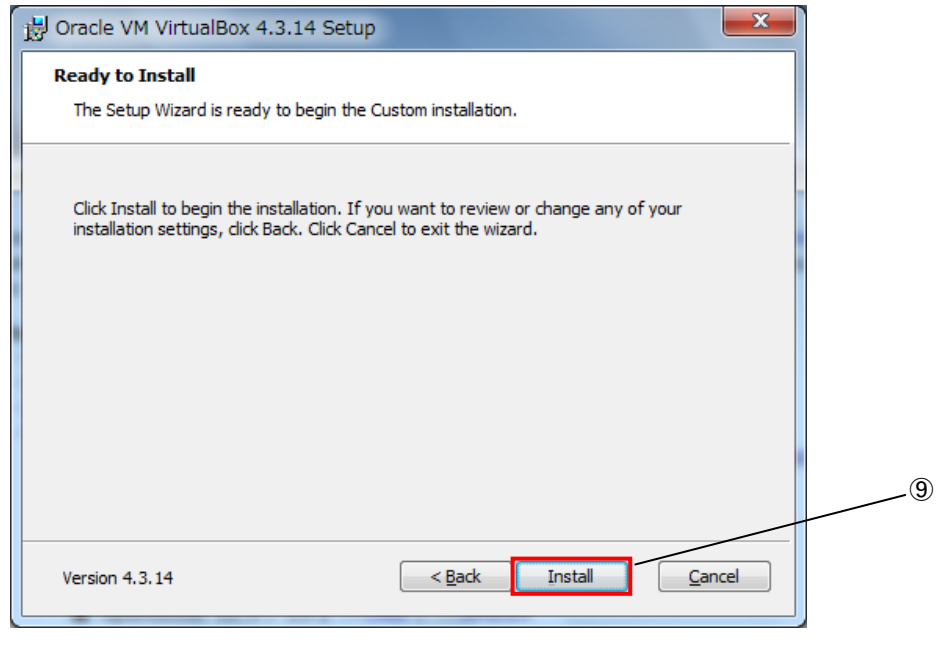

図 3-2-3-6.インストール確認画面

⑨ インストール中、図 3-2-3-7 のようなデバイスドライバのインストールの実行を確認する画面が開き ますが、いずれも[インストール]をクリックします。

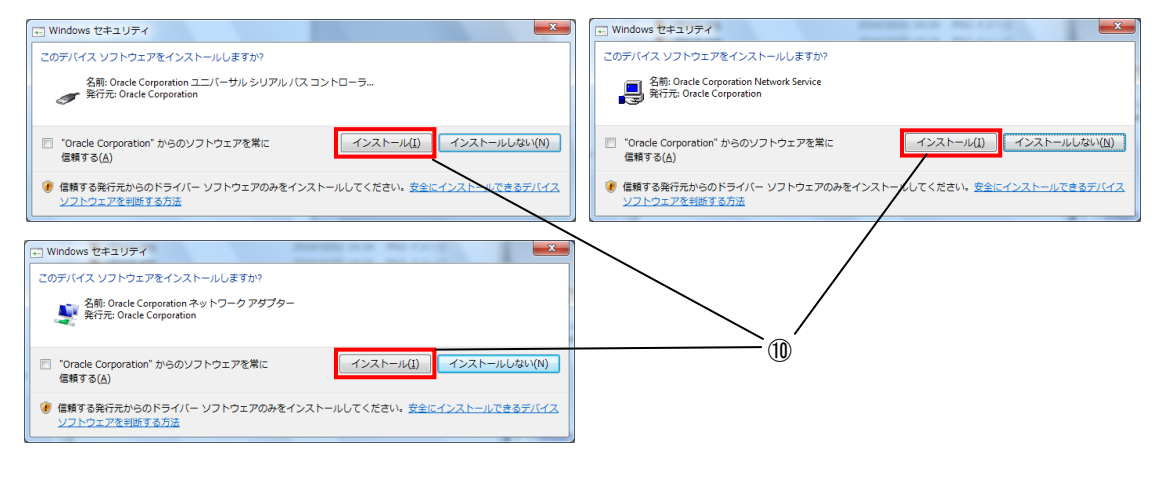

図 3-2-3-7 ドライバのインストール警告画面

⑩ インストールが完了すると、図 3-2-3-8 が表示されます。[Finish]をクリックします。

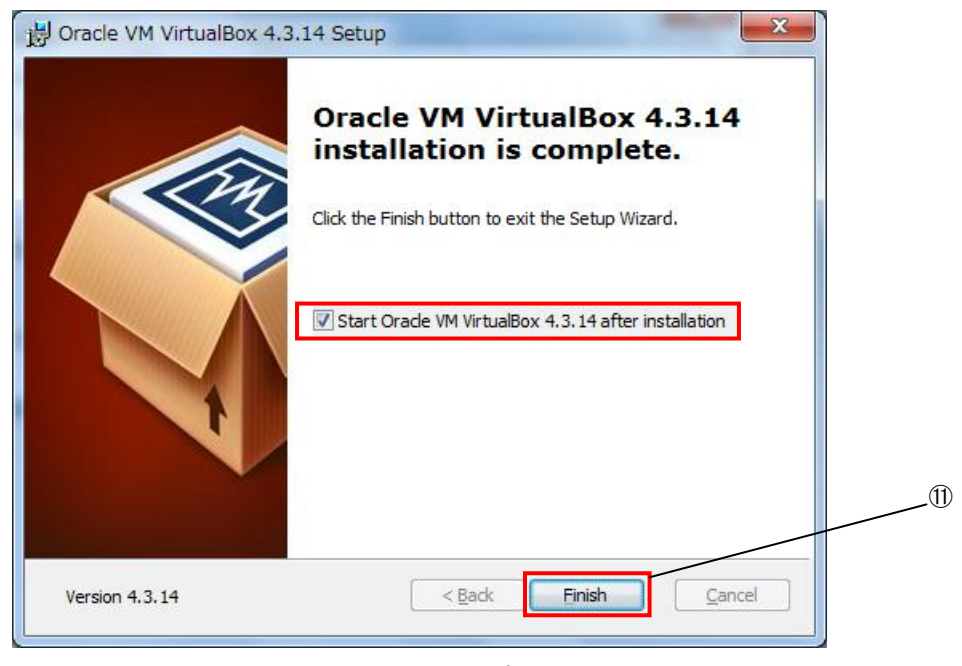

図 3-2-3-8 インストール完了画面

# 3-2-4 仮想マシンの作成

作成する仮想マシンの構成を指定します。

① [スタート]→[全てのプログラム]→[Oracle VM VirtualBox]→[Oracle VM VirtualBox]を選択します。

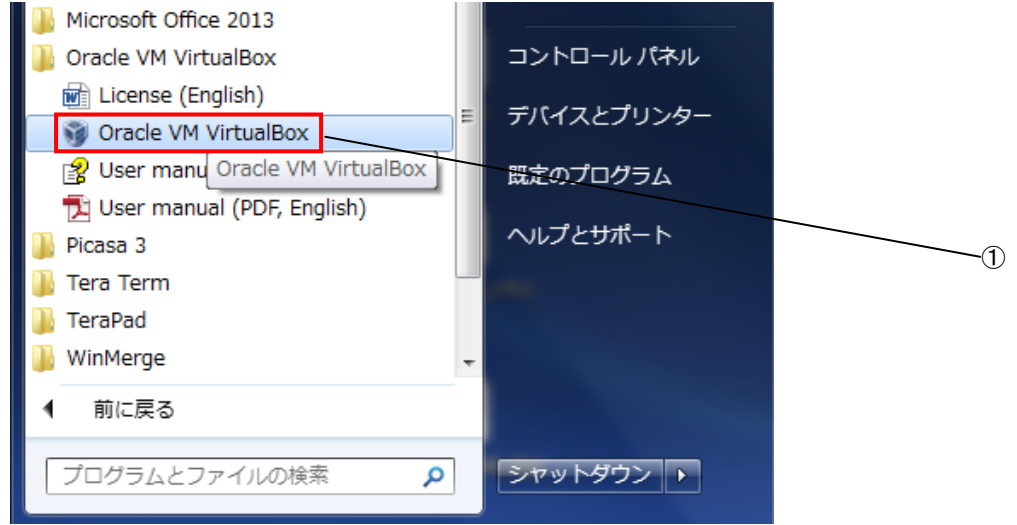

図 3-2-4-1.VirtualBox 起動

② VirtualBox の初回起動時に下記のような設定ファイルが作成されます。

C:\User\<ユーザ名>\.VirtualBox

このフォルダは VirtualBox の OS イメージであるファイルを格納するフォルダです。弊社より配布さ れている DVD の<DVD>\VirtualBox\Algonomix4 development.exe をこのフォルダに展開します。 (Algonomix4\_development.exe を実行することで展開できます)

- Algonomix4\_development.exe を展開することで Algonomix4\_development.vdi が作成されます。
- ③ VirtualBox が起動し、図 3-2-4-2 のような VirtualBox メイン画面が表示されるので、「新規(N)」を クリックします。

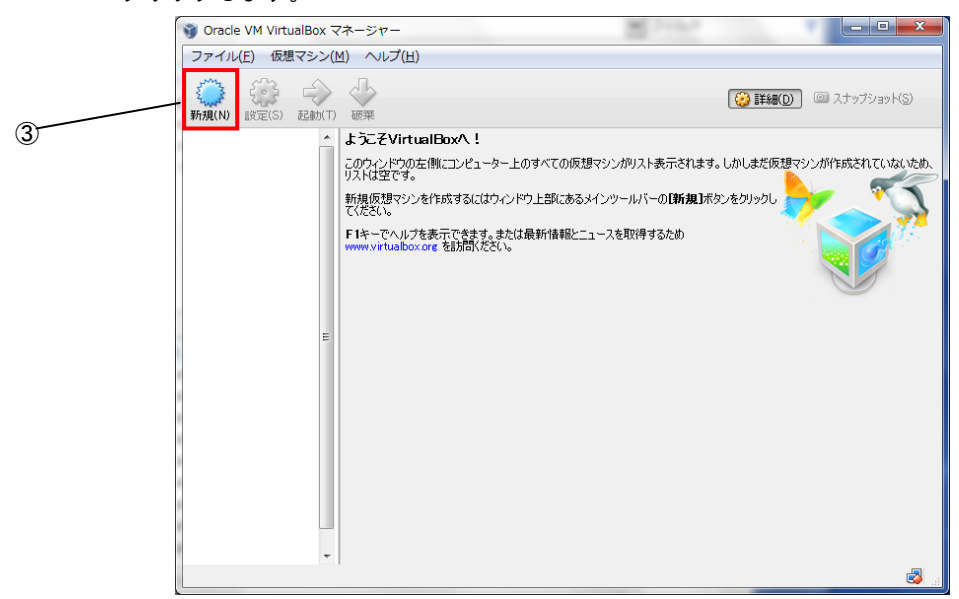

図 3-2-4-2. VirtualBox メイン画面

- ④ 図 3-2-4-3 のマシン名と OS 種類選択画面に変わるので、[名前(N)]には[Algonomix4\_development] と入力します。
- ⑤ [OS タイプ(T)]では[Linux][Ubuntu(32bit)]を選択します。
- ⑥ [次へ(N)]をクリックします。

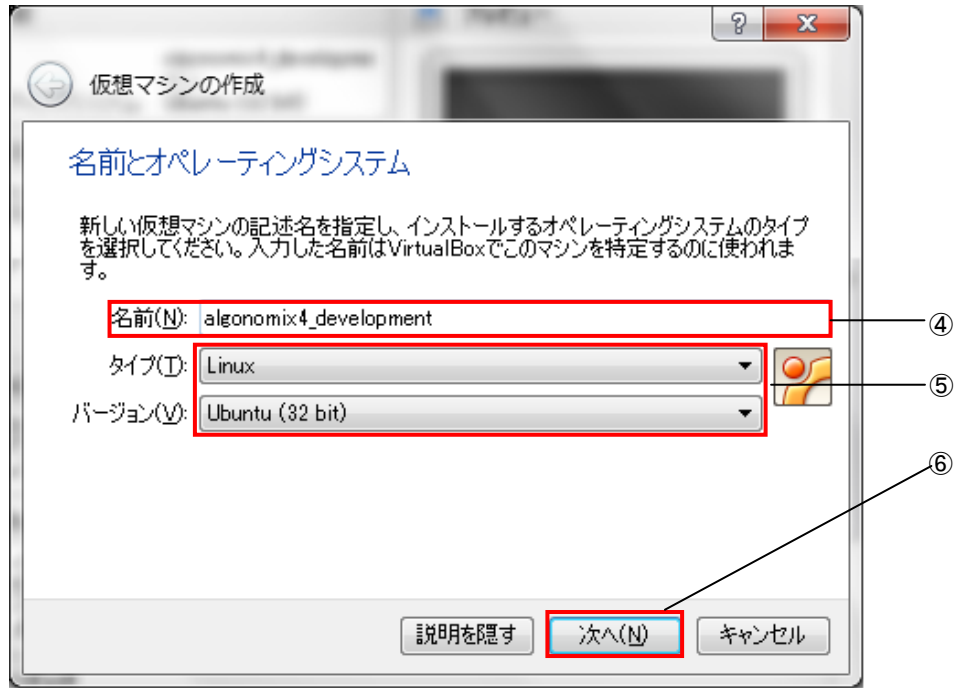

図 3-2-4-3.マシン名、OS タイプの設定

- ⑦ 図 3-2-4-4 のようなメモリ設定画面に変わります。仮想マシンのメモリサイズを入力します。 ※注:ご使用のパソコンに応じてご指定ください。必須環境は 512MByte 以上です。
- ⑧ [次へ(N)]をクリックします。

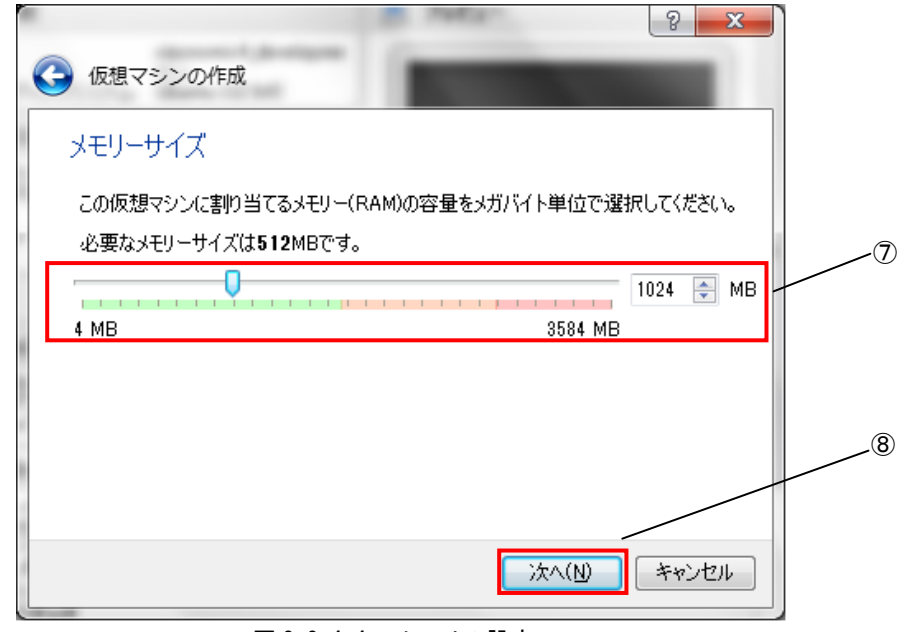

図 3-2-4-4.メモリの設定

- ⑨ 図 3-2-4-5 の仮想ハードディスクのイメージ選択画面へ変わるので、[すでにある仮想ハードドライ ブを使用する]をクリックしてください。
- ⑩ プルダウンメニューに algonomix4\_development.vdi がない場合、 をクリックして⑪に進みます。 プルダウンメニューに algonomix4\_development.vdi がある場合、[作成]をクリックし、⑬へ進んで ください。

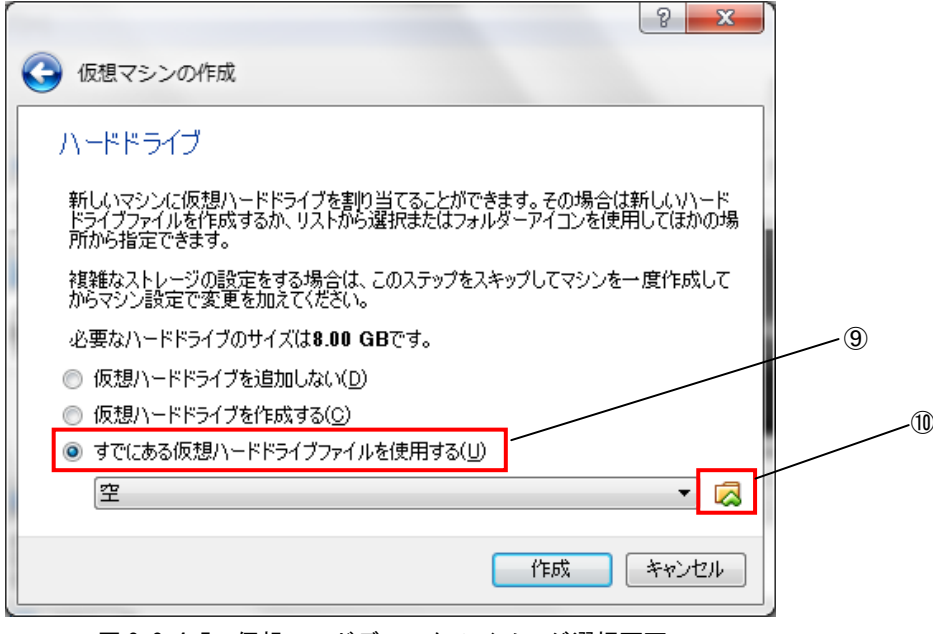

図 3-2-4-5.仮想ハードディスクのイメージ選択画面

- ⑪ 図 3-2-4-6 のように仮想ディスク選択画面が開きます。
- ②であらかじめ展開しておいた Algonomix4\_development.vdi を選択し、[開く(O)]を押してください。

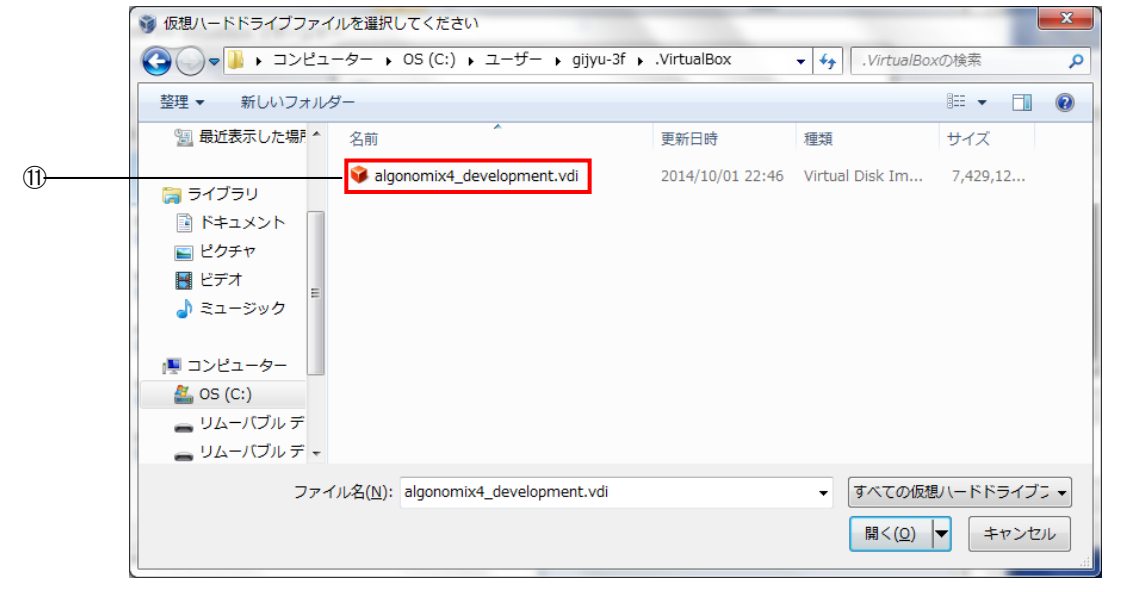

図 3-2-4-6. 仮想ディスク選択画面

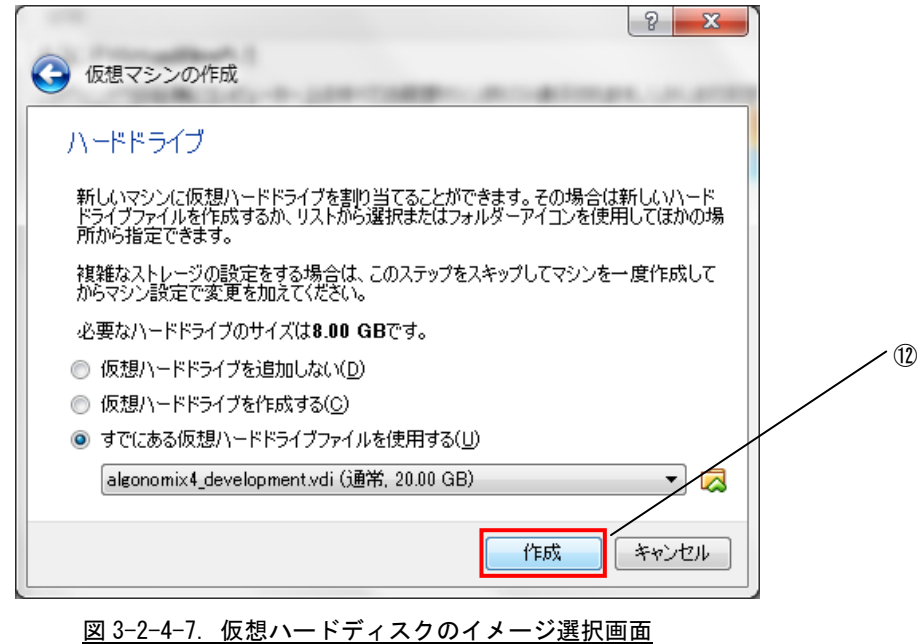

⑫ 仮想ハードディスクのイメージ選択画面に戻ります。[作成]を押してください。

### 3-2-5 仮想マシンの起動

弊社配布の OS イメージ、Algonomix4\_development.vdi には既に Algonomix4 開発環境がインストールされてい ます。なお、Algonomix4\_development.vdi のユーザ名とパスワードは、初期状態では下記のように設定されてい ます。ログイン時やシステム変更時にユーザ名、パスワードの入力を求められるので、下記のユーザ名とパスワ ードを入力します。

ユーザ名 : asdusr パスワード :asdusr

① VirtualBox メイン画面左側の List の中から Algonomix4\_Development を選択します。

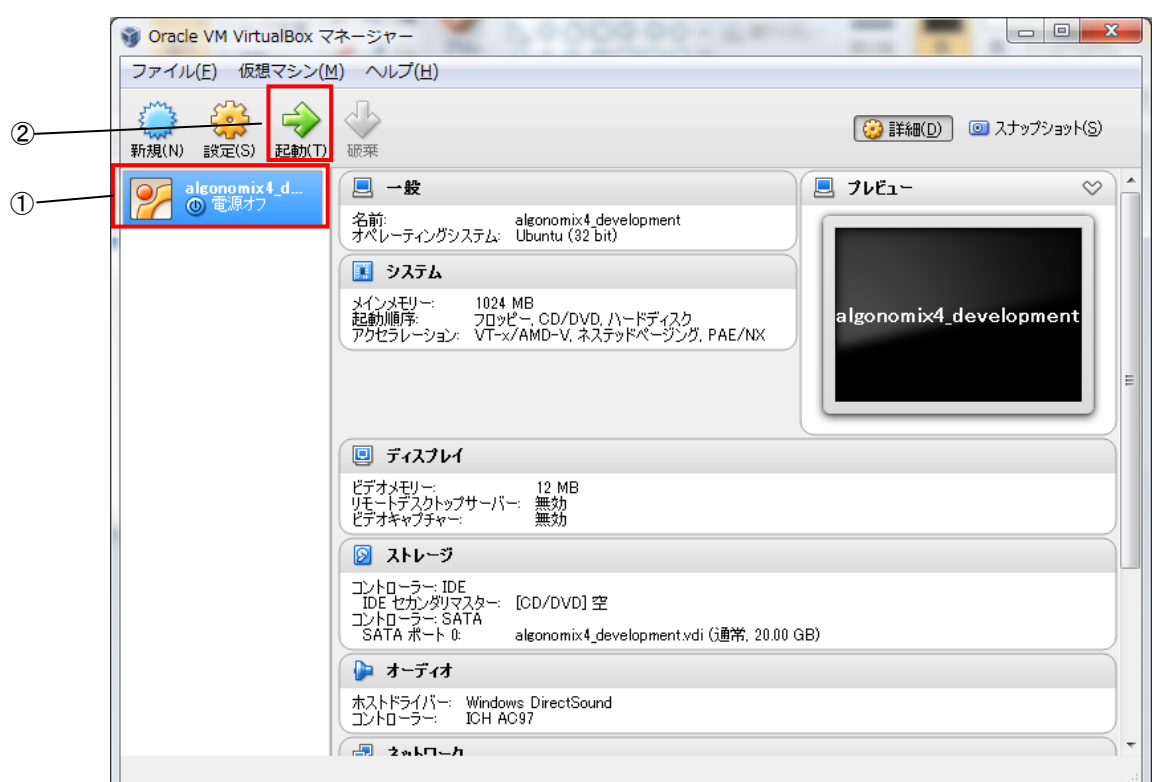

② [起動(T)]をクリックします。

図 3-2-5-1. 仮想マシンの起動

図 3-2-5-2 のような仮想マシンのユーザ名,パスワード入力画面が起動します。

- ③ ユーザ名とパスワードの入力を求められるので、下記のユーザ名とパスワードを入力します。 ユーザ名 : asdusr
	- パスワード : asdusr

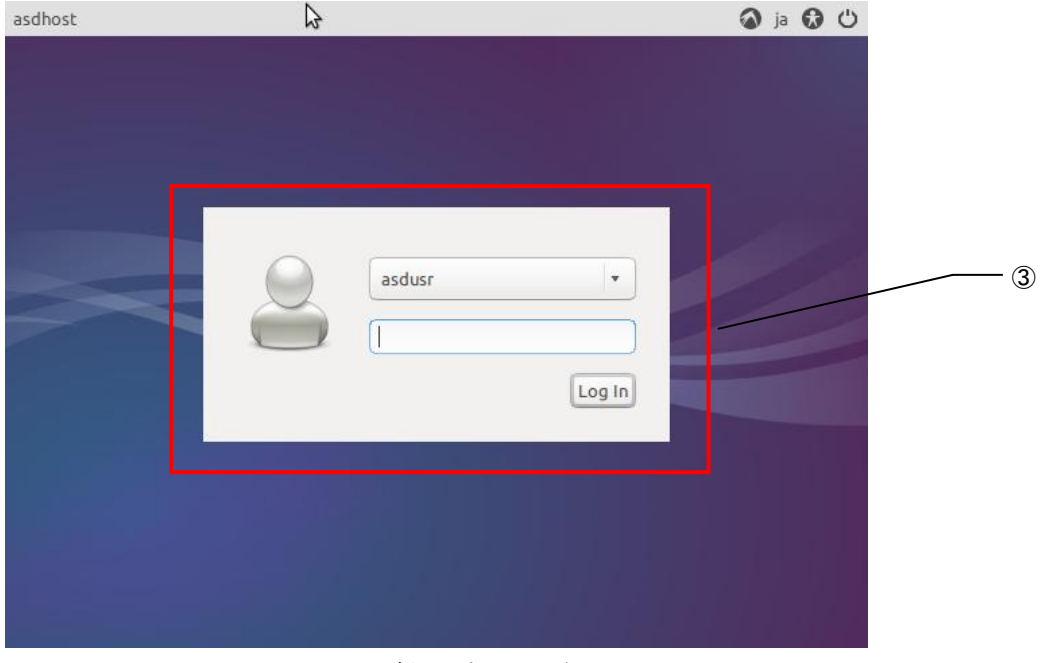

図 3-2-5-2.ユーザ名、パスワード入力画面

図 3-2-5-3 のような仮想マシンのデスクトップ画面になり、ゲスト OS が使用できるようになります。

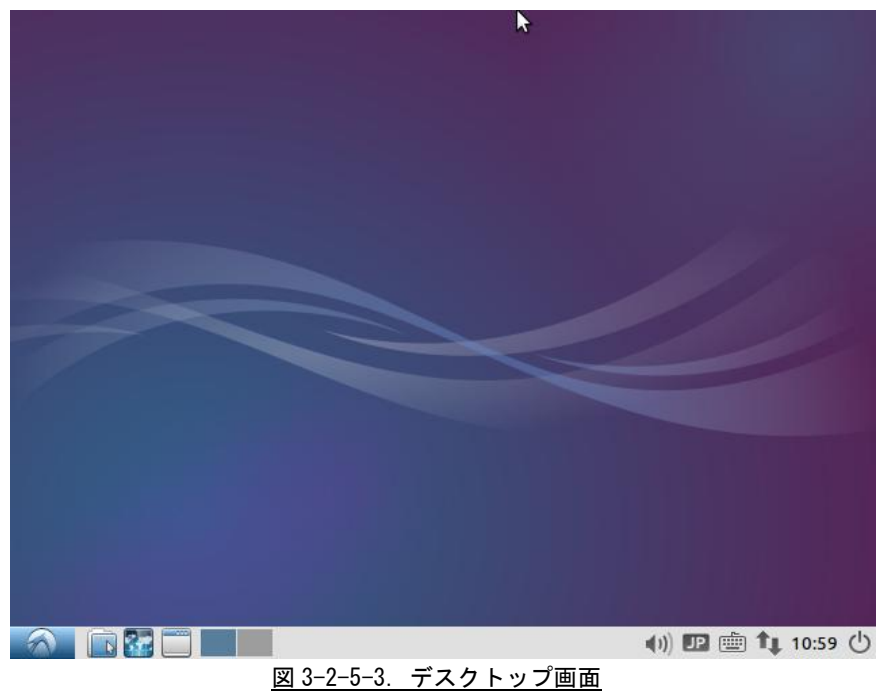

#### 3-2-6 開発環境の各種設定について

ここでは、開発環境を起動後に設定する項目について説明します。

① [メニューアイコン]→[設定]→[ネットワーク接続]を選択します。

# ● ネットワーク設定

ゲスト OS でネットワークを使用する際、もし接続できない場合や、IP 固定で使用したい場合は下記の方法で設 定してください。

> 8 Bluetooth マネージャー ■ LXSession のデフォルトのアプリケーション ■ Light Lockerの設定 © Openbox Configuration Manager ※ キーボード・インプットメソッド ii アクセサリ ▶ ≦ キーボードとマウス ● インターネット ▶ <mark>■</mark> ソフトウェアとアップデート 回 オフィス ▶ 図 ディスク ※ グラフィックス ▶ ■ デスクトップの設定 肺 サウンドとビデオ  $\triangleright$  [0] : ▶ ■ ネットワーク接<br>, ■ モニタの設定 / 接 ロ システムツール → ■ ヒーラの設定<br>■ ■ ルックアンドフィールを設定します ◎ 設定 ■ 言語サポート 実行 圏 追加のドライバー 2 ログアウト ■ 電源管理 ○ BB□ コココンカメソッド **■画句 11:20 ①**

図 3-2-6-1.ネットワーク設定画面の起動

② 図 3-2-6-2 のようなネットワーク設定画面が起動します。認識している LAN の一覧が表示されていま す。設定したい接続を選択して[編集]ボタンをクリックします。

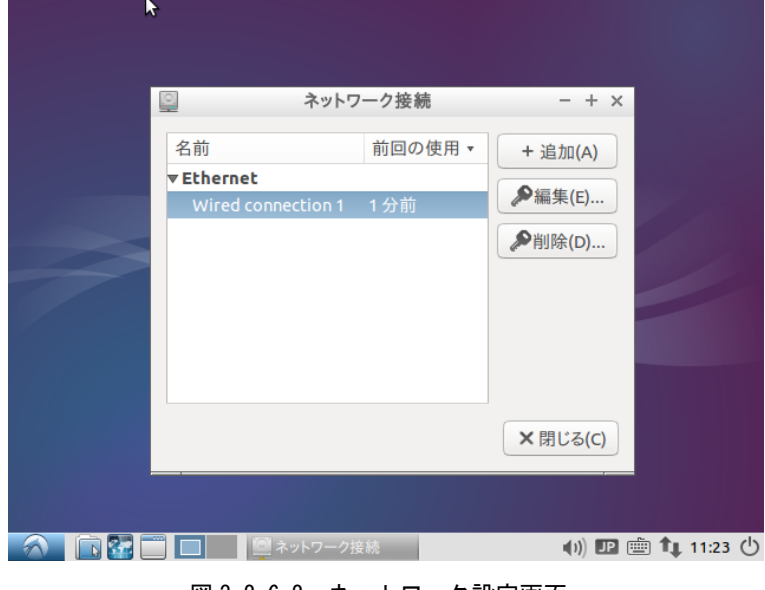

図 3-2-6-2. ネットワーク設定画面

③ 図 3-2-6-3 のような有線 LAN の設定画面が起動します。 接続しているネットワークの環境に合わせた設定を行ってください。

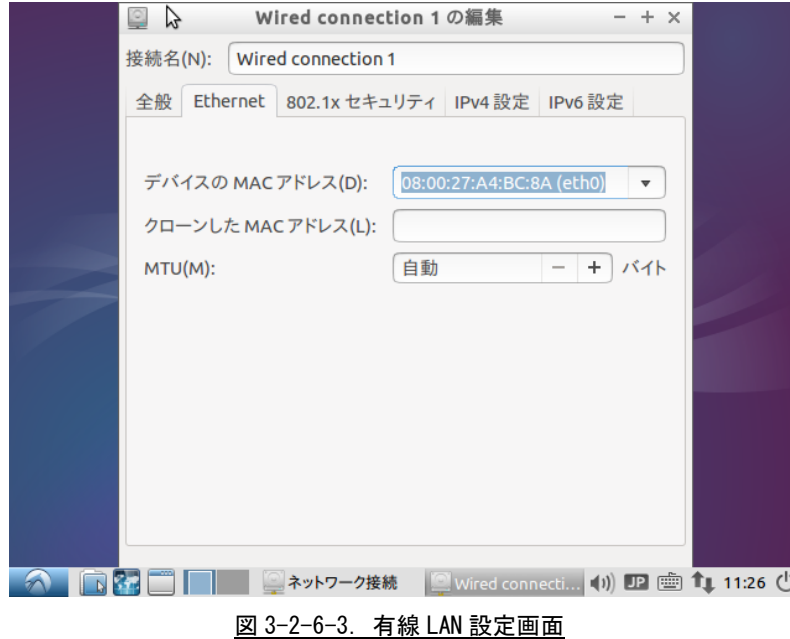

④ 「OK」をクリックすることで、自動的に再接続されます。設定されている IP アドレスを確認する場 合は、コンソールウィンドウを起動して下記のコマンドを実行してください。 ・現在の設定を見る場合

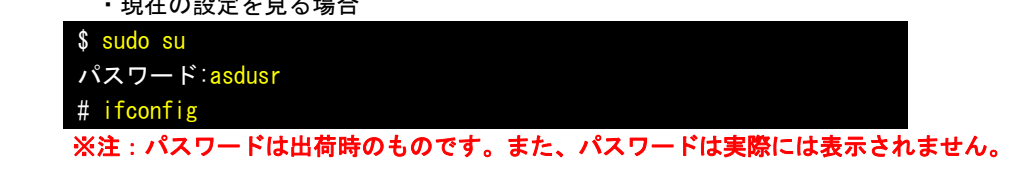

正常に接続されない場合は、下記のコマンドで一端接続を切断し、再接続してみてください。 ・指定したデバイスを切断する場合

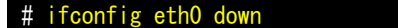

・指定したデバイスを接続する場合

# ifconfig eth0 up

※注:eth0 はデバイス名です。認識しているデバイスの状態は、「ifconfig」コマンドで確認 できます。

#### **● USBの認識**

仮想マシン上で USB 機器を使用する為には、ゲスト OS を起動する前に、Windows 上で使用する USB 機器のドラ イバがインストールされており、正常に動作している必要があります。

ゲスト OS が起動している状態で新規の USB 機器を接続されると、その USB 機器は正常に動作しません。一度、 ゲスト OS をシャットダウンし、USB 機器を挿入しなおして、Windows 用のドライバをインストールしてください。 その後、ゲスト OS を起動することで、新規の USB 機器を使用することができます。

VirtualBox で認識している USB 機器は[デバイス(D)]→[USB デバイス(U)]をクリックすることで一覧表示され ます(図 3-2-6-4 参照)。チェックが付いているものはゲスト OS が認識しているものです。このチェックを ON/OFF することで、ゲスト OS から USB 機器を抜き差しすることができます。

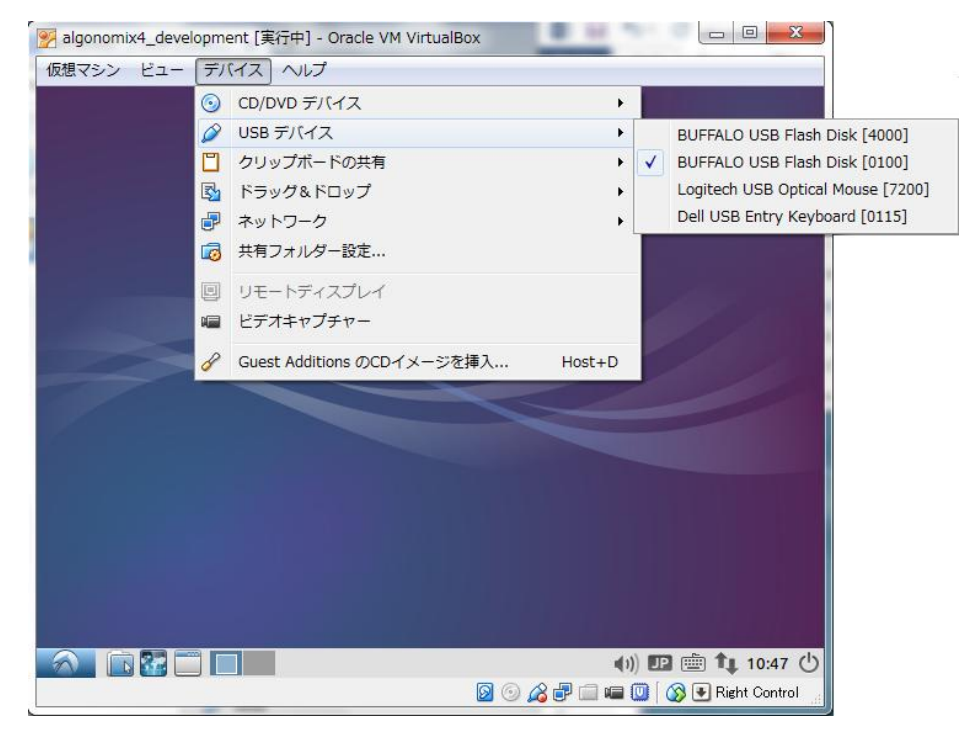

図 3-2-6-4.USB デバイス一覧

## 3-2-7 Algonomix4 用開発環境のディレクトリ構成について

Algonomix4 用開発環境のディレクトリ構成について説明します。Algonomix4 用開発環境のディレクトリ構成を リスト 3-2-7-1 に示します。

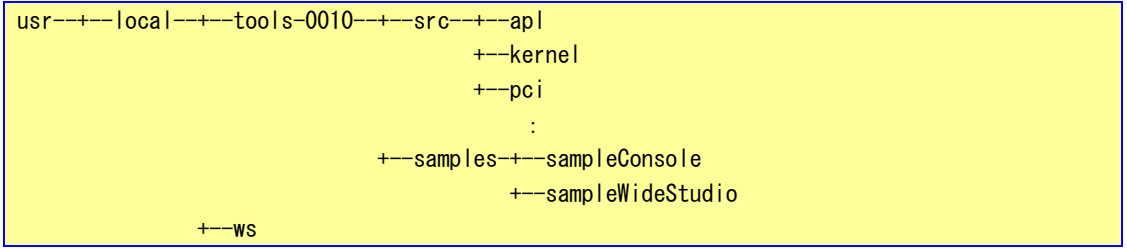

また、これらのディレクトリの内容を表 3-2-7-1 に示します。

| ディレクトリ名                              | 容                                  |  |  |  |  |
|--------------------------------------|------------------------------------|--|--|--|--|
| /usr/local/tools-0010                | Algonomix4 用の開発環境が格納されています         |  |  |  |  |
| /usr/local/tools-0010/src            | APL シリーズ用のドライバ等のソースファイルが格納されてい     |  |  |  |  |
|                                      | ます。                                |  |  |  |  |
| /usr/local/tools-0010/src/apl        | APL シリーズ用のアプリケーションです。              |  |  |  |  |
|                                      | ASD コンフィグツールのソースが格納されています。         |  |  |  |  |
| /usr/local/tools-0010/src/kernel     | Algonomix4 用のカーネルソースです。            |  |  |  |  |
| /usr/local/tools-0010/src/widestudio | 本開発環境にインストールしている WideStudio ソースおよび |  |  |  |  |
|                                      | Algonomix4 用のライブラリです。              |  |  |  |  |
| /usr/local/tools-0010/src/pci        | APL シリーズ用の PCI ドライバです。             |  |  |  |  |
| /usr/local/tools-0010/samples        | Algonomix4 用のサンプルプログラムです。          |  |  |  |  |
| /usr/local/ws                        | WideStudio 本体です。                   |  |  |  |  |

表 3-2-7-1. ディレクトリの内容 (抜粋)

**リスト 3-2-7-1. Algonomix4 用開発環境のディレクトリ構成** 

# 3-3 WideStudio/MWT によるアプリケーション開発

WideStudio/MWT はデスクトップアプリケーションを迅速に作成することのできる統合開発環境です。詳細は WideStudio ホームページ[\(http://www.widestudio.org/index.html\)](http://www.widestudio.org/index.html)を参照してください。

Algonomix4 用開発環境に組込まれている WideStudio/MWT は V3.98-6 をベースに Algonomix4 用の環境設定を 加えてコンパイルしたものです。ここで、WideStudio/MWT で簡単なプログラムをコンパイルして実際に動作さ せます。

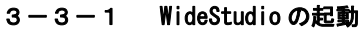

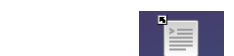

デスクトップ上のアイコンWideStudio をダブルクリックすることで WideStudio が起動します。

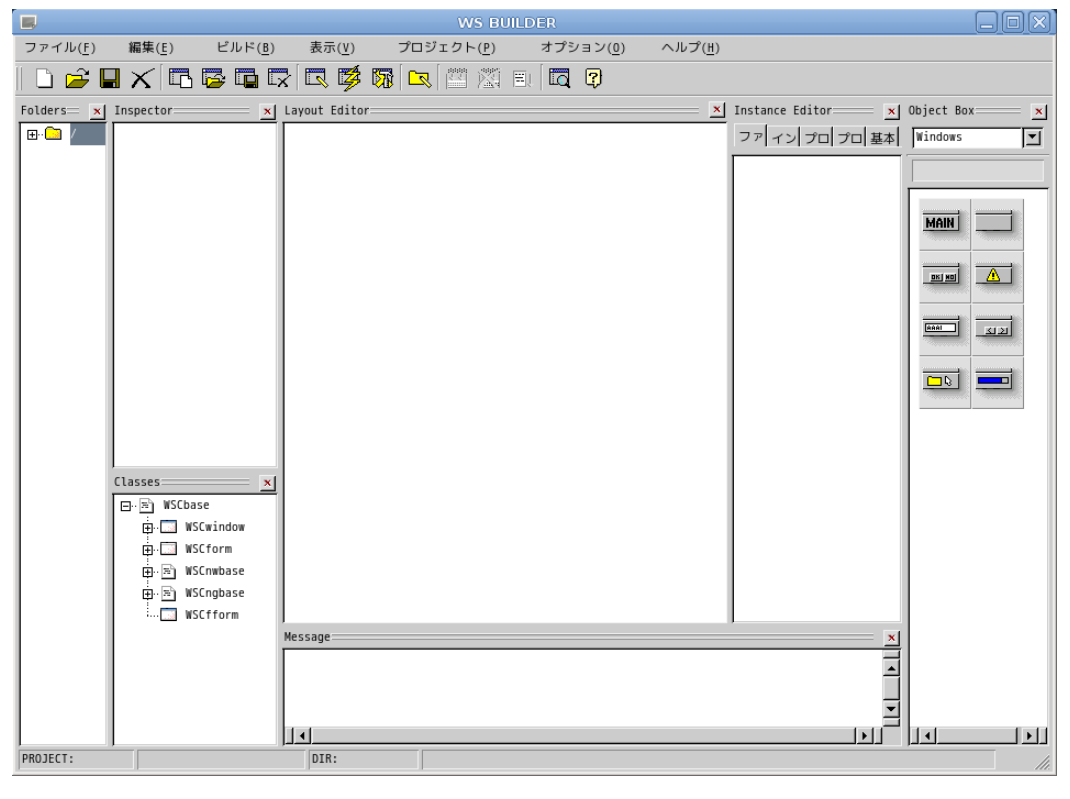

図 3-3-1-1.WideStudio 起動

# 3-3-2 プロジェクトの新規作成

アプリケーションを作成するためのプロジェクトを以下の手順で作成します。

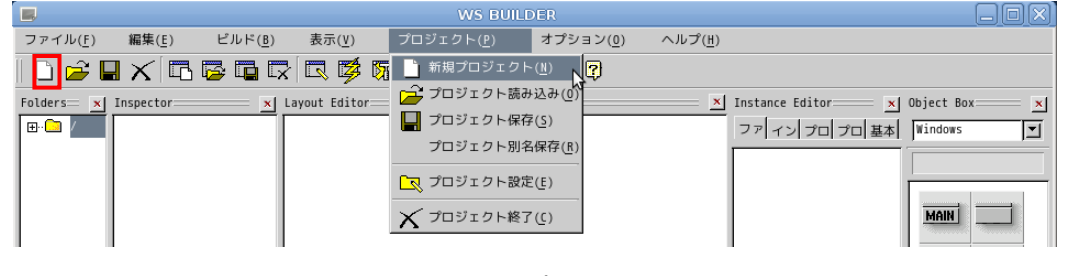

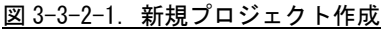

\_\_<br>■ をクリックするか、メニューの「プロジェクト(P)」→「新規プロジェクト(N)」をクリックすることで、 図 3-3-2-2 のような画面が表示されます。ここでプロジェクト名称を記入してください。本項ではデフォルト の newproject とします。

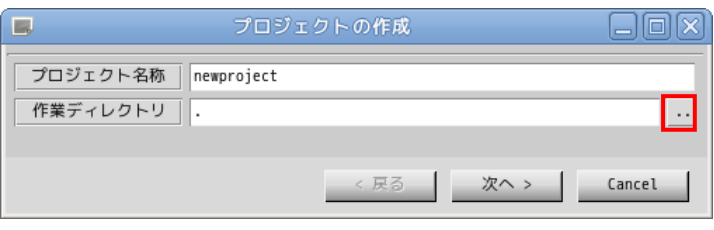

図 3-3-2-2.プロジェクト作成画面

をクリックすることで、図 3-3-2-3 のようなファイル選択ダイアログが表示されます。

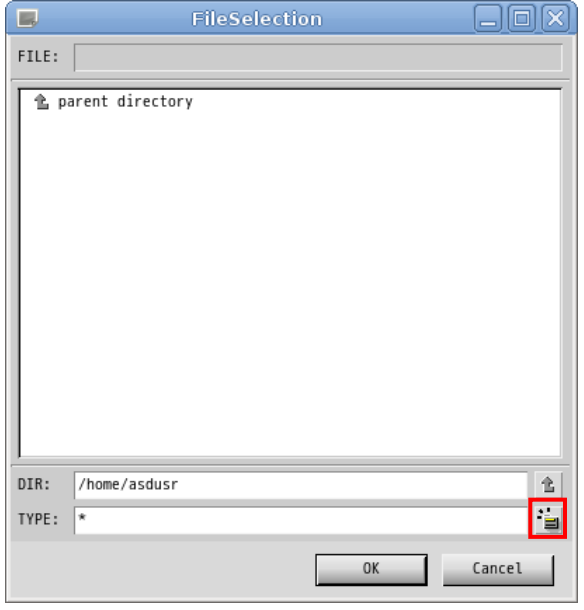

図 3-3-2-3.ファイル選択画面

DIR に「/home/asdusr」を指定します。sample というディレクトリを作成するために、 キン をクリックし、 「sample」と入力し「OK」ボタンをクリックします。

※注:入力はマウスカーソルを入力ダイアログ上に持っていった上で行ってください。

 $\leftarrow$ 

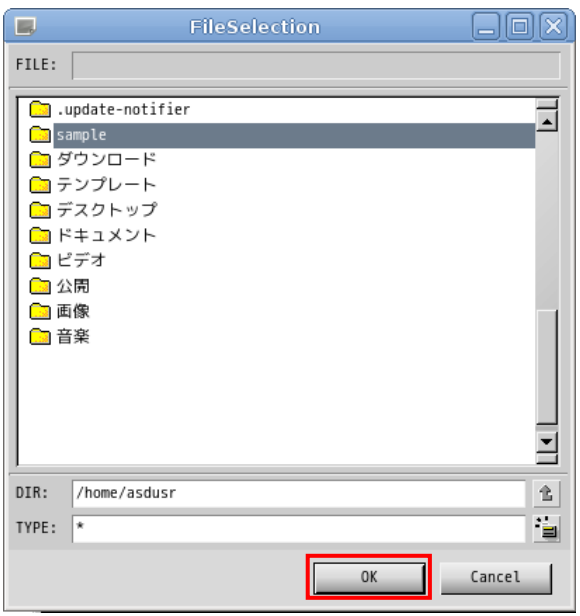

図 3-3-2-4. sample ディレクトリの作成

sample ディレクトリをダブルクリックし、DIR が「/home/asdusr/sample」と指定されたことを確認して「OK」 ボタンをクリックします。

プロジェクト名と作業ディレクトリの指定が完了しましたので「次へ」ボタンをクリックします。

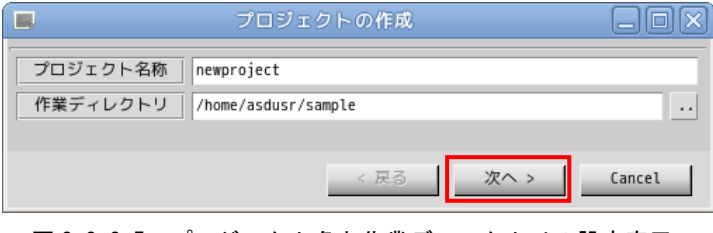

図 3-3-2-5. プロジェクト名と作業ディレクトリの設定完了

プロジェクトの種別を選択します。通常のアプリケーションを作成するので、そのまま「次へ」をクリックし ます。

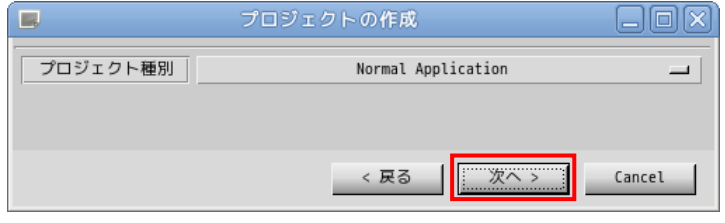

図 3-3-2-6. プロジェクト種別の選択

アプリケーションで使用するロケール種別(文字コード)、言語種別(プログラミング言語)を選択します。 本項では、ロケール種別に「UTF8」を、言語種別に「C/C++」を選択します。

Algonomix4 で動作確認したロケール種別は、ユニコード(UTF8)と日本語(EUC)と日本語(SJIS)のみです。ま た、言語種別は C/C++のみサポートしています。

※注:ロケール種別については注意が必要です。例えば、シリアル通信を通して、SJIS の文字列が送られて きてそれを表示する場合、ここでのロケール種別は SJIS にします。

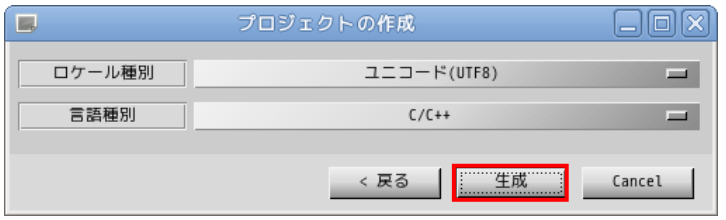

図 3-3-2-7. ロケール種別と言語種別を選択

以上でプロジェクトの作成は完了です。

### 3-3-3 アプリケーションウィンドウの作成

前項でプロジェクトの作成が完了しましたので、次にアプリケーションウィンドウを作成します。

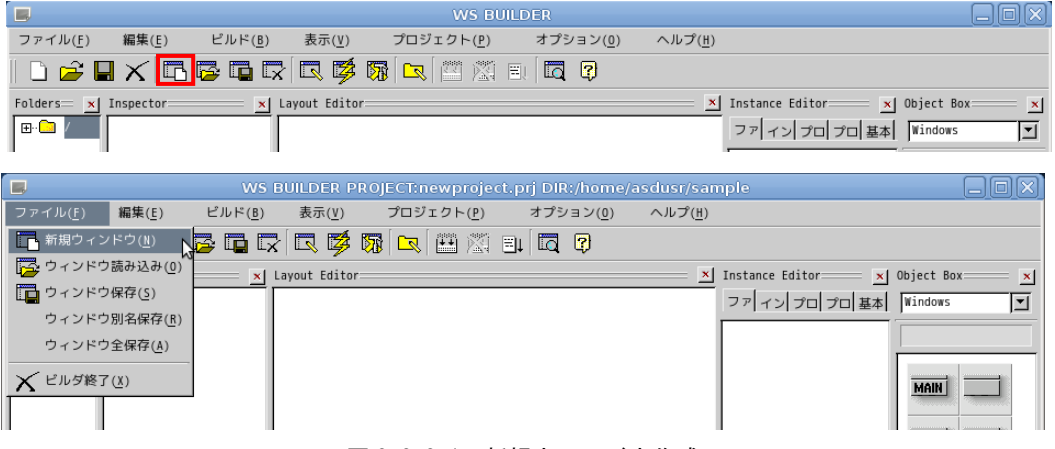

図 3-3-3-1.新規ウィンドウ作成

■■■<br>■■■ <sub>をクリックするか、メニューの「ファイル(F) 」→「新規ウィンドウ(N)」をクリックすることで、図 3-3-3-2</sub> の画面が表示されます。「通常のウィンドウ」を選択し、「次へ >」ボタンをクリックします。

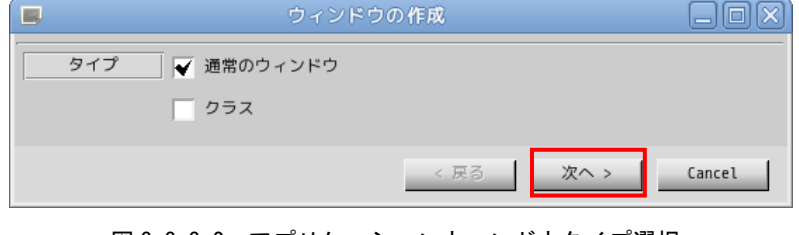

アプリケーションウィンドウの名称とプロジェクトに登録するかを選択します。名称は変数として使われるの で空白のない英数字のみ有効です。ここではデフォルト設定のままとします。設定を変更せずに「次へ >」を クリックします。

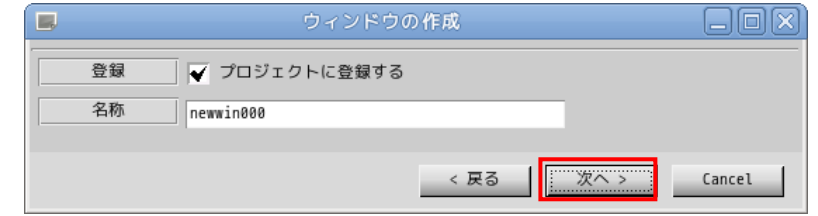

図 3-3-3-3.アプリケーションウィンドウ名称設定

テンプレートの選択を行います。あらかじめ用意されたテンプレートを選択することで、標準的なメニューや ツールバーを持つアプリケーションウィンドウを作成することができます。今回はメニューを持たないウィン ドウを作成するので、「なし」を選択して「生成」ボタンをクリックします。

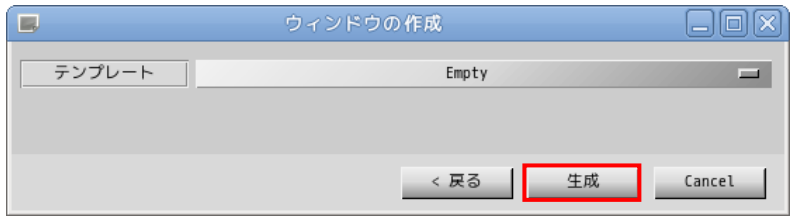

図 3-3-3-4.テンプレートの選択

これで、アプリケーションウィンドウが作成できました。作成したアプリケーションウィンドウをクリックし、 「Instance Editor」の「プロパティ」タブをクリックすることで、アプリケーションウィンドウのプロパティ が設定できるようになります。表 3-3-3-1 を参考にプロパティを変更してください。

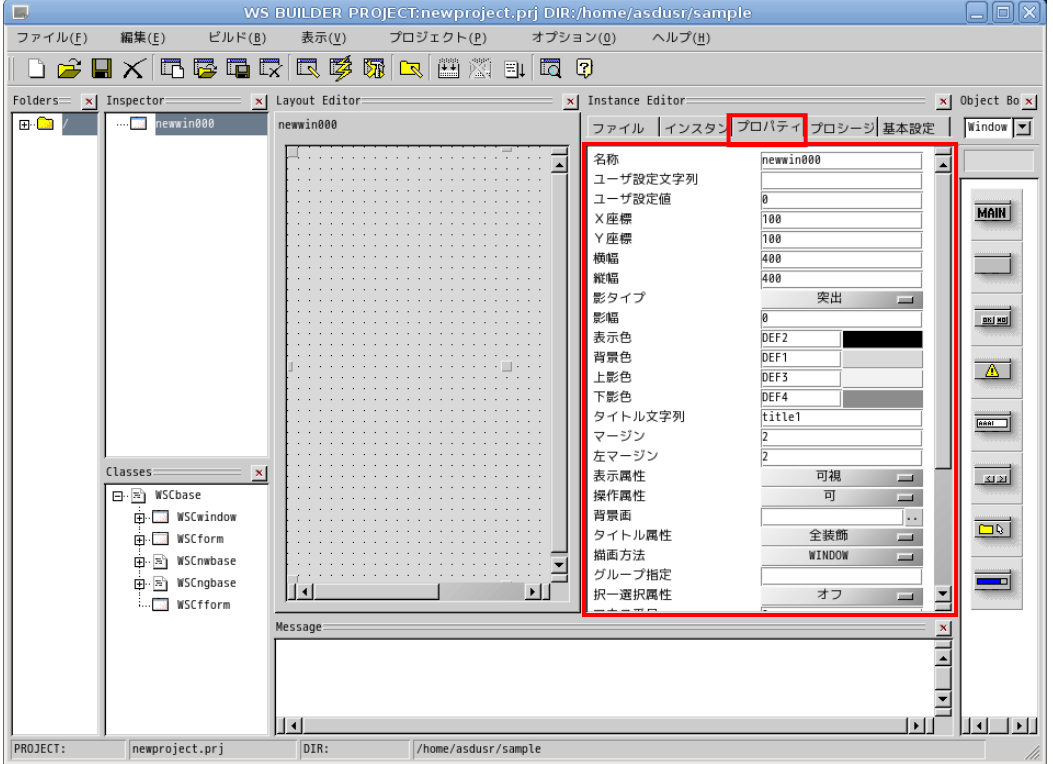

図 3-3-3-5. アプリケーションウィンドウの生成

| プロパティ名 | 説明            | 設定値 |
|--------|---------------|-----|
| X座標    | ウィンドウの初期起動X位置 |     |
| Y座標    | ウィンドウの初期起動Y位置 |     |
| 横幅     | ウィンドウの横幅      | 200 |
| 縦幅     | ウィンドウの縦幅      | 200 |

表 3-3-3-1.アプリケーションウィンドウのプロパティ変更

以上で、アプリケーションウィンドウの作成は完了です。

#### 3-3-4 部品の配置

アプリケーションウィンドウの上に部品を配置します。

ボタンを配置しますので、「Object Box」の「Commands」を選択し、ボタンオブジェクトをアプリケーションウ ィンドウにドラッグ&ドロップで配置します。

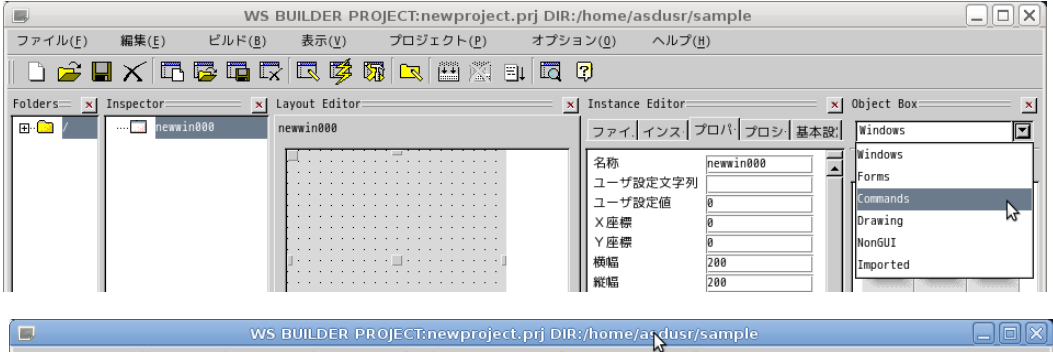

| 編集(E)<br>ビルド(B)<br>ファイル(F) | 表示(V)<br>プロジェクト(P)                                            | w<br>ヘルプ(H)<br>オプション(0)                                                                                                    |                                                                                                    |
|----------------------------|---------------------------------------------------------------|----------------------------------------------------------------------------------------------------|----------------------------------------------------------------------------------------------------|
|                            | $\parallel$ det ex the let $\sim$ to $\gg$ we the star $\sim$ |                                                                                                    |                                                                                                    |
| $F$ olders $x$   Inspector | x   Layout Editor                                             | x  Instance Editor=                                                                                                    | x Object Box:<br>$\boldsymbol{\mathsf{x}}$                                                               |
| newwin000<br>'e C<br>. 1   | newwin000                                                     | ファイ インス プロパ プロシ 基本設 Commands                                                                                                    |                                                                                                    |
|                            |                                                               | 名称<br>newwin000<br>ユーザ設定文字列<br>ユーザ設定値<br>X座標<br>Y座標<br>横幅<br>200<br>縦幅<br>200<br>突出<br>影タイプ<br>$\equiv$<br>影幅<br>表示色<br>DEF <sub>2</sub><br>背景色<br>DEF1<br>一影色<br>DEF3 | $\sqcup$ TG<br><b>BTN</b><br><b>FBTN</b><br>FRD<br>LB<br><b>LB</b><br><b>TFB</b><br>$\Box$<br><b>IFD</b> |

図 3-3-4-1. ボタンの配置

図 3-3-4-2 のようにボタンが配置されます。他の部品も同じようにオブジェクトボックスから目的のアイコン を選び出し、ドラッグ&ドロップすることでウィンドウ上に配置できます。

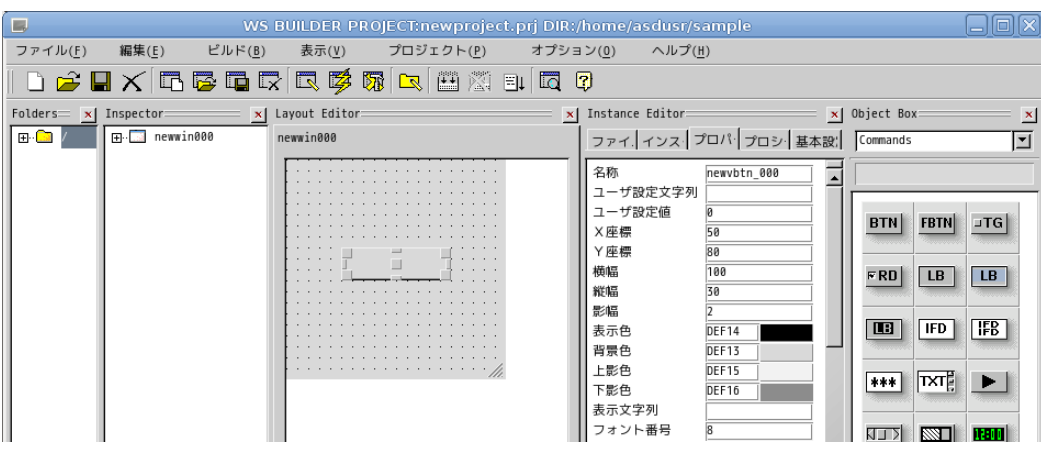

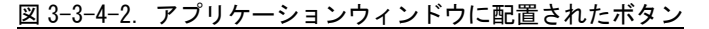

ボタンのプロパティを変更します。アプリケーションウィンドウ上に配置されたボタンをクリックし、 「Instance Editor」の「プロパティ」タブをクリックすることで、ボタンのプロパティを設定できるようにな ります。表 3-3-4-1 を参考に値を変更してください。

#### 表 3-3-4-1.ボタンのプロパティ変更

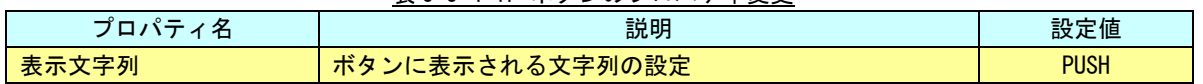

# ※注:ここでは、例としてウィンドウにボタンオブジェクトを貼り付けただけのテストサンプルを作成してい ます。他の部品の詳細については、ヘルプや WideStudio の書籍を参照してください。

# ※注:Algonomix4 に組込まれていないライブラリを使用している部品についてはコンパイルできません。組込 まれているライブラリと組込まれていないライブラリについては表 3-3-4-2 を参照してください。

#### 表 3-3-4-2. WideStudio コンフィグ時に組込まれるライブラリ

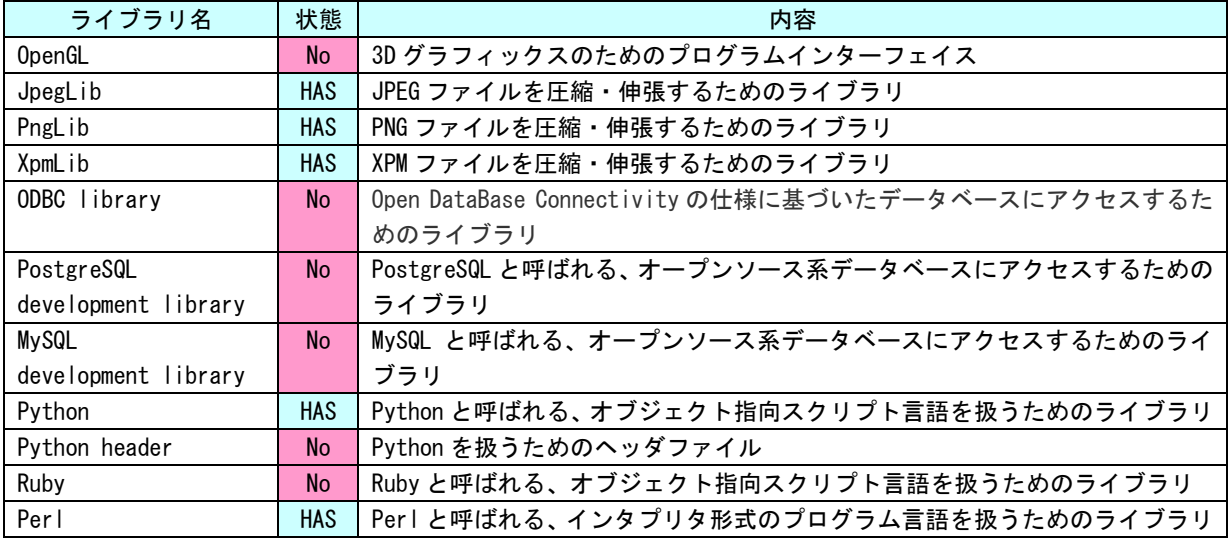

※注:No となっているライブラリは出荷時状態では組込まれていません。

#### 3-3-5 イベントプロシージャの設定

ボタンのクリックという動作で実行されるプログラムを記述するには、ボタンオブジェクトにプロシージャと 呼ばれるプログラムを設定します。

アプリケーションウィンドウ上のボタンをクリックし、「Instance Editor」の「プロシージャ」タブを選択す ることで、図 3-3-5-1 のような画面が起動します。

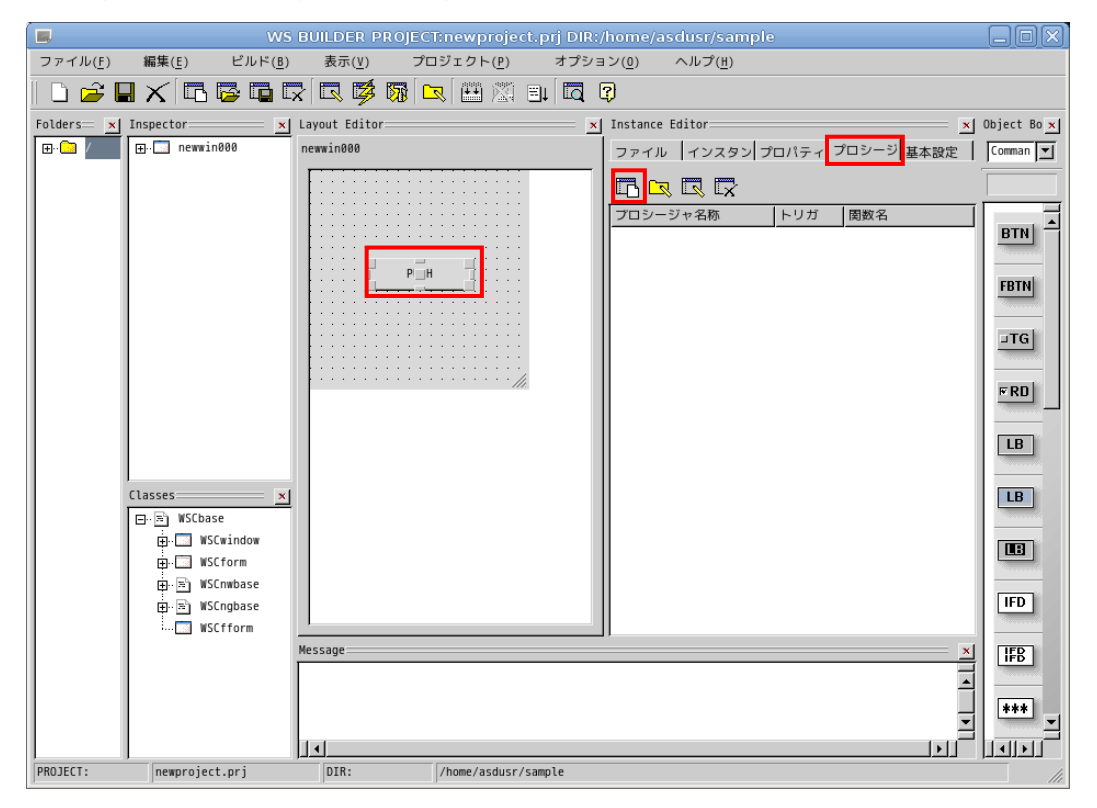

図 3-3-5-1.イベントプロシージャの作成

■■■<br>■■■エクリックすることで、図 3-3-5-2 のようなイベントプロシージャ作成ダイアログが表示されます。

プロシージャ名は、イベントプロシージャを識別するための名前です。今回は、「Btn\_Click」と入力します。 起動関数名は、イベント発生時に起動される C/C++の関数名です。この関数に処理を記述します。今回はプロ シージャ名と同じ「Btn\_Click」と入力します。

起動トリガは、イベントの発生条件を選択します。今回は、ボタンを押して、離されたときに発生するイベン トとして「ACTIVATE」を選択します。

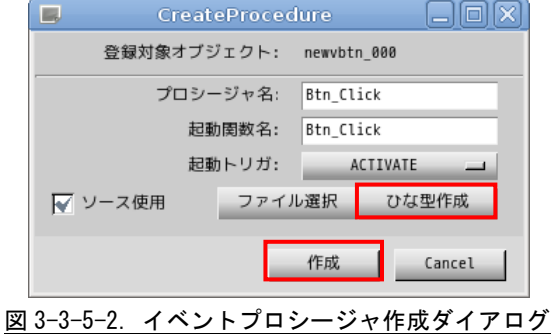
「ひな型作成」ボタンをクリックすることで、確認ダイアログが表示されるので「OK」ボタンをクリックしま す。これで、イベントプロシージャのソースコードが自動的に生成されます。「作成」ボタンをクリックします。 この操作でイベントプロシージャを作成します。

図 3-3-5-3 のように「Instance Editor」の「プロシージャ」画面に、作成したイベントプロシージャが表 示されます。プロシージャ名をダブルクリックすることで、エディタを起動し、処理を記述することができま す。

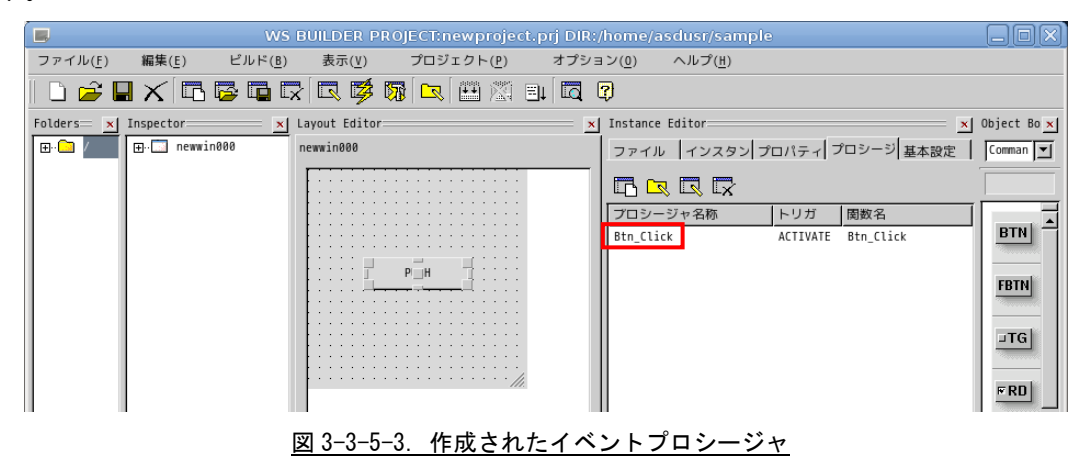

### 3-3-6 イベントプロシージャの編集

ボタンをクリックしたときに、ボタンの表示文字列を変更するコードを記述します。イベントプロシージャの 初期状態は図 3-3-6-1 のようになっています。

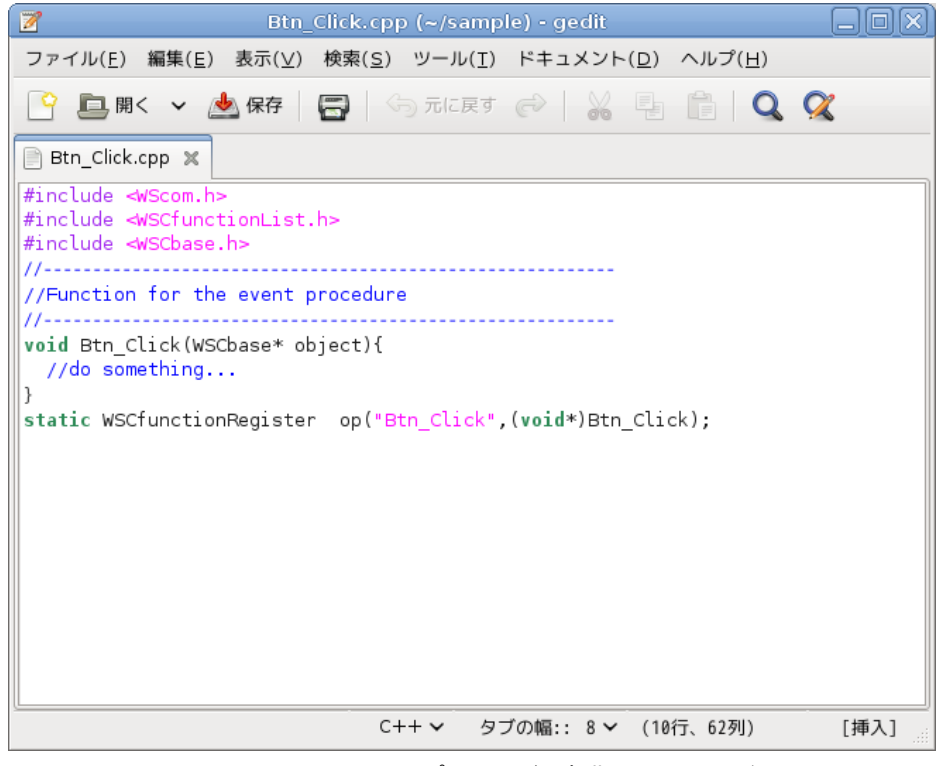

図 3-3-6-1.イベントプロシージャ初期ソースコード

リスト 3-3-6-1 のようにコードを変更します。

リスト 3-3-6-1.表示文字列を変更するコード

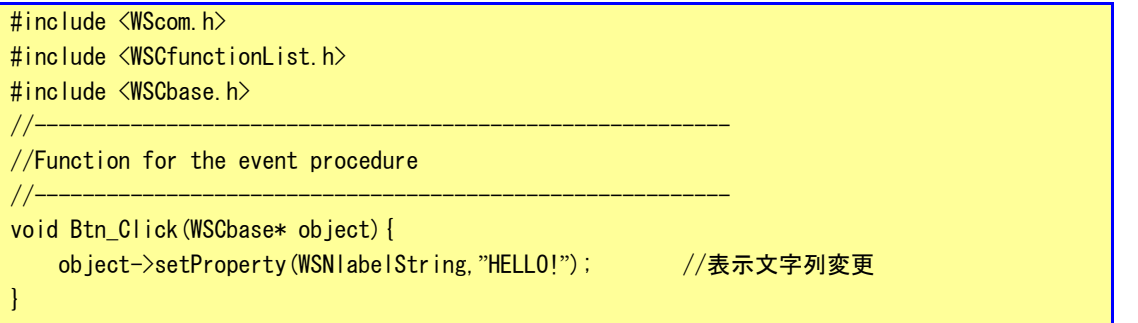

static WSCfunctionRegister op("Btn\_Click",(void\*)Btn\_Click);

これで、ボタンをクリックしたら、「PUSH」が「HELLO!」となるプログラムができます。保存してエディタを終 了します。以上でコーディングは完了です。

## 3-3-7 コンパイル

サンプルプログラムのビルドを行います。メニューの「ビルド(B)→リビルド(R)」をクリックしてください。 プログラムのコンパイルが始まります。

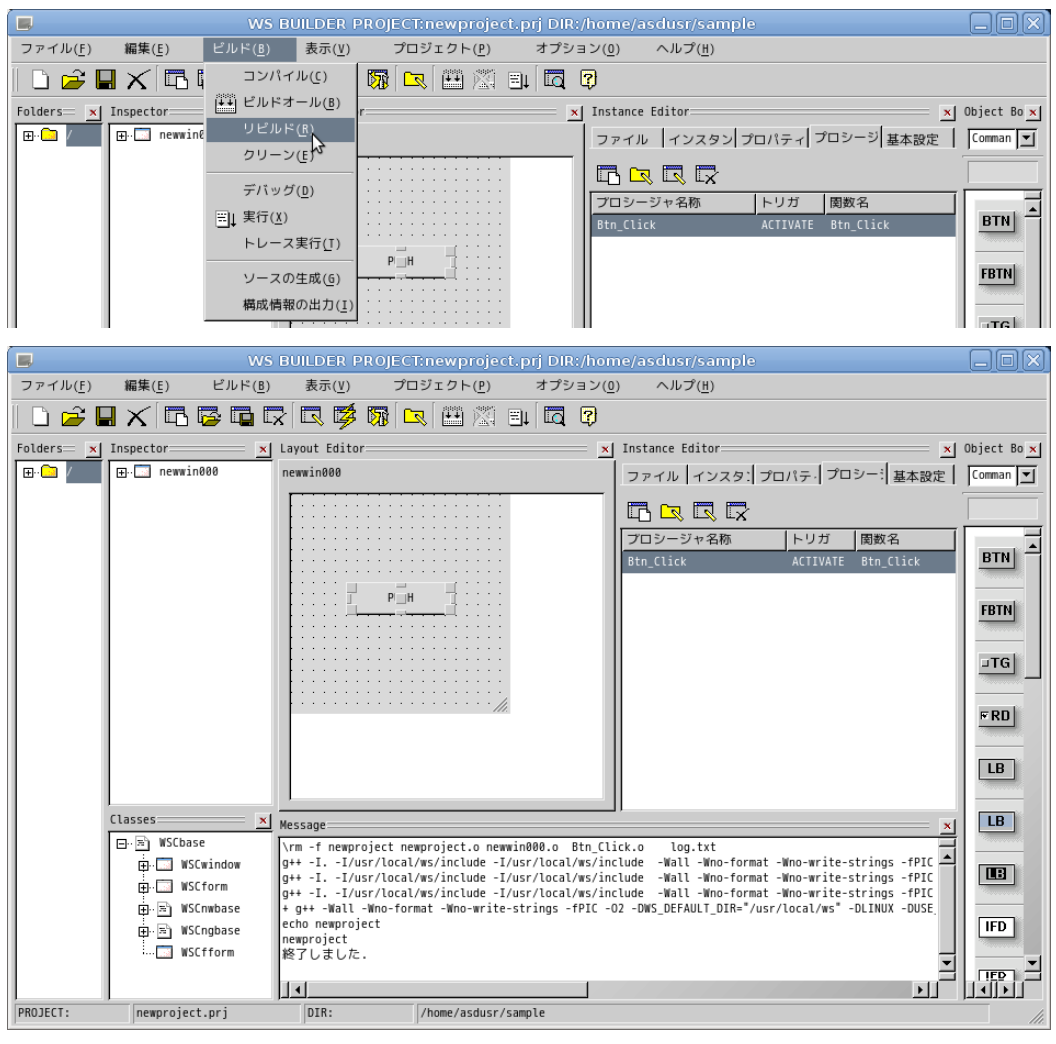

図 3-3-7-1. サンプルプロジェクトのコンパイル

コンパイル完了後、メニューの「ビルド(B)→実行(X)」をクリックしてください。サンプルプログラムが開発 環境上で実行されます。「PUSH」ボタンをクリックして、「HELLO!」と表示されることを確認してください。

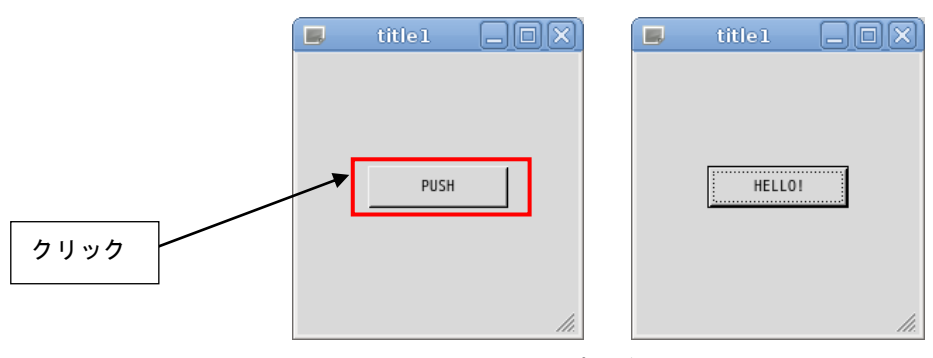

図 3-3-7-2.プログラム実行画面

動作確認後、プログラムを終了させてください。メニューの「ビルド(B)→実行中止(X)」で終了できます。「終 了」または「X」をクリックした場合でも、メニューの「ビルド(B)→実行中止(X)」をクリックしてください。 上記の開発手法は、開発環境 PC 上でコンパイルし、開発環境 PC 上で実行するセルフコンパイル方式です。 APL シリーズでは x86 互換の Atom と呼ばれる CPU を採用しているため、開発環境 PC で動作したプログラムは そのまま APL シリーズ上でも動作します。この場合、開発環境 PC と実行環境 PC が異なるのでクロスコンパイ ル方式といいます。

### 3-3-8 ファイルの転送

開発環境にて作成した実行プログラムを APL シリーズに移して実行します。 実行プログラムだけでなく、設定ファイルや画像データ等、APL シリーズにデータを転送するには USB メモリ での転送と、ftp での転送の 2 種類の方法があります。

- **●USB メモリでの転送** 
	- ① 開発環境パソコンに USB メモリを挿入します。正常に認識されるとデスクトップ上にハードディスク のアイコンが表示され、内容が表示されます。
	- ② 転送するデータ(サンプルプログラム)を USB メモリにコピーします。
	- ③ ハードディスクアイコンを右クリックし「アンマウント」をクリックします。正常に USB メモリがア ンマウントされれば、アイコンが消えますので、USB メモリを抜いてください。
	- ④ 転送するデータが保存された USB メモリを APL シリーズに挿入します。
	- ⑤ USB メモリが自動でマウントされます。ホームディレクトリ上で、以下のコマンドを実行します。 \*\*\*の部分は USB メモリのデバイス名です。

# cp /media/asdusr/\*\*\*/newproject # ./newproject

- ⑥ ⑤の最後のコマンドで、作成したサンプルプログラムが実行されます。 「PUSH」ボタンを押下したら、「HELLO!」となることを確認してください。
- ⑦ USB メモリを抜くときは、以下のコマンドを入力します。

# sync

# umount /media/asdusr/\*\*\*/

これで USB メモリがアンマウントされます。 ※注:アンマウントせずに USB メモリを抜くとファイルが破損する可能性があります。

### **●LAN 経由で ftp 転送**

① LAN ケーブルを APL シリーズに接続します。 APL シリーズと開発環境を HUB 無しで接続する場合、クロスケーブルが必要です。

シリーズ側の OS である Algonomix4 のネットワークを設定するには、ASD Network Config を用いま す。『2-3-1 ASD Network Config について』を参考にして設定してください。また、接続する Algonomix4 の IP アドレスを確認しておいてください。

# ※注:APL シリーズと開発環境の IP アドレスは、同一のネットワークアドレスと異なるホストア ドレスを指定する必要があります。

② ゲスト OS のデスクトップ上の「アプリケーション」ツールバーから「インターネット」→「gFTP」 を選択することで「gFTP」という FTP クライアントが起動されます。

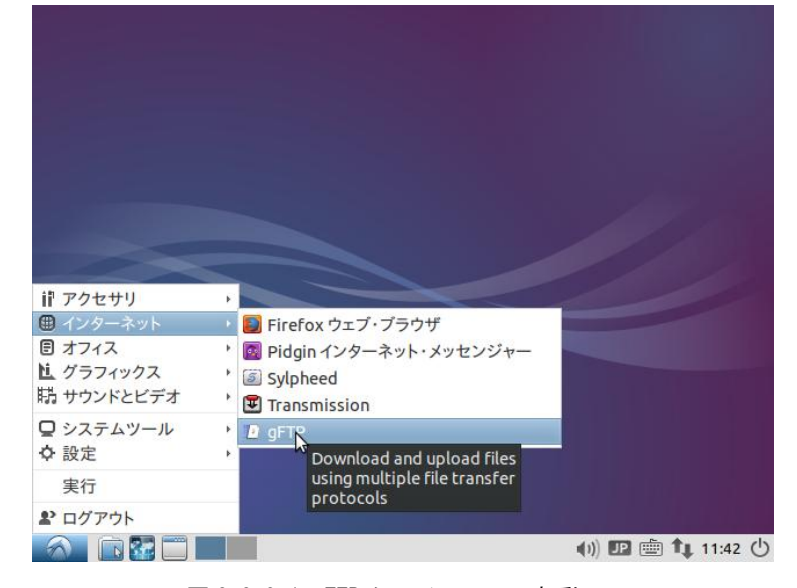

図 3-3-8-1.FTP クライアントの起動

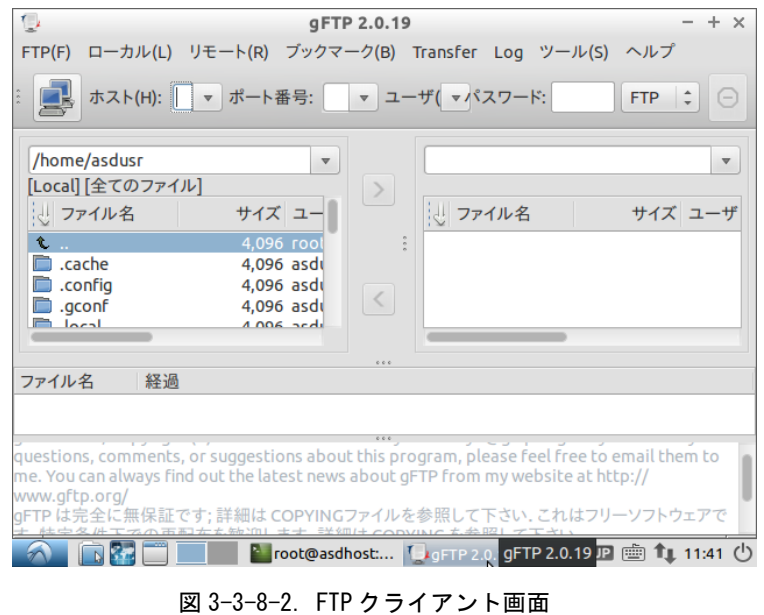

 $3 - 32$ 

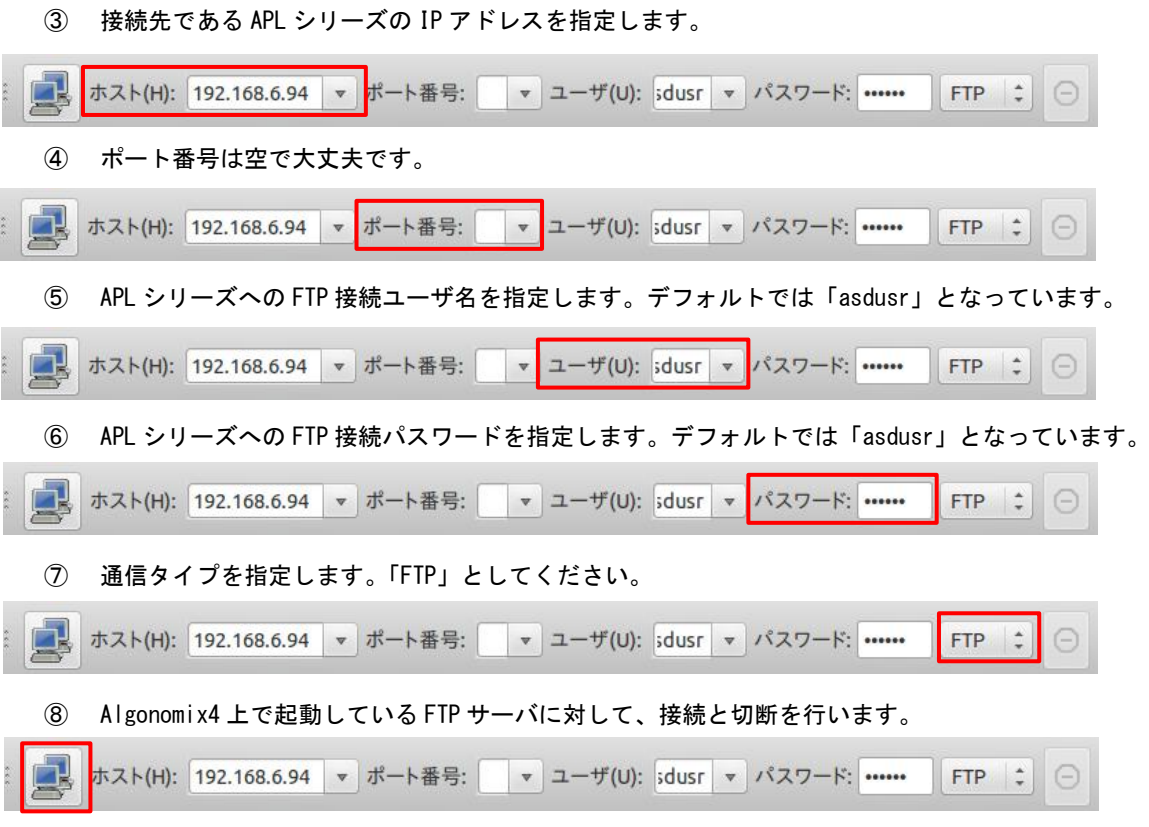

⑨ 正常に接続されると、Algonomix4 の「/home/asdusr」ディレクトリがルートディレクトリとしてリ スト表示されます。Algonomix4 の FTP サーバ(vsftpd)のデフォルト設定ではセキュリティ上 「/home/asdusr」ディレクトリより上のディレクトリには移動できないように設定されています。

移動したいファイルを選択して、矢印キーをクリックすることで、開発環境側と Algonomix4 側でフ ァイルの転送が可能です。

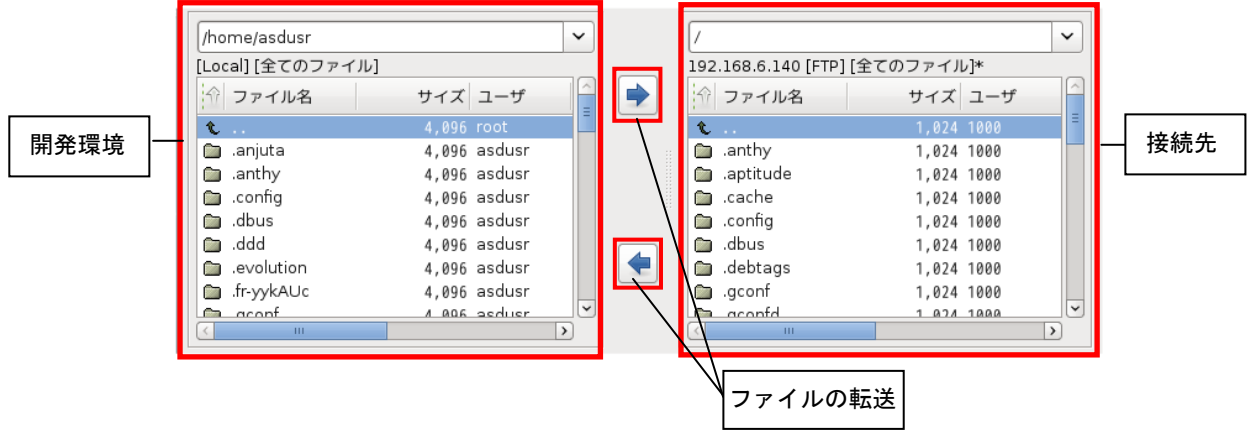

以上でアプリケーション開発の説明は終了です。

### 3-3-9 WideStudio/MWT の開発例

本項では、弊社が行った開発事例を列挙します。アプリケーション開発の参考資料としてご使用ください。

### ●X Window System 上で全画面表示させる方法

X Window System 上でアプリケーションを実行する場合、起動された GUI アプリケーションには必ずタイ トルバーがついてきます。これは、X Window System 上で Window Manager が動作しており、Window Manager がタイトルバーをつけ、複数のアプリケーションを管理しているためです。組込み用途で使用する場合、メ イン画面はタイトルバーをつけずに全画面表示させる場合があります。表 3-3-9-1 のプロパティを変更する ことで、タイトルバーのついていないアプリケーションを開発することができます。この場合、起動したプ ログラムが常に前に表示されるので、アプリケーションウィンドウの表示、非表示を切り替えて使用する必 要があります。

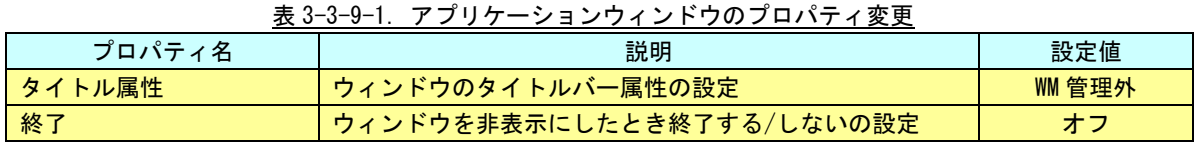

サンプルとして作成した、HELLO プログラムを修正して試してみます。アプリケーションウィンドウのプ ロパティを表 3-3-9-1 に書かれているように変更してください。Btn\_Click のイベントプロシージャをリス ト 3-3-9-1 のように記述してください。

このプログラムをコンパイルして実行すると、タイトルバーが付いていない画面が起動されます。ボタン を押下することで、メイン画面が非表示になり、xeyes というプログラムが起動されます。xeyes が終了され ると、再度メイン画面が表示されます。

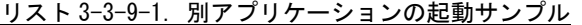

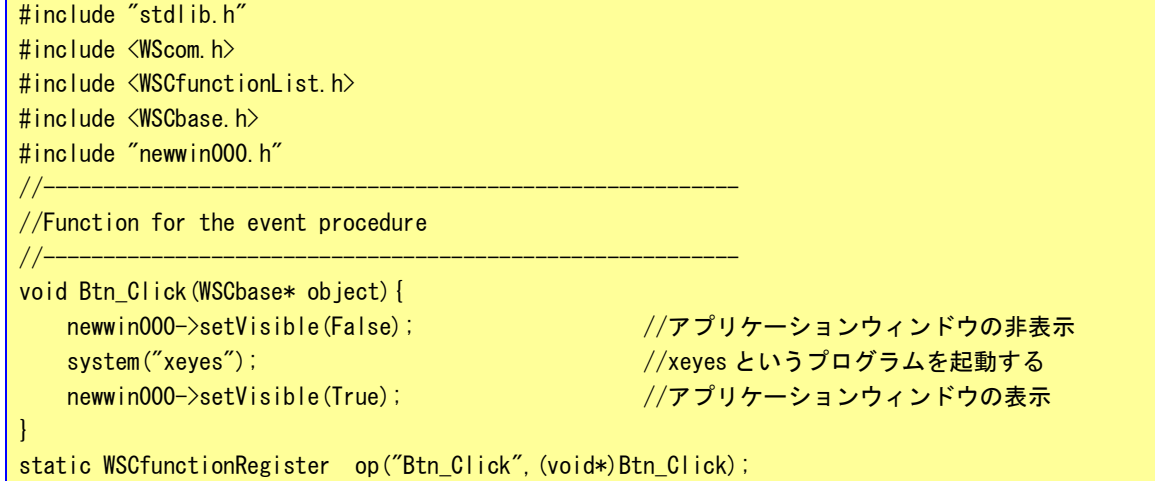

●WideStudio のフォント設定について WideStudio には次の 4 系統のフォント設定があります。 ■X11 系の設定 FONT0:サイズ フォント名 Weight(0:無し 1:bold) slant(0:無し 1:イタリック) [例] FONT0:10 \* 0 0 FONT1:12 \* 0 0 Algonomix4 の/etc/xunicoderc にて詳細なフォントを定義 ■T-Engine 系の設定 FONT0:サイズ フォント ID [例] FONT0:10 60c6 FONT1:12 60c6 ■DirectFB 系 Linux フレームバッファ系、T-Engine フレームバッファ系 FONT0:font0 [例] FONT0:font0 FONT1:font1 /etc/wsfonts にてフォントファイルを定義 ■Windows 系の設定 Windows フォントパラメータをカンマ区切りで列挙

WideStudio のフォント設定は、プロジェクト設定のフォント設定タブで設定します。また、「pri ファイル」に 記録されているフォント設定の値を直接変更することでフォント設定を行うこともできます。 ※注:Algonomix4 上のフォントと開発環境上のフォントは設定が変更されている可能性があるため、開発時に 見えているフォントと実際に動作させたときのフォントが違う可能性があります。

**●X Window Systemの場合** 

Algonomix4 上で WideStudio アプリケーションを動作させる際のフォント設定方法を以下に示します。

リスト 3-3-9-2. X11 用のフォント設定例(pr j ファイル)

#FONT0 12 東風ゴシック 0 0 /\* サイズ 12 フォント名 東風ゴシック Weight 無し slant 無し \*/ #FONT1 14 東風ゴシック 0 0 /\* サイズ 14 フォント名 東風ゴシック Weight 無し slant 無し \*/ #FONT2 16 東風ゴシック 0 0 /\* サイズ 16 フォント名 東風ゴシック Weight 無し slant 無し \*/ #FONT3 18 東風ゴシック 0 0 /\* サイズ 18 フォント名 東風ゴシック Weight 無し slant 無し \*/ #FONT4 24 東風ゴシック 0 0 /\* サイズ 24 フォント名 東風ゴシック Weight 無し slant 無し \*/ #FONT5 30 東風ゴシック 0 0 /\* サイズ 30 フォント名 東風ゴシック Weight 無し slant 無し \*/ #FONT6 34 東風ゴシック 0 0 /\* サイズ 34 フォント名 東風ゴシック Weight 無し slant 無し \*/ #FONT7 36 東風ゴシック 0 0 /\* サイズ 36 フォント名 東風ゴシック Weight 無し slant 無し \*/

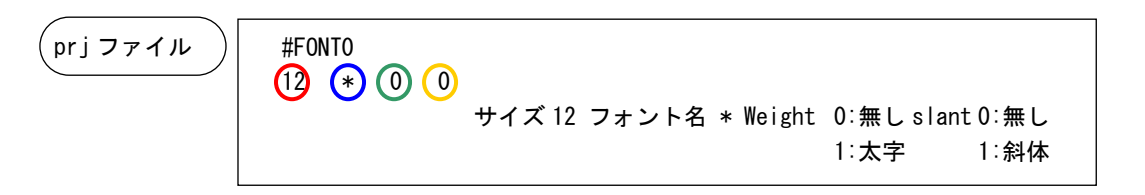

WideStudio Ver3.98-4 から XFT ライブラリを利用し、アンチエイリアスの効いたフォント表示を行うことが できます。

Algonomix4 に標準実装されているフォントは「東風ゴシック」のみです。

WideStudio Ver3.98-6 時点ではボールド設定 (Weight) とイタリック設定 (slant) は使用することが出来 ません。

Algonomix4 開発環境では、文字マップというプログラムを使用することで TrueType フォントを確認するこ とができます。起動方法と画面を図 3-3-9-1 に示します。

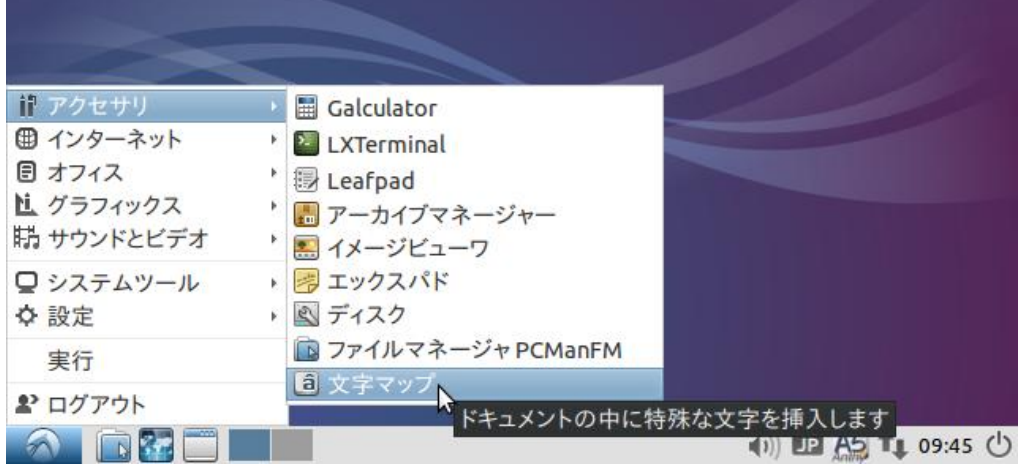

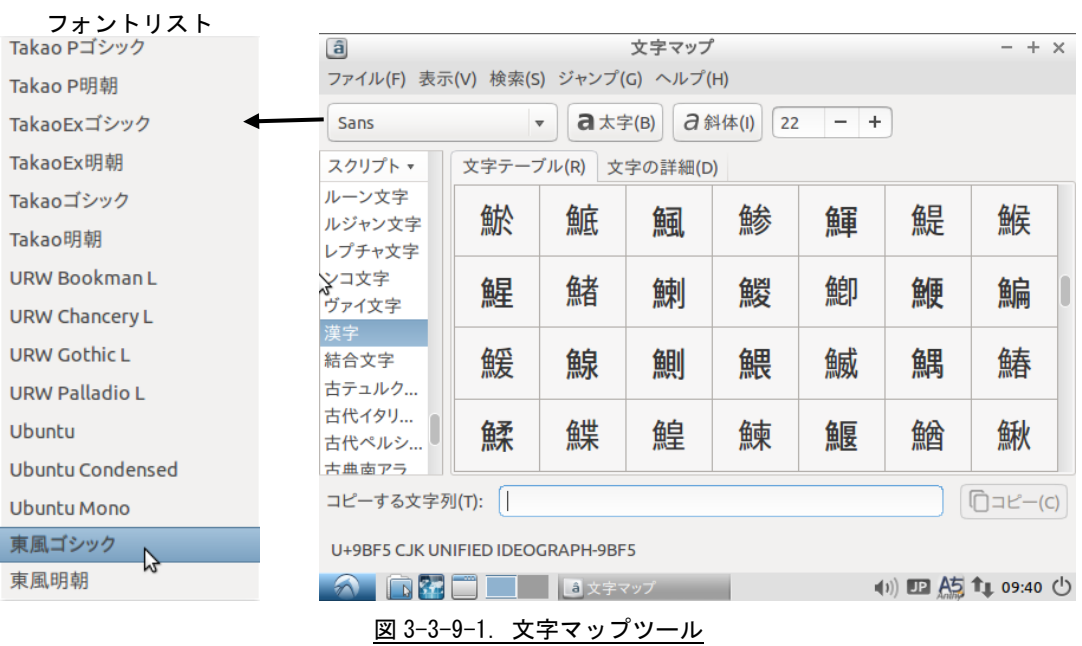

# 3-4 GDB によるデバッグ方法の詳細

Algonomix4 上で実行されるプログラムのデバッグには GDB や GDB サーバを使用します。Algonomix4 上で は GDB サーバを実行させ、開発環境側では GDB を実行します。開発環境側で GDB 用のコマンドを実行する ことによりブレークやステップ実行などを行うことができます。

本項では簡単な使い方について説明します。詳細な使用方法については、GDB のマニュアルや解説書な どを参照ください。

Algonomix4 では、ネットワークポートを使用したデバッグ方法を標準としています。 以下より『3-3 WideStudio/MWT によるアプリケーション開発』でサンプルプログラムとして作成したプ ログラムを使用して、GDB にてデバッグする方法を示します。

① デバッグモードでのコンパイル デバッグ過程がよくわかるように、Hello!と表示するボタンのプロシージャ関数のコードをリスト 3-4-1 のように変更します。

```
リスト 3-4-1. 表示文字列を変更するコード(デバッグ確認用)
```

```
#include <WScom.h>
#include <WSCfunctionList.h>
#include <WSCbase.h>
//----------------------------------------------------------
//Function for the event procedure
//----------------------------------------------------------
void Btn_Click(WSCbase* object){
    int i, j, k;k=0;
    for(i=0;i<10;i++){
         for (j=0; j<10; j++) {
              k++;}
    }
    object->setProperty(WSNlabelString, k); //表示文字列変更(kの値を表示)
}
static WSCfunctionRegister op("Btn_Click", (void*)Btn_Click);
```
GDB を使用する場合、コンパイルオプションとして「-g」や「-ggdb」を付加してコンパイルする必要が あります。

WideStudio の場合は、 <u>■ そ</u>クリックする、またはメニューの「プロジェクト(P)」→「プロジェクト 設定(E)」をクリックします。「コンパイル」タブをクリックすることで、図 3-4-1 のようなプロジェク ト設定画面が表示されます。

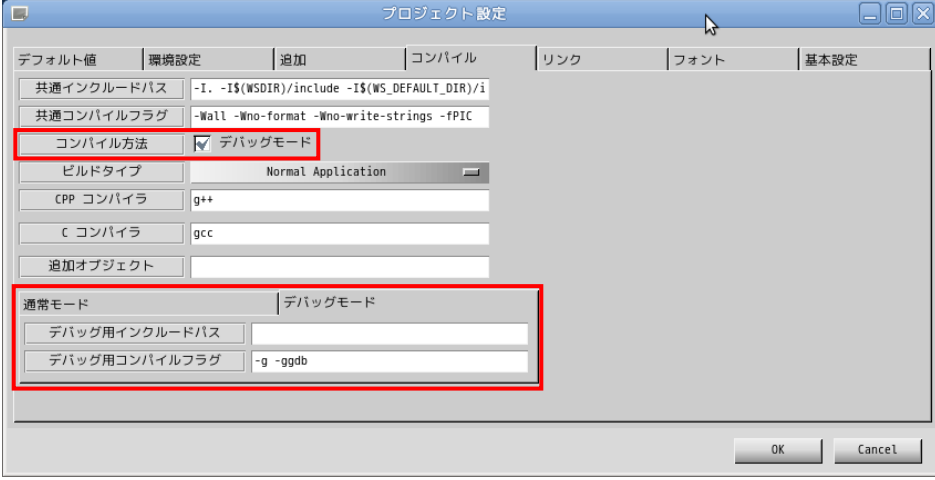

図 3-4-1. プロジェクト設定画面 (コンパイルタブ)

「コンパイル方法」項目の、「デバッグモード」のチェックボックスにチェックを入れた場合は、デバッ グモードのコンパイルフラグが使用されるようになります。デバッグモードのタブに「-g -ggdb」デバ ッグ用コンパイルフラグが設定されていますので確認してください。

「OK」ボタンをクリックし、プロジェクト全体をコンパイルします。通常モードで作成される実行プロ グラム名に「d」が付いた実行プログラムが作成されます。(「newproject」→「newprojectd」)

② GDB サーバの起動

Algonomix4 で「gdbserver」を起動します。『3-3-8 ファイル転送』の「LAN 経由で ftp 転送」の項目 を参考に、①でコンパイルした「newprojectd」を APL シリーズに転送します。以下のコマンドを実 行して「gdbserver」を起動します。

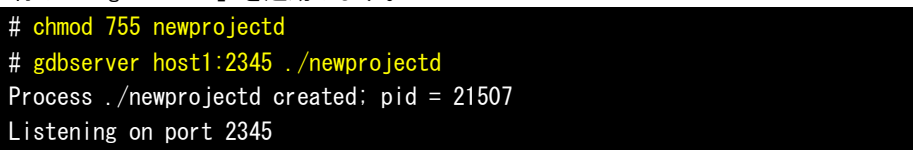

③ GDB の起動

開発環境のデスクトップ上の「アプリケーション」ツールバーから「アクセサリ」→「端末」をクリ ックし、別のコンソールを起動します。デバッグするプログラムのソースディレクトリへ移動します。 # cd /home/asdusr/sample

GDB を起動し、Algonomix4 の GDB サーバと接続します。

# gdb ./newprojectd GNU gdb (GDB) 7.0.1-debian Copyright (C) 2009 Free Software Foundation, Inc. License GPLv3+: GNU GPL version 3 or later <http://gnu.org/licenses/gpl.html> This is free software: you are free to change and redistribute it. There is NO WARRANTY, to the externt permitted by law. Type "show copying" and "show warrantry" for details. This GDB was configured as "i484-linux-gnu". For bug reporting instructions, please see: <http://www.gnu.org/software/gdb/bugs/>... Reading symbols from /home/asdusr/sample/newprojectd...done. (gdb) target remote 192.168.0.1:2345 Remote debugging using 192.168.0.1:2345 [New Thread 3009] 0x295568c0 in ?? () from /lib/ld-linux.so.2 (gdb)

ここまでで、GDB の起動は完了しました。

④ デバッグ

```
ブレークポイントを指定します。ここではボタンのプロシージャ関数でブレークするようにします。
(gdb) b Btn_Click(WSCbase*)
Breakpoint 1 at 0x401904: file Btn_Click.cpp, line 10.
(gdb) 
コンティニュー実行します。Algonomix4 上にサンプルプログラムの画面が表示されます。
(gdb) c
Continuing.
 「PUSH」ボタンをクリックすることで、以下のメッセージがでてブレークされます。
Breakpoint 1, Btn_Click (object=0x452d08) at Btn_Click.cpp:10
10 k=0;
Current language: auto
The current source language is "auto; currently c++".
(gdb)
監視する変数を指定します。
(gdb) display k
1: k = 152474568(gdb) display i
2: i = -1076372104(gdb) display j
3: j = -1207467296(gdb) 
ステップ実行します。
             (gdb) n
             11 for (i=0; i \le 10; i++)3: j = -12074672962: i = -10763721041: k = 0
```
12 for  $(j=0; j<10; j++)$ 

(gdb) n

2:  $i = 0$ 

3:  $j = -1207467296$ 

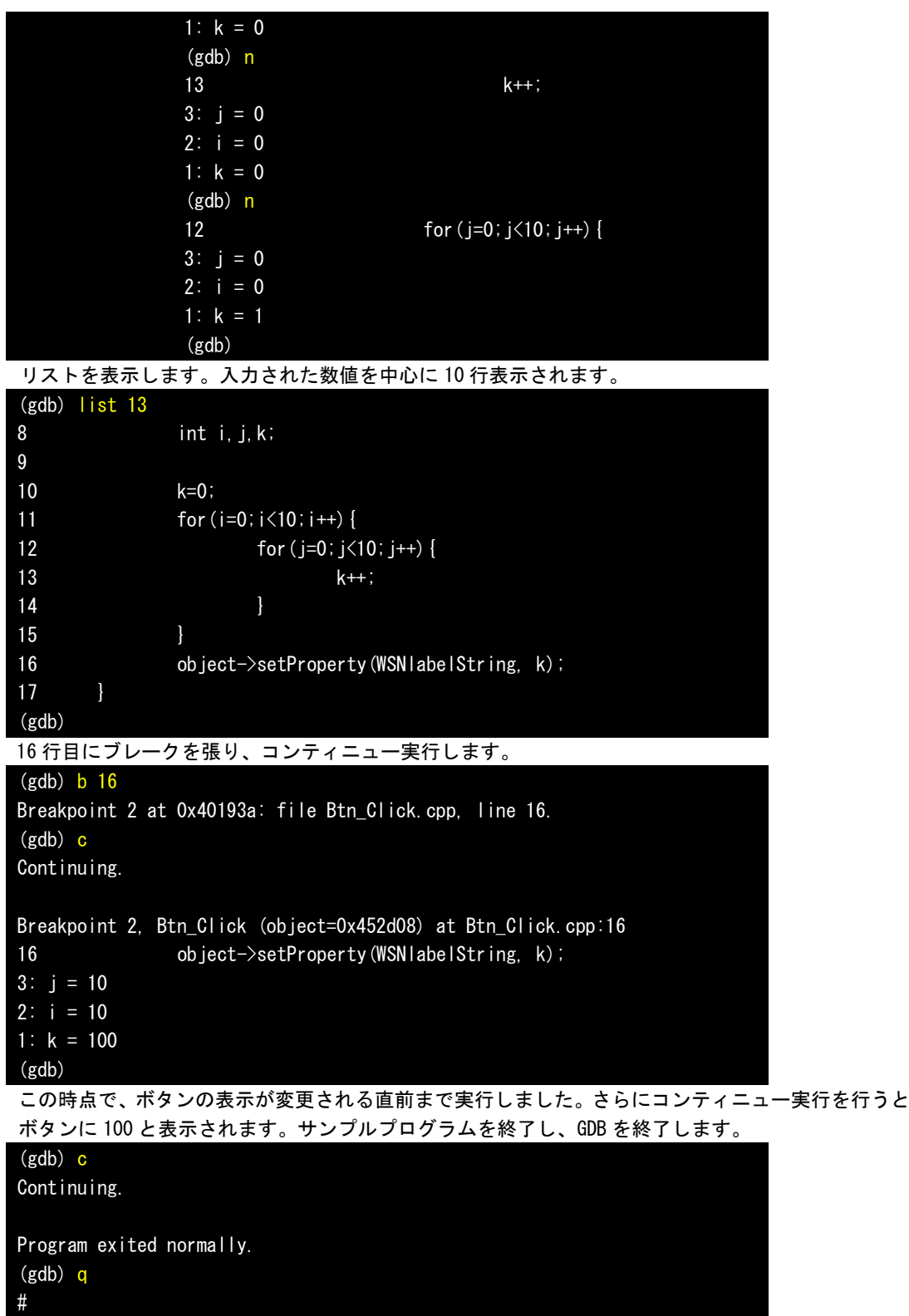

以上で GDB によるデバッグ方法について簡単に説明しました。ここで紹介したコマンドの他にもいろい ろなコマンドが用意されています。比較的よく使うと思われるコマンドについて表 3-4-1 に示します。

| コマンド(省略) |                |     | 書式                   | 説明                                   |
|----------|----------------|-----|----------------------|--------------------------------------|
|          | continue (c)   |     | C                    | 停止中のプログラムを再開します。                     |
| 実        | next           | (n) | n                    | 実行する行が関数の場合、関数の中へ入らずに次の行まで実          |
|          |                |     |                      | 行します。                                |
| 行        | step           | (s) | s                    | 実行する行が関数の場合、関数の中に入って実行します。           |
|          |                |     |                      | ※注 : 実行する関数が WideStudio の関数の場合はライブラリ |
|          |                |     |                      | がデバッグ対応でないためステップ実行することがで             |
|          |                |     |                      | きません。                                |
| 中        | break          | (b) | b〈関数名〉               | ブレークポイントを設定します。                      |
| 断        |                |     | b〈行番号〉               |                                      |
|          |                |     | b <ファイル名>:<行番号>      |                                      |
|          | display (disp) |     | disp〈変数名〉            | 監視する変数を設定します。                        |
| 変        |                |     |                      | プログラムが停止するたびに値が表示されます。               |
| 数        | print          | (p) | p〈変数名〉               | 変数の値をモニタします。                         |
|          | set            |     | set 〈変数名〉=〈値〉        | 変数の値を変更します。                          |
|          | list           | (1) | 〈行番号〉                | 指定した箇所のソースを 10 行表示します。               |
|          |                |     | 〈関数名〉                |                                      |
|          | delete         | (d) | d〈ブレークポイント〉          | 指定した番号のブレークポイントや監視中の変数を削除でき          |
| そ        |                |     | d 〈監視中の変数〉           | ます。                                  |
| $\sigma$ | info           | (i) | <i>i</i> breakpoints | デバッグ中の情報を表示します。他のサブコマンドについて          |
| 他        |                |     | i local              | は「help info」を参照してください。               |
|          |                |     | i func               | breakpoints:現在、張っているブレークポイントの表示      |
|          |                |     |                      | local : ローカル変数の表示                    |
|          |                |     |                      | :関数の表示<br>func                       |
|          | quit           | (a) | q                    | デバッガを終了します。                          |

表 3-4-1. GDB コマンド (抜粋)

# 3-5 **VirtualBox** を使用しない開発環境構築方法

本項では、パソコンに直接 Lubuntu 14.04.1 をインストールし、Algonomix4 の開発環境を構築する方法につい て説明します。

### 3-5-1 Lubuntu 14.04.1 のインストール

Lubuntu 14.04.1 をインストールするパソコンの推奨スペックを表 3-5-1-1 に示します。

|            | .                           |
|------------|-----------------------------|
| <b>CPU</b> | Pentium4 1GHz 以上            |
| メモリ        | 256MByte 以上 (512MByte 以上推奨) |
| HDD 空き領域   | 8GByte 以上                   |

表 3-5-1-1. Lubuntu 14.04.1 インストール必須パソコンスペック

Algonomix4 では Lubuntu 14.04.1 を使用しています。バージョンが違うと不整合が起こる可能性がありますの で、弊社で Algonomix4 を構築するときに使用した、Lubuntu 14.04.1 のインストールディスクを配布します。ネ ットワークアップデート等は利用しないようにしてください。

下記に示す Lubuntu 14.04.1 のインストール方法はパソコンによって若干変化する可能性があります。基本的 には画面の指示通りにインストールしてください。

- ① 「Lubuntu 14.04.1」の DVD-ROM をパソコンに入れ、DVD-ROM から起動します。 DVD-ROM から起動するには、インストールするパソコンの BIOS 設定を行う必要があります。
- ② 正常に DVD-ROM から起動されると、図 3-5-1-1 のようなインストーラの言語選択画面が表示されます。使 用する言語を選択して、「Enter」キーを押します。ここでは[日本語]を選択しています。

| Language    |                    |                                   |            |
|-------------|--------------------|-----------------------------------|------------|
| Amharic     | Français           | Македонски                        | Tamil      |
| Arabic      | Gaeilge            | Malayalam                         | తెలుగు     |
| Asturianu   | Galego             | Marathi                           | Thai       |
| Беларуская  | Gujarati           | Burmese                           | Tagalog    |
| Български   | עברית              | Nepali                            | Türkçe     |
| Bengali     | Hindi              | Nederlands                        | Uughur     |
| Tibetan     | Hrvatski           | Norsk bokmål                      | Українська |
| Bosanski    | Magyar             | Nonsk nynonsk                     | Tiếng Việt |
| Català      | Bahasa Indonesia   | Punjabi (Gurmukhi)                | 中文(简体)     |
| Čeština     | Íslenska           | Polski                            | 中文(繁體)     |
| Dansk       | Italiano           | Português do Brasil               |            |
| Deutsch     | 日本語                | Português                         |            |
| Dzongkha    | ქართული            | Română                            |            |
| Ελληνικά    | Қазақ              | Русский                           |            |
| English     | Khmer              | Sámegillii                        |            |
| Esperanto   | ಕನೆ್ನೆಡ            | සි∘හල                             |            |
| Español     | 한국어                | Slovenčina                        |            |
| Eesti       | Kurdî              | Slovenščina                       |            |
| Euskara     | Lao                | Shqip                             |            |
| ىسراف       | Lietuviškai        | Српски                            |            |
| Suomi       | Latviski           | Svenska                           |            |
| F2 Language | F3 Keymap F4 Modes | F5 Accessibility F6 Other Options |            |

図 3-5-1-1.インストーラの言語選択画面

③ 次に、図 3-5-1-2 のような画面が表示されますので、「Lubuntu をインストール」を選択して「Enter」キ ーを押します。

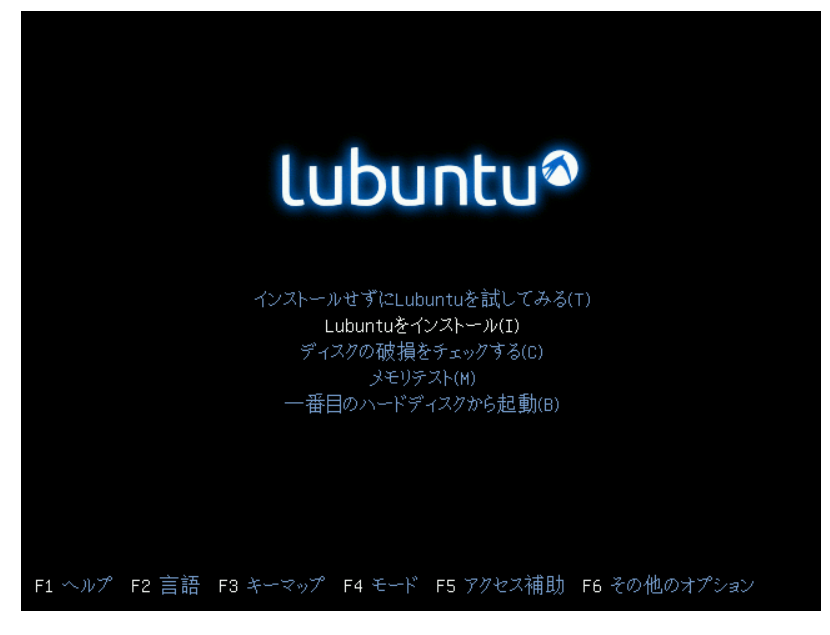

図 3-5-1-2.起動メニュー画面

④ 図 3-5-1-3 のような言語選択画面が表示されます。ここでは実際にインストールする Lubuntu の言語を選 択します。カーソルキーで言語を選んで「Enter」キーを押します。

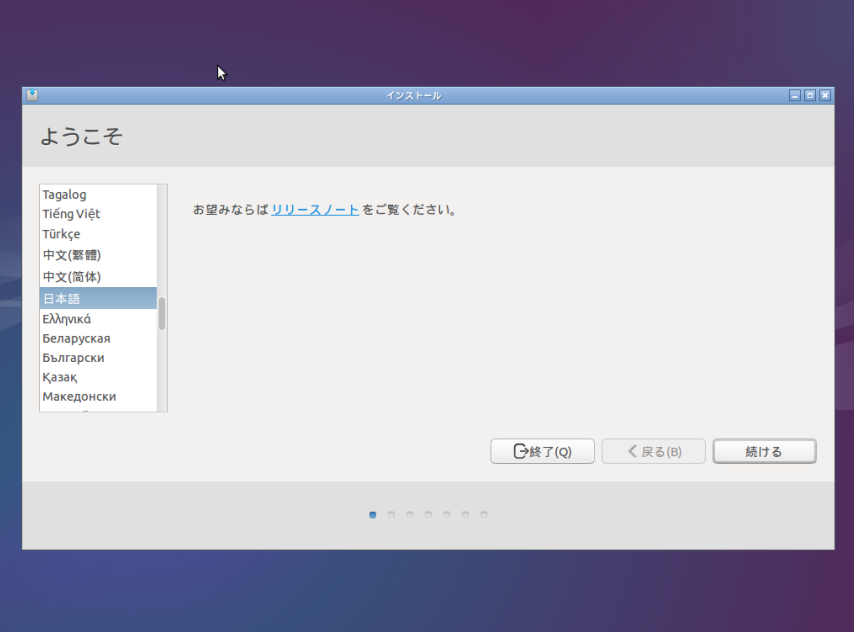

図 3-5-1-3.インストールする Lubuntu の言語選択画面

Ė

 $\sim$   $\sim$ 

⑤ 図 3-5-1-4 のような画面が表示されます。チェックボックスはどちらもチェックしないで[続ける]を クリックしてください。

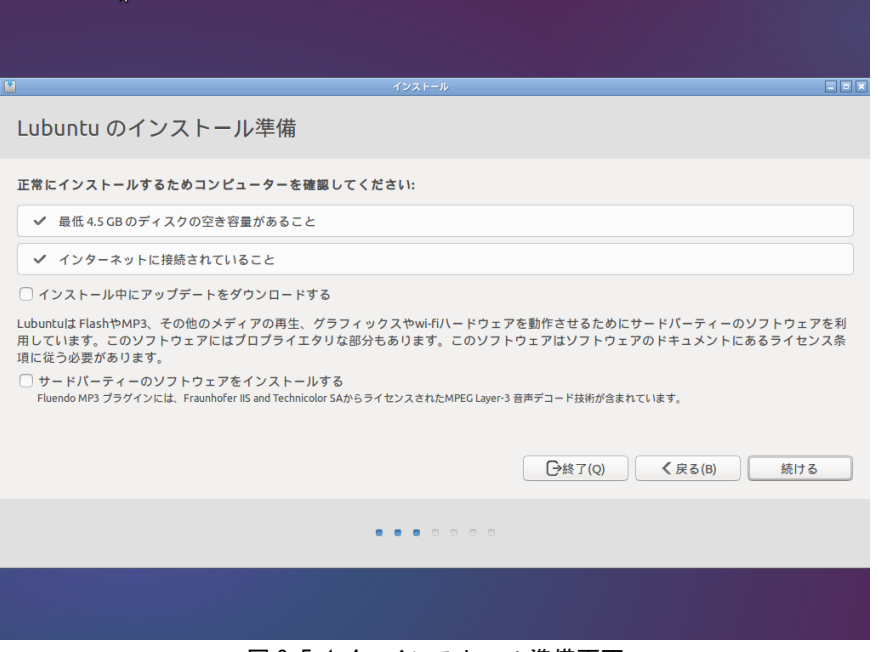

図 3-5-1-4.インストール準備画面

⑥ 図 3-5-1-5 のようなディスクのパーティションを設定する画面が表示されます。パーティション分割が必 要ない場合、そのまま[インストール]をクリックしてください。

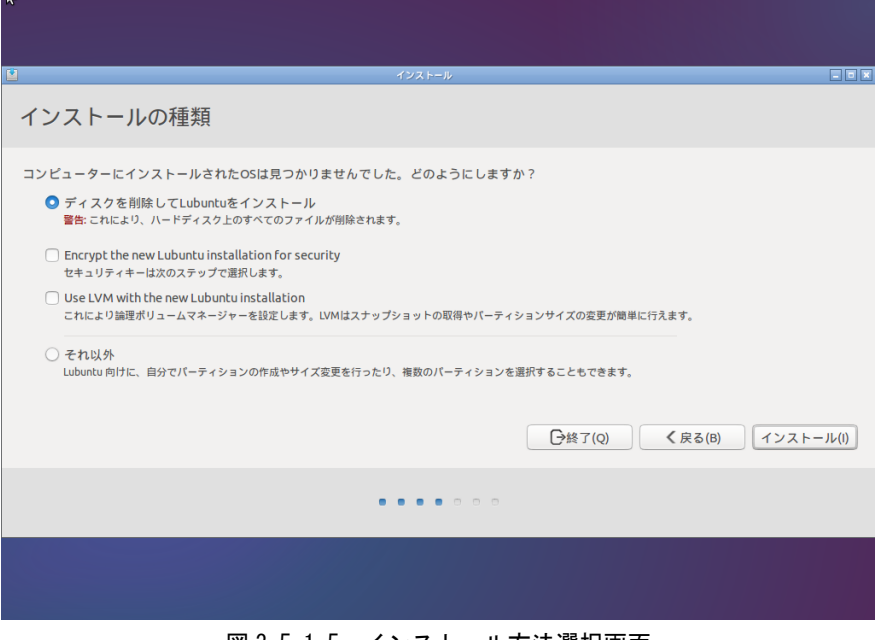

図 3-5-1-5.インストール方法選択画面

- どこに住んでいますか?  $\boxed{\mathsf{Tokyo}}$ < 民る(B) (続ける)  $\label{eq:3.1} \mathbf{u}(\mathbf{u}) = \mathbf{u}(\mathbf{u}) \mathbf{u}(\mathbf{u}) = 0$ 図 3-5-1-6.地域設定画面
- ⑦ 図 3-5-1-6 のような地域設定画面が表示されます。[続ける]をクリックしてください。
- 
- ⑧ 図 3-5-1-7 のようなキーボードレイアウト設定画面が表示されます。ご使用のキーボードをにあったもの を選択して「続ける」をクリックします。

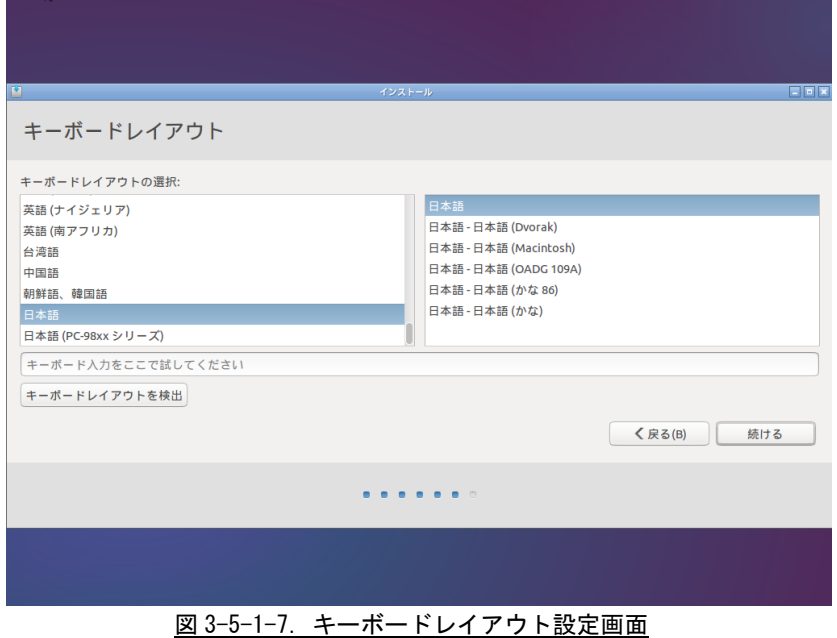

⑨ 図 3-5-1-8 のようなユーザ設定画面が表示されます。 必要な情報を入力後、[続ける]をクリックしてください。

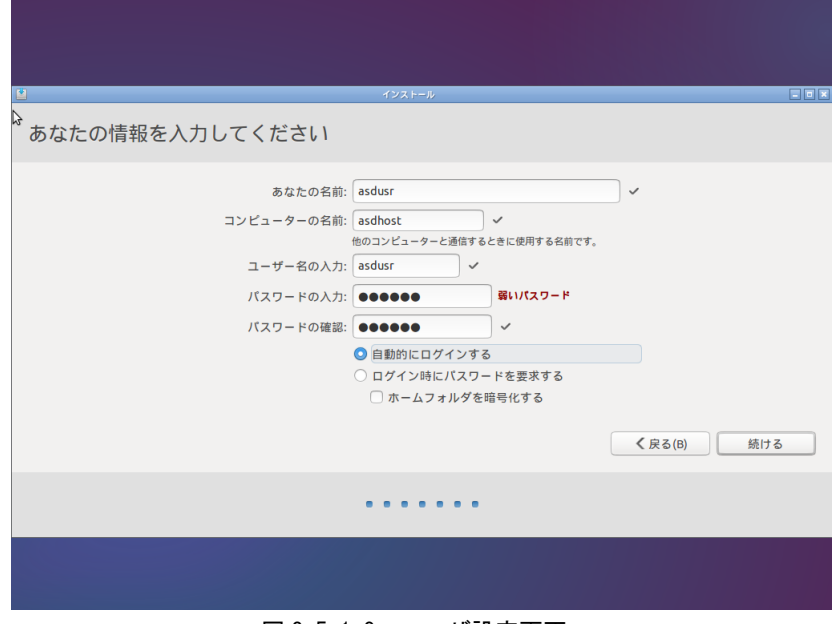

図 3-5-1-8.ユーザ設定画面

正常にインストールが完了することで、図 3-5-1-9 のような画面が表示されます。DVD-ROM を取り出して「続ける」を クリックしてください。パソコンが再起動します。

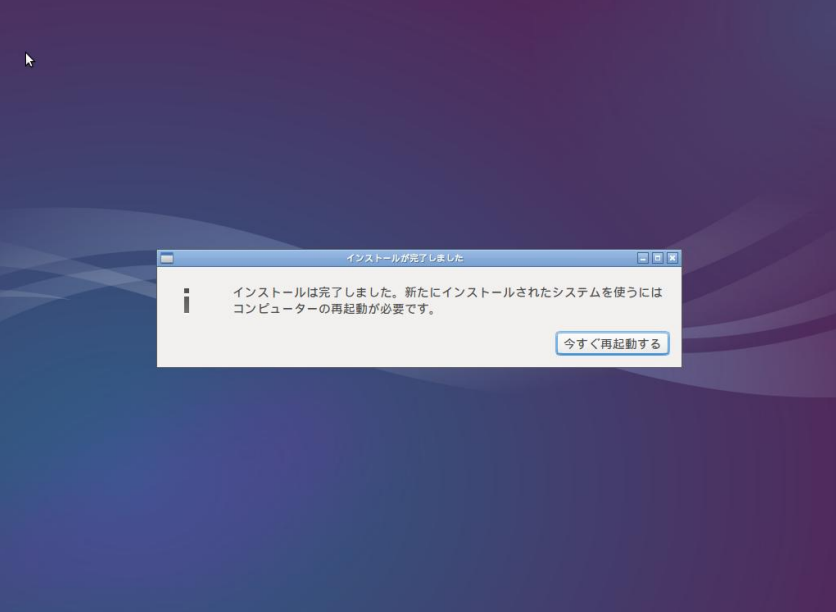

### 図 3-5-1-9.インストール完了画面

⑩ 再起動されると、ユーザ名入力画面が表示されますので、⑨で設定したユーザ名とパスワードを入力して ください。(⑨で自動的にログインするを選択していても、初回起動時はパスワードの入力が必要です)

- $\blacktriangleright$ ソフトウェアの更新  $- + x$ Lubuntu 14.04 のリリース後に、ソフトウェアがアップデート **I** されました。今すぐインストールしますか? ı ▶アップデートの詳細 → 161.9 MB ダウンロードします。 設定... (後で通知する(R) 今すぐインストールする (i)  $\Box$  (ii)  $\Box$  (ii)  $\uparrow$  (9:43 (b) 図 3-5-1-10. アップデートタブ
- ⑪ 起動時、図 3-5-1-10 のようなソフトウェアの更新確認メニューが表示された場合、 [後で通知する]をクリックしてください。

## 3-5-2 開発環境用追加パッケージインストール

Algonomix4 用の開発環境を構築する為に必要なパッケージをインストールします。

インストールするパッケージ名称とバージョンの一覧を表 3-5-2-1 に示します。

| 衣 シーシー∠ーι. 迪加1 ノス トールハック ー ン一 見 |                            |                                |  |  |
|---------------------------------|----------------------------|--------------------------------|--|--|
| パッケージ名称                         | 内容                         | バージョン                          |  |  |
| ssh                             | セキュアなシェルクライアントとサーバ         | $1:6.6p1-2ubuntu2$             |  |  |
| samba                           | Windows 共有用サーバ             | 2:4.1.6+dfsg-1ubuntu2.1.4.04.3 |  |  |
| kernel-package                  | Linux カーネルを構築する為のユーティリティ   | 12.036+nmu3                    |  |  |
| libncurses5-dev                 | 開発用 NCURSES ライブラリ          | $5.9+20140118-1$ ubuntu1       |  |  |
| gdb                             | GNU デバッガ                   | 7. 7-0ubuntu3. 1               |  |  |
| gftp                            | FTP クライアント                 | 2.0.19-4ubuntu2                |  |  |
| libX11-dev                      | 開発用 X11 ライブラリ              | $2:1.6.2-1$ ubuntu2            |  |  |
| libjpeg62-dev                   | 開発用 JPEG ライブラリ             | 6b1-4ubuntu1                   |  |  |
| libpng12-dev                    | 開発用 PNG ライブラリ              | $1.2.50 - 1$ ubuntu $2$        |  |  |
| libxpm-dev                      | 開発用 X11 pixmap ライブラリ       | $1:3.5.10-1$                   |  |  |
| libxt-dev                       | 開発用 X11 toolkit ライブラリ      | $1:1.1.4-1$                    |  |  |
| libxft-dev                      | 開発用 X FreeType フォント描画ライブラリ | $2, 3, 1-2$                    |  |  |
| libxext-dev                     | 開発用 X11 拡張ライブラリ            | $2:1.3.2-1$                    |  |  |
| libperl-dev                     | 開発用 Per   ライブラリ            | 5. 18. 2-2ubuntu1              |  |  |
| ttf-kochi-gotic                 | True Type ゴシックフォント         | 20030809-15                    |  |  |
| ttf-kochi-mincho                | True Type 明朝フォント           | 20030809-15                    |  |  |

表 3-5-2-1.追加インストールパッケージ一覧

① 「システム」→「システム管理」→「Synaptic パッケージマネージャ」を選択し、パッケージマネージャを 起動します。

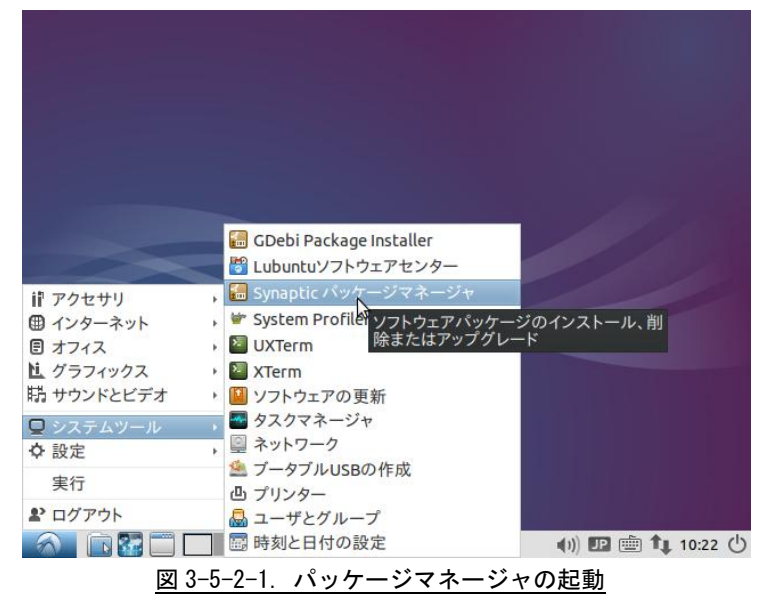

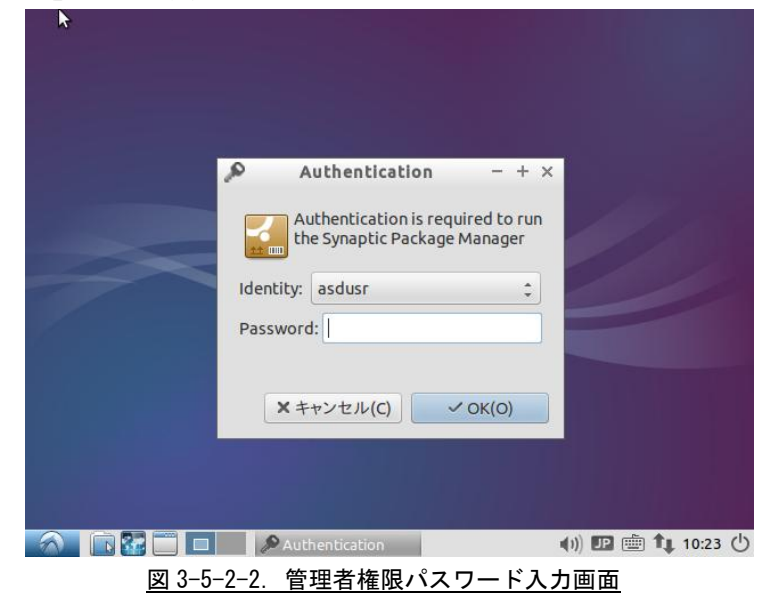

定したパスワードを入力します。

② 最初の起動では、管理者権限パスワードの問い合わせがありますので、Lubuntu 14.04.1 インストール時に設

# ③ 正常に起動されると図 3-5-2-3 のような画面が起動されます。

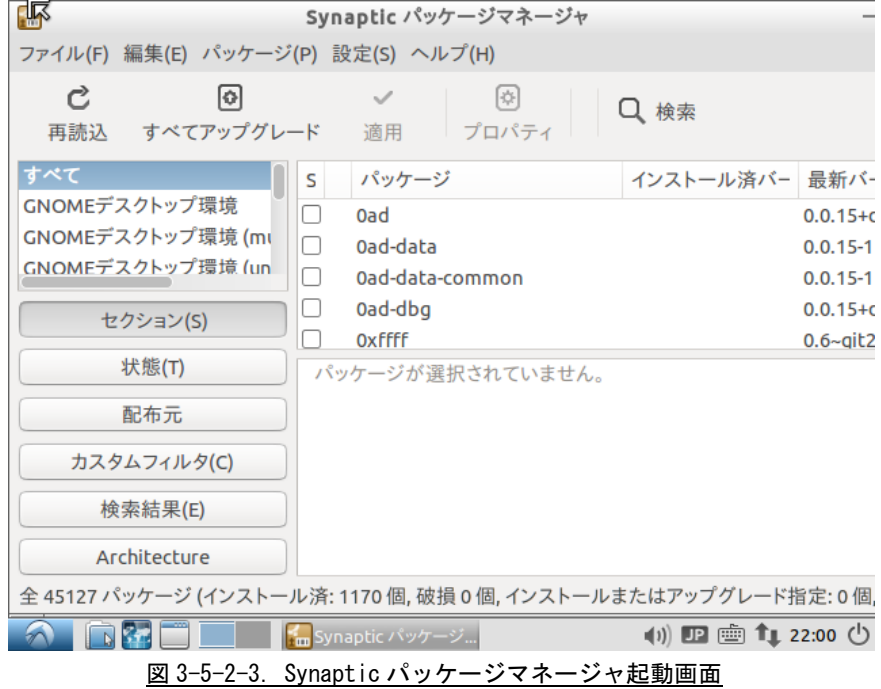

④ 表 3-5-2-1 に示したパッケージを順次インストールしてください。「検索」をクリックし、インストールする パッケージ名を検索します。

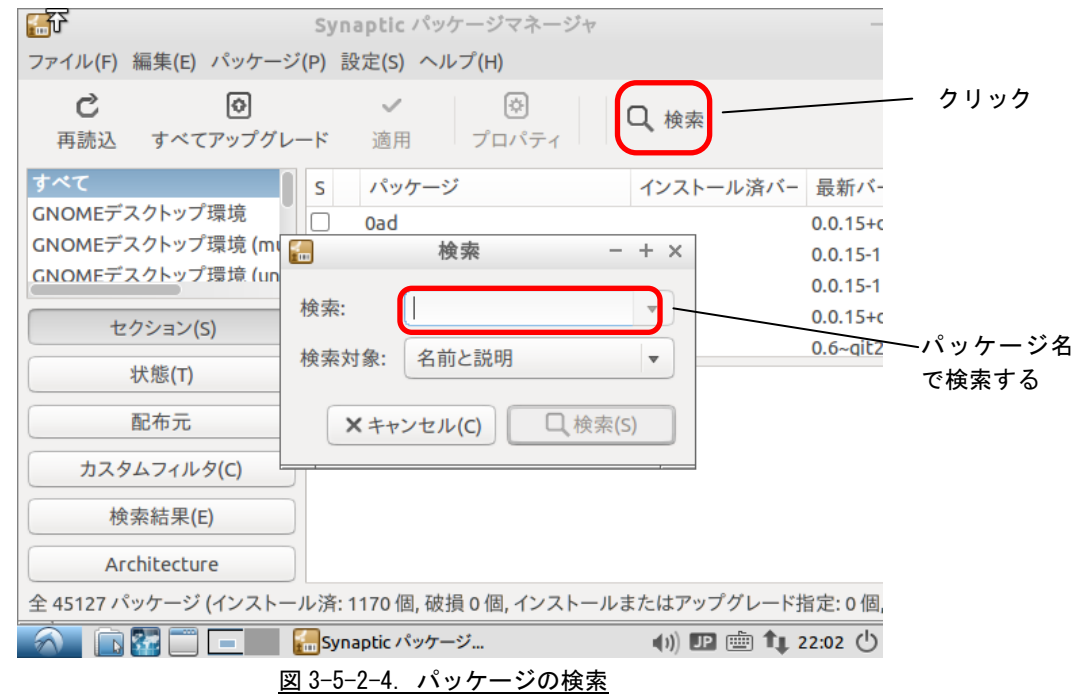

⑤ インストールするパッケージ名のチェックボックスをクリックすることで、図 3-5-2-5 のようなメニューが表 示されるので「インストール指定」をクリックします。このとき、他にインストールする必要のあるパッケー ジがある場合は、図 3-5-2-6 のような画面が開きますので「マーク(M)」をクリックします。

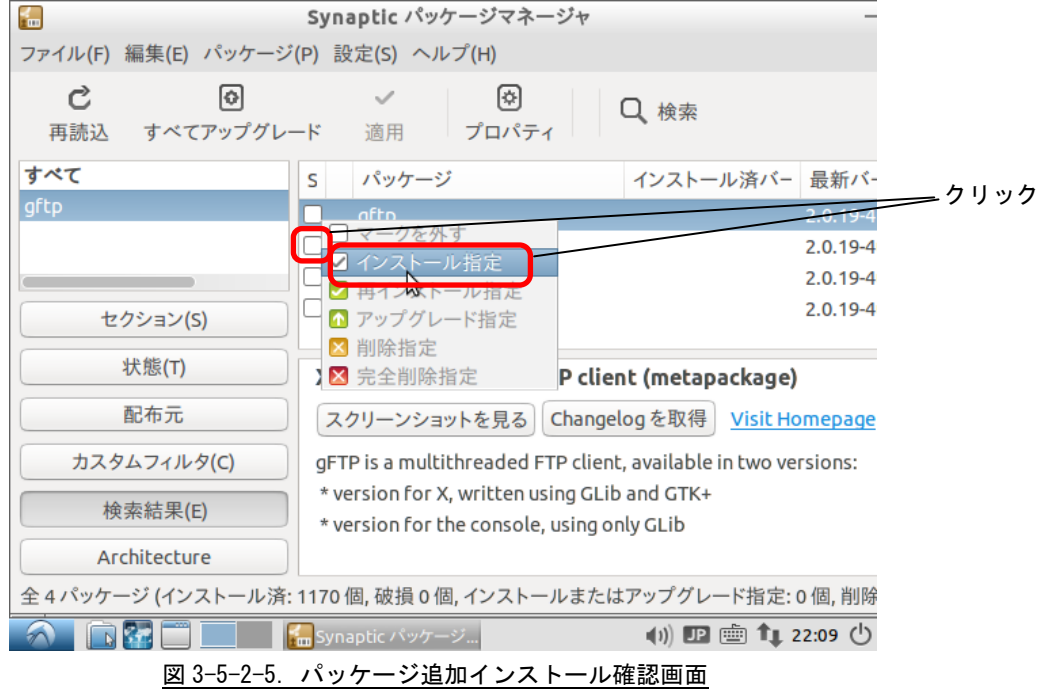

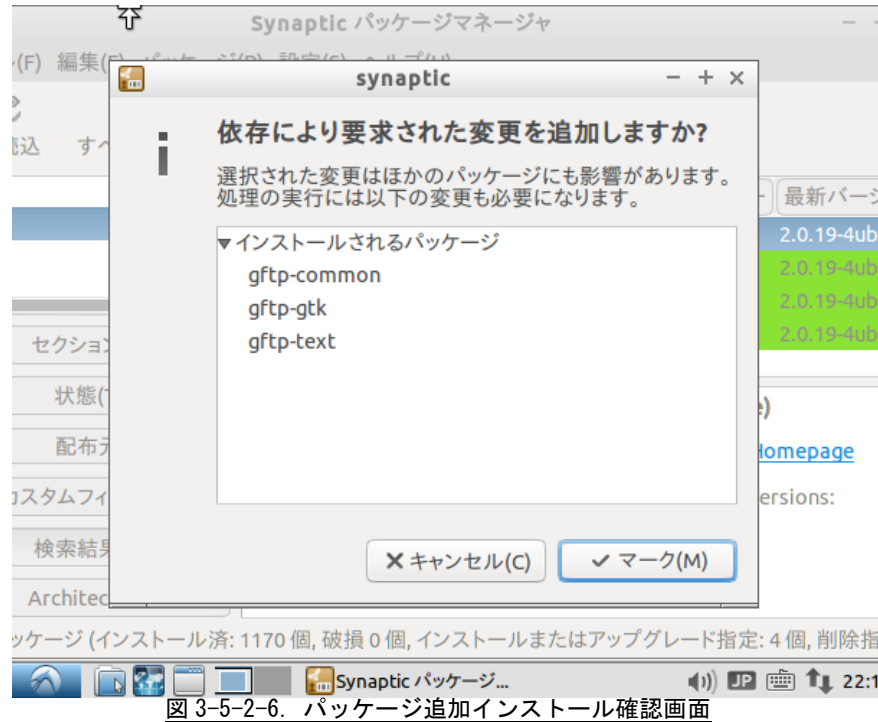

⑥ 「適用」をクリックすることで、インストールが始まります。

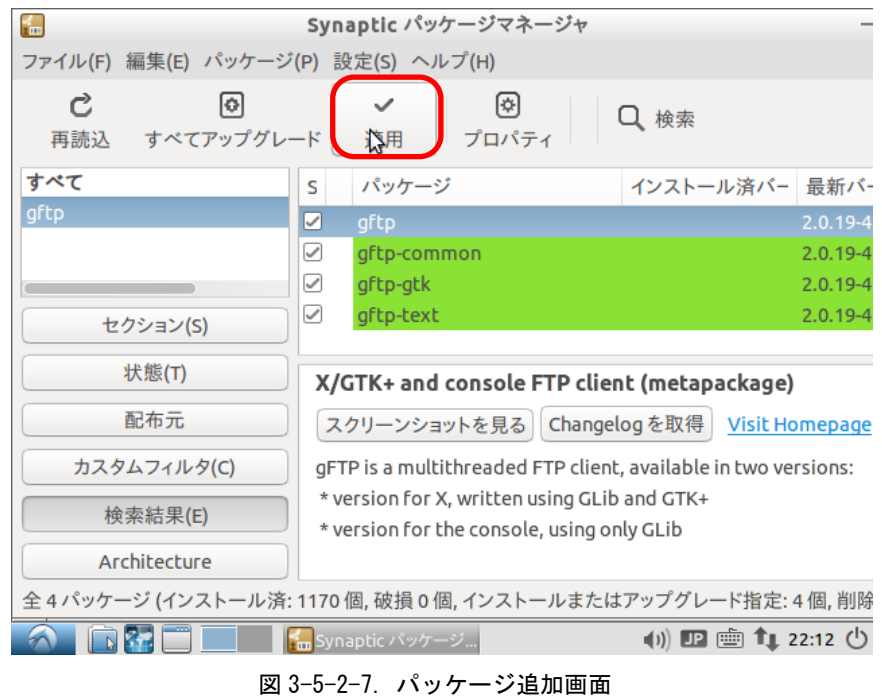

⑦ ④~⑥を繰り返し、表 3-5-2-1 のすべてのパッケージをインストールしたら再起動してください。

### 3-5-3 Algonomix4 用開発環境インストール

Lubuntu 14.04.1 に Algonomix4 用の開発環境をインストールします。Algonomix4 用開発環境 DVD-ROM に格納さ れている、「Algonomix4-tools-0010.tar.gz」を展開することでインストールされます。

インストールされるパッケージの内容については『3-2-7 Algonomix4 用開発環境のディレクトリ構成につい て』を参照してください。

- ① Algonomix4 用開発環境 DVD-ROM をパソコンにセットします。しばらくすると、デスクトップ上に CD-ROM ド ライブのアイコンが表示され、内容が表示されます。
- ② コンソールを起動し、下記のコマンドを実行します。

\$ sudo su パスワード:asdusr ←インストール時に設定したパスワード # tar zxvf /media/asdusr/デバイス名/development/Algonomix4-tools-0010.tar.gz -C / これで、Algonomix4 用の開発環境一式が展開されます。パソコンスペックにもよりますが、展開終了までに 数十分程度かかります。

- ③ 正常に展開が終了されると「/usr/local/tools-0010」というディレクトリが作成されます。
- ④ WideStudio をインストールします。下記のようにコマンドを実行してください。 # cd /usr/local/tools-0010/src/widestudio/ws-v3.98-6/src # make install # ldconfig ⑤ WideStudio 実行用スクリプトをコピーします。 # cp /usr/local/tools-0010/src/widestudio/wsstart.sh /usr/local/bin ⑥ デスクトップ画面に WideStudio 実行用スクリプトのショートカットを登録します。 # ln –s /usr/local/bin/wsstart.sh /home/asdusr/デスクトップ/WideStudio

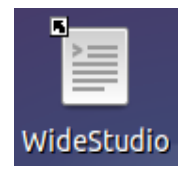

図 3-5-3-1.WideStudio 起動ショートカット

⑦ ダブルクリックして WideStudio が起動されることを確認してください。最後に WideStudio の環境設定を行 います。「オプション(0)」→「環境設定(E)」をクリックしてください。

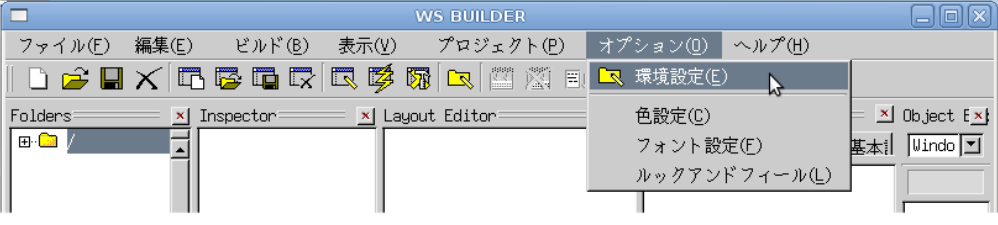

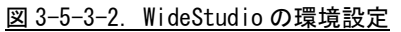

⑧ 変更するべき箇所は表 3-5-3-1 に書かれた 4 カ所です。

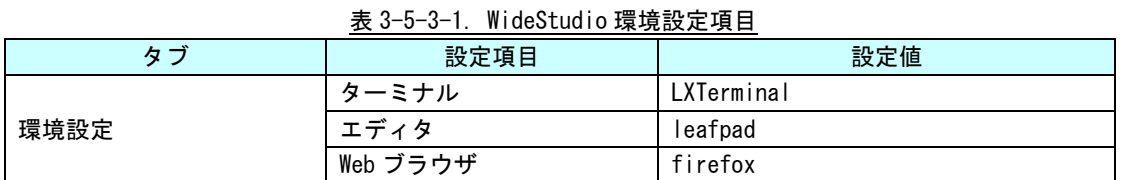

|                | プロジェクト設定                                                 |          |                      | $\times$     |
|----------------|----------------------------------------------------------|----------|----------------------|--------------|
| 環境設定<br>デフォルト値 | コンパイル<br>追加                                              | リンク      | フォント                 | 基本設定         |
| ターミナル          | LXTerminal                                               |          | и.                   |              |
| エディタ指定         | leafpad<br>$\mathbf{r}$                                  |          | エディタオプション            | $+$ %L %F    |
| Webブラウザ        | firefox                                                  | $\sim$   | Compiler Environment |              |
| Ruby           | /usr/local/bin/ruby                                      | $\cdots$ | <b>BTRON</b>         |              |
| Ruby(DBG)      | /usr/local/bin/ruby                                      | $\cdots$ | T-Engine SH7751R     |              |
| Python         | /usr/bin/python                                          |          | T-Engine SH7727      |              |
| Python(DBG)    | /usr/bin/python                                          | $\cdots$ | T-Engine VR5500      |              |
| Perl           | /usr/bin/perl                                            | $\cdots$ | T-Engine ARM920-MX1  |              |
| Perl(DBG)      | /usr/bin/perl                                            | $\sim$   | T-Engine ARM926-MB8  |              |
| Java           | /usr/java/j2sdk1.4.2_06/bin/java -                       |          | T-Engine SH7760      |              |
| Java(make)     | /usr/java/j2sdk1.4.2_06/bin/javac                        |          | T-Engine VR5701      |              |
|                |                                                          |          |                      | $\mathbf{H}$ |
|                |                                                          |          | OK                   | Cancel       |
| PROJECT:       | <b>DIR:</b>                                              |          |                      |              |
|                | 叩画<br>プロジェクト設定<br><b>WS BUILDER</b><br>$T_{\perp}$ 12:19 |          |                      |              |

図 3-5-3-3.WideStudio の環境設定画面

# 3-5-4 パッケージ更新の停止

Algonomix4 および Algonomix4 開発環境では、Lubuntu14.04.1 の基本パッケージと本書に表記したパッケージ が入った環境でのみ動作を確認しています。意図しない動作を防ぐため、インターネットからのパッケージの 追加に制限をかけます。

① 図 3-5-4-1 のように[メニューアイコン]→[設定]→[ソフトウェアとアップデート]を選択して、 設定アプリケーションを起動します。

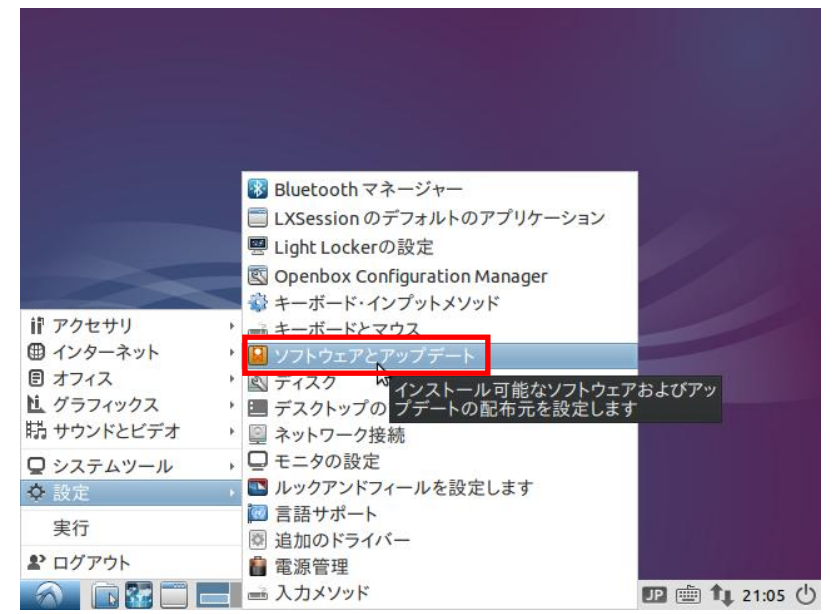

図 3-5-4-1.[ソフトウェアとアップデート]の起動

② [Ubuntu のソフトウェア]タブ、[他のソフトウェア]タブ、[アップデート]タブを表示し、図 3-5-4-2 のよ うにチェックボックスを全て消し、[アップデートの自動確認]をなしに、Ubuntu の新バージョンの通知を なしにします。

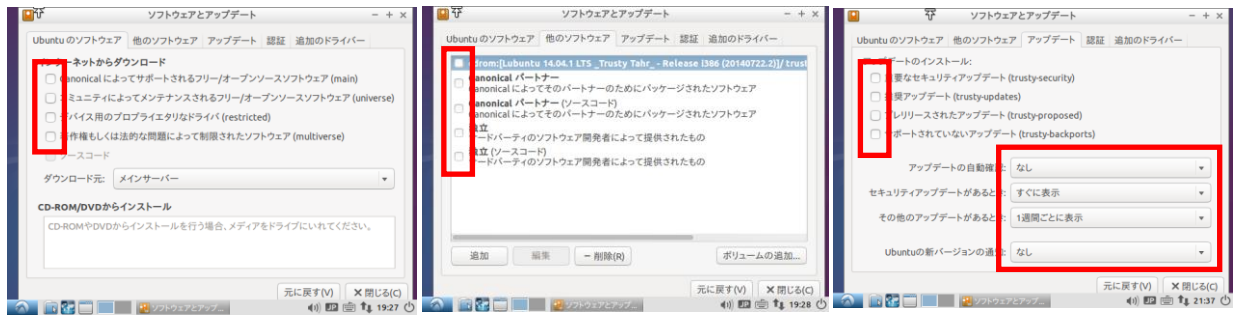

図 3-5-4-2. ソフトウェアとアップデートの設定

③ 図 3-5-4-3 のような確認画面が表示されます。[再読込]をクリックしてください。

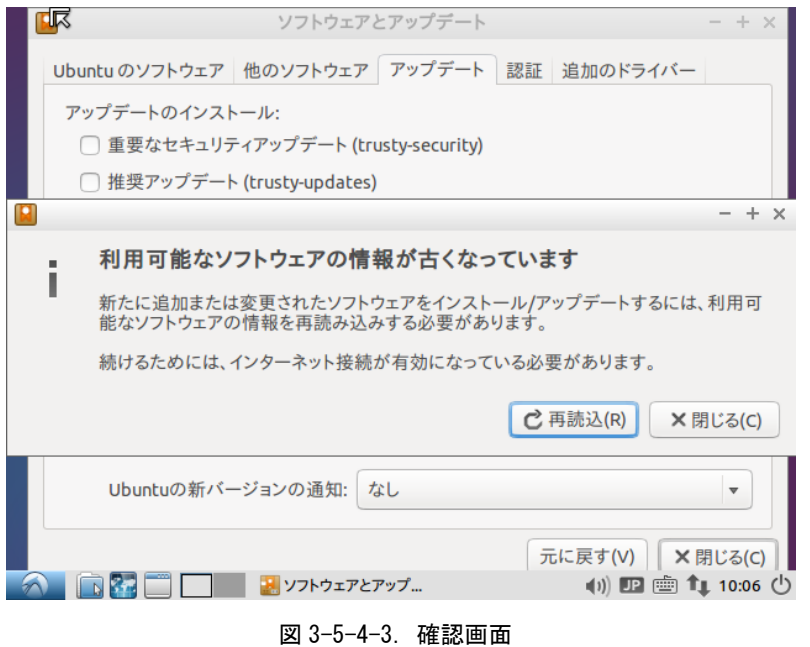

以上でパソコン上に Algonomix4 開発環境が構築されました。使用方法については、本書の開発環境の章を参照 してください。

# 3-6 パッケージについて

Algonomix4 および Algonomix4 開発環境では、Lubuntu14.04.1 の基本パッケージと本書に表記したパッ ケージが入った環境でのみ動作を確認しています。

そのため、インターネットからのパッケージの追加に制限をかけています。

以下にパッケージをさらに追加したい場合の制限の解除方法を示しますが、設定を変更してパッケージ を追加された場合、動作の保証は致しかねますので、あらかじめご了承頂きますようお願い申し上げま す。

Algonomix4 では、リポジトリを無効にすることでパッケージのインストールに制限をかけています。 制限の解除方法としては、/etc/apt/sources.list を直接編集する方法と、設定用アプリケーションに て間接的に編集する方法があります。ここでは、後者を紹介します。

- ※ Bluetooth マネージャー □ LXSession のデフォルトのアプリケーション <mark>雲</mark> Light Lockerの設定 **S** Openbox Configuration Manager ● キーボード・インプットメソッド ii アクセサリ ▶ ■ キーボードとマウス **コーホートとマップ**<br>トロリフトウェアとアップ ● インターネット 日 オフィス ■ディスク ・<mark>図 ディスク ― <sup>A</sup> インストール可能なソフトウェアおよびアッ</mark><br>・ <mark>ニ デスクトップの</mark> プデートの配布元を設定します 直 グラフィックス 特 サウンドとビデオ ■ネットワーク接続 ■ システムツール 、□モニタの設定 ■ ルックアンドフィールを設定します ☆ 設定 ■言語サポート 実行 園 追加のドライバー 2 ログアウト ■ 電源管理 ● 下記■■■入力メソッド **四画1 21:05 ①** 図 3-6-1.ソフトウェアとアップデート設定画面の起動
- ① [メニューアイコン]→[設定]→[ソフトウェアとアップデート]を選択します。

②[Ubuntu のソフトウェア]タブや[アップデート]タブで許可したい項目にチェックを入れてください。 一回目のチェックの時のみ図 3-6-2 のような認証を要求されます。パスワードを入れて[OK]を押してく ださい。

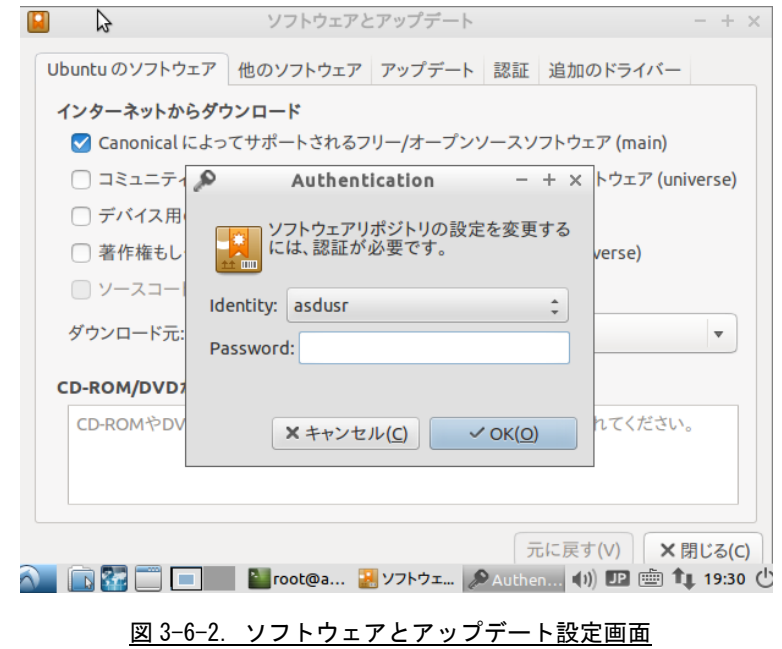

# 第4章 産業用パネル PC APL シリーズについて

本章では、APL シリーズに実装されているデバイスの使用方法およびアプリケーション作成について説明し ています。

Algonomix4 開発環境には、コンソール用のコンソール用と WideStudio 用の 2 種類のサンプルプログラムの ソースコードを用意しています。それぞれ表 4-1 にコンソール用サンプル、表 4-2 に WideStudio 用サンプルの ディレクトリ名と内容を示します。

コンソール用サンプルプログラムは、コンソール上で「make」コマンドを実行することでコンパイルします。 WideStudio 用のサンプルプログラムは、WideStudio を起動して、プロジェクトファイルをオープンしコンパイ ルします。コンパイル方法は『第 3 章 開発環境』を参照してください。

# ※注:コンソール用サンプルプログラムは「/usr/local/tools-0010/samples/sampleConsole」に、 WideStudio 用サンプルプログラムは「/usr/local/tools-0010/samples/sampleWideStudio」に格 納されています。

### ※注:一部のサンプルでは、APL シリーズにデバイスが実装されていない為動作しないことがあります。

| ディレクトリ名               | 内容                      | 機能有無               |
|-----------------------|-------------------------|--------------------|
| sample_Serial         | シリアルポート制御方法             | 『4-1 シリアルポート』を参照   |
| sample_TcpIp          | ネットワークポート制御方法           | 『4-2 ネットワークポート』を参照 |
| sample_BeepOnOff      | ブザーON/OFF 制御方法          |                    |
| sample_HwWdtKeepAlive | ハードウェア・ウォッチドッグタイマ操作     | 『4-3 RAS 機能』を参照    |
| sample HwWdtEventWait | ハードウェア・ウォッチドッグタイマイベント待ち | 『4-3 RAS 機能』を参照    |
| sample_Timer          | 汎用タイマ割込み制御              | 『4-4 タイマ割込み機能』を参照  |
| sample_InputKey       | 入力されたキーコードの表示           |                    |

表 4-1.コンソール用サンプルプログラムのソースコード一覧

#### 表 4-2. WideStudio 用サンプルプログラムのソースコード一覧

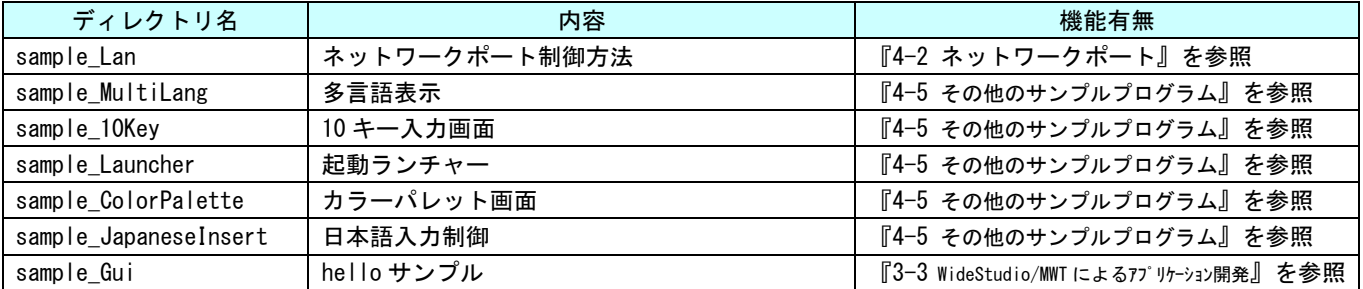

固有デバイスの説明の前に、Linux の一般的なデバイスドライバアクセスについて説明します。デバイスに アクセスするには「/dev」以下に格納されているデバイスファイルに対しシステムコール(open、close、read、 write、ioctl 等)を使用します。

デバイスドライバ操作は、デバイスファイルを「open」関数にてオープンし、「read」関数や「write」関数 を使用してデータを読み書きします。デバイスによっては、「ioctl」関数で各種設定を行う場合もあります。 また、デバイスによっては、独自のシステムコールが用意される場合もあります。

デバイス毎にどのような設定があるかは、インターネットや書籍で確認してください。ここでは、APL シリ ーズに搭載されたデバイスの仕様について説明します。

APL シリーズ本体の外形図を図 4-1 に示します。各部名称を表 4-3 に示します。

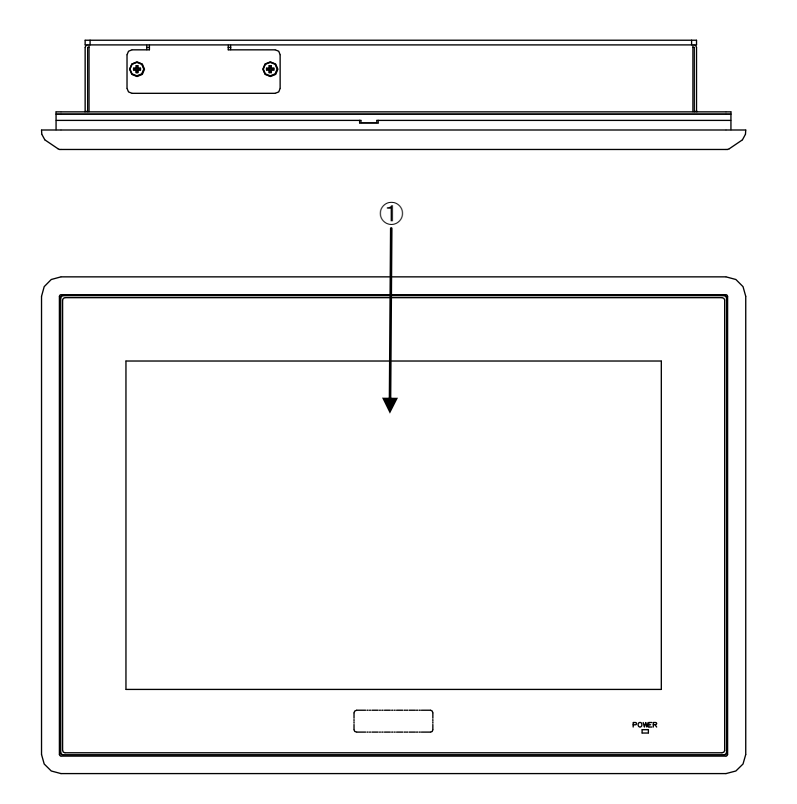

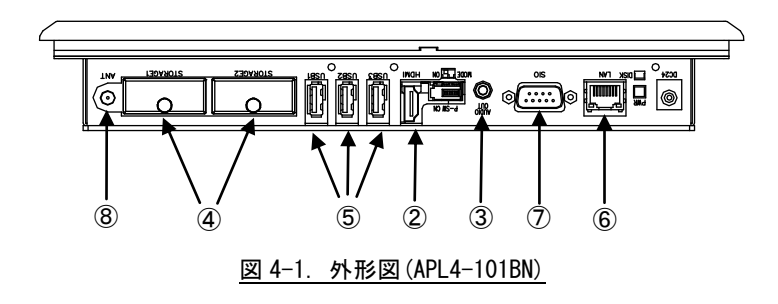

 $4 - 2$ 

| No.            | 名称            | 機能                             | 説明                              |
|----------------|---------------|--------------------------------|---------------------------------|
| $\circled{1}$  | 液晶・タッチパネル     | グラフィック                         | 画面表示を行います。                      |
|                |               | タッチパネル                         | タッチパネルはポインティングデバイスとして使用できます。    |
| $\circled{2}$  | HDMI インターフェース | グラフィック                         | 外部モニタに画面、音声を出力できます。             |
|                |               | サウンド                           |                                 |
| $\circled{3}$  | 音声出力          | サウンド                           | 音声出力が使用できます。                    |
|                |               |                                |                                 |
| $\circled{4}$  | mSATA スロット    | mSATA SSD                      | 記憶領域として mSATA SSD を使用することができます。 |
|                |               |                                | mSATA1: メインストレージ                |
|                |               |                                | ルートファイルシステムとして使用します。            |
|                |               |                                | mSATA2: サブストレージ                 |
|                |               |                                | オプションでデータ領域を追加することができます。        |
| $\circledS$    | USB インターフェース  | USB $\pi$ $\rightarrow$ $\sim$ | USB1.1/2.0の機器を接続することができます。      |
|                |               |                                |                                 |
| $\circledast$  | ネットワーク        | 有線 LAN                         | ネットワークポートとして使用できます。             |
|                | インターフェース      |                                |                                 |
| $\circledcirc$ | シリアル          | シリアルポート                        | RS232C を用いたシリアル通信が行えます。         |
|                | インターフェース      |                                | $SIO1:$ tty $S1$                |
| $\circledR$    | 無線 LAN        | 無線 LAN                         | 無線ネットワークデバイスとして使用できます。          |
|                | (オプション)       |                                |                                 |

表 4-3.各部名称

# 4-1 シリアルポート

### 4-1-1 シリアルポートについて

APL シリーズは RS232C を使用した通信が可能なシリアルポートを1つ持っており、ユーザアプリケーション で使用できます。

ポートごとにデバイスファイルが違いますので、表 4-1-1-1 にシリアルタイプ別のデバイスファイル名につ いて示します。

| ポート番号 | デバイスファイル   | 用途          |  |  |
|-------|------------|-------------|--|--|
|       | /dev/ttySO | タッチパネル接続    |  |  |
|       | /dev/ttyS1 | 汎用のシリアルポート1 |  |  |
|       |            |             |  |  |

表 4-1-1-1. シリアルタイプ別のデバイスファイル名

※注:ttyS0 はユーザアプリケーションでは使用できません。

アプリケーションでシリアルポートを使用するには、デバイスファイルをオープンし、Read/Write を行い ます。

### 4-1-2 シリアルポートサンプルプログラム

●コンソール用サンプルプログラム

「/usr/local/tools-0010/samples/sampleConsole/sample\_Serial」に、シリアルポートで送受信を行うサン プルプログラムが入っています。コンソールウィンドウを起動して、コンパイルしたコマンドを実行します。 サンプルプログラムのソースコードをリスト 4-1-2-1 に示します。

シリアルポート 1「/dev/ttyS1」を「open」関数でオープンし、「tcsetattr」関数で通信設定を行っていま す。通信設定は 8bit 長、パリティ無し、ストップビット 1bit、ボーレート 38400bps と設定しています。「read」 関数で 100 バイト受信されるまで待ち、コンソール上に受信した文字列を表示し、同時に受信した文字列を 「write」関数で送信しています。

リスト 4-1-2-1.シリアルポート送受信を行うソースコード(main.c)

```
/**
   シリアルポート制御サンプルプログラムのソースコード
**/
#include <fcntl.h>
#include <errno.h>
#include <stdio.h>
#include <string.h>
#include <sys/types.h>
#include <sys/stat.h>
#include <termios.h>
#include <unistd.h>
int main(int argc, char *argv[])
{
   char rbuf[100];
   int res;
   int err_no;
   int comm_fd;
```

```
int i; \frac{1}{2}ssize t size;
struct termios tio;
/* シリアルデバイスオープン */
\boxed{\text{comm f d = open}("/dev/ttvS1".} O_RDWR | O_NOCTTY);
if (comm fd == -1) | /* エラー処理 */
    err no = errno;
    fprintf(stderr, "ttyS1 open: %s\n", strerror(err_no));
    return (-1);
}
/* 現在の通信設定を待避 */
res = tegetattr (comm_fd, &tio);
if(res == -1) {
    err\_no = errno;fprintf(stderr, "ttyS1 tcgetattr_1: %s\n", strerror(err_no));
    close(comm_fd);
    return (-1);
}
/* 通信設定 (データ長 8bit ストップビット 1bit パリティ無し 制御線無視) */
tio.c_cflag &= ~(CSIZE | CSTOPB | PARENB | PARODD | HUPCL);
tio.c_cflag |= CS8 | CLOCAL | CREAD;
/* 通信設定 (フレームエラー、パリティエラーなし) */
tio.c_iflag = IGNPAR;
tio.c of \log = 0;
tio.c If \text{lag} = 0;
tio.c cc[VINTR] = 0;
tio.c_cc[VQUIT] = 0;
tio.c_cc[VERASE] = 0;
tio.c cc[VKILL] = 0;
tio.c cc[VEOF] = 0;
tio.c_cc[VTIME] = 250; /* キャラクタ間タイムアウト時間 250 */
tio.c cc[VMIN] = 1; /* 1 文字取得するまでブロック */
tio.c_{cc}cc[VSWTC] = 0;
tio.ccc VSTART = 0;
tio.c cc[VSTOP] = 0;
tio.c_cc[VSUBP] = 0;tio.c cc[VEOL] = 0;
tio.c_cc[VREPRINT] = 0;
tio.c cc[VDISCARD] = 0;
tio.ccc[VWERASE] = 0;
tio.c cc[VLNEXT] = 0;
tio.c_cc[VE0L2] = 0;/* 通信設定 (ボーレート 38400) */
cfsetospeed(&tio, B38400);
cfsetispeed(&tio, B38400);
```
}

```
/* 通信設定変更を反映 */
res = tcsetattr(comm_fd, TCSAFLUSH, &tio);
if (res == -1) {
    err_no = errno;
    fprintf(stderr, "ttyS1 tcgetattr_2: %s\n", strerror(err_no));
    close(comm_fd);
    return (-1);
}
/* シリアルデータ受信処理 */
while (1) {
    memset(rbuf, '\overline{40}', 100);
    /* 100 バイト単位で受信 */
   size = read(comm_fd, krbuf[0], 100);if (size == -1) {
       err_no = errno;
        fprintf(stderr, "ttyS1 read: %s\n", strerror(err_no));
       break;
    }
    else if (size > 0) {
        /* 受信データを 16 進数文字に変換し標準出力 */
        fprintf(stdout, "ttyS1 read data: length[%d] data[", size);
        for (i = 0; i < size; i++) fprintf(stdout, "0x%02X", rbuf[i]);
        fprintf(stdout, "]\n");
        /* 受信したデータ数を送信 */
     size = write(comm_fd, &rbuf[0], size); /*size バイト送信*/
        if (size == -1)err_no = errno;
           fprintf(stderr, "ttyS1 write: %s\n", strerror(err_no));
           break;
        }
    }
    us leep (10*1000L) ;
}
return(0);
```
# 4-2 ネットワークポート

### 4-2-1 ネットワークポートについて

ネットワーク通信ではソケットと呼ばれる概念で通信します。ソケットには接続を待つサーバと、サーバに接 続にいくクライアントがあります。サーバプログラムがまず起動され、接続を待ちます。次にクライアントプ ログラムを起動してサーバに接続にいきます。これでネットワーク通信が確立します。

#### 4-2-2 ネットワークソケット用システムコールについて

表 4-2-2-1 にサーバ側のソケットシステムコール、表 4-2-2-2 にクライアント側ソケットシステムコールを 示します。また、表 4-2-2-3 にサーバ、クライアント共通のソケット通信用システムコールを示します。

| 関数名         | 説明                      |
|-------------|-------------------------|
| socket      | ソケットを作成し、対応するファイルディスクリプ |
|             | タを返します。                 |
| <b>bind</b> | 待ちポート番号を指定します。          |
| listen      | カーネルにサーバソケットであることを伝えます。 |
| accept      | クライアントが接続してくるまで待ちます。通信が |
|             | 確立したら、接続済みのファイルディスクリプタを |
|             | 返します。                   |

表 4-2-2-1.サーバ側ソケットシステムコール

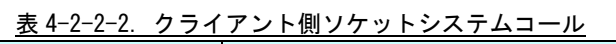

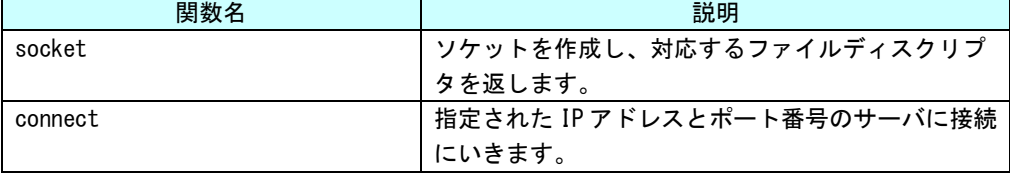

### 表 4-2-2-3.ソケット通信用システムコール

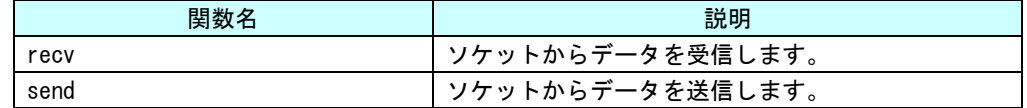

それぞれのシステムコール関数の詳細については、書籍やインターネットを参照してください。

これらのシステムコールを使用して、サーバプログラムとクライアントプログラムを作成することができ、 ネットワークを利用して離れた場所にある機器と通信を行うことができます。

## 4-2-3 ネットワークサンプルプログラム

●WideStudio 用サンプルプログラム

「/usr/local/tools-0010/samples/sampleWideStudio/sample\_Lan」に、ネットワーク通信を使ったサン プルプログラムが入っています。

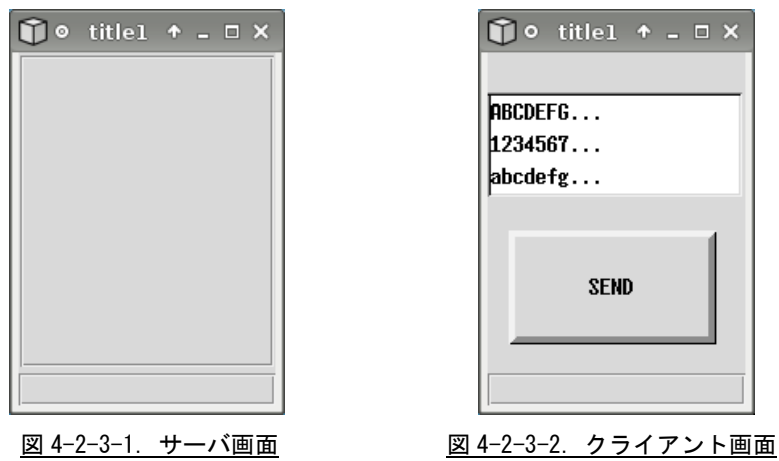

このサンプルプログラムは、クライアント画面で選択した文字列を「SEND」ボタンをクリックすること でサーバに送り、サーバ側で、受信した文字列をテキストフィールドに表示します。クライアント側のプ ログラムを起動するときには、サーバプログラムが起動しているパソコンの IP アドレスを引数として入 力します。ここでは、同一のパソコン上で動作させるので、ローカルループバックアドレスを指定してい ます。

APL シリーズ本体にサーバプログラムとクライアントプログラムを送り、コンソールウィンドウを起動 してプログラムを実行します。図 4-2-3-1 と図 4-2-3-2 のような画面が起動します。

# # ./server\_spl & # ./client\_spl 127.0.0.1 &

リスト 4-2-3-1 にサーバソケット作成を行うソースコードを示します。 接続待ちを行う、サーバソケットを作成し、実際に待ちを行う為のスレッドを作成します。各関数の引 数の意味については、インターネットや書籍を参照してください。

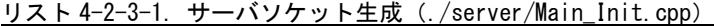

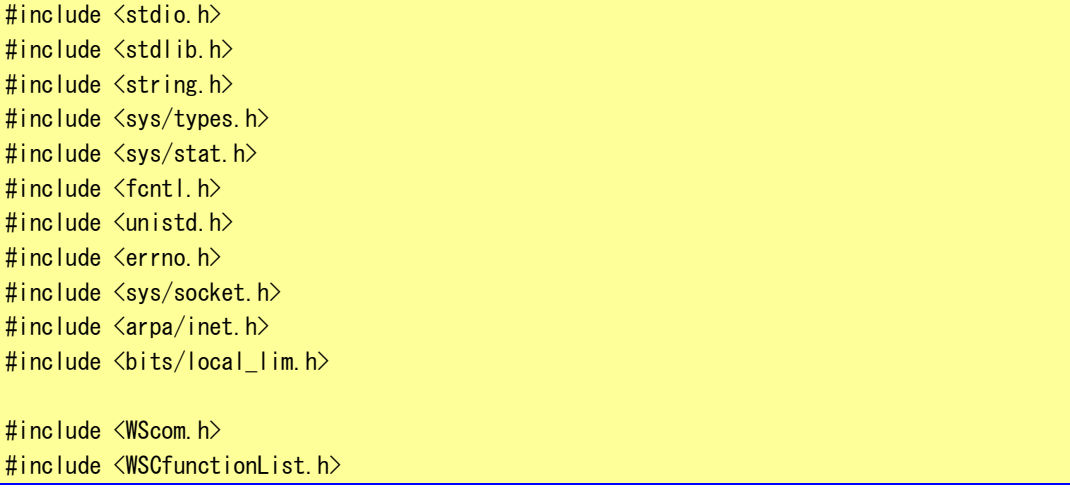
#include <WSCbase.h> #include "newwin000.h" #include "SrvThread.h" //---------------------------------------------------------- //Function for the event procedure //--------------------------------------------------------- void Main\_Init(WSCbase\* object){ /\* ソケット生成 \*/  $\left[$  if ((srv\_sock = socket(AF\_INET, SOCK\_STREAM, IPPROTO\_TCP))  $\langle$  0) { Status Bar->setProperty(WSNlabelString,"socket() failed"); return; } /\* ポート番号指定 \*/ memset(&srv\_addr, 0, sizeof(srv\_addr));  $srv\_addr \sin_family$  =  $AF_INET;$ srv\_addr.sin\_addr.s\_addr = htonl(INADDR\_ANY); <u>srv\_addr.sin\_port = htons(8900); //ポート番号指定</u>  $\left[$  if (bind(srv\_sock, (struct sockaddr \*) &srv\_addr, sizeof(srv\_addr))  $\langle 0 \rangle$  { Status\_Bar->setProperty(WSNlabelString,"bind() failed"); close(srv\_sock); return; } /\* カーネル通知 \*/ if (listen(srv\_sock, 1)  $\langle 0 \rangle$  { Status\_Bar->setProperty(WSNlabelString,"listen() failed"); close(srv\_sock); return; } /\*スレッドの生成\*/ srvctr $\ln t = 0$ ; srvctrl\_thr = WSDthread::getNewInstance(); //スレッドインスタンス取得 srvctrl thr->setFunction(Srvctrl Thread); //スレッド本体関数を設定 srvctrl\_thr->setCallbackFunction(Srv\_callback\_func); //コールバック関数を設定 srvctrl thr->createThread((void\*)0); //スレッドを生成 } static WSCfunctionRegister op("Main\_Init", (void\*)Main\_Init);

リスト 4-2-3-2 に接続待ちとクライアントからのデータ受信待ちを行うスレッドのソースコードを示します。 「accept」関数でクライアントプログラムが接続してくるのを待ちます。正常に通信確立すれば、通信確立 済みのソケットのファイルディスクリプタが返されます。通信確立済みのソケットのファイルディスクリプタ を使用してデータの送受信を行います。送信は「send」関数を、受信は「recv」関数を使用します。 このプログラムでは、受信した文字列をテキストフィールドに表示します。

リスト 4-2-3-2.クライアント接続待ちおよびデータ受信待ちスレッド(./server/SrvThread.cpp)

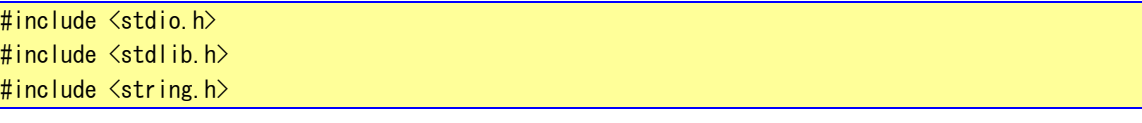

```
#include <sys/types.h>
#include <sys/stat.h>
#include <fcntl.h>
#include <unistd.h> 
#include <errno.h>
#include <sys/socket.h>
#include <arpa/inet.h>
#include <bits/local_lim.h>
#include <WScom.h>
#include <WSCfunctionList.h>
#include <WSCbase.h>
#include "newwin000.h"
#include "SrvThread.h"
char tmp[BUFFER];
int flg;
int srv_sock;
int cli_sock;
struct sockaddr_in srv_addr;
struct sockaddr_in cli_addr;
WSDthread* srvctrl_thr;
void *Srvctrl_Thread(WSDthread* obj, void *arg)
{
    int len;
   for(;;){
       /* クライアント接続待ち */
       len = sizeof(cli_addr);
      \left[ if ((cli_sock = accept(srv_sock, (struct sockaddr *) &cli_addr, (socklen_t *)&len)) < 0)
{
           continue;
       }
       flg = 0;
       for(i;)}/* データ受信待ち */
           if(flg == 0){ /*exeCallback 関数が実行されるまで処理しない*/
              \left[ len = recv(cli_sock, tmp, BUFFER, 0);
               if (len > 0) {
                   flg = 1;
                   obj->execCallback((void *)len); /*正常受信完了*/
               }else{
                   close(cli_sock); /*通信断*/
                   break; 
               }
           }
           usleep(10*1000); /*10mswait*/
        }
```

```
4 - 10
```

```
}
   return(NULL);
}
/*スレッドから通知され,メインスレッドで実行されるコールバック関数*/
void Srv callback func(WSDthread *, void *val)
{
int len;
   len = (int)val;tmp[len] = 0;newvlab 000->setProperty(WSNlabelString, tmp);
   flg = 0;
}
```
リスト 4-2-3-3 にクライアントソケット作成を行うソースコードを示します。

「socket」関数でソケットのファイルディスクリプタを生成します。プログラム起動時に引数として、サー バの IP アドレスを指定します。指定した IP アドレスとサーバプログラムで指定したポート番号に「connect」 関数で接続します。通信確立したら 0 が、エラーなら-1 が返されます。これで、通信できる状態です。

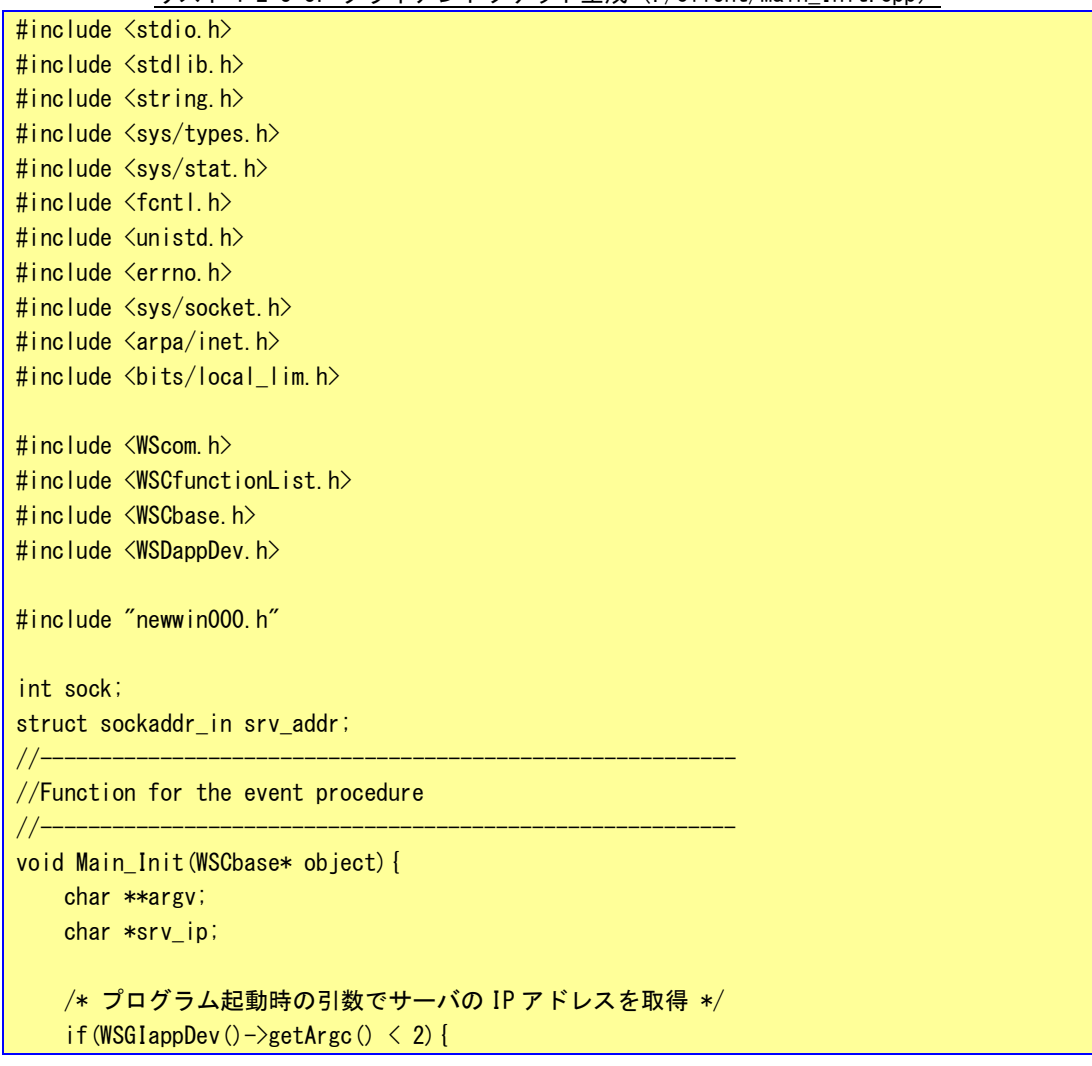

リスト 4-2-3-3.クライアントソケット生成(./client/Main\_Init.cpp)

}

```
Status Bar->setProperty(WSNlabelString,"No IP Address");
        return;
   }
    argv = WSGIappDev() - \geq getArgv();
    srv ip = *(argv + 1);
    /* クライアントソケット作成*/
   if ((sock = socket(AF_INET, SOCK_STREAM, IPPROTO_TCP)) \langle 0 \rangle {
       Status_Bar->setProperty(WSNlabelString,"socket() failed");
       return;
   }
    /* サーバに接続 */
    memset(&srv_addr, 0, sizeof(srv_addr));
    srv\_addr.\sin_family = AFINET;-<br>srv_addr.sin_addr.s_addr = inet_addr(srv_ip);    //ターゲットサーバ IP アドレス
    srv\_addr \sin\_port = htons (8900); //ターゲットサーバポート番号
   if (connect(sock, (struct sockaddr *) &srv_addr, sizeof(srv_addr)) < 0) {
        Status_Bar->setProperty(WSNlabelString,"connect failed");
       close(sock);
       return;
   }
   /* list 初期化 */
    newlist_000->delAll();
   newlist 000-\frac{1}{2}addItem("ABCDEFG...");
   newlist 000->addItem("1234567...");
    newlist_000->addItem("abcdefg...");
    newlist 000->updateList();
static WSCfunctionRegister op("Main_Init", (void*)Main_Init);
```
ボタンの「ACTIVATE」プロシージャで、リストから選んだ文字列を送信します。リスト 4-2-3-4 に文字列送 信のソースコードを示します。

リストボックスから送信する文字列を選択し、ボタンを押します。「send」関数で該当する文字列を送信しま す。

リスト 4-2-3-4.クライアントプログラムボタン「ACTIVATE」プロシージャ(./client/Btn\_Click.cpp)

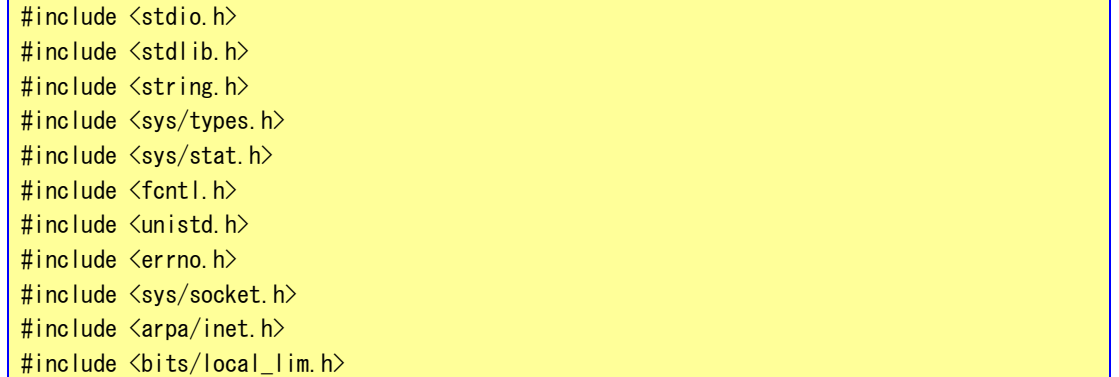

#include <WScom.h> #include <WSCfunctionList.h> #include <WSCbase.h> #include "newwin000.h" #define BUFFER 2048 extern int sock; extern struct sockaddr\_in srv\_addr; const char dat $[$ ][21]={ {"ABCDEFGHIJKLMNOPQRST"}, {"12345678901234567890"}, {"abcdefghijklmnopqrst"} }; //---------------------------------------------------------- //Function for the event procedure //--------------------------------------------------------- void Btn\_Click(WSCbase\* object){ long d;  $d = newlist 000-\sqrt{getSelectedPos()}$ ;  $if((d \leq 0) \mid (d > 2))$  return; /\* データ送信 \*/ if (send(sock,  $\&$ dat[d][0], 20, 0) != 20) { Status Bar->setProperty(WSNlabelString,"send() failed"); } } static WSCfunctionRegister op("Btn\_Click", (void\*)Btn\_Click);

#### ●コンソール用サンプルプログラム

「/usr/local/tools-0010/samples/sampleConsole/sample\_TcpIp」に、ネットワーク通信を行うサンプル プログラムが入っています。コンソールウィンドウを起動して、コンパイルしたコマンドを実行します。 サーバプログラムとクライアントプログラムの起動手順は以下の通りです。

### # ./sampleTCPIP Server &

## # ./sampleTCPIP\_Client –i 127.0.0.1 &

この場合、1 台の APL シリーズ上でサーバとクライアントのプログラムが動作し、お互いに通信を行い ます。

ソースコードをリスト 4-2-3-5 に示します。

サーバソケットを作成し、「accept」関数でクライアントプログラムが接続してくるのを待ちます。正 常に通信確立すれば、通信確立済みのソケットのファイルディスクリプタが返されます。通信確立済みの ファイルディスクリプタを使用してデータの送受信を行います。送信は「send」関数を、受信は「recv」 関数を使用します。

このプログラムでは、受信した文字列を画面に表示します。

リスト 4-2-3-5.サーバソケットのソースコード(main.c)

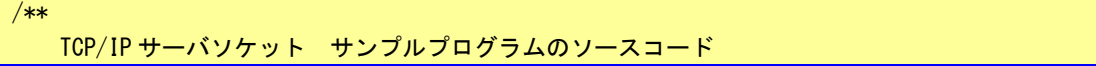

\*\*/

{

```
#include <arpa/inet.h>
#include <fcntl.h>
#include <errno.h>
#include <stdio.h>
#include <string.h>
#include <sys/types.h>
#include <sys/stat.h>
#include <sys/socket.h>
#include <unistd.h> 
int main(void)
   char rcv_buf[11];
   int i; i;
   int srv sock;
   int len;
   int res;
   int err_no;
   int sock;
   struct sockaddr_in cli_addr;
   struct sockaddr_in srv_addr;
   /* データ受信処理 */
   while (1) {
      /* サーバソケット作成 */
     srv_sock = socket(AF_INET, SOCK_STREAM, IPPROTO_TCP);
      if (srv\_sock == -1)err no = errno;
         fprintf(stderr, "socket failed: %s\m", strerror(err_no));
         return (-1);
      }
      /* ポート番号指定 */
      memset(&srv_addr, 0, sizeof(srv_addr));
      srv\_addr \sin_family = AF_INET;srv_addr.sin_addr.s_addr = htonl(INADDR_ANY);
      srv\_addr.\sin\_port = htons(8900); //ポート番号指定
      /* ソケットに名前をつける */
      res = bind(srv_sock, (struct sockaddr *) &srv_addr, sizeof(srv_addr));
      if (res = -1) {
          fprintf(stderr, "bind failed: %s\n", strerror(err_no));
          close(srv_sock);
          return (-1);
       }
```
}

/\* カーネル通知 \*/ res = listen(srv\_sock, 1); if (res  $== -1)$  } fprintf(stderr, "listen failed: %s\n", strerror(err\_no)); close(srv\_sock); return  $(-1)$ ; } /\* クライアント接続待ち \*/  $len = sizeof(cli addr);$ srv sock = accept(srv sock, (struct sockaddr \*)&cli addr, (socklen t \*)&len); if (srv sock  $\langle 0 \rangle$  continue; /\* クライアントソケット接続待 \*/ while (1) { memset(rcv\_buf,  $'\$ 40', 11);  $len = recv$  (srv\_sock,  $&rcv_buf[0], 10, 0$ ); if (len  $\leq 0$ ) { err\_no = errno; fprintf(stderr, "recv failed: %s\m", strerror(err\_no)); close(srv\_sock); break; } else { fprintf(stdout, "recv data: length[%d] [", len); for  $(i = 0; i < len; i++)$  fprintf(stdout, "0x%02X", rcv\_buf[i]); fprintf(stdout,  $\tilde{\mathcal{C}}$ ); } usleep(10 \* 1000L); } usleep(10 \* 1000L); } close(sock); return (0);

クライアント側のプログラムは、表 4-2-2-2 に書かれているシステムコールを実行して、接続待ちしてい るサーバに接続します。

リスト 4-2-3-6 にクライアントソケット作成を行うソースコードを示します。

「socket」関数でクライアント用のソケットのファイルディスクリプタを生成します。プログラム起動時 に引数として、サーバの IP アドレスを指定します。指定した IP アドレスとサーバプログラムで指定したポ ート番号に「connect」関数で接続します。通信が確立したら 0 が返り、通信できる状態になります。エラ ーなら-1 が返されます。

リスト 4-2-3-6.クライアントソケット(main.c)

/\*\* TCP/IP クライアントソケット サンプルプログラムのソースコード \*\*/

```
#include <arpa/inet.h>
#include <fcntl.h>
#include <errno.h>
#include <stdio.h>
//#include <stdlib.h>
#include <string.h>
#include <sys/types.h>
#include <sys/stat.h>
#include <sys/socket.h>
#include <unistd.h> 
int main(int argc, char *argv[])
{
   char* srv_ip=NULL;
   char snd_buf[] = "ABCDEFGHIJKLMNOPQRST";
   int c;
   int res;
   int err_no;
   int sock;
   struct sockaddr_in srv_addr;
   /*
    * 起動引数取得
    * -i : IP アドレスを指定します。
    */
   while ((c = getopt(argc, argv, "i:")) |= -1)switch(c) {
          case 'i':
              srv<sub>_</sub>ip = optarg;
              break;
          default:
              fprintf(stdout, "argument error\n");
              fprintf(stdout, " -i : Ip Address : ex) 192.168.0.1\m");
              return (-1);
      }
   }
   if (srv_i)p == NULL {
       fprintf(stdout, "argument error Ip Address : ex) -i 192.168.0.1\m");
       return (-1);
   }
   /* クライアントソケット作成 */
   if ((sock = socket (AF_INET, SOCK_STREAM, IPPROTO_TCP)) < 0)fprintf(stderr, "socket failed\n");
       return (-1);
   }
   /* サーバに接続 */
   memset(&srv_addr, '\0', sizeof(srv_addr));
   srv\_addr \cdot sin\_family = AF\_INET;
```
 $4 - 16$ 

}

```
srv_addr.sin_addr.s_addr = inet_addr(srv_ip); /* ターゲットサーバ IP アドレス */
 srv_addr.sin_port = htons(8900); /* 9-\gamma<sup>*</sup> y+\gamma-\gamma<sup>*</sup> \pi<sup>*</sup> +番号 8900port */
res = connect(sock, (struct sockaddr *)&srv_addr, sizeof(srv_addr));
 if (res = -1) {
     fprintf(stderr, "connect failed: %s\n", strerror(err_no));
     close(sock);
     return (-1);
 }
 /* サーバにデータを送信 */
res = send(sock, &snd buf, strlen(snd buf), 0);
 if (res == -1) {
     fprintf(stderr, "send failed: %s\n", strerror(err_no));
     close(sock);
     return (-1);
 }
 else if (res < strlen(snd_buf)){
     fprintf(stderr, "send failed: send size(%d)\n", res);
     close(sock);
    return (-1);
 }
 /* データを送信後待機 */
 while (1) usleep(100 * 1000L);
 close(sock);
 return (0);
```
# 4-3 **RAS** 機能

RAS 機能として以下の様な機能を実装しています。 ハードウェア・ウォッチドッグタイマ 次項より各機能についての説明を行います。

## 4-3-1 ハードウェア・ウォッチドッグタイマ機能について

APL シリーズには、ハードウェアによるウォッチドッグタイマ機能が搭載されています。 デバイスドライバ(/dev/rashwwdt)にアクセスすることにより、この機能を使用することができます。 シャットダウン、再起動、ポップアップ通知、ログへの出力は、デーモン(HWWDTD)によって行われていま す。図 4-3-1-1 に、デバイス、ドライバ、アプリケーション、設定ツール、デーモンの関係を示します。

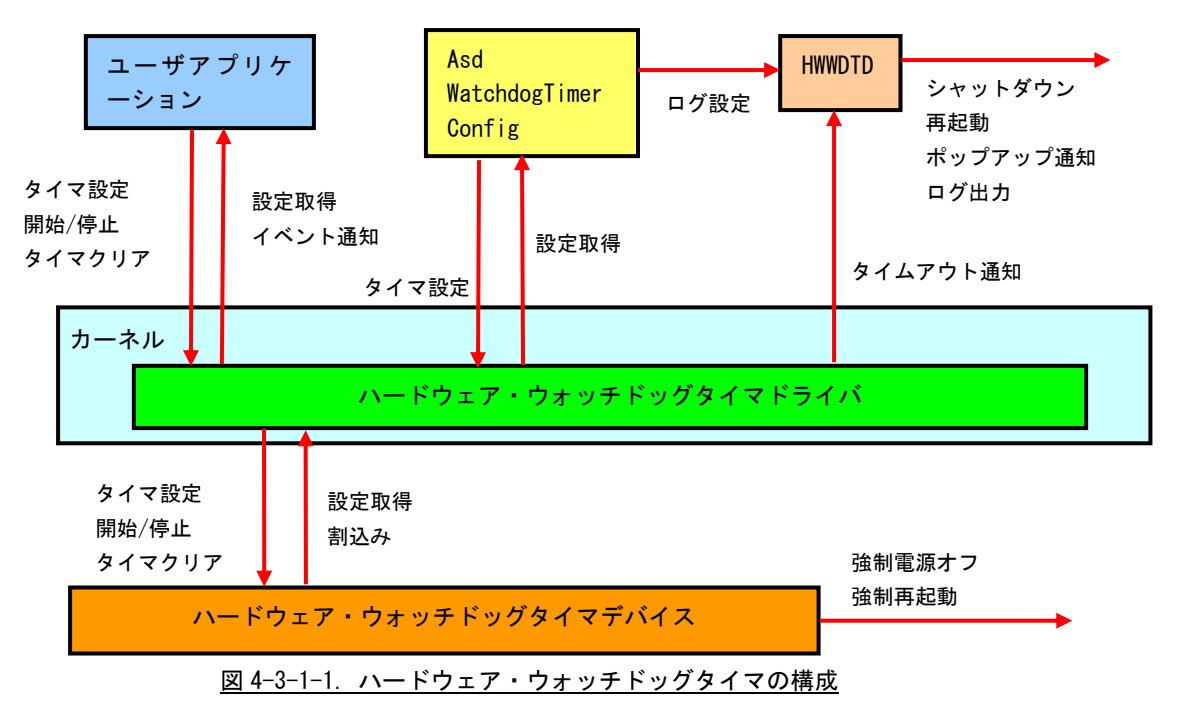

ハードウェア・ウォッチドッグタイマでは、ハード的に電源を OFF する機能 (強制電源オフ)とリセッ トする機能(<mark>強制再起動</mark>)があります。OS が完全にフリーズした状態でも、電源 OFF やリセットを行うこ とが出来ます。

ハードウェア・ウォッチドッグタイマで強制電源オフを設定した場合、「POWER ボタン」を長押ししたと きと同じ処理になります。APL シリーズでは POWER ボタンを 4 秒間長押しすると、強制的に電源 OFF され ます。また、Algonomix4 では、POWER ボタンを押されるとシャットダウン処理を実行します。

出荷時設定のままでは、シャットダウン処理中に電源が落ちることになり、m-SATA ディスク破損の原因 になる可能性があります。

```
下記のコマンドを実行して、「/etc/systemd/logind.conf」を編集してください。
```
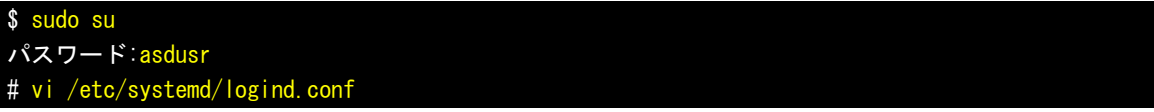

```
編集前
```

```
# This file is part of systemd.
#
```
systemd is free software; you can redistribute it and/or modify it # under the terms of the GNU Lesser General Public License as published by # the Free Software Foundation; either version 2.1 of the License, or # (at your option) any later version. # # See logind.conf(5) for details [Login] #NAutoVTs=6 #ReserveVT=6 #KillUserProcesses=no #KillOnlyUsers= #KillExcludeUsers=root Controllers=blkio cpu cpuacct cpuset devices freezer hugetlb memory perf\_event net\_cls net\_prio ResetControllers= #InhibitDelayMaxSec=5 #HandlePowerKey=poweroff #HandleSuspendKey=suspend #HandleHibernateKey=hibernate #HandleLidSwitch=suspend #PowerKeyIgnoreInhibited=no #SuspendKeyIgnoreInhibited=no #HibernateKeyIgnoreInhibited=no #LidSwitchIgnoreInhibited=yes #IdleAction=ignore #IdleActionSec=30min

#### 編集後

# This file is part of systemd. # # systemd is free software; you can redistribute it and/or modify it # under the terms of the GNU Lesser General Public License as published by # the Free Software Foundation; either version 2.1 of the License, or # (at your option) any later version. # # See logind.conf(5) for details [Login] #NAutoVTs=6 #ReserveVT=6 #KillUserProcesses=no #KillOnlyUsers= #KillExcludeUsers=root Controllers=blkio cpu cpuacct cpuset devices freezer hugetlb memory perf\_event net\_cls net\_prio ResetControllers= #InhibitDelayMaxSec=5 HandlePowerKey=ignore #HandleSuspendKey=suspend #HandleHibernateKey=hibernate #HandleLidSwitch=suspend #PowerKeyIgnoreInhibited=no

#SuspendKeyIgnoreInhibited=no #HibernateKeyIgnoreInhibited=no #LidSwitchIgnoreInhibited=yes #IdleAction=ignore #IdleActionSec=30min

HandlePowerKey の先頭の「#」を外してコメントアウトを解除し、設定を「ignore」に変更することで、 logind に ACPI イベントを無視させます。

この編集後は、POWER ボタンを押してもシャットダウン処理は実行しません。元に戻す場合は、 logind.conf ファイルを編集前の状態に戻してください。

# 4-3-2 ハードウェア・ウォッチドッグタイマデバイスについて

ハードウェア・ウォッチドッグタイマデバイスファイル(/dev/rashwwdt)にアクセスすることにより、ハ ードウェア・ウォッチドッグタイマ機能を操作します。表 4-3-2-1 に、ハードウェア・ウォッチドッグタイ マの詳細を示します。

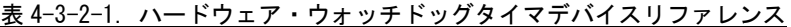

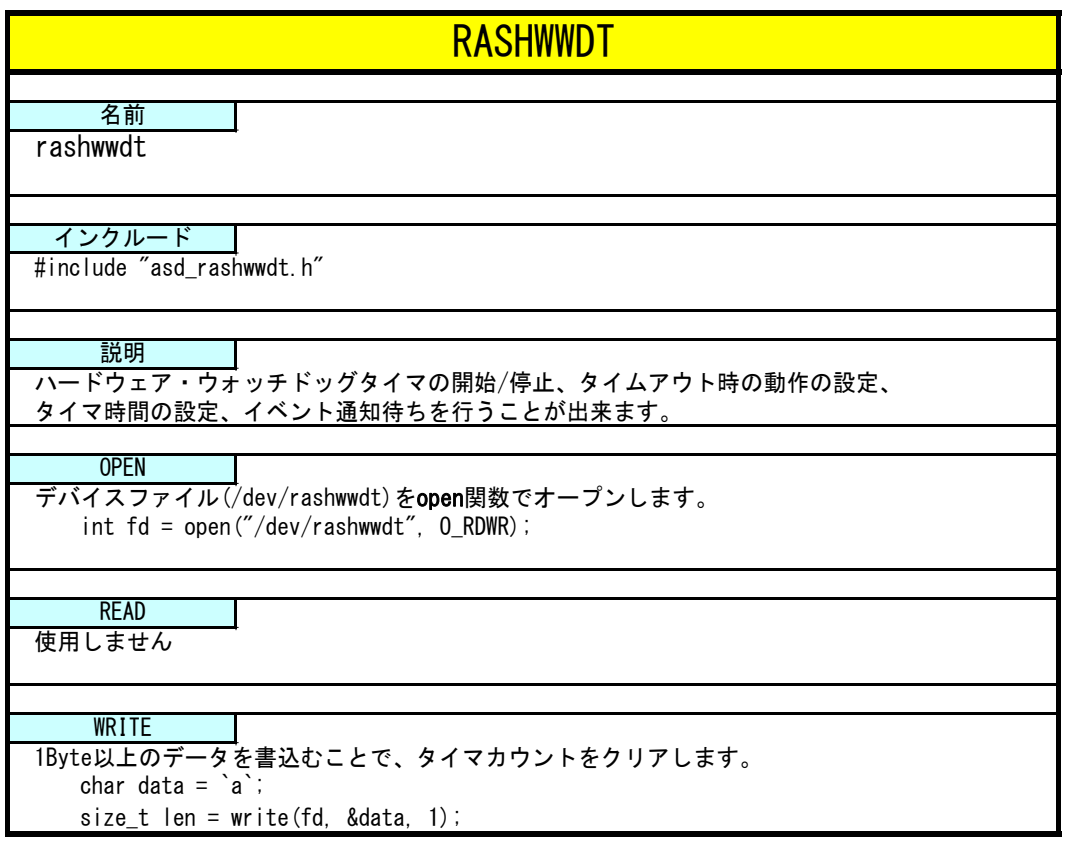

ハードウェア・ウォッチドッグタイマデバイスを操作するにはioctl関数を使用します。 error = ioctl(fd, ctlcode, param); ● ctlcode RASHWWDT\_IOCTSTART ハードウェア・ウォッチドッグタイマを開始します。 また、paramで、close時にタイマカウントを停止するか開始、継続するかを指定します。 paramが1の時は、タイマが停止していてもclose時に開始されます。 0: タイマを停止、1: タイマを継続 [param]unsigned long型のポインタ [error] 0:正常、0以外:異常 RASHWWDT\_IOCTSTOP ハードウェア・ウォッチドッグタイマを停止します。 [param] なし (NULL) -<br><sup>[error] 0:正常、0以外: 異常</sup> RASHWWDT\_IOCSCONFIG ハードウェア・ウォッチドッグタイマのタイムアウト時の動作とタイマ時間を設定します。 設定を変更した場合、ハードウェア・ウォッチドッグタイマをオープンしているすべての アプリケーションに影響を与えます。変更する場合は、他のアプリケーションが ハードウェア・ウォッチドッグタイマをオープンしていないかどうかを確認してください。 [param] RASSWWDT\_CONFIG型変数のポインタ -<br>[error] 0:正常、0以外: 異常 RASHWWDT\_IOCGCONFIG ハードウェア・ウォッチドッグタイマの設定を取得します。 [param] RASSWWDT CONFIG型変数のポインタ [error] 0:正常、0以外:異常 RASHWWDT\_IOCQKEEPALIVE タイマカウントをクリアします [param] なし (NULL) [error] 0:正常、 0以外:異常 RASHWWDT\_IOCQWAITEVENT イベント通知を待ちます。 このコントロールコードでioctlを呼び出すとタイムアウト発生、または強制解除される まで関数からリターンしません。 [param] なし (NULL) [error] 1:イベント発生、2:強制解除、その他:異常 RASHWWDT\_IOCQWAKEUP イベント通知待ちを強制解除します。 [param] なし (NULL) [error] 0:正常、0以外:異常 ● param RASHWWDT\_CONFIG構造体 ハードウェア・ウォッチドッグタイマの設定を格納します。 struct RASHWWDT\_CONFIG  $\left\{ \right.$ unsigned long action; // タイムアウト時の動作 0:システム停止 1:システム再起動 2:ポップアップ 3:イベント通知 4:強制電源OFF 5:強制再起動 unsigned long time; // タイマ時間 (time × 100 [msec]) }; IOCTL

## 4-3-3 ハードウェア・ウォッチドッグタイマサンプル

●コンソール用サンプルプログラム

「/usr/local/tools-0010/samples/sampleConsole/sample\_HwWdtKeepalive」に、ハードウェア・ウォッチ ドッグタイマドライバを使用するサンプルプログラムが入っています。リスト 4-3-3-1 にサンプルプログラ ムのソースコードを示します。

リスト 4-3-3-1.ハードウェア・ウォッチドッグタイマデバイス操作ソースコード(main.c)

```
#include <stdio.h>
#include <stdlib.h>
#include <fcntl.h>
#include <unistd.h>
#include <pthread.h>
#include <sys/ioctl.h>
#include <sys/time.h>
#include <sys/types.h>
#include "asd_rashwwdt.h"
#define HWWDTDEV FILENAME "/dev/rashwwdt"
static struct RASHWWDT_CONFIG Config;
static unsigned long Sta Type;
static volatile int fStart = 0;
static volatile int fStop = 0;
static volatile int fFinish = 0;
static pthread_t Thread_Id;
//---------------------------------------------------------------------------
/* 
* キープアライブスレッド
*/
static void *TimerProc(void *arg)
\left\{ \right.int wdtfd = 0:
   int status = 0;
   /*
    * ハードウェア・ウォッチドッグタイマデバイスのオープン
    */
  wdtfd = open(HWWDTDEV FILENAME, O RDWR);
   if(wdtfd \leq 0) {
       fprintf(stderr, "TimerProc: Device open failed\n");
       exit(1);
   }
   /*
    * ハードウェア・ウォッチドッグタイマデバイスの設定
    */
  \left[ if(ioctl(wdtfd, RASHWWDT IOCSCONFIG, &Config) != 0){
       close(wdtfd);
       fprintf(stderr, "TimerProc: Device set error\n");
       ext(1);
```

```
}
   /*
    * 前回終了状態の取得
    */
  status = ioctl(wdtfd, RASHWWDT_IOCGSTATE, NULL);
    if(s{\texttt{status}} == \texttt{RASHWWDT} \texttt{NORMAL} \texttt{SHUTDOWN})fprintf(stdout, "Last Shutdown is normal shutdown\n");
   }
   if(status == RASHWWDT_FORCE_SHUTDOWN){
       fprintf(stdout, "Last Shutdown is force shutdown\n");
   }
   /*
    * ハードウェア・ウォッチドッグタイマのスタート
    */
   ioctl(wdtfd, RASHWWDT_IOCTSTART, &Sta_Type);
   printf("TimerProc: Start\n");
   fFinish = 0;
   while(1) {
       if(!fStart){
           break;
       }
       /* KeepAlive */
       if(!fStop)ioctl(wdtfd, RASHWWDT_IOCQKEEPALIVE, NULL);
       }
       us \text{leep}(100 * 1000);
   }
   /*
    * ハードウェア・ウォッチドッグタイマ停止
    * ハードウェア・ウォッチドッグタイマ破棄
    */
   ioctl(wdtfd, RASHWWDT_IOCTSTOP, NULL);
   close(wdtfd);
   printf("TimerProc: Stop\n");
   fFinish = 1:
   return 0;
}
//---------------------------------------------------------------------------
static int CreateThread(void)
\left\{ \right.pthread_attr_t thread_attr;
   pthread_attr_init(&thread_attr);
   pthread attr setstacksize(&thread attr, 0x10000);
   fStart = 1;
```
 $4 - 24$ 

```
if(pthread create(&Thread Id, &thread attr, TimerProc, NULL) != 0) {
        printf("pthread_create: error\n");
        return -1;
    }
    return 0;
}
//---------------------------------------------------------------------------
int main(int argc, char** argv)
{
    int c;
    int action;
    int wdt;
    int sta_type;
    wdt = -1;
    action = -1;
    sta type = -1;
    while((c = getopt(argc, argv, "t:a:s:")) != -1) {
        switch(c) {
            case 't':
                wdt = atoi(optarg);break;
            case 'a':
                 \text{action} = \text{atoi}(\text{optarg});
                break;
            case 's':
                 sta_type = atoi(optarg);
                break;
        }
    }
    if((wdt \leq 0) || (action \leq 0) || (action > RASHWWDT_RESET) || (sta_type \leq 0) || (sta_type
> RASHWWDT_ENDCONT INUE) ) {
        printf(" t:test time[ *100msec]\n");
        printf(" a:action 0:Shutdown 1:Reboot 2:Popup 3:Event 4:PowerOff 5:Reset \n");
        printf(" s:sta_type 0:endstop 1:continue\n");
        return -1;
    }
    Config.action = action;
    Config.time = wdt;
    Sta Type = sta type;
    CreateThread();
    while(1) {
        c = \text{feetc}(\text{stdin});
        if(c == 'q' || c == 'Q') {
            break;
```
}

```
}
   if(c == 's' || c == 'S')fStop = 1;}
   usleep(100 * 1000);
}
/*
* スレッドを停止
*/
fStart = 0;
/*
* スレッド停止待ち
*/
while(fFinish != 1) {
   us \text{leep}(100 * 1000);
}
/*
* スレッド破棄
*/
pthread_cancel(Thread_Id);
return 0;
```
ハードウェア・ウォッチドッグタイマのタイムアウト時の動作をイベント通知にした場合、ユーザアプリケ ーションでタイムアウトを取得することができます。

「/usr/local/tools-0010/samples/sampleConsole/sample\_HwWdtEventWait」に、タイムアウトのイベント 通知を取得するサンプルプログラムが入っています。リスト 4-3-3-2 に、サンプルプログラムのソースコー ドを示します。

リスト 4-3-3-2. ハードウェア・ウォッチドッグタイマイベント取得ソースコード(main.c)

| #include $\langle$ stdio.h $\rangle$ |                                                             |                 |
|--------------------------------------|-------------------------------------------------------------|-----------------|
|                                      | #include <stdlib.h></stdlib.h>                              |                 |
| #include $\langle$ fcntl.h $\rangle$ |                                                             |                 |
|                                      | #include $\langle$ string.h $\rangle$                       |                 |
|                                      | #include $\langle$ unistd.h>                                |                 |
|                                      | #include $\langle$ pthread.h $\rangle$                      |                 |
|                                      | #include $\langle$ stdarg.h $\rangle$                       |                 |
| #include $\langle$ errno.h $\rangle$ |                                                             |                 |
|                                      | $\#$ include $\langle$ sys/ioctl.h $\rangle$                |                 |
|                                      | #include $\langle sys/t$ ime h $\rangle$                    |                 |
|                                      | #include $\langle$ sys/types.h $\rangle$                    |                 |
|                                      | #include $\langle sys / stat. h \rangle$                    |                 |
|                                      | $\#$ include $\langle$ sys/wait.h $\rangle$                 |                 |
|                                      | $\#$ include $\langle \text{bits/local} \_$ lim.h $\rangle$ |                 |
|                                      | #include "asd_rashwwdt.h"                                   |                 |
|                                      |                                                             |                 |
|                                      | #define HWWDTDEV_FILENAME                                   | ‴/dev/rashwwdt″ |
|                                      | #define MAX_HWWDTEVENT                                      | 5               |
|                                      |                                                             |                 |
|                                      |                                                             |                 |

```
typedef struct {
    int No;
    volatile int fStart;
    volatile int fFinish;
   pthread_t ThreadID;
    int wdtfd;
} HWWDTEVENT_INFO;
//---------------------------------------------------------------------------
/* 
* タイマイベント処理スレッド
*/
static void *TimerEventProc(void *arg)
\left\{ \right.HWWDTEVENT_INFO *info = (HWWDTEVENT_INFO *)arg;int ret;
    printf("TimerEventProc: Timer%02d: Start\n", info->No);
    info \rightarrow fFinish = 0;
    /*
     * イベント通知待ち
     */
    while(1) {
       if(!info->fStart){
            break;
        }
       \sqrt{\text{ret}} = \text{ioctl}(\text{info}-\text{wdtfd}, \text{RASHWWD} \text{IOCQWA} \text{ITEVENT}, \text{NULL});
        if(ret == RASHWWDT TIMUP) {
            printf("TimerEventProc: TimeOut%O2d\n", info->No);
            break;
       }else{
            printf("TimerEventProc: WakeUp%02d\n", info->No);
            break;
        }
    }
    info\rightarrow FFinish = 1;
    printf("TimerEventProc: Timer%02d: Finish\m", info->No);
    return 0;
}
//---------------------------------------------------------------------------
static int CreateTimerEventInfo(int No, HWWDTEVENT_INFO *info)
{
    pthread_attr_t thread_attr;
    pthread attr init(&thread attr);
    pthread_attr_setstacksize(&thread_attr, 0x10000);
    info-\lambdaNo = No;
    info-\sumThreadID = 0;
```
}

```
info->fStart = 1;
    info\rightarrow fF\,inish = 0:
    info->wdtfd = -1;
    /*
    * ハードウェア・ウォッチドックタイマデバイスのオープン
     */
   \intinfo->wdtfd = open(HWWDTDEV_FILENAME, 0_RDWR);
    if(info-\rightarrowwdtfd \leq 0) {
       printf("%s: open faild: err=%d\n", HWWDTDEV_FILENAME, errno);
       return -1;}
    /*
    * タイマイベント処理スレッド作成
    */
    if(pthread_create(&info->ThreadID, &thread_attr, TimerEventProc, (void *)info) != 0){
       close(info->wdtfd);
       printf("pthread_create: error\n");
       return -1;
   }
   return 0;
}
//---------------------------------------------------------------------------
static void DeleteTimer(HWWDTEVENT INFO *info)
\left\{ \right./*
    * スレッド停止
    */
    info \rightarrow fStart = 0;/*
    * タイマ停止
     * タイマイベント待ち解除
    * タイマ破棄
     \star/
    ioctl(info->wdtfd, RASHWWDT_IOCTSTOP, NULL);
    ioctl(info->wdtfd, RASHWWDT_IOCQWAKEUP, NULL);
   close(info->wdtfd);
   /*
    * スレッド停止待ち
    */
    while(!info->fFinish){
       usleep(10 * 1000);
    }
   pthread_cancel(info->ThreadID);
//---------------------------------------------------------------------------
```

```
int main(int argc, char** argv)
{
   int i;
   HWWDTEVENT_INFO info[MAX_HWWDTEVENT];
   int action;
   int wdt;
   int sta_type;
   char c;
   wdt = 20;
   action = RASHWWDT_REBOOT;
   sta_type = RASHWWDT_ENDSTOP;
   for(i = 0; i \lt MAX_HWWDTEVENT; i++) {
       if(CreateTimerEventInfo(i, &info[i]) != 0){
           printf("CreatTimerEvent: NG: %d\n", i);
           return -1;
      }
   }
   while(1) {
       c = fgetc(stdin);if(c == 'q' || c == 'Q') {
           break;
       }
   }
   for(i = 0; i \lt MAX HWWDTEVENT; i++) {
       DeleteTimer(&info[i]);
   }
   return 0;
}
```
H

# 4-4 タイマ割込み機能

## 4-4-1 タイマ割込み機能について

APL シリーズには、ハードウェアによるタイマ割込み機能が実装されています。タイマ割込み機能を使用す ることで、指定した時間で周期的に割込みを発生させることができます。タイマドライバによって生成される タイマデバイスを操作することによって、ユーザアプリケーションからタイマ割込み機能を利用できるように なります。タイマデバイスでは、タイマ設定、タイマイベント通知などの機能を使用することができます。

## 4-4-2 タイマ割込み機能デバイスについて

タイマドライバはタイマデバイスを生成します。ユーザアプリケーションは、デバイスファイルにアクセス することによってタイマ機能を操作します。表 4-5-2-1 にタイマデバイスの詳細を示します。

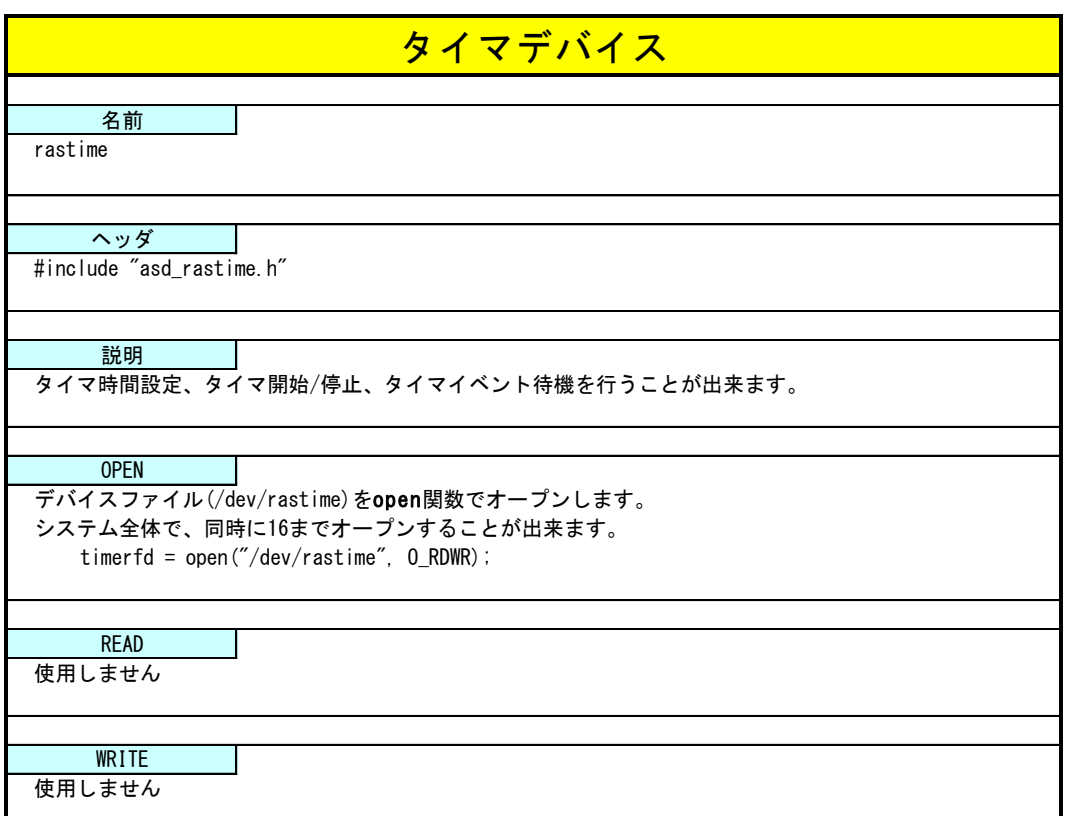

# 表 4-4-2-1.タイマデバイスリファレンス

```
タイマデバイスを操作するにはioctl関数を使用します。
 error = ioctl(fd, ctlcode, param);
● ctlcode
  RASTIME_IOCTSTART
   タイマを開始します。
   [param] なし (NULL)
  [error] 0:正常、0以外:異常
  RASTIME_IOCTSTOP
   タイマを停止します。
   [param] なし (NULL)
   [error] 0:正常、0以外:異常
  RASTIME_IOCSCONFIG
   タイマを設定します。
   [param] RASTIME CONFIG型変数のポインタ
  [error] 0:正常、0以外:異常
  RASTIME_IOCGCONFIG
   タイマ設定を取得します。
   [param] RASTIME CONFIG型変数のポインタ
   [error] 0:正常、0以外:異常
  RASTIME_IOCSTIMERRES
   タイマ解像度を設定します。(設定値: 1~65535[msec]、初期値: 10[msec])
   システムで使用されている全てのrastimeがこのタイマ解像度で動作します。
  変更する場合は、他のrastimeが動作していないかどうか注意してください。
  [param] unsigned long型変数のポインタ
  RASTIME_IOCGTIMERRES
   タイマ解像度を取得します。
   [param] unsigned long型変数のポインタ
   [error] 0:正常、0以外:異常
  RASTIME_IOCQWAITEVENT
   タイマイベントを待ちます。
   このコントロールコードでioctlを呼び出すとタイマイベント発生、または強制解除される
   まで関数からリターンしません。
   [param] なし (NULL)
   [error] 1:イベント発生、2:強制解除、その他:異常
  RASTIME_IOCQWAKEUP
   タイマイベント待ちを強制解除します。
   [param] なし (NULL)
   [error] 0:正常、0以外:異常
● param
  RASTIME_CONFIG構造体
  タイマの設定を格納します。
  struct RASTIME_CONFIG
   \left\{ \right.unsigned long type; // タイマタイプ 0:1回で終了, 1:繰返し<br>unsigned long duetime; // タイマ時間 1~ [msec]
                        // タイマ時間 1~ [msec]
  };
   IOCTL
```
# 4-4-3 タイマ割込み機能サンプルプログラム

●コンソール用サンプルプログラム

「/usr/local/tools-0010/samples/sampleConsole/sample\_Timer」に、タイマデバイスを制御するサンプル プログラムが入っています。リスト 4-5-3-1 にサンプルプログラムのソースコードを示します。タイマ解像 度の変更、タイマ設定、タイマ開始/停止、タイマイベント待ちを行うサンプルです。このサンプルプログ ラムでは 10 個のタイマを同時に使用しています。

```
Uスト 4-4-3-1. タイマデバイス操作ソースコード (main.c)
```
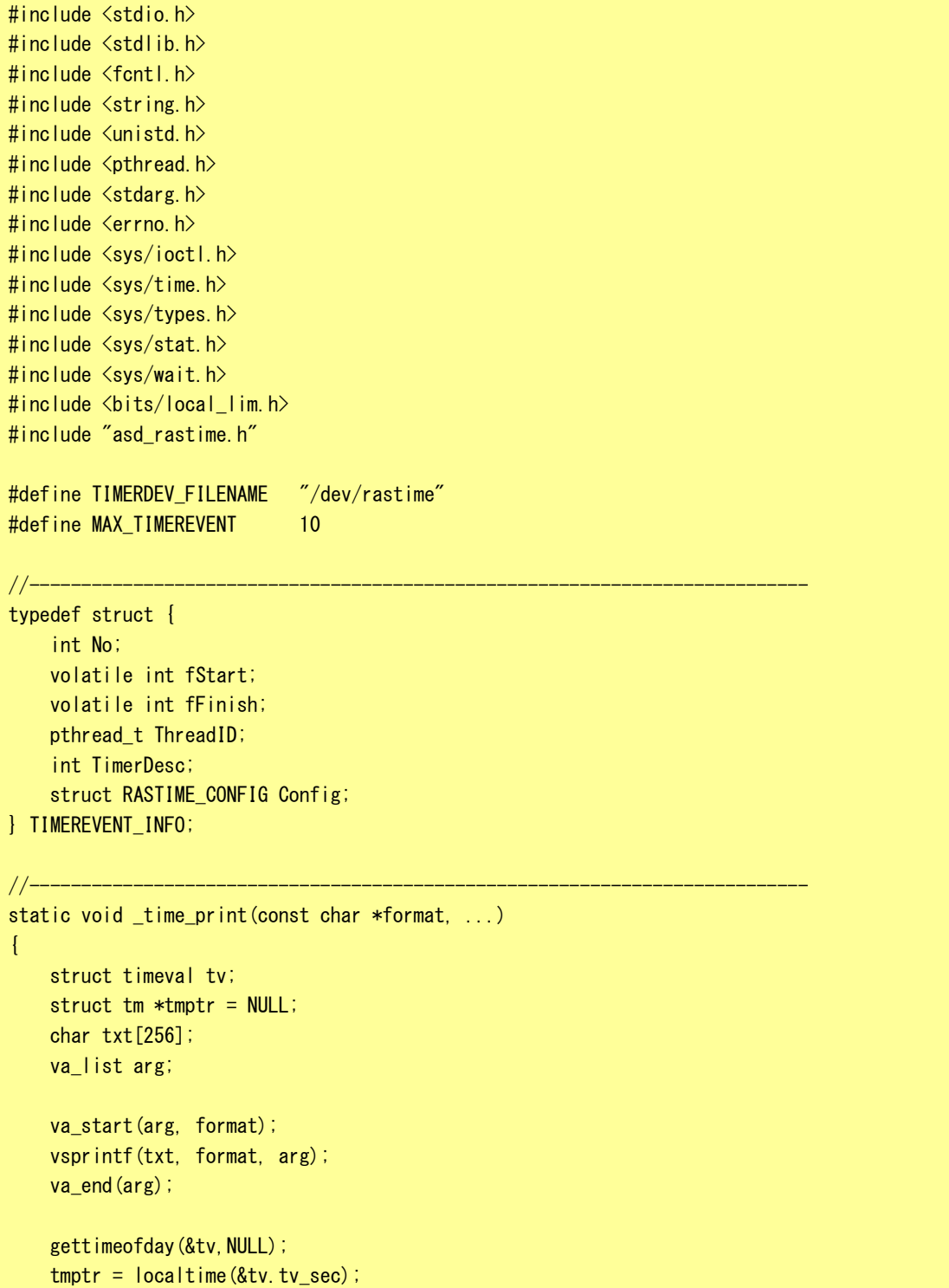

```
printf("%02d:%02d:%02d.%03ld: %s",
        tmptr->tm_hour, // hour
        tmptr->tm_min, // min
        tmptr->tm_sec, // sec
        (tv.tv_usec + 500) / 1000, // msec
        txt
   );
}
//---------------------------------------------------------------------------
/* 
 * タイマイベント処理スレッド
 */
static void *TimerEventProc(void *arg)
{
    TIMEREVENT_INFO *info = (TIMEREVENT_INFO *)arg;
    int ret;
    printf("TimerEventProc: Timer%02d: Start\n", info->No);
    info\rightarrow fFinish = 0;
    while(1) {
      ret = ioctl(info->TimerDesc, RASTIME_IOCQWAITEVENT, NULL);
        if(ret != RASTIME_TIMER){
            printf("ioctl: RASTIME_IOCQWAITEVENT: WAKEUP\n");
            break;
        }
        if(!info->fStart){
           break;
        }
        _time_print("Timer%02d\n", info->No);
    }
    info\rightarrow fF\{inish = 1\}printf("TimerEventProc: Timer%02d: Finish\n", info->No);
    return 0;
}
//---------------------------------------------------------------------------
static int CreateTimerEventInfo(int No, TIMEREVENT_INFO *info)
{
    pthread_attr_t thread_attr;
    pthread attr init(&thread attr);
    pthread_attr_setstacksize(&thread_attr, 0x10000);
    info-\lambdaNo = No;
    info->ThreadID = 0;
    info\rightarrowfStart = 0;
    info\rightarrow fFinish = 0;info \rightarrow TimerDesc = -1;
```

```
/*
     * タイマデバイスのオープン
     */
   info->TimerDesc = open(TIMERDEV_FILENAME, O_RDWR);
    if(info-\geTimerDesc \le 0) {
        printf("%s: open faild: err=%d\n", TIMERDEV_FILENAME, errno);
        return -1;
    }
    /*
     * タイマの設定
    */
    info->Config.type = 1;
    info-\deltaconfig.duetime = 200 * (No + 1);
   if(ioctl(info->TimerDesc, RASTIME_IOCSCONFIG, &info->Config) != 0){
        close(info->TimerDesc);
        printf("ioctl: RASTIME_IOCSCONFIG: error\n");
        return -1;
    }
    /*
    * タイマイベント処理スレッド作成
    */
    info \rightarrow fStart = 1;
    if(pthread_create(&info->ThreadID, &thread_attr, TimerEventProc, (void *)info) != 0){
        close(info->TimerDesc);
        printf("pthread create: error\n");
       return -1;
   }
   return 0;
}
//---------------------------------------------------------------------------
static void StartTimer(TIMEREVENT INFO *info)
{
   /*
     * タイマスタート
    \star/
  ioctl(info->TimerDesc, RASTIME_IOCTSTART, NULL);
}
//---------------------------------------------------------------------------
static void DeleteTimer(TIMEREVENT_INFO *info)
{
    /*
     * スレッド停止
    */
    info \rightarrow fStart = 0;
```

```
/*
    * タイマ停止
    * タイマイベント待ち解除
    * タイマ破棄
    */
    ioctl(info->TimerDesc, RASTIME_IOCTSTOP, NULL);
   ioctl(info->TimerDesc, RASTIME_IOCQWAKEUP, NULL);
   close(info->TimerDesc);
   /*
    * スレッド停止待ち
    */
   while(!info->fFinish){
       usleep(10 * 1000);
   }
   pthread_cancel(info->ThreadID);
}
//---------------------------------------------------------------------------
static int SetTimerResolution(void)
{
   int timerfd;
   unsigned long timer_resolution;
   /*
    * タイマデバイスのオープン
    */
  timerfd = open(TIMERDEV_FILENAME, O_RDWR);
    if(timerfd \langle 0 \rangle {
       printf("%s: open faild: err=%d\n", TIMERDEV_FILENAME, errno);
       return -1;
   }
   /*
    * タイマ解像度取得
    */
   if(ioctl(timerfd, RASTIME_IOCGTIMERRES, &timer_resolution) != 0){
       close(timerfd);
       printf("ioctl: RASTIME_IOCGTIMERRES: error\n");
       return -1;
   }
   printf("SetTimerResolution: RASTIME_IOCGTIMERRES: timer_resolution=%ld\n",
timer resolution);
   /*
    * タイマ解像度変更
     *
    * タイマ解像度が変わります。
    * 他のプロセスで rastime を使用している場合は注意してください。
    */
    if(timer_resolution == 10) {
```

```
close(timerfd);
        return 0;
    }
    timer resolution = 10;
    if(ioctl(timerfd, RASTIME_IOCSTIMERRES, &timer_resolution) != 0){
        close(timerfd);
        printf("ioctl: RASTIME_IOCSTIMERRES: error\n");
        return -1;
    }
    printf("SetTimerResolution: RASTIME_IOCSTIMERRES: timer_resolution=%ld\n",
timer_resolution);
    close(timerfd);
    return 0;
}
//---------------------------------------------------------------------------
int main(void)
{
    int i;
    int c;
    TIMEREVENT_INFO info[MAX_TIMEREVENT];
    if(SetTimerResolution() != 0){
        return -1;
    }
    for(i = 0; i \leq MAX TIMEREVENT; i++) {
        if(CreateTimerEventInfo(i, &info[i]) != 0){
             printf("CreatTimerEvent: NG: %d\n", i);
            return -1;
        }
    }
    for(i = 0; i \leq MAX TIMEREVENT; i++) {
        StartTimer(&info[i]);
    }
    while(1) {
        c = fgetc(stdin);
        if(c == 'q' || c == 'Q') {
            break;
        }
    }
    for(i = 0; i < MAX_[IMEREVENT; i++) {
        DeleteTimer(&info[i]);
    }
    return 0;
}
```
# 4-5 その他のサンプルプログラム

## 4-5-1 マルチランゲージ表示サンプルプログラム

●WideStudio 用サンプルプログラム

「/usr/local/tools-0010/samples/sampleWideStudio/sample\_MultiLang」に、日英中韓の文字列を同時に表 示するプログラムのサンプルプログラムのソースコードが入っています。多言語を同時に表示する為には、文 字コードを UTF-8 にする必要があります。その為、サンプルプログラムのソースコードのファイルも UTF-8 形 式でないと正常に読み出すことができないのでご注意ください。UTF-8 の文字コードで書かれた文字列を表示 するようにして、対応するフォントを用意できれば、多言語プログラムが実現します。フォント設定の仕方に ついては『3-3-9 WideStudio/MWT の開発例』を参照してください。

多言語表示のサンプルプログラムを実行した画面を図 4-5-1-1 に示します。

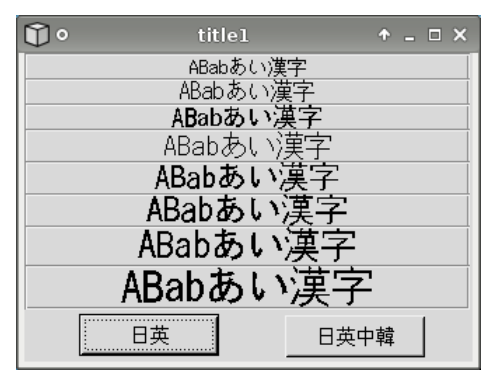

図 4-5-1-1.多言語表示実行画面

Algonomix4 標準では、中国語と韓国語のフォントが実装されていないため、正しく表示できません。TrueType の中国語、韓国語のフォントを実装すれば改善されます。

## 4-5-2 テンキーボードサンプル

●WideStudio 用サンプルプログラム

「/usr/local/tools-0010/samples/sampleWideStudio/sample\_10Key」に、タッチパネルアプリケーションに おいて数字入力でよく使用されるテンキーキーボードを表示するサンプルプログラムのソースコードが入って います。数値入力をしたいボタンのプロシージャで図のようなテンキー画像を出力する関数を呼び出します。 数値を入力して「OK」ボタンを押すことで、その数値が最初に起動したボタン上に表示されます。 テンキーボードのサンプルプログラムを実行した画面を図 4-5-2-1 に示します。

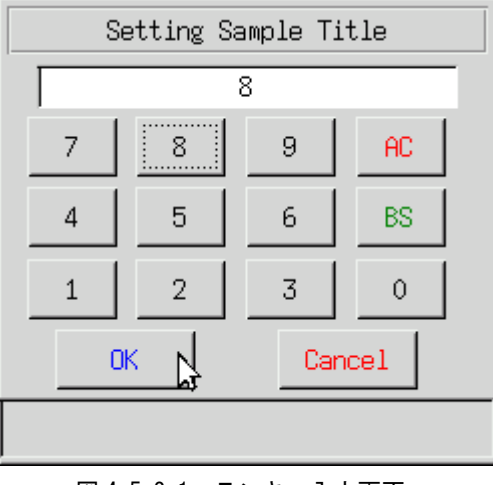

図 4-5-2-1.テンキー入力画面

# 4-5-3 起動ランチャーサンプルプログラム

●WideStudio 用サンプルプログラム

「/usr/local/tools-0010/samples/sampleWideStudio/sample\_Launcher」に、別のアプリケーションを起動 するランチャープログラムのサンプルプログラムのソースコードが入っています。それぞれのボタンをクリッ クすることで、それぞれ対応したアプリケーションが起動します。

起動ランチャーのサンプルプログラムを実行した画面を図 4-5-3-1 に示します。

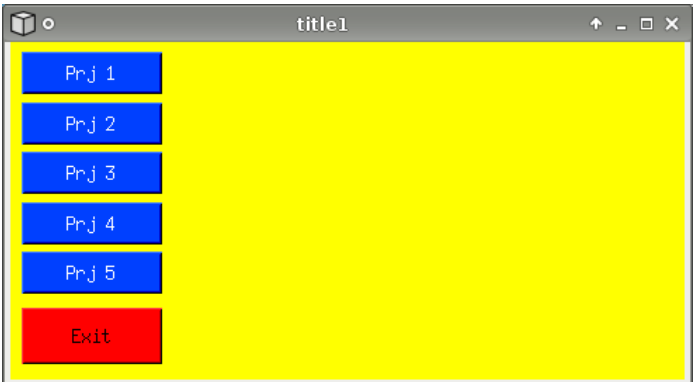

図 4-5-3-1.起動ランチャー画面

ボタンクリックしたときのプロシージャイベント関数のソースコードをリスト 4-7-3-1 に示します。 リスト 4-5-3-1. 起動ランチャーボタンクリックイベント (Btn\_Click.cpp)

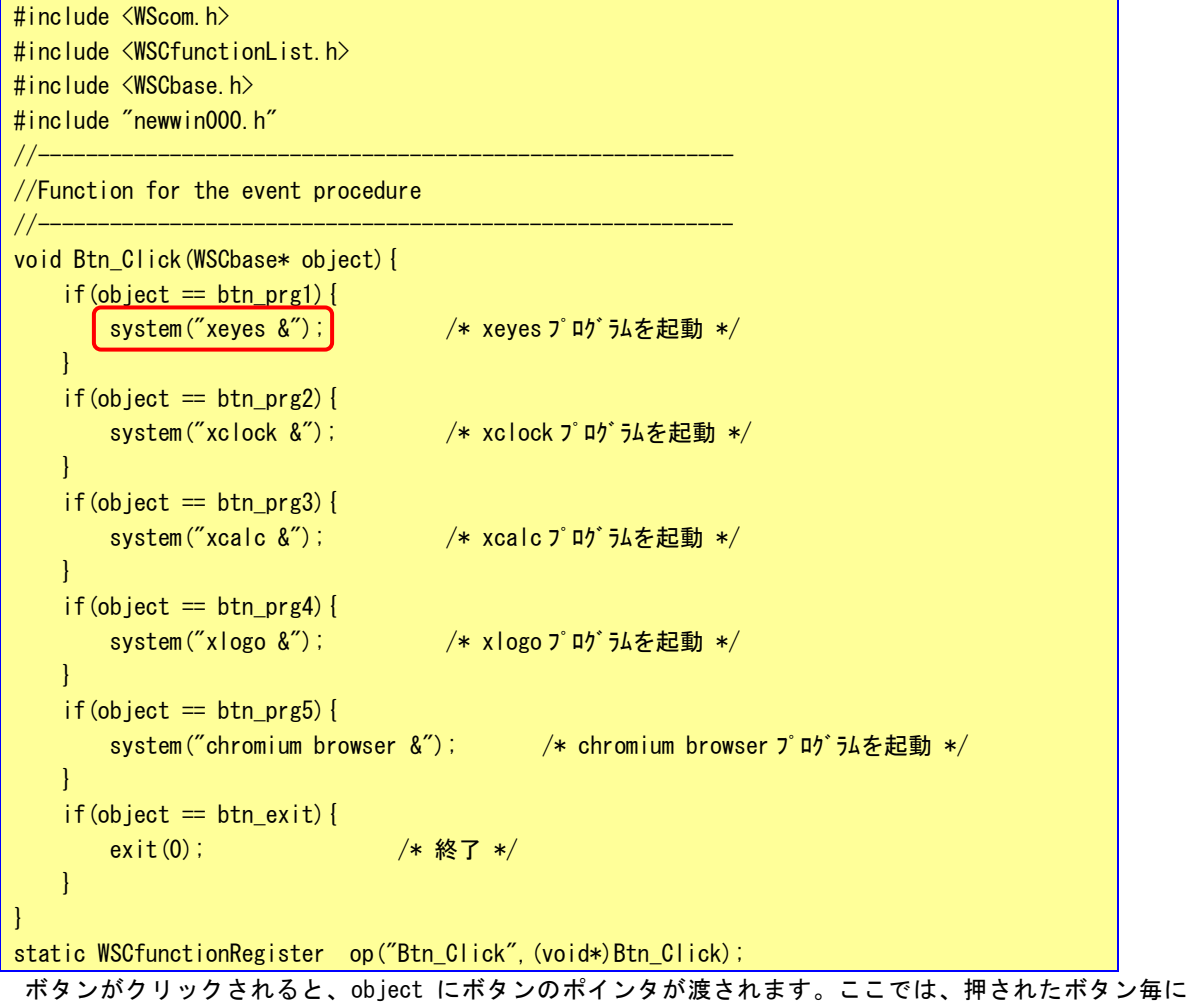

「system」という関数の引数で渡された文字列のコマンドを実行します。コマンドの後ろに「&」が記述される とコマンドの終了まで待ちません。「&」を記述しないでコマンドを実行することで、そのコマンドが終了され るまで「system」関数から返りません。

## 4-5-4 色選択サンプルプログラム

●WideStudio 用サンプルプログラム

「/usr/local/tools-0010/samples/sampleWideStudio/sample\_ColorPalette」に、カラーパレットを表示す るサンプルプログラムのソースコードが入っています。ボタンを押すと、ボタンのプロシージャでカラーパレ ットが呼び出されます。カラーパレットで色を選択し、「OK」ボタンを押すと、ボタンの背景色が選択した色 になり、色名称がラベルに表示されます。

色選択サンプルプログラムを実行した画面を図 4-5-4-1 に、カラーパレットを 4-5-4-2 に示します。

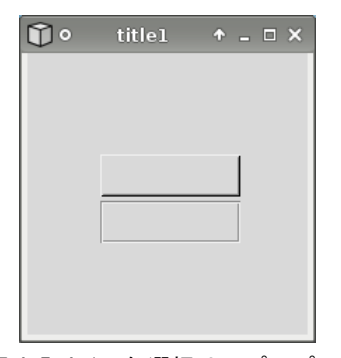

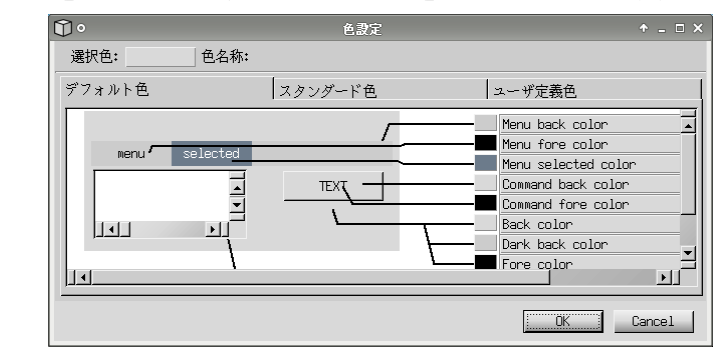

図 4-5-4-1. 色選択サンプルプログラム インスコン 図 4-5-4-2. カラーパレット

## 4-5-5 日本語入力キーボードサンプルプログラム

●WideStudio 用サンプルプログラム

「/usr/local/tools-0010/samples/sampleWideStudio/sample\_JapaneseInsert」に、日本語入力可能なソフ トウェアキーボードのサンプルプログラムのソースコードが入っています。このプログラムを実行すると、図 4-5-5-1 のようにボタンとインプットフィールドが表示されます。これらをクリックすると、図 4-5-5-2 のよ うなソフトウェアキーボードを呼び出され、入力した文字が表示されます。

図 4-5-5-2 のソフトウェアキーボードにおいて、「E/J」ボタンを押すと英語入力と日本語入力が切り替わり ます。また、入力完了後「OK」ボタンを押すと、元のウィンドウに戻り、入力した文字が表示されます。

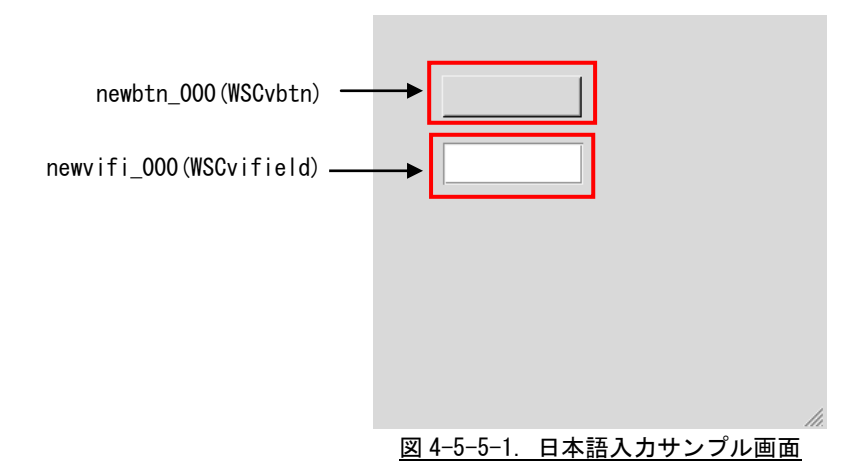

| INPUT_JAPAN_SAMPLE |                |             |                     |                |                |                |                     |           |              |           |                |              |           |
|--------------------|----------------|-------------|---------------------|----------------|----------------|----------------|---------------------|-----------|--------------|-----------|----------------|--------------|-----------|
| Ш                  |                |             |                     |                |                |                |                     |           |              |           |                |              |           |
|                    |                |             |                     |                |                |                |                     |           |              |           |                |              |           |
| 1                  | $\overline{2}$ | 3           | $\overline{\bf{4}}$ | $\overline{5}$ | $6\phantom{1}$ | $\overline{7}$ | 8                   | 9         | $\bf{0}$     |           | ۰              |              | <b>BS</b> |
| q                  | W              | e           | P.                  | t              | $\overline{y}$ | $\mathbf{u}$   | ĩ                   | $\bullet$ | $\mathbf{p}$ | O         | $\overline{L}$ | <b>ENTER</b> |           |
| a                  | s              | $\mathbf d$ | f                   | g              | h              | Ĵ              | $\mathbf k$         |           | š            | t         | $\mathbf{1}$   |              |           |
| z                  | x              | c           | v                   | $\mathbf b$    | $\mathbf n$    | п              | ×                   |           |              |           | <b>UP</b>      | <b>SHIFT</b> |           |
|                    | <b>SPACE</b>   |             |                     |                |                |                | E/J<br>$\leftarrow$ |           |              | <b>DW</b> | $\rightarrow$  |              |           |
|                    | OK             |             |                     |                |                |                |                     |           | Cancel       |           |                |              |           |

図 4-5-5-2. ソフトウェアキーボード画面

ソフトウェアキーボードをプロジェクトに組込む方法について説明します。

- ① 「/usr/local/tools-0010/samples/sampleWideStudio/sample\_JapaneseInsert」フォルダの中にある、 以下のファイルを組込みたいプロジェクトのフォルダにコピーします。
	- str\_set.cpp str\_set.h strsetbtn\_Click.cpp strsetbtn Press.cpp win\_strset.cpp win\_strset.h win strset.win
- ② 組込みたいプロジェクトの wns ファイルに、win\_strset.win を追加します。
- ③ WideStudio を起動し、プロジェクトを開きます。
- ④ 「プロジェクト」→「プロジェクト設定」で追加タブを選択し、追加ソースコードの「追加」ボタン を押して「str\_set.cpp」を選択します。

```
⑤ 日本語入力したいオブジェクトのプロシージャで「str_set.h」をインクルードし、「strset_Disp」
  関数を使ってソフトウェアキーボードを呼び出します。
  ソフトウェアキーボードを呼び出すサンプルプログラムのソースコードをリスト 4-5-5-1 に示します。
  リスト 4-5-5-1 において、「newvifi_000」は MOUSE-PRESS イベント、「newvifi_000」は ACTIVE イベ
  ントでソフトウェアキーボードを呼び出しています。
  strset Disp 関数の第 1 引数に呼び出し元のオブジェクト、第 2 引数にソフトウェアキーボードのタ
  イトルを指定します。また、第 3 引数にはソフトウェアキーボードを呼び出したときに表示される初
  期入力文字列を指定します。リスト 4-5-5-1 では、呼び出し元の表示文字列を初期文字列として扱っ
  ています。初期文字列を空にしたい場合は NULL を指定します。
```
Uスト4-5-5-1. ソフトウェアキーボード呼び出し (Btn\_Click.cpp)

| #include $\langle$ WScom.h>                                                                    |  |  |  |  |
|------------------------------------------------------------------------------------------------|--|--|--|--|
| $\#$ include $\langle$ WSCfunctionList.h $\rangle$                                             |  |  |  |  |
| #include $\langle WSCbase, h \rangle$                                                          |  |  |  |  |
|                                                                                                |  |  |  |  |
| $\#$ include "newwin000.h"                                                                     |  |  |  |  |
| #include "str_set.h"                                                                           |  |  |  |  |
|                                                                                                |  |  |  |  |
| //Function for the event procedure                                                             |  |  |  |  |
|                                                                                                |  |  |  |  |
| void Btn_Click(WSCbase* object){                                                               |  |  |  |  |
| $if(object == newvifi_000)$                                                                    |  |  |  |  |
| strset_Disp(newvifi_000,"INPUT_JAPAN_SAMPLE",(char*)newvifi_000->getProperty(WSNlabelStrin     |  |  |  |  |
| $(g)$ ;                                                                                        |  |  |  |  |
|                                                                                                |  |  |  |  |
| if(object == newvbtn $000$ ) {                                                                 |  |  |  |  |
|                                                                                                |  |  |  |  |
| strset_Disp(newvbtn_000,"INPUT_JAPAN_SAMPLE",(char*)newvbtn_000->getProperty(WSNlabelString)); |  |  |  |  |
|                                                                                                |  |  |  |  |
|                                                                                                |  |  |  |  |
| static WSCfunctionRegister op("Btn_Click", (void*)Btn_Click);                                  |  |  |  |  |
|                                                                                                |  |  |  |  |

このソフトウェアキーボードは、サンプルプログラムとして作成されていますので、ボタンやウィンドウの 色や大きさ、配置については自由に変更してください。

※注:このソフトウェアキーボードプログラムは、専用の仮想キーボードドライバを使用しています。一 般の Linux システム上では動作しませんのでご注意ください。

# 4-6 ストレージデバイスについて

ここでは、外部ストレージデバイスの使用方法について説明します。

#### 4-6-1 外部ストレージデバイスの使用方法

外部ストレージデバイスはブロックデバイスを使用して通常のディスクと同様に操作することができます。 Algonomix4 の初期設定では、外部ストレージデバイスは自動的にマウントされます。手動でマウントする 必要がある場合に、本項目を参照してください。

●外部ストレージデバイスのマウント 外部ストレージデバイスのブロックデバイスをマウントします。(/dev/sdb と認識した場合)

例:外部ストレージデバイスのパーティション 1 をマウント # mount /dev/sdc1 /mnt

●外部ストレージデバイスのファイルへのアクセス

マウント以後は、マウントしたディレクトリから外部ストレージデバイス内のファイルにアクセスがで きます。ファイル操作方法は、ルートファイルシステム上のファイルと同様です。

例:外部ストレージデバイス内ファイル一覧表示

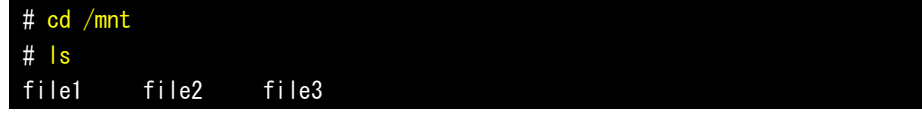

例:外部ストレージデバイスへのファイルコピー # cp /home/asdusr/FILE /mnt

●外部ストレージデバイスのアンマウント

外部ストレージデバイスを使用し終わったらブロックデバイスをアンマウントします。外部ストレージ デバイスを抜く前に必ずアンマウントを行ってください。

例:外部ストレージデバイスのアンマウント

# umount /mnt

※注:外部ストレージデバイスのデバイス名(/dev/sdb など)については『4-6-2 ストレージデバイス名 の割り振りについて』を参照してください。

## 4-6-2 ストレージデバイス名の割り振りについて

各ストレージデバイスは Linux 上で使用するためにデバイス名が以下のような名前で割り振られます。

- /dev/sdx : ストレージデバイス全体のブロックデバイス
	- x は a,b,c,d・・・と認識順に増えていきます
- /dev/sdx\* : ストレージデバイス上パーティションのブロックデバイス \*はパーティション毎に 1,2,3・・・と増えていきます。
	- (例: /dev/sdb1, /dev/sdb2)

各ストレージデバイスは以下のルールに従い、デバイス名にアルファベットの若い文字から割り振られま す。

- (1) OS 起動時に各ストレージデバイススロットにデバイスが挿入されていた場合、接続されているデバイス が表 4-6-2-1 の優先順位に従ってデバイス名が割り振られます。(接続されていない場合はスキップしま す。)
- (2) OS 起動後、新たに USB メモリなどを挿入した場合、それらの USB メモリにデバイス名が割り振られます。

APL シリーズでの認識優先度を表 4-6-2-1 に示します。

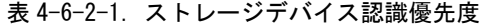

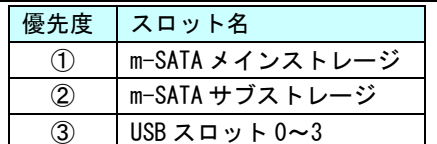

# ※注:USB スロットや SSD スロットに複数のストレージを接続したときは、それぞれにデバイス名が若 いアルファベット文字から割り振られます。

例 1:mSATA メインストレージのみ挿入して OS 起動したとき

mSATA メインストレージが sda として認識されます。その後挿入された USB メモリは sdb、sdc・・・ として認識されます。

| スロット名           | デバイス名                |
|-----------------|----------------------|
| m-SATA メインストレージ | /dev/sda             |
| USBスロット0~3      | /dev/sdb、/dev/sdc・・・ |

表 4-6-2-2.デバイス名割り振り

例 2:mSATA メインストレージと m-SATA サブストレージを挿入して OS 起動したとき

mSATA メインストレージが sda として、m-SATA サブストレージが sdb として認識されます。その 後挿入された USB メモリは sdc、sdd・・・として認識されます。

| 11人 〒 0 4 0. フィバ ハ *1 日 フ ]    フ ]   フ |                                                            |  |  |  |
|----------------------------------------|------------------------------------------------------------|--|--|--|
| スロット名                                  | デバイス名                                                      |  |  |  |
| m-SATA メインストレージ                        | /dev/sda                                                   |  |  |  |
| m-SATA サブストレージ                         | /dev/sdb                                                   |  |  |  |
| USB スロット 0~3                           | $/\text{dev}/\text{sdc}$ , $/\text{dev}/\text{sdd} \cdots$ |  |  |  |

表 4-6-2-3.デバイス名割り振り

# 第5章 システムリカバリ

本章では、「APL シリーズ用 Algonomix4 32 ビット版 リカバリ DVD」を使用したシステムのリカバリとバックア ップについて説明します。

# 5-1 リカバリ **DVD** について

APL シリーズ本体を「APL シリーズ用 Algonomix4 32 ビット版 リカバリ DVD」(以降、「リカバリ DVD」と表記し ます。)で起動させると、システムのリカバリを行うことができます。リカバリで行える処理は以下のとおりです。

- システムの復旧(工場出荷状態)
- システムのバックアップ
- システムの復旧 (バックアップデータ)

リカバリ DVD を使用する場合、BIOS 設定が必要となります。また、リカバリ DVD での作業終了後は BIOS WDT の設定を元に戻す必要があります。

● リカバリ DVD 使用の流れ

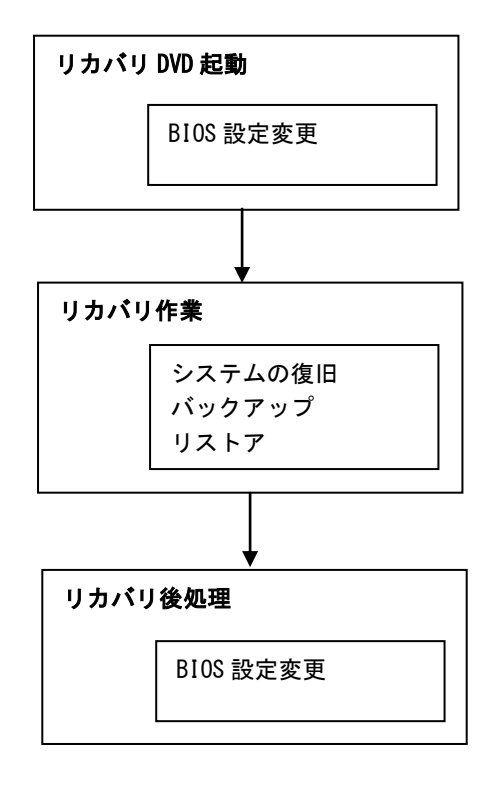

図 5-1-1.リカバリ DVD 使用の流れ
#### <span id="page-144-0"></span>5-2 リカバリ **DVD** の起動・終了

リカバリ DVD を起動させる前に、本体に接続されている LAN ケーブル、ストレージ(USB メモリ、SD カー ドなど)を取り外してください。サブストレージ (mSATA2) を接続している場合は、サブストレージを取り 外してください。

リカバリ DVD の起動には、USB 接続の DVD ドライブ、USB キーボード、USB マウスが必要です。

#### 5-2-1 リカバリ DVD 起動

- ① LAN ケーブルが接続されている場合は、LAN ケーブルを取り外してください。
- ② USB メモリ、SD カードなどのストレージメディアが接続されている場合は、ストレージメディアを取り外 してください。また、サブストレージ(mSATA2)が接続されている場合は、サブストレージを取り外して ください。
- ③ USB-DVD ドライブにリカバリ DVD を入れ APL シリーズ本体に接続します。
- ④ USB キーボード、USB マウスを接続します。
- ⑤ 電源を入れます。BIOS 起動画面が表示されたところで[F2]キーを押し、BIOS 設定画面を表示させます。
- ⑥ BIOS 設定画面が表示されたら、[Advanced]メニューを選択します。(図 5-2-1-1)
- ⑦ [OS Selection]を[Linux]、[BIOS WDT]を[Disabled]に設定します。

#### ※注:⑦で[BIOS WDT]を[disabled]にしないで開始すると、3 分後に再起動します。 作業途中で再起動しないよう、必ず⑦の変更を行ってください。

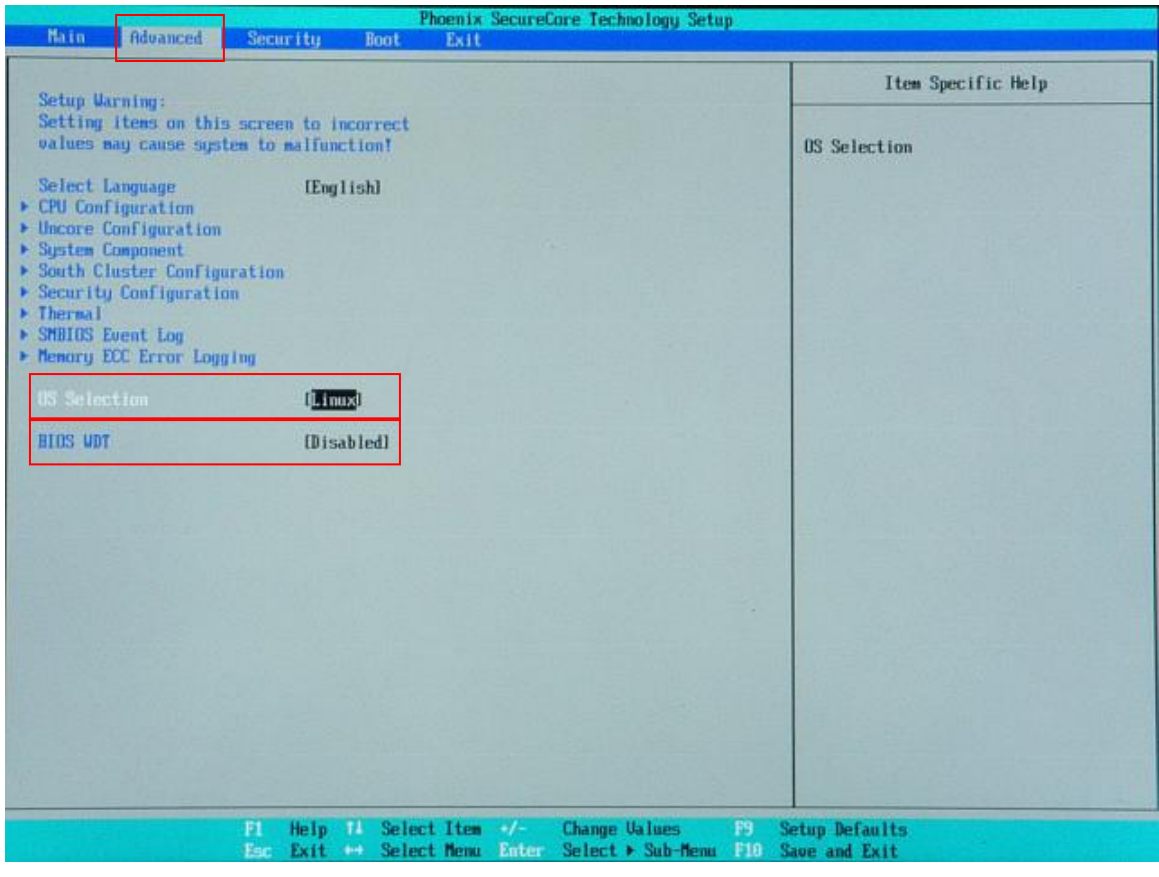

図 5-2-1-1. BIOS 設定 Advanced メニュー

- ⑧ [Boot]メニューを選択します。(図 5-2-1-2)
- ⑨ [USB CD](接続した USB-DVD ドライブ)を[ATA HDD0](m-SATA メインストレージ)よりも上に設定します。

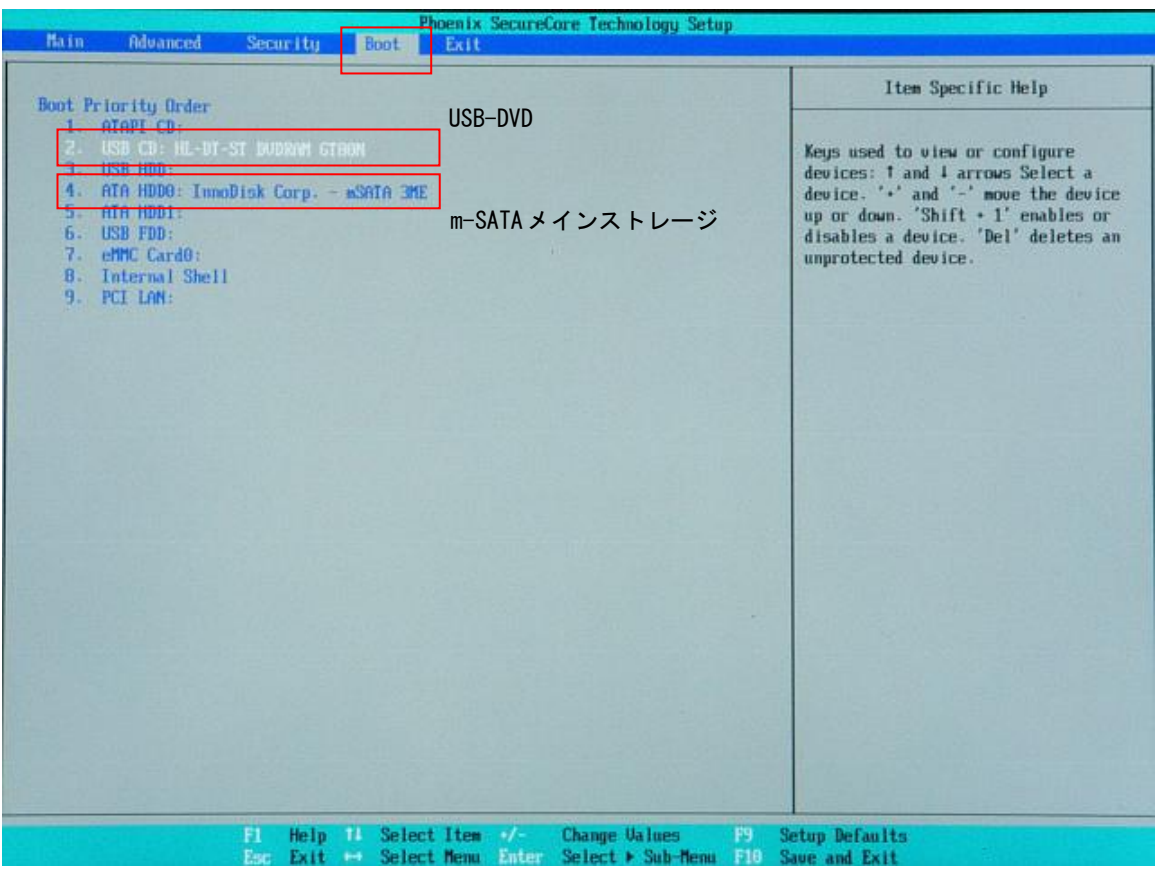

図 5-2-1-2. Boot デバイスの選択

- ⑩ [Exit]メニューを選択します(図 5-2-1-3)
- ⑪ [Exit Saving Changes]を実行し、設定を保存して終了します。

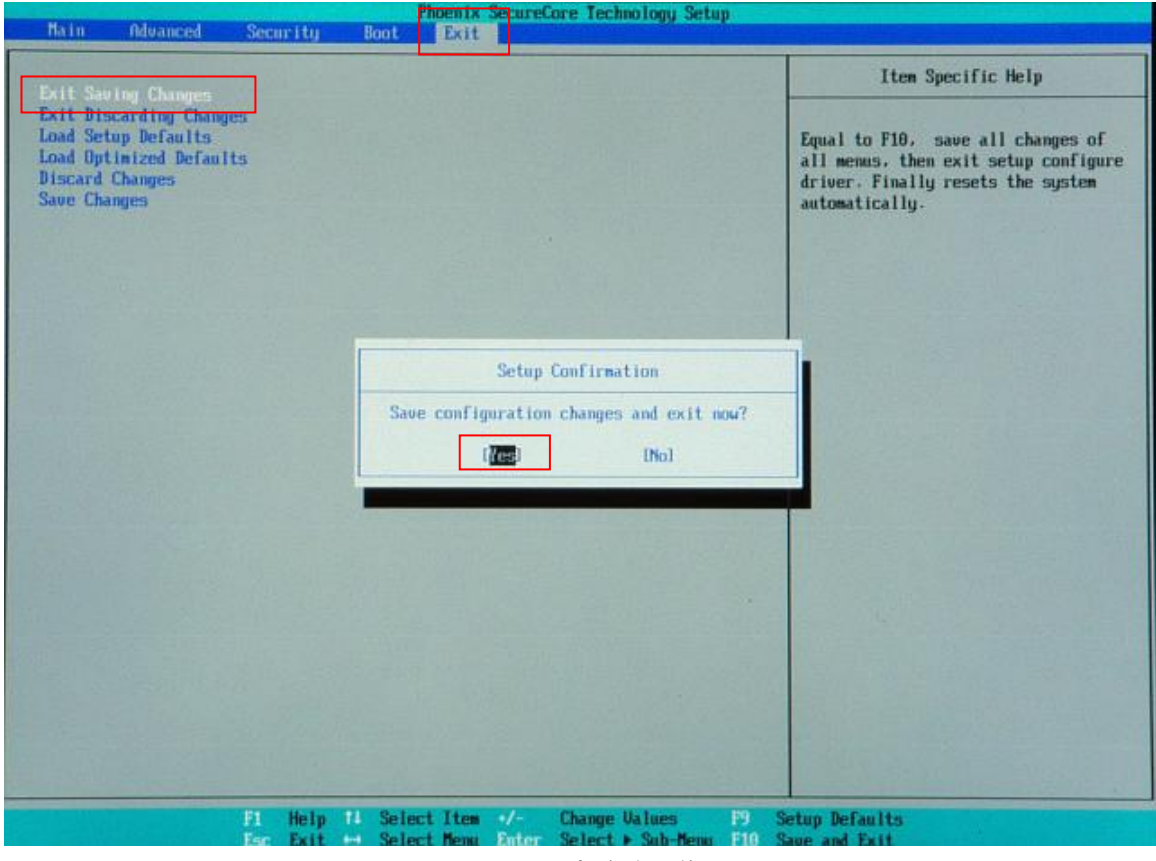

図 5-2-1-3. BIOS 設定 保存と終了

⑫ 再起動し、正常にリカバリ DVD から起動すると図 5-2-1-4 のリカバリメイン画面が表示されます。

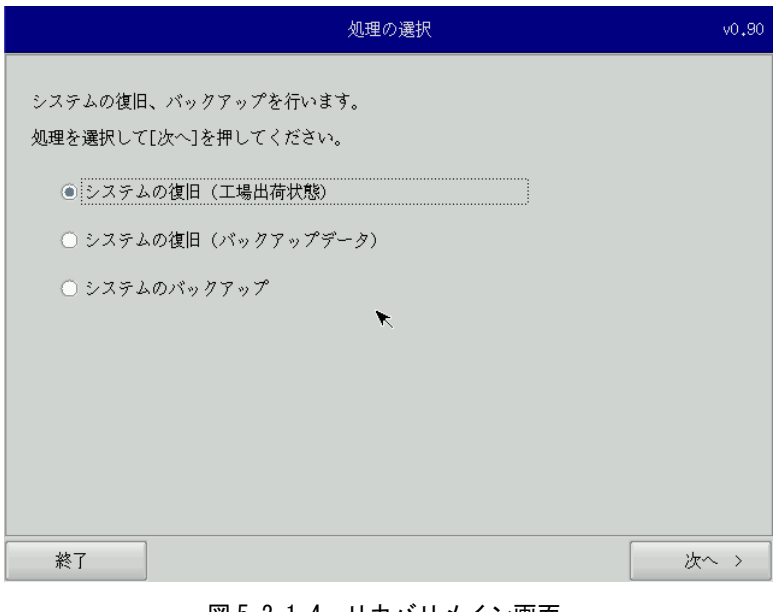

## 図 5-2-1-4.リカバリメイン画面

#### 5-2-2 リカバリ作業

リカバリメイン画面から処理を選んでリカバリ作業を行います。

- システムの復旧(工場出荷状態)
- システムのバックアップ
- システムの復旧(バックアップデータ)

リカバリ作業の詳細は、「5-3 [システムの復旧\(工場出荷状態\)」](#page-149-0)、「5-4 [システムのバックアップ」](#page-152-0)、「5-5 [シ](#page-156-0) [ステムの復旧\(バックアップデータ\)」](#page-156-0)を参照してください。

#### <span id="page-148-0"></span>5-2-3 リカバリ後処理

リカバリ作業が終わったら、通常使用のために BIOS 設定を戻します。

- リカバリ後処理手順
- ① 電源を入れ、BIOS 起動画面が表示されたところで[F2]キーを押し、BIOS 設定画面を表示させます。
- ② BIOS 設定画面が表示されたら、[Advanced]メニューを選択します。(図 5-2-3-1)
- ③ [BIOS WDT]を[Enabled]に設定します。

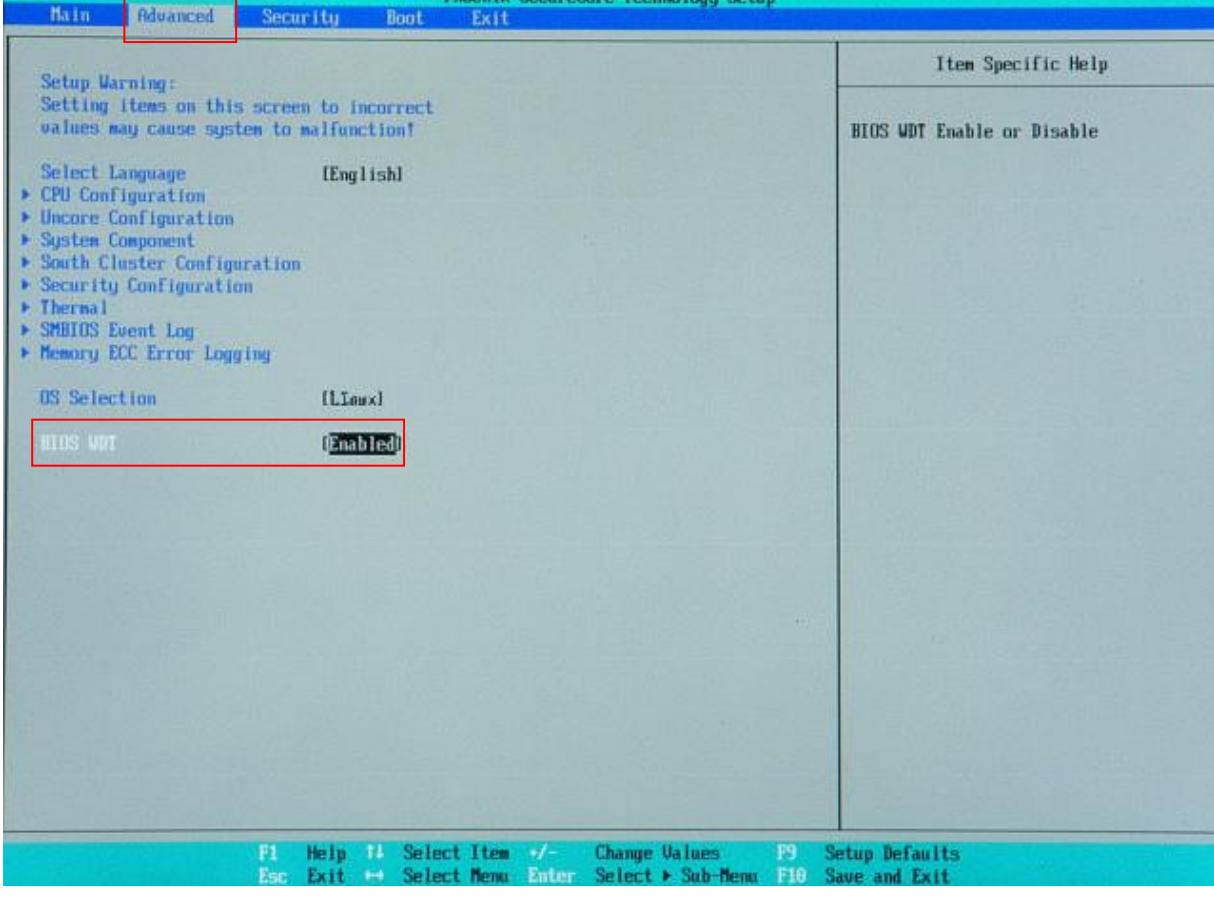

#### 図 5-2-3-1.BIOS 設定 通常使用設定

- ④ [Exit]メニューを選択します。
- ⑤ [Exit Saving Changes]を実行し、設定を保存して終了します。

#### <span id="page-149-0"></span>5-3 システムの復旧(工場出荷状態)

工場出荷イメージをメインストレージ (mSATA1)に書込むことで、システムを工場出荷状態に復旧することが できます。

#### ※ システムを工場出荷状態へ復旧するとメインストレージにあるデータはすべて消えてしまいます。必要なデ ータがある場合は、復旧作業を行う前に保存してください。

- システム復旧(工場出荷状態)の手順
- ① LAN ケーブルが接続されている場合は、LAN ケーブルを取り外してください。
- ② USB メモリ、SD カードなどのストレージメディアが接続されている場合は、ストレージメディアを取り外 してください。
- ③ 「5-2-1 [リカバリ](#page-144-0) DVD の起動」を参考にリカバリ DVD を起動させます。
- ④ リカバリメイン画面(図 5-2-1-4)で[システムの復旧(工場出荷状態)]を選択し、[次へ]ボタンを押し ます。
- ⑤ リカバリデータ選択画面(図 5-3-1)が表示されます。製品に合わせてリカバリデータを選択し、[次へ] ボタンを押します。表 5-3-1 に APL シリーズで選択できるリカバリデータを示します。

#### 表 5-3-1.APL シリーズ リカバリデータ

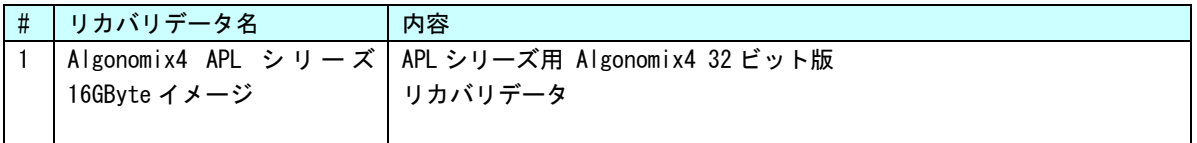

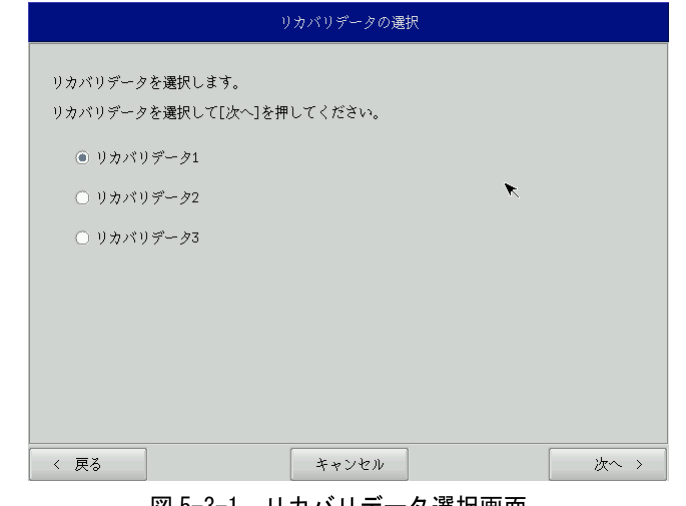

<u>図 5−3−1. リカバリデータ選択画面</u>

⑥ 確認画面(図 5-3-2)が表示されます。リカバリデータを確認し、 [次へ]ボタンを押して処理を開始しま す。

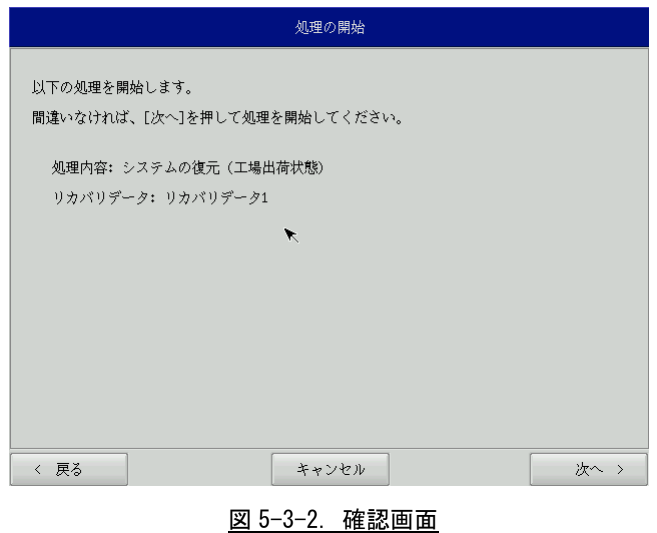

⑦ 処理が始まります(図 5-3-3)。実行中は DVD ドライブを外したり、電源を落としたりしないでください。

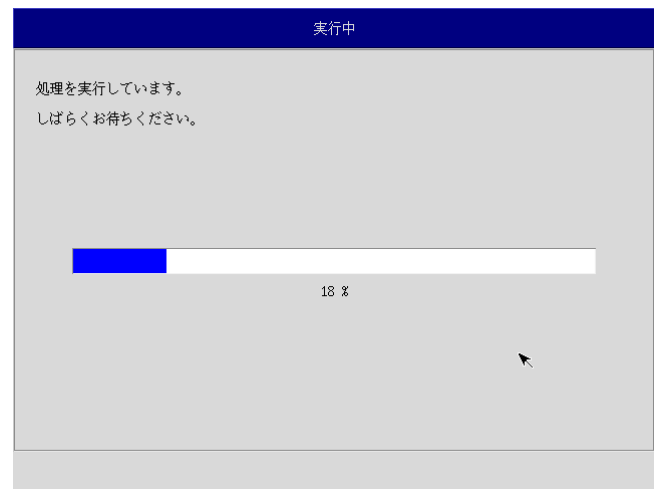

#### 図 5-3-3.実行中画面

⑧ 終了画面(図 5-3-4)が表示されると工場出荷イメージの書込みは完了です。[終了]ボタンを押して電源 を落とし、DVD ドライブを外します。

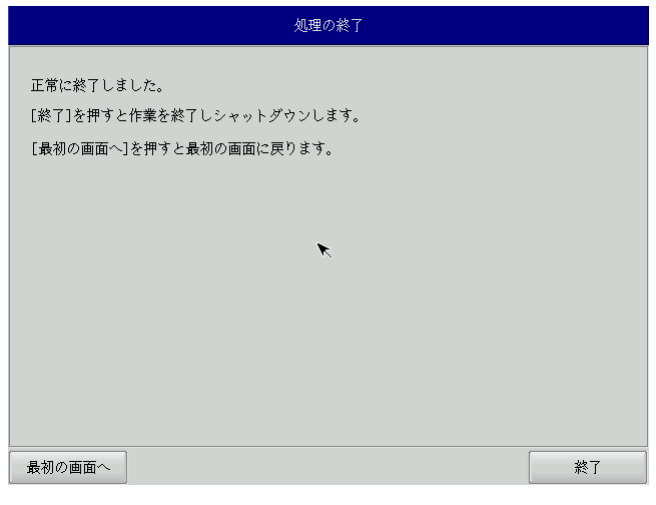

#### 図 5-3-4.終了画面

- ⑨ 電源を入れ、デスクトップが表示されて正常に起動すれば、システム復旧は完了です。
- ⑩ 「5-2-3 [リカバリ後処理」](#page-148-0)を参考に BIOS 設定を通常使用用に戻します。
	- ※ システムを工場出荷状態へ復旧する場合、一度目の起動時にシステム再起動を求められる場合があり ます。この場合は指示に従い再起動してください。

## <span id="page-152-0"></span>5-4 システムのバックアップ

メインストレージ (mSATA1)の状態をファイルに保存します。バックアップファイル保存のために外部メモリ として、USB メモリ、SD カードなどが必要となります。外部メモリの空き容量は、バックアップファイルの保存 に十分な空き容量が必要となります。安全のためメインストレージの容量以上の空き容量がある外部メモリを用 意してください。

バックアップソフトにフォーマット機能はありません。外部メモリはあらかじめ Windows、Linux などでフォー マットしてください。対応しているファイルシステムは、FAT32、NTFS、EXT2、EXT3 となっておりますが、FAT32 は最大ファイルサイズが 4GByte であるため、NTFS、EXT2、EXT3 を使用してください。

#### ※ バックアップファイルのサイズは、システムの状態によって変化しますので注意してください。

#### ※ 作成されたバックアップファイルは、バックアップ作業を行った本体でのみ動作します。同じ型の本体であ っても、他の本体では動作しませんので注意してください。

●システムのバックアップの手順

- ① LAN ケーブルが接続されている場合は、LAN ケーブルを取り外してください。
- ② USB メモリ、SD カードなどのストレージメディアが接続されている場合は、ストレージメディアを取り外 してください。
- ③ 「5-2-2-1 [リカバリ](#page-144-0) DVD の起動」を参考にリカバリ DVD を起動させます。
- ④ リカバリメイン画面(図 5-2-1-4)で[システムのバックアップ]を選択し、[次へ]ボタンを押します。
- ⑤ メディアとパーティション選択画面(図 5-4-1)が表示されます。本体にメディアを接続し、[メディア情 報更新]ボタンを押してください。バックアップファイルを保存するメディアのパーティションを選択し、 [次へ]ボタンを押します。

メディアの認識には少し時間がかかります。メディアを接続してすぐに[メディア情報更新]ボタンを押す と、目的のメディア情報が現れないことがあります。この場合は、1 分程度待って再度、[メディア情報更 新]ボタンを押してみてください。

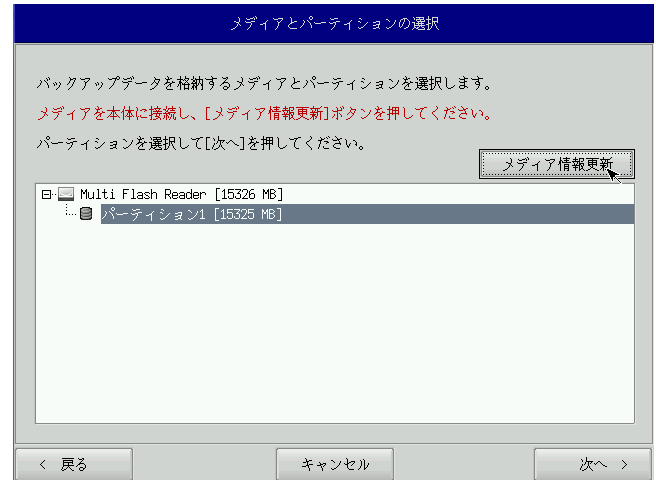

図 5-4-1.メディアとパーティション選択画面

⑥ フォルダ選択画面(図 5-4-2)が表示されます。 [参照]ボタンを押します。

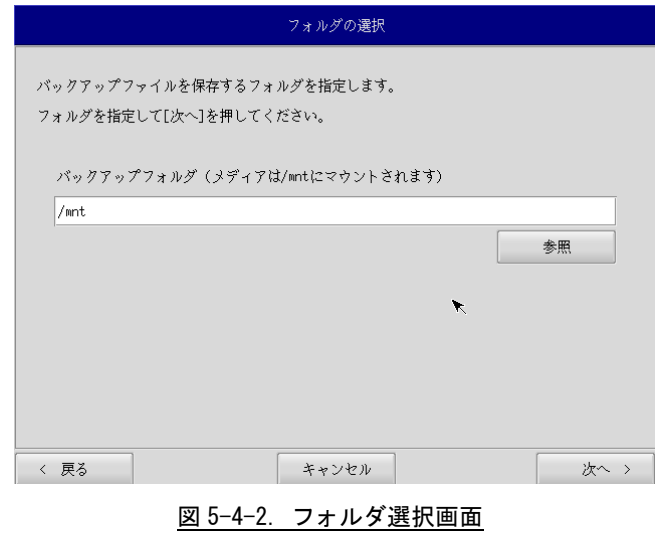

⑦ フォルダ参照画面(図 5-4-3)が表示されます。②で接続したパーティションは、/mnt にマウントされま すので、/mnt 以下のフォルダを選択してください。[OK]を押すとフォルダ選択画面にもどります。 ※ USB メモリに backup というフォルダがあり、このフォルダに保存する場合

#### /mnt/backup を指定します。

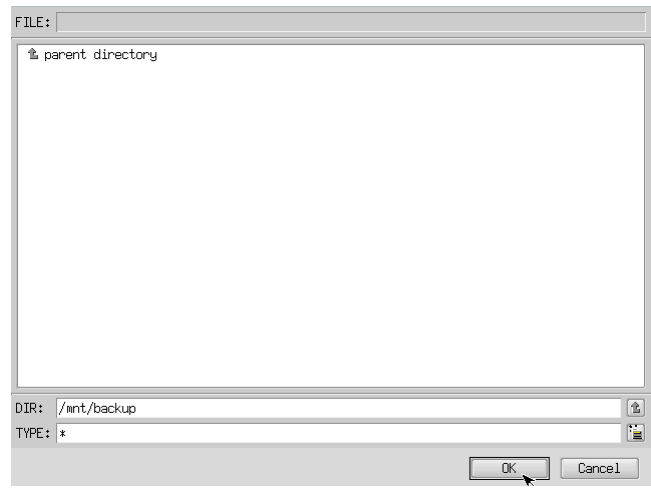

#### 図 5-4-3.フォルダ参照画面

- ⑧ フォルダ選択画面(図 5-4-2)で指定したバックアップフォルダが入力されていることを確認します。[次 へ]ボタンを押します。
- ⑨ 確認画面(図 5-4-4)が表示されます。メディア、パーティション、保存ファイルを確認します。[次へ] ボタンを押します。

※ 保存ファイル名は、現在時刻から自動生成されます。

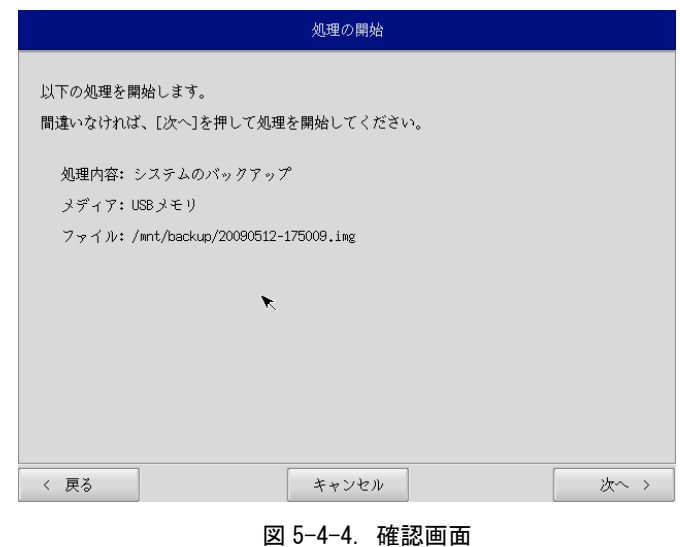

⑩ 実行中画面(図 5-4-5)が表示され、処理が開始されます。実行中は DVD ドライブ、保存メディアを外さ ないでください。また、電源を落とさないようにしてください。

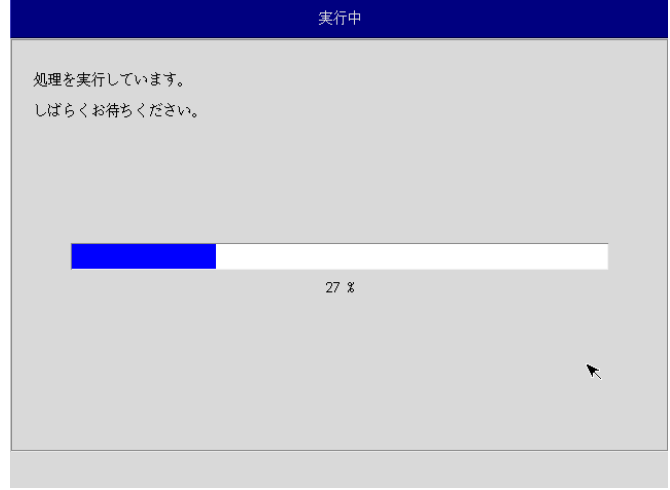

#### 図 5-4-5.実行中画面

⑪ 終了画面(図 5-4-6)が表示されるとバックアップ作業は完了です。[終了]ボタンを押して電源を落とし てください。

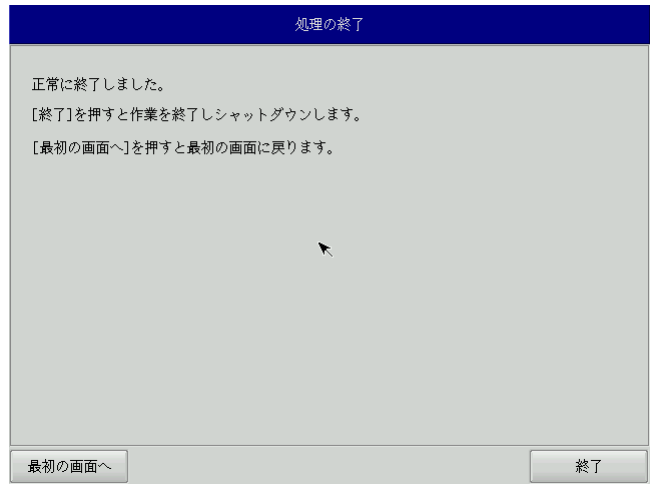

#### 図 5-4-6.終了画面

⑫ 「5-2-3 [リカバリ後処理」](#page-148-0)を参考に BIOS 設定を通常使用用に戻します。

#### <span id="page-156-0"></span>5-5 システムの復旧(バックアップデータ)

「システムのバックアップ」で作成したバックアップファイルを使用して、メインストレージ(mSATA1)をバ ックアップファイルの状態に復旧させることができます。

- ※ バックアップファイルは、必ず対象となる本体で作成されたものを使用してください。他の本体のバックア ップファイルでは動作しないので注意してください。
- ※ バックアップデータで復旧を行うとメインストレージのデータは、バックアップファイルの状態に戻ります。 必要なデータがある場合は、復旧作業を行う前に保存してください。

●システムの復旧(バックアップデータ)の手順

- ① LAN ケーブルが接続されている場合は、LAN ケーブルを取り外してください。
- ② USB メモリ、SD カードなどのストレージメディアが接続されている場合は、ストレージメディアを取り外 してください。
- ③ 「5-2-1 [リカバリ](#page-144-0) DVD の起動」を参考にリカバリ DVD を起動させます。
- ④ リカバリメイン画面(図 5-2-1-4)で[システムの復旧(バックアップデータ)]を選択し、[次へ]ボタン を押します。
- ⑤ メディアとパーティション選択画面(図 5-5-1)が表示されます。本体にメディアを接続し、[メディア情 報更新]ボタンを押してください。バックアップファイルを保存するメディアのパーティションを選択し、 [次へ]ボタンを押します。

メディアの認識には少し時間がかかります。メディアを接続してすぐに[メディア情報更新]ボタンを押す と、目的のメディア情報が現れないことがあります。この場合は、1 分程度待って再度、[メディア情報更 新]ボタンを押してみてください。

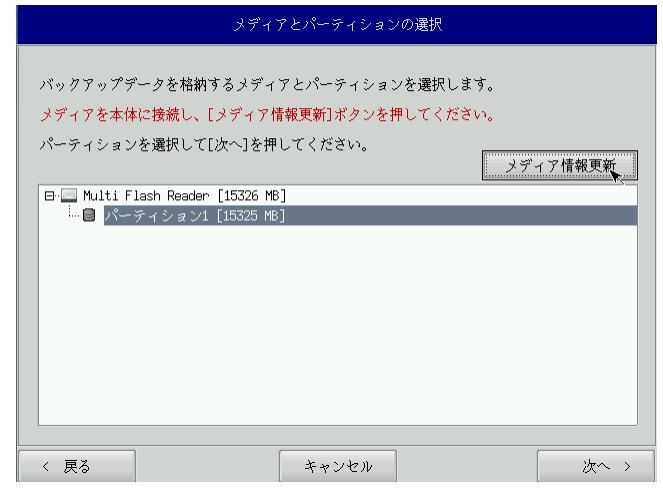

図 5-5-1.メディアとパーティション選択画面

⑥ ファイル選択画面(図 5-5-2)が表示されます。[参照]ボタンを押します。

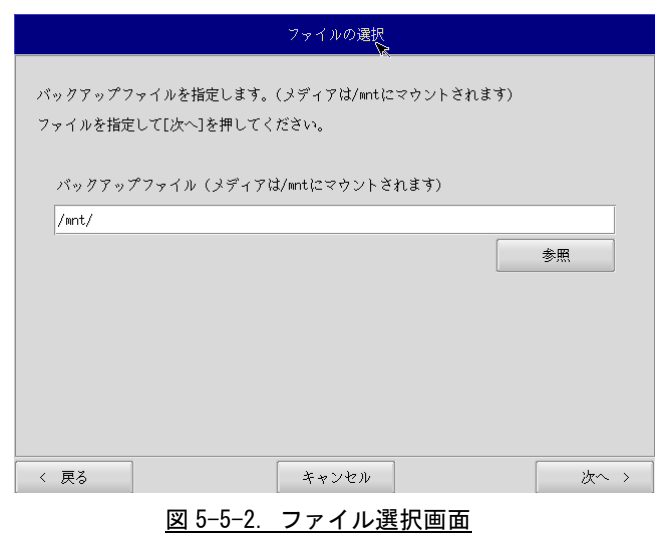

- ⑦ ファイル参照画面(図 5-5-3)が表示されます。②で接続したメディアは、/mnt にマウントされています ので、/mnt 以下から目的のファイルを探してください。[OK]を押すとファイル選択画面にもどります。
	- ※ USB メモリの\backup\20090512-175009. img というバックアップファイルを指定する場合 /mnt/backup/20090512-175009.img を指定します。

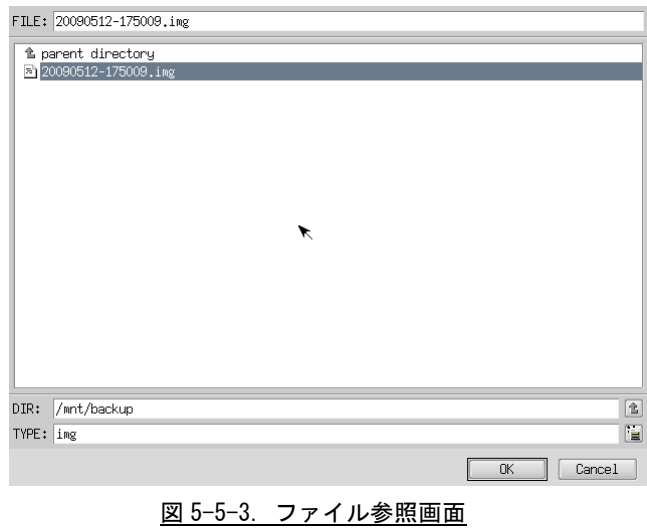

- ⑧ ファイル選択画面(図 5-5-2)で指定したバックアップファイルが入力されていることを確認します。[次 へ]ボタンを押します。
- ⑨ 確認画面(図 5-5-4)が表示されます。メディア、パーティション、バックアップファイルを確認します。 [次へ]ボタンを押します。

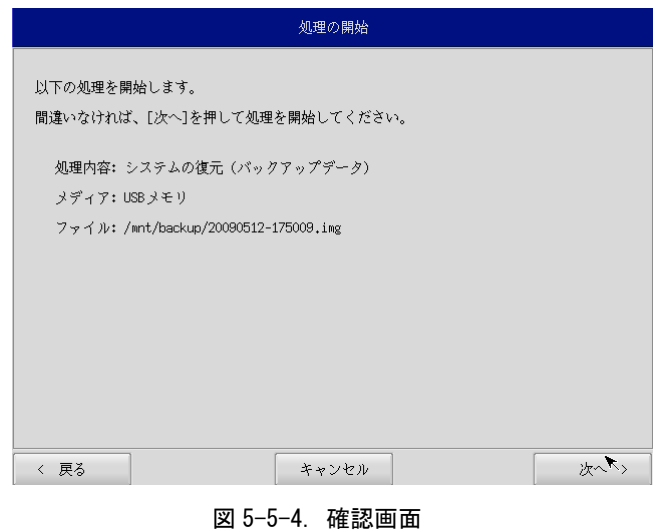

⑩ 実行中画面(図 5-5-5)が表示され、処理が開始されます。実行中は DVD ドライブ、保存メディアを外さ ないでください。また、電源を落とさないようにしてください。

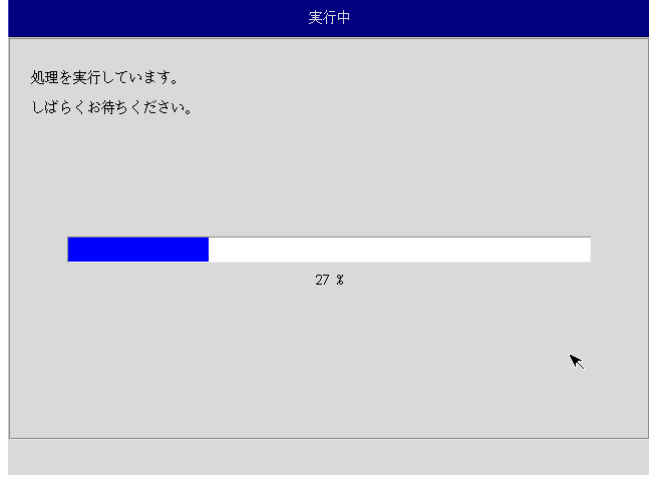

#### 図 5-5-5.実行中画面

⑪ 終了画面(図 5-5-6)が表示されるとシステム復旧作業は完了です。[終了]ボタンを押して電源を落とし、 DVD ドライブ、保存メディアを外します。

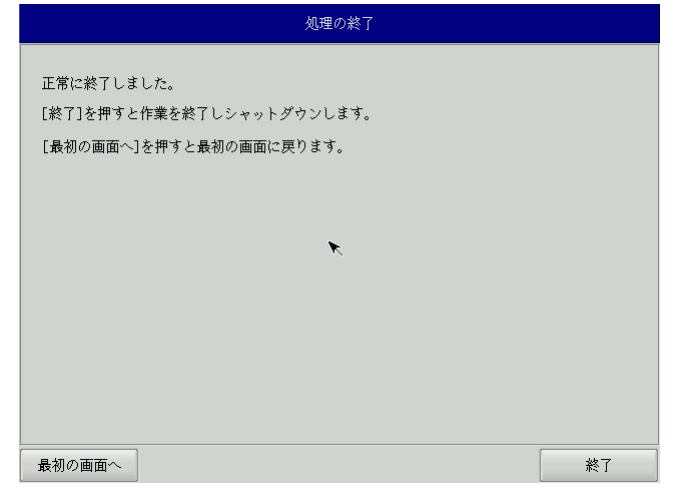

#### 図 5-5-6.終了画面

- ⑪ 電源を入れ起動を確認します。
- ⑫ 「5-2-3 [リカバリ後処理」](#page-148-0)を参考に BIOS 設定を通常使用用に戻します。

# 付録

## A-**1** 参考文献

●「ふつうの Linux プログラミング Linux の仕組みから学べる GCC プログラミングの王道」 著者 青木 峰郎 発行所 ソフトバンク パブリッシング 発行年 2005 年 ● 「How Linux Works Linux の仕組み」 著者 Brian Ward 訳 吉川 典秀 発行所 毎日コミュニケーションズ 発行年 2006 年 ●「Linux デバイスドライバ 第3版」 著者 Jonathan Corbet Alessandro Rubini Greg Kroah-hartman 訳 山崎 康宏 山崎 邦子 長原 宏治 長原 陽子 発行所 オライリー・ジャパン

発行年 2005 年

## このマニュアルについて

- (1)本書の内容の一部又は全部を当社からの事前の承諾を得ることなく、無断で複写、複製、掲載することは 固くお断りします。
- (2)本書の内容に関しては、製品改良のためお断りなく、仕様などを変更することがありますのでご了承下さ い。
- (3)本書の内容に関しては万全を期しておりますが、万一ご不審な点や誤りなどお気付きのことがございまし たらお手数ですが巻末記載の弊社までご連絡下さい。その際、巻末記載の書籍番号も併せてお知らせ下 さい。

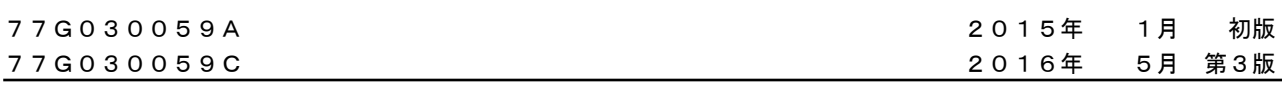

## ノLGO 株式会社アルゴシステム

本社

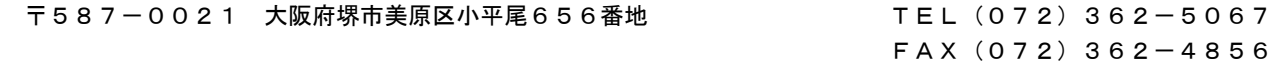

## ホームページ http://www.algosystem.co.jp